#### **Товарные знаки**

Autel<sup>®</sup> и MaxiSys IM<sup>®</sup> являются товарными знаками компании Autel Intelligent Technology Co. Ltd, зарегистрированными в Китае, США и других странах. Все прочие наименования являются товарными знаками или охраняемыми товарными знаками соответствующих владельцев.

#### **Информация об авторских правах**

Никакую часть данного документа нельзя воспроизводить, хранить в поисковых системах или передавать в любой форме и любыми способами (электронными, механическими, путем копирования, записи или иными) без предварительного письменного разрешения компании Autel.

#### **Отказ от гарантийных обязательств и ограничение ответственности**

Все сведения, иллюстрации и технические характеристики, содержащиеся в данном руководстве, подготовлены к публикации на основе актуальной информации, доступной на момент опубликования.

Компания Autel оставляет за собой право в любое время без предварительного уведомления вносить изменения в свое оборудование и документацию к нему. Точность информации, содержащейся в этом руководстве, тщательно проверена, однако ее полнота и правильность не гарантируются, включая, в частности, спецификации, функции и иллюстрации продукции.

Компания Autel не несет ответственности за любой прямой, преднамеренный, случайный и косвенный ущерб или за любые

## **ВНИМАНИЕ!**

последующие экономические убытки (среди которых упущенная выгода). Перед эксплуатацией или техническим обслуживанием MaxiSys IM внимательно прочитайте данное руководство пользователя, обращая особое внимание на меры предосторожности и предупреждения об опасности.

# Информация о мерах безопасности

Для обеспечения вашей личной безопасности и безопасности других СОТDVДНИКОВ. a также в целях предотвращения повреждения устройства и автомобилей, к которым оно подключается, все лица, эксплуатирующие или ИНЫМ образом использующие данное устройство, должны внимательно прочитать и полностью понять указания по технике безопасности, содержащиеся в этом руководстве.

Существуют различные процедуры, методики, инструменты И компоненты для сервисного обслуживания автомобилей. Кроме того, необходимо учитывать различный уровень квалификации сервисных специалистов. Вследствие огромного количества диагностических программ и широкого ассортимента продукции, диагностируемой с оборудования, ПОМОШЬЮ этого **НЕВОЗМОЖНО** предоставить рекомендации, советы или указания по безопасности, охватывающие все возможные обстоятельства. Технический специалист обязан знать особенности и характеристики диагностируемой системы. Крайне важно использовать надлежащие методы обслуживания и процедуры диагностики. Важно выполнять проверки правильно и надлежащим образом, чтобы не подвергнуть опасности вашу личную безопасность, безопасность других сотрудников в рабочей зоне, используемое устройство или диагностируемый автомобиль.

использованием устройства обязательно прочитайте Перед И соблюдайте рекомендации по технике безопасности и применимые процедуры диагностики. предусмотренные производителем автомобиля оборудования. диагностируемого или Используйте **VCTDOЙСТВО** соответствии исключительно B  $\mathbf c$ указаниями. содержащимися в данном руководстве. Прочитайте, поймите и соблюдайте все рекомендации и указания по технике безопасности, содержащиеся в данном руководстве.

# Рекомендации по технике безопасности

Рекомендации по технике безопасности помогают предотвратить несчастные случаи оборудования. и повреждение Всем рекомендациям по технике безопасности соответствует сигнальное

# **A ОПАСНО!**

слово, указывающее уровень опасности.

Указывает на чрезвычайно опасную ситуацию, которую необходимо предотвратить, чтобы избежать смерти или травмирования персонала.

# **ВНИМАНИЕ!**

Указывает на потенциально опасную ситуацию, которую необходимо предотвратить, чтобы избежать смерти или травмирования персонала.

# **Указания по технике безопасности**

Рекомендации по технике безопасности охватывают ситуации, которые известны компании Autel. Компания Autel не может предоставить сведения, оценки и рекомендации в отношении всех возможных опасностей. Необходимо самостоятельно убедиться, что текущие

# **ОПАСНО!**

условия или процедуры обслуживания не угрожают вашей личной безопасности.

Во время работы двигателя необходимо ХОРОШО ПРОВЕТРИВАТЬ зону обслуживания или подсоединить систему выпуска отработавших газов к вентиляционной системе здания. Выхлопные газы двигателей содержат окись углерода — ядовитый газ, который не имеет запаха. Вдыхание окиси углерода замедляет нейрофизиологические реакции и может привести к серьезным травмам или повлечь смерть.

# **ПРЕДУПРЕЖДЕНИЯ ОБ ОПАСНОСТИ**

- Выполняйте диагностику автомобилей в безопасной обстановке.
- Используйте средства защиты глаз, соответствующие требованиям стандартов ANSI.
- Не допускайте соприкосновений одежды, волос, рук, инструментов, испытательного оборудования и т. п. с подвижными и горячими частями двигателя.
- Автомобиль с работающим двигателем должен находиться в хорошо проветриваемой рабочей зоне, поскольку выхлопные газы ядовиты.
- Поместите рычаг коробки передач в положение PARK [ПАРКОВКА] (для АКПП) или NEUTRAL [НЕЙТРАЛЬ] (для МКПП) и убедитесь, что стояночный тормоз включен.
- Поместите колодки с передней стороны ведущих колес. Никогда не оставляйте автомобиль без присмотра во время выполнения

диагностики.

- Будьте особенно осторожны во время работы вблизи катушки зажигания, крышки распределителя, высоковольтных проводов и свечей системы зажигания. Данные компоненты являются источниками опасных напряжений во время работы двигателя.
- Используйте огнетушитель, который подходит для тушения возгораний бензина, химических реактивов и электропроводки.
- Запрещается подключать или отключать диагностическое оборудование при включенной системе зажигания или работающем двигателе.
- Не допускайте попадания воды, топлива и смазки на диагностическое оборудование. Храните диагностическое оборудование в сухом и чистом месте. В случае необходимости очистки внешних поверхностей оборудования используйте чистую ткань, смоченную в неагрессивном моющем средстве.
- Запрещается использовать диагностическое оборудование во время вождения автомобиля. Любые отвлекающие факторы могут стать причиной аварии.
- Выполняйте все процедуры диагностики и соблюдайте меры предосторожности согласно рекомендациям, содержащимся в руководстве по техническому обслуживанию диагностируемого автомобиля. Игнорирование этих рекомендаций может привести к травмированию персонала и/или повредить диагностическое оборудование.
- Чтобы предотвратить повреждение диагностического оборудования или генерирование ошибочных данных, убедитесь в полноте зарядки автомобильного аккумулятора, а также в надежности подключения к диагностическому разъёму автомобиля.
- Не помещайте диагностическое оборудование на распределитель автомобиля. Сильные электромагнитные помехи могут повредить оборудование.

4

# **СОДЕРЖАНИЕ**

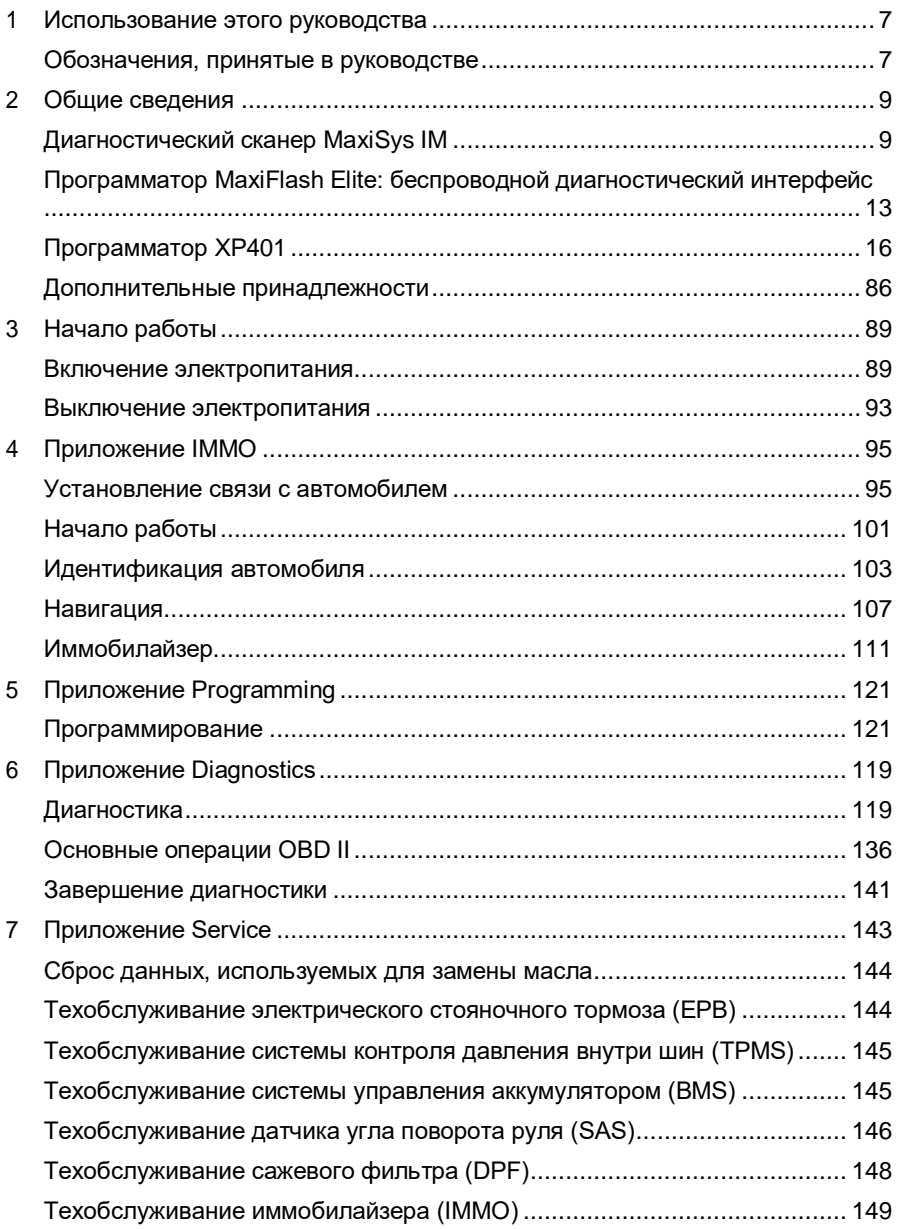

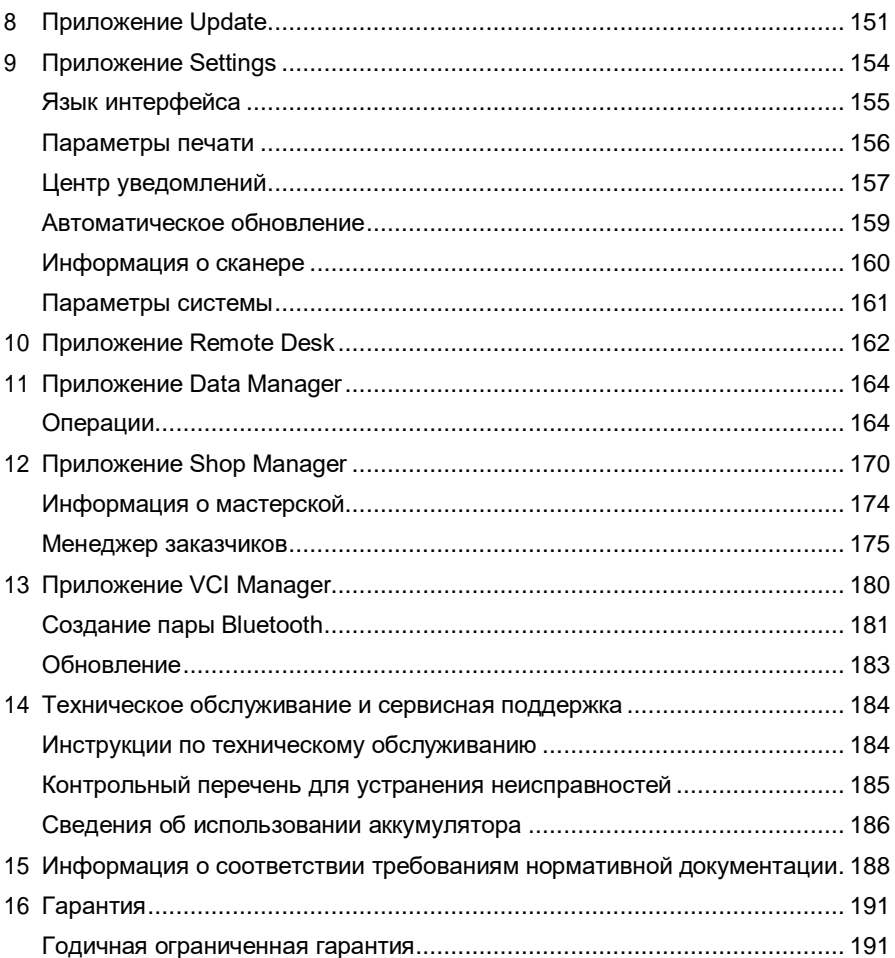

# <span id="page-6-0"></span>Использование этого руководства

Данное руководство содержит инструкции **no** использованию диагностического сканера MaxiDAS DS808BT.

Некоторые иллюстрации, показанные в данном руководстве, могут содержать дополнительное оборудование и модули, которые не входят в комплект поставки этой системы.

# <span id="page-6-1"></span>Обозначения, принятые в руководстве

Применяются следующие условные обозначения.

## Полужирный текст

Полужирным шрифтом выделяются выбираемые компоненты, такие как кнопки и пункты меню.

Пример

П Нажмите кнопку ОК.

## Примечания и важные сообщения

Примечание

ПРИМЕЧАНИЕ - содержит полезную информацию, например. дополнительные пояснения, советы и комментарии.

Пример

#### ⊘ примечание

Максимальная ёмкость НОВЫХ аккумуляторов достигается после приблизительно 3 - 5 циклов зарядки-разрядки.

Важная информация

ВНИМАНИЕ! - указывает на ситуацию, которую необходимо избежать,

чтобы не повредить диагностическое оборудование или автомобиль.

Пример

# $\mathbf{\Theta}$  BHUMAHUE!

Запрещается располагать кабель вблизи источников тепла, емкостей с маслом, острых предметов и подвижных частей. Немедленно замените поврежденные кабели.

# Гиперссылки

Гиперссылки (или просто ссылки) используются для указания на уместные статьи, процедуры и иллюстрации, содержащиеся в электронных документах. Гиперссылки выделяются синим курсивом, а для адресов электронной почты или ссылок на веб-сайты используется синий подчеркнутый текст.

# Иллюстрации

Иллюстрации, содержащиеся в данном руководстве, используются в качестве примеров. Реальный Вид ОКОН диагностического программного обеспечения зависит от модели проверяемого автомобиля. Для правильного выбора параметров анализируйте названия ПУНКТОВ меню  $M$ следуйте инструкциям, которые отображаются на экране сканера.

# <span id="page-8-0"></span>**2 Общие сведения**

Autel MaxiSys IM — современный интеллектуальный диагностический сканер, позволяющий программировать ключи зажигания иммобилайзеры, а также выполнять диагностику и сервисное обслуживание автомобилей, используя сенсорный планшет, который обладает 10,1-дюймовым дисплеем и работает под управлением операционной системы Android.

Диагностический сканер MaxiSys IM комплектуется программаторами XP401 и MaxiFlash EQU, благодаря чему наши заказчики получают непревзой дениий по функциональности долгожданный инструмент для программирования ключей зажигания!

Данное **р**уководство содержит описание <mark>конс</mark>трук<mark>ц</mark>ии и функционирования диагностического сканера, а также предоставляет сведения **b** принципах программирования ключей зажитания получения результатов диагностики.

# <span id="page-8-1"></span>**Диагностический сканер MaxiSys IM**

**Описание функциональных возможностей**

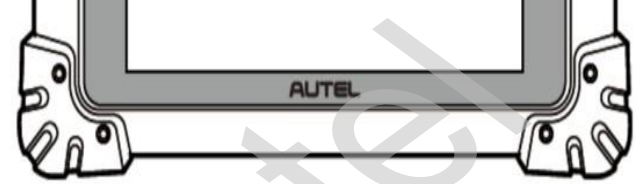

**Рисунок 2-1.** *Диагностический сканер (вид спереди)*

- 1. Ёмкостной сенсорный жидкокристаллический экран с диагональю 9,7 дюйма.
- 2. Датчик окружающей освещенности определяет яркость наружного освещения.
- 3. Микрофон

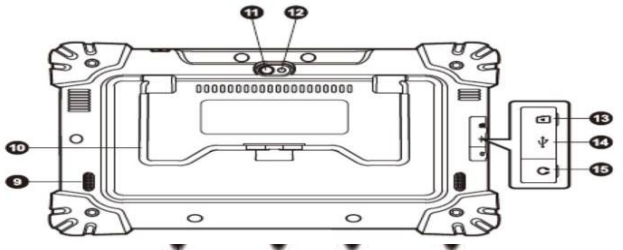

**Рисунок 2-2.** *Диагностический сканер (вид сверху)*

- 4. Входной разъём для подключения источника электропитания постоянного тока.
- 5. Разъём HDMI.
- 6. Разъём USB.
- 7. Разъём USB.
- 8. Кнопка электропитания/блокировки длительное нажатие включает или выключает dканер MaxiSys, а кратковременное нажатие блокирует экран.

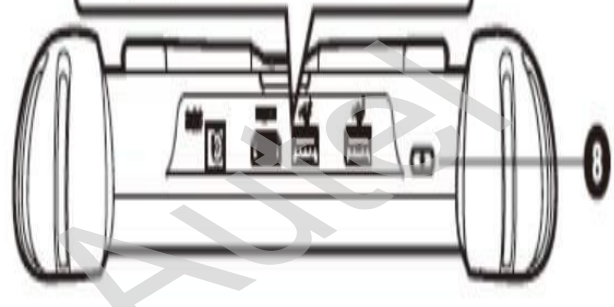

## **Рисунок 2-3.** *Диагностический сканер (вид сзади)*

- 9. Динамик.
- 10. Складываемая подставка (в раскрытом состоянии обеспечивает удобный просмотр информации на экране диагностического сканера).
- 11. Объектив камеры.
- 12. Фотовспышка.
- 13. Разъём для карты памяти Mini SD (дополнительный модуль).
- 14. Разъём Mini USB.
- 15. Разъём для наушников.

# **Источники электропитания**

Диагностический сканер может подключаться к следующим источникам электропитания.

- $\Box$ Внутренний аккумулятор
- Блок электропитания П.
- Бортовая сеть электропитания автомобиля П

# **ВНИМАНИЕ!**

Аккумулятор должен заряжаться при температуре окружающей среды от 0 °C до +45 °C. Аккумулятор, заряжаемый при температуре вне допустимого диапазона, может загореться.

#### *Внутренний аккумулятор*

Диагностический сканер может получать электропитание от внутреннего аккумулятора, полной зарядки которого достаточно для непрерывной работы приблизительно в течение 7,5 часов.

#### *Блок электропитания*

Диагностический сканер может получать электропитание от настенной розетки с помощью блока электропитания, преобразующего переменный ток в постоянный. Кроме того, блок электропитания заряжает внутренний аккумулятор.

## *Бортовая сеть электропитания автомобиля*

Диагностический сканер может получать электропитание через прикуриватель или иной подходящий разъём диагностируемого автомобиля с помощью прямого кабельного подключения. Автомобильный кабель электропитания подключается к разъёму электропитания, расположенному вверху сканера.

# **Технические характеристики**

| Компонент/<br>характеристика | Описание                                      |  |  |
|------------------------------|-----------------------------------------------|--|--|
|                              |                                               |  |  |
| Операционная<br>система      | Android <sub>TM</sub> 4.4.2, KitKat           |  |  |
|                              | Шестиядерный процессор Samsung Exynos         |  |  |
|                              | (четырехядерный ARM Cortex-A7 1,3 ГГц +       |  |  |
| Процессор                    | двухядерный ARM Cortex-A15 1,7 ГГц)           |  |  |
| Память                       |                                               |  |  |
|                              | ОЗУ 2 ГБ, встроенная память 64 ГБ             |  |  |
| Дисплей                      | 9,7-дюймовый емкостной сенсорный экран со     |  |  |
|                              | светодиодной подсветкой и разрешающей         |  |  |
|                              | способностью 1024 х 768 точек                 |  |  |
| Возможности                  | Wi-Fi (802.11 a/b/g/n/ac)                     |  |  |
| подключения                  | <b>USB: 2.0</b>                               |  |  |
|                              | Bluetooth 2.1 + EDR                           |  |  |
|                              | Карта памяти SD (до 32 ГБ)                    |  |  |
|                              | <b>HDMI</b>                                   |  |  |
| Камера                       | Расположена на задней стороне сканера, 8,0    |  |  |
|                              | мегапикселей, автофокус с фотовспышкой        |  |  |
| Датчики                      | Датчик свободного падения, датчик внешней     |  |  |
|                              | освещенности (ALS)                            |  |  |
| Звуковые                     | Микрофон                                      |  |  |
| входы и                      | Два динамика                                  |  |  |
| выходы                       | Стандартный 3-контактный разъём 3,5 мм для    |  |  |
|                              | стереогарнитуры                               |  |  |
| Электропитание и             | Литий-полимерный аккумулятор, 11 000 мАч, 3,7 |  |  |
| аккумулятор                  | B                                             |  |  |
|                              | Зарядка с помощью источника питания           |  |  |
|                              | переменного/постоянного тока 12 В при         |  |  |
|                              | температуре от 0 °С до +45 °С                 |  |  |
| Входное напряжение           | 12 B (9-24 B)                                 |  |  |
| Энергопотреб                 |                                               |  |  |
| ление                        | 6,5B                                          |  |  |
| Диапазон рабочих             | от 0 °С до +50 °С (от +32 °F до +122 °F)      |  |  |
| температур                   |                                               |  |  |
| Диапазон температур          | -20 °C  +60 °C (-4 °F  +140 °F)               |  |  |
| хранения                     |                                               |  |  |
| Размеры (в х ш х г)          | 300 мм (11,81 дюйм) х 220 мм (8,66 дюйм) х 50 |  |  |
|                              | мм (1,97 дюйм)                                |  |  |

**Таблица 2-1.** *Технические характеристики*

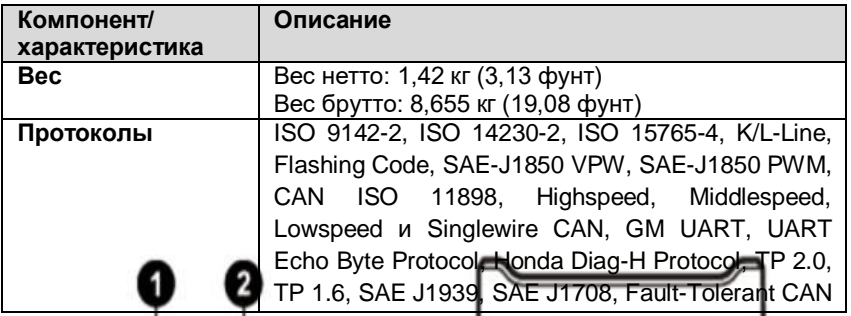

# <span id="page-12-0"></span>**Программатор MaxiFlash Elite: беспроводной диагностический интерфейс**

Многопротокольный автомобильный интерфейс Pass-Thru данного программатора полностью соответствует требованиям стандартов SAE<br>J2534-1 и SAE J2534-2 (версии иарта 22514 Etcha). а также  $J2534 - 1$  и SAE  $J2534 - 2$  (версии марта 2006 Ендда), а также предоставляет возможности перепрограмми возниния электронных блоков управления и обмена данными с персональным крмпьютером через люб по диагностическую шин сревременного автрмобиля. Программатор обладает наиболее | важными | качествами, востребованными заказчиками оборудования? недежность, высокая производительность и адаптируемость.

**Описание функциональных возможностей**

#### **Рисунок 2-4.** *Программатор J2534 ECU*

1. Входной разъём для подключения источника электропитания постоянного тока.

- 2. Разъём для обмена данными с автомобилем.
- 3. Индикатор связи с автомобилем.
	- Мигает зеленым во время обмена данными с бортовой сетью автомобиля.

#### **ВНИМАНИЕ!**

Запрещается отсоединять программатор во время свечения данного индикатора состояния! Если программирование флэш-памяти прерывается, автомобильный электронный блок управления может оказаться непоправимо испорченным, поскольку его флеш-память не содержит данные или запрограммирована лишь частично.

- 4. Индикатор подключения.
	- $\Box$ Светится непрерывно зеленым в случае правильного подключения программатора к диагностическому сканеру через USB-кабель.
	- Светится непрерывно синим, когда программатор подключен к  $\Box$ диагностическому сканеру через беспроводное соединение (Bluetooth).
- 5. Индикатор электропитания.
	- $\mathbf{L}$ Светится непрерывно зеленым, когда программатор включен.
	- Мигает красным в случае возникновения неисправности системы.  $\Box$
	- $\Box$ Светится желтым после включении электропитания и выполнения самодиагностики программатора.
- 6. Разъём USB.

#### *Функциональные возможности программатора J2534*

Программатор J2534 ECU представляет собой устройство для программирования флэш-памяти через интерфейс Pass Thru согласно требованиям стандартов SAE J2534-1 и SAE J2534-2. Благодаря новейшему программному обеспечению поставщиков оборудования данный программатор способен заменять имеющееся программное обеспечение/микропрограммы электронных блоков управления (ЭБУ), программировать новые электронные блоки управления, а также устранять программные проблемы управляемости и выбросов.

## *Обмен данными*

Программатор J2534 ECU может обмениваться данными через следующие интерфейсы: Bluetooth и USB. Данные автомобиля могут передаваться диагностическому сканеру при наличии или отсутствии проводного подключения. Передатчик Bluetooth способен передавать данные на расстояния до 70 м (210 футов). Связь, прерванная вследствие перемещения за пределы допустимой дальности передачи, автоматически восстанавливается самостоятельно после сокращения расстояния между диагностическим сканером и устройством VCI.

## **Источники электропитания**

Программатор J2534 может подключаться к следующим источникам электропитания:

- Бортовая сеть электропитания автомобиля  $\Box$
- Блок электропитания  $\Box$

#### *Бортовая сеть электропитания автомобиля*

Программатор J2534 получает электропитание от автомобильной бортовой сети 12 В через соединительный разъём связи с автомобилем. Электропитание подается сразу после подключения к OBD II- или EOBD-совместимому диагностическому разъёму (DLC). Если OBD II- или EOBD-совместимый разъём отсутствует, программатор можно подключить к прикуривателю или иному подходящему разъёму электропитания в диагностируемом автомобиле, используя вспомогательный кабель электропитания.

#### *Блок электропитания*

Программатор J2534 может получать электропитание от настенной розетки с помощью блока электропитания, преобразующего переменный ток в постоянный.

## **Технические характеристики**

#### **Таблица 2-2.** *Технические характеристики программатора J2534 ECU*

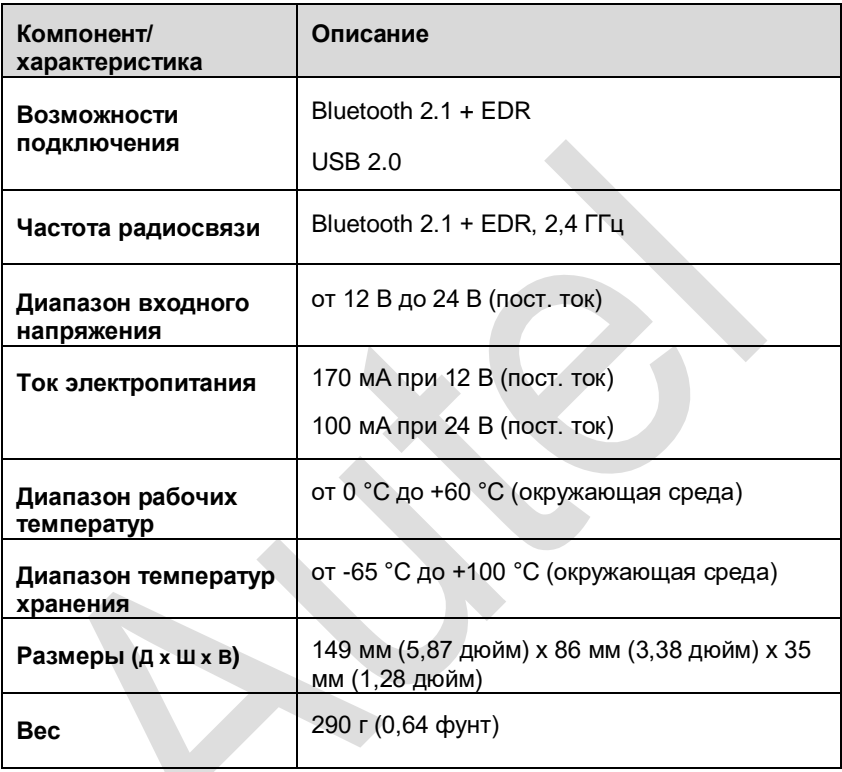

## **ПРИМЕЧАНИЕ**

Дополнительные сведения см. в отдельном руководстве пользователя для программатора J2534 ECU.

# <span id="page-15-0"></span>**Программатор XP401**

Программатор XP401 позволяет выполнять следующие операции:

(1) считывание данных транспондера (в том числе инфракрасного программируемого ключа Mercedes Benz) и генерирование эксклюзивных ключей;

- (2) считывание/запись данных для микросхем EEPROM и MCU/ECU;
- (3) считывание/запись данных транспондера дистанционного управления и определение частоты ключей.

Благодаря совместимости с диагностическим сканером, предназначенным для программирования ключей, или компьютером, на котором установлено программное обеспечением для программирования ключей, программатор XP401 может быстро и точно считывать или записывать данные транспондеров.

## **Описание функциональных возможностей**

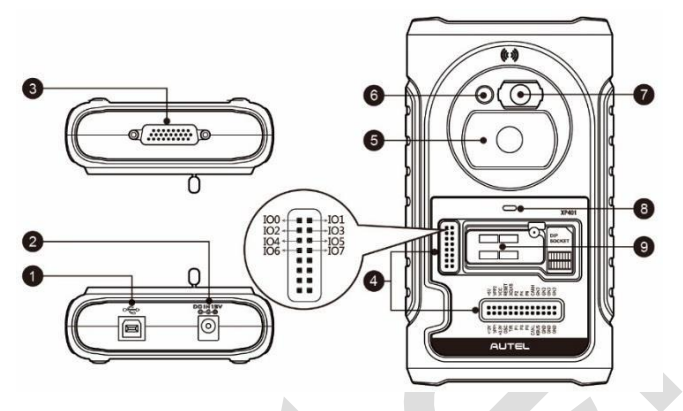

**Рисунок 2-4.** *Внешний вид программатора XP401*

- 1. Разъём USB позволяет обмениваться данными, а также используется для электропитания постоянным напряжением 5 В.
- 2. Разъём электропитания используется для электропитания постоянным напряжением 12 В.
- 3. 26-контактный разъём DB позволяет подключать инфракрасный коллектор Mercedes Benz, кабель ECU, кабель MCU и кабель MC9S12.
- 4. Сигнальные разъёмы используются для подключения дополнительного кабеля MCU или сигнального интерфейса DIY.
- 5. Углубление для автомобильного ключа используется во время работы с автомобильным ключом.
- 6. Углубление для транспондера используется во время работы с транспондером.
- Углубление для инфракрасного ключа Mercedes используется во 7. время работы с инфракрасным ключом Mercedes.
- 8. Индикатор состояния - указывает текущее рабочее состояние.
- Разъём для микросхемы EEPROM транспондера позволяет  $9<sub>1</sub>$ установить микросхему EEPROM транспондера напрямую или через гнездовой разъём. предназначенный для микросхемы FFPROM.

# Разъём USB

Разъём USB типа «В» используется для обмена данными и подачи электропитания.

## Разъём электропитания

Данный разъём используется для подачи электропитания напряжением 12 В на программатор ХР401.

# 26-контактный разъём DB

К этому разъёму можно подключить инфракрасный коллектор Mercedes, кабель ECU, кабель MCU и кабель MC9S12.

| Номер | Цвет       | Назначение         | Примечание |
|-------|------------|--------------------|------------|
|       | Красный    | $+12B$             |            |
| 2     | Черный     | <b>GND (ОБЩИЙ)</b> |            |
| 3     | Зеленый    | IGN                |            |
| 4     | Оранжевый  | CANL               |            |
| 5     | Синий      | <b>CANH</b>        |            |
| 6     | Коричневый | <b>BOOTM</b>       |            |
|       | Желтый     | Κ                  |            |
| 8     | Белый      | LIN                |            |

Таблица 2-3. Описание кабеля ECU

| Номер          | Цвет          | Назначение       | Примечание              |
|----------------|---------------|------------------|-------------------------|
| 1              | Красно-белый  | VPP1             |                         |
| 2              | Красно-черный | VPP <sub>2</sub> |                         |
| 3              | Красно-желтый | $+12B$           |                         |
| 4              | Красно-синий  | <b>VPPR</b>      |                         |
| 5              | Черный        | GND (ОБЩИЙ)      |                         |
| 6              | Зелено-белый  | S <sub>0</sub>   |                         |
| $\overline{7}$ | Белый         | S <sub>1</sub>   |                         |
| 8              | Коричневый    | S <sub>2</sub>   |                         |
| 9              | Серый         | S <sub>3</sub>   |                         |
| 10             | Синий         | S <sub>4</sub>   |                         |
| 11             | Красный       | S <sub>5</sub>   |                         |
| 12             | Оранжевый     | S <sub>6</sub>   |                         |
| 13             | Пурпурный     | S7               |                         |
| 14             | Желтый        | S8               |                         |
| 15             | Зеленый       | S <sub>9</sub>   |                         |
| 16             | Черный        | GND (ОБЩИЙ)      | Экранированный<br>витой |
| 17             | Белый         | OSC              | Экранированный<br>витой |

**Таблица 2-4.** *Описание кабеля MCU*

#### **Таблица 2-5.** *Описание кабеля MC9S12*

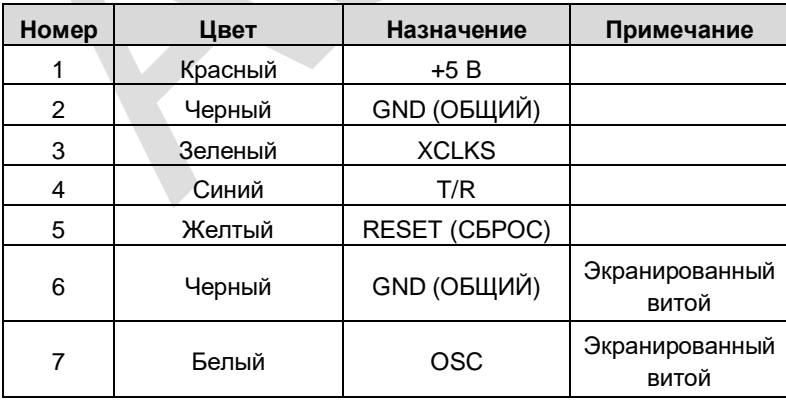

# **Сигнальный разъём**

Сигнальный разъём используется для подключения дополнительного кабеля MCU или DIY с целью считывания или записи данных микросхем MCU и FCU.

## **Углубление для автомобильного ключа**

Используется для считывания или записи информации автомобильного ключа.

## **Углубление для транспондера**

Используется для считывания или записи информации транспондера.

## **Углубление для инфракрасного ключа Mercedes**

Используется для считывания или записи информации автомобильных ключей Mercedes.

## **Индикатор состояния**

Индикатор состояния указывает текущее рабочее состояние программатора XP401.

## **Таблица 2-6.** *Описание индикатора состояния*

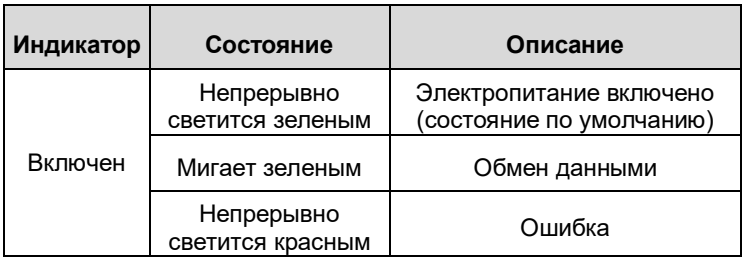

# Разъём для микросхемы EEPROM транспондера

Используется для считывания или записи информации, содержащейся в микросхеме EEPROM транспондера, которая устанавливается напрямую или через специальный гнездовой разъём.

# Поддерживаемый модельный ряд микросхем

| Производитель   | Модель микросхемы | Примечание |
|-----------------|-------------------|------------|
| <b>AKM</b>      | AK93CXX           |            |
|                 | AK64XX            |            |
| <b>ALTERA</b>   | <b>EPCSXXX</b>    |            |
| <b>AMIC</b>     | A25LXXX           |            |
|                 | AT17XXXX          |            |
|                 | AT24XXXX          |            |
|                 | AT25XXX           |            |
|                 | AT26XXX           |            |
| <b>ATMEL</b>    | AT34XXX           |            |
|                 | AT45DXX           |            |
|                 | AT59CXX           |            |
|                 | AT93CXX           |            |
|                 | CAT10XX           |            |
|                 | CAT24XXX          |            |
| CATALYST/ONSEMI | CAT25XXX          |            |
|                 | CAT35CXXX         |            |

Таблица 2-7. Поддерживаемый модельный ряд микросхем

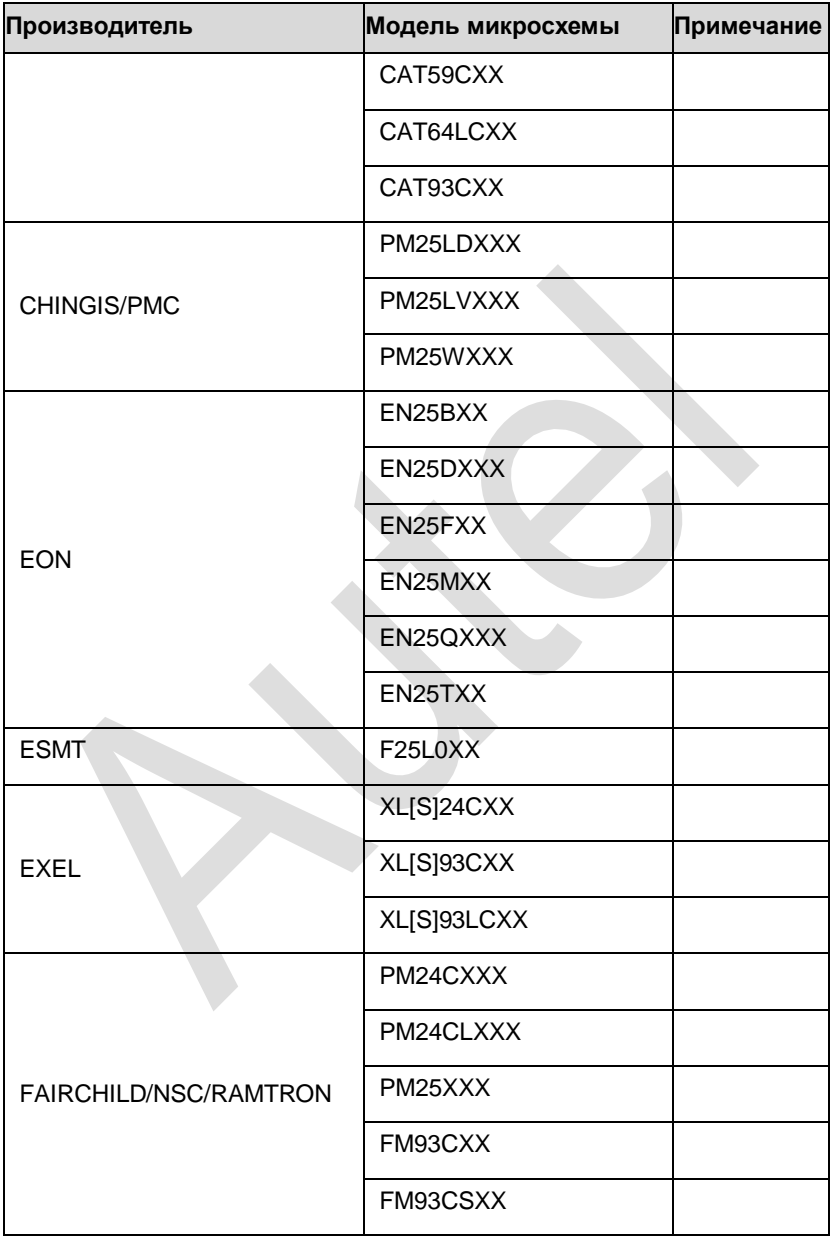

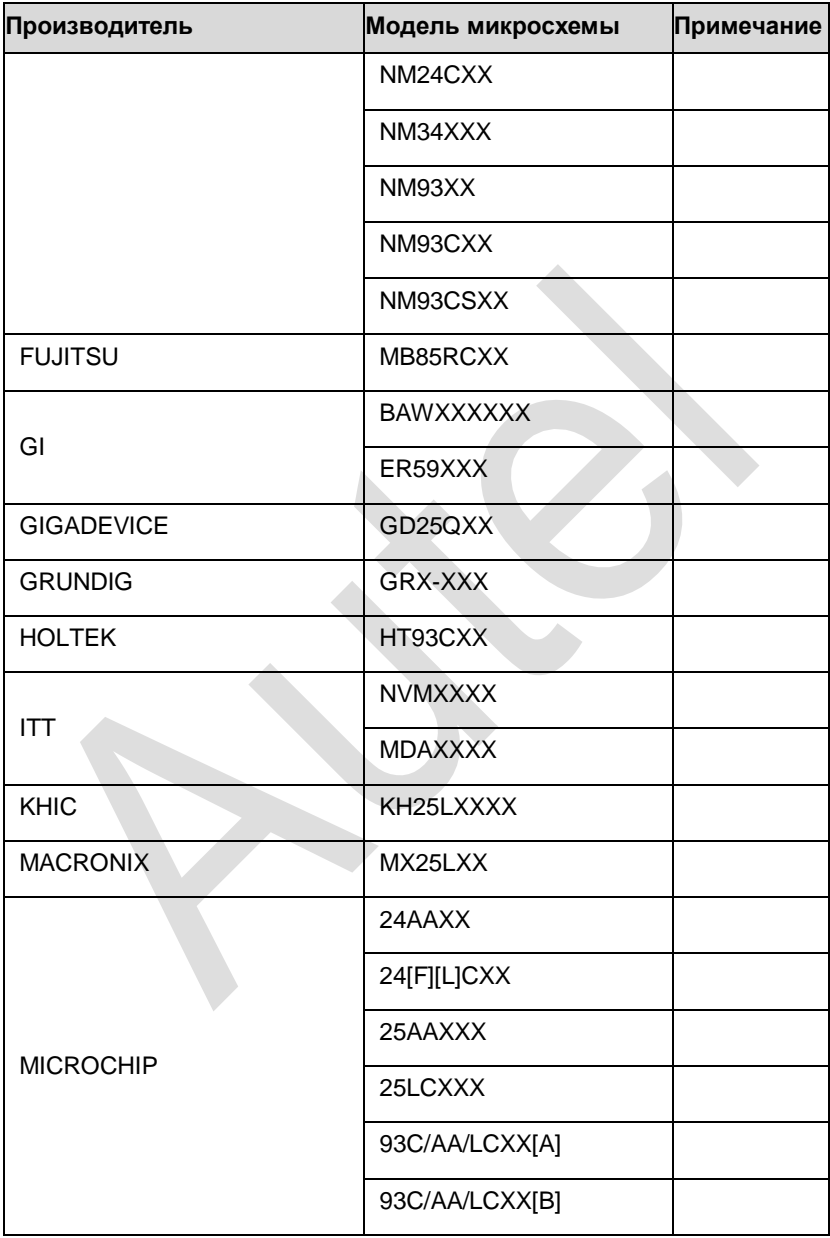

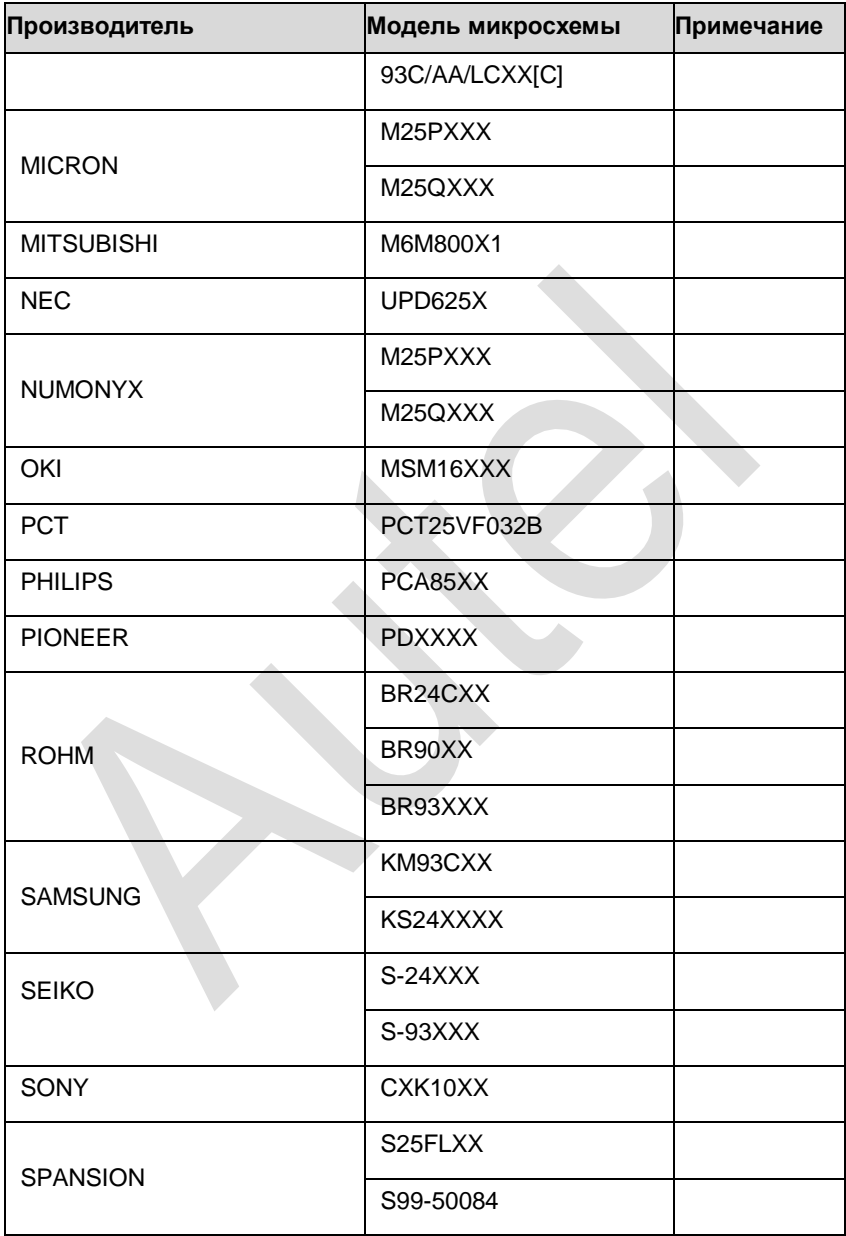

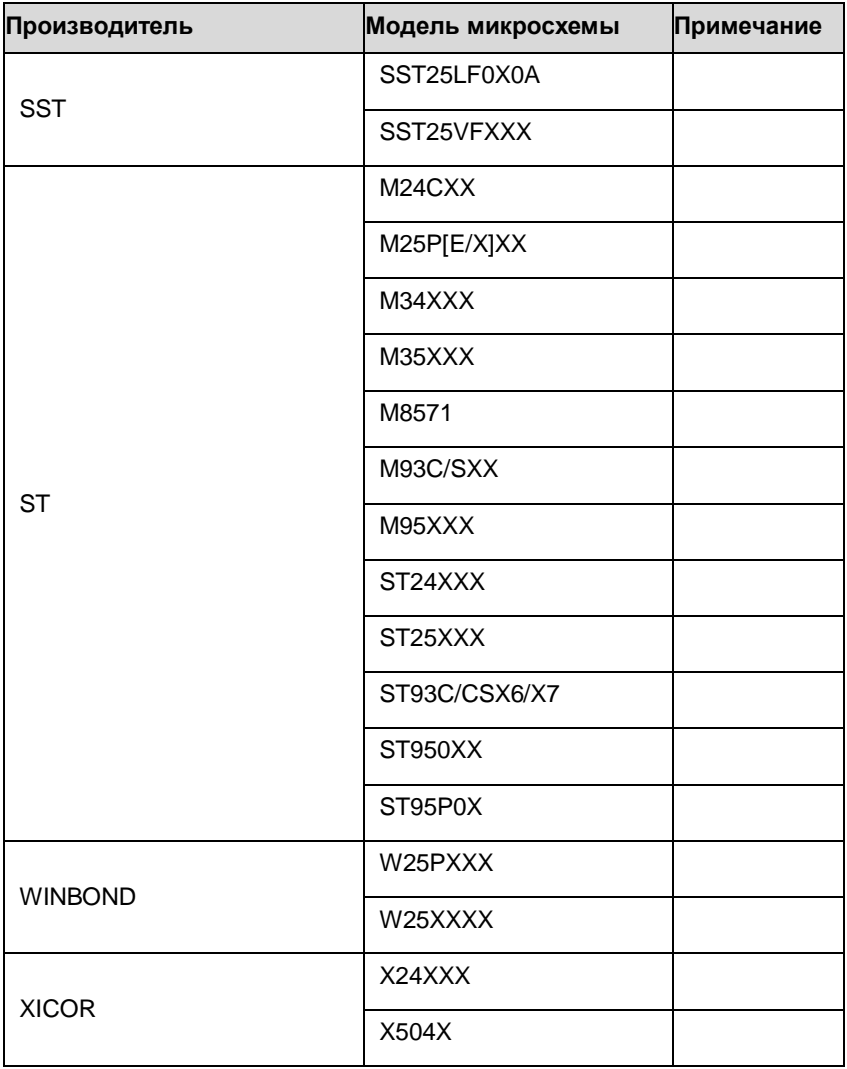

# **Поддерживаемый модельный ряд микросхем MCU**

**Таблица 2-8.** *Поддерживаемый модельный ряд микросхем MCU*

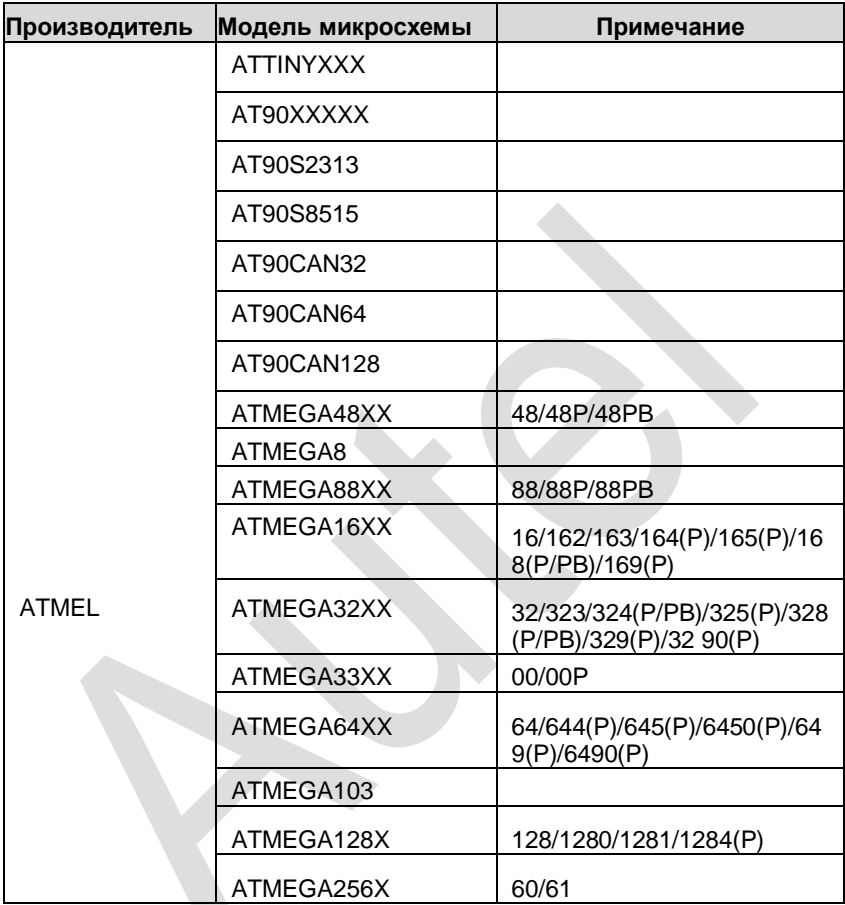

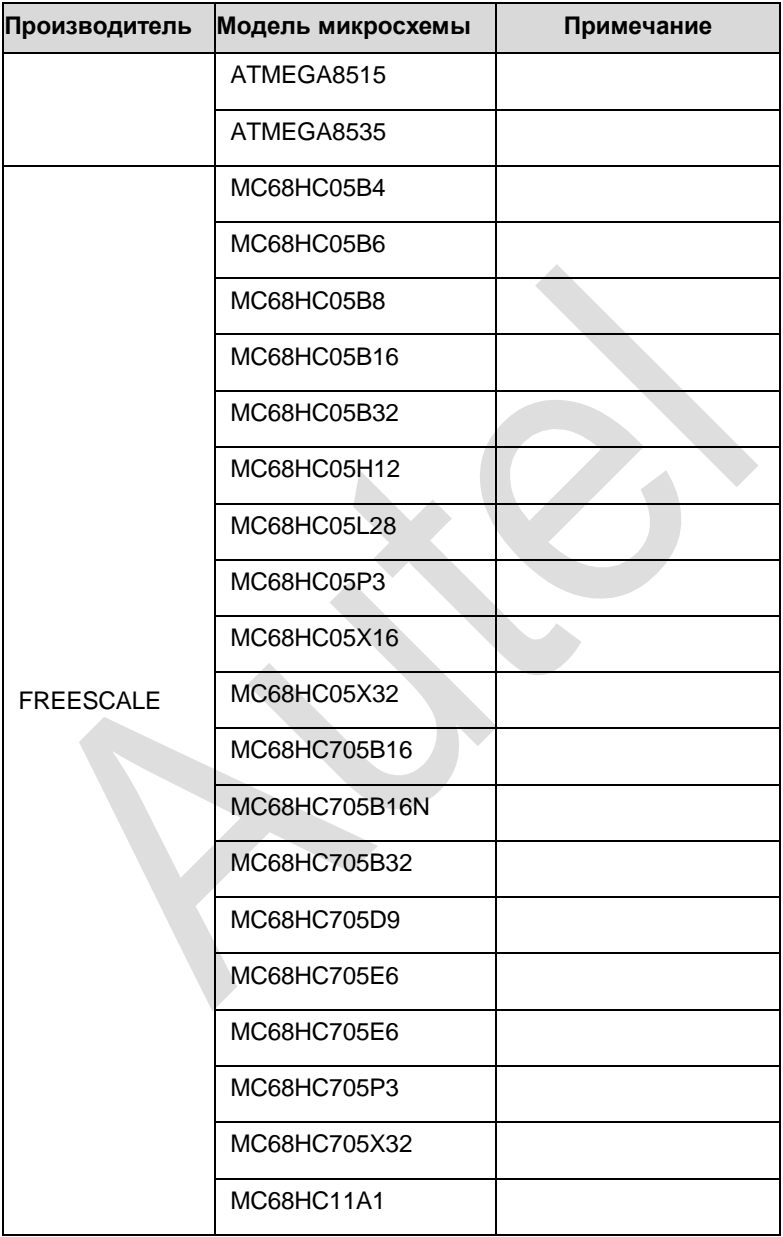

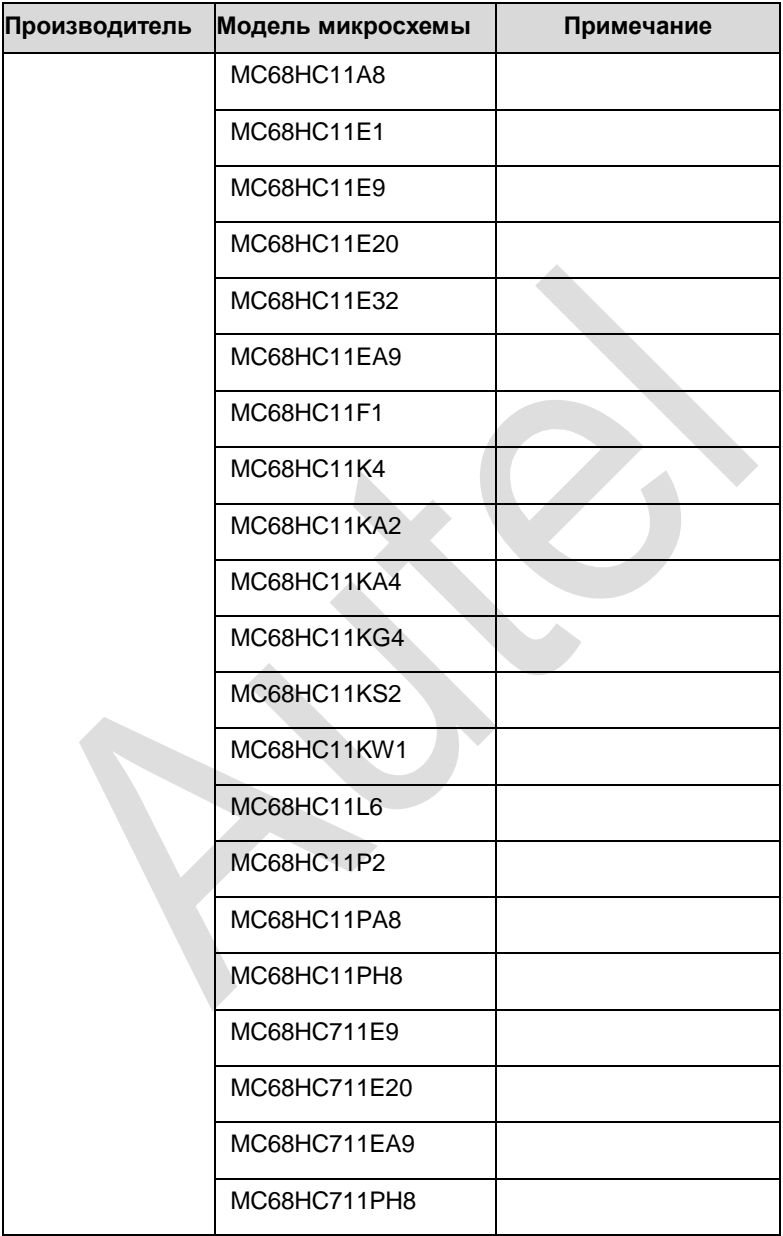

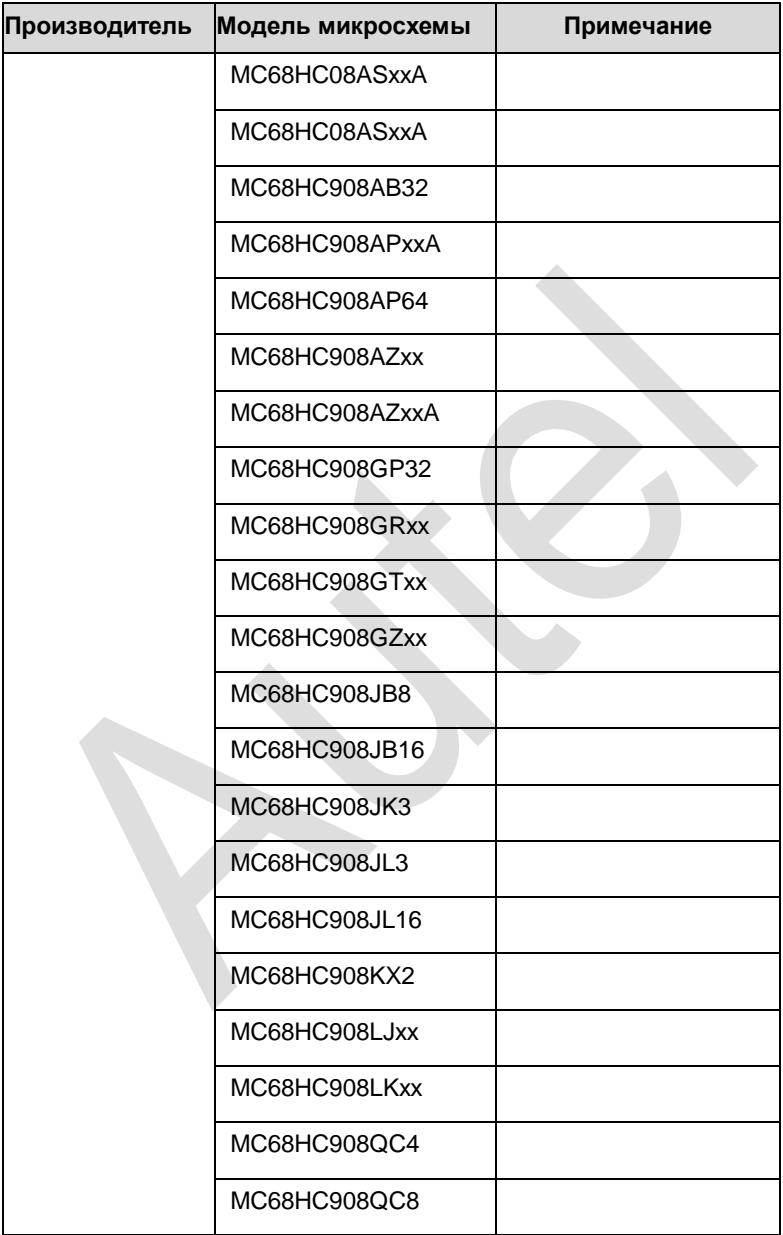

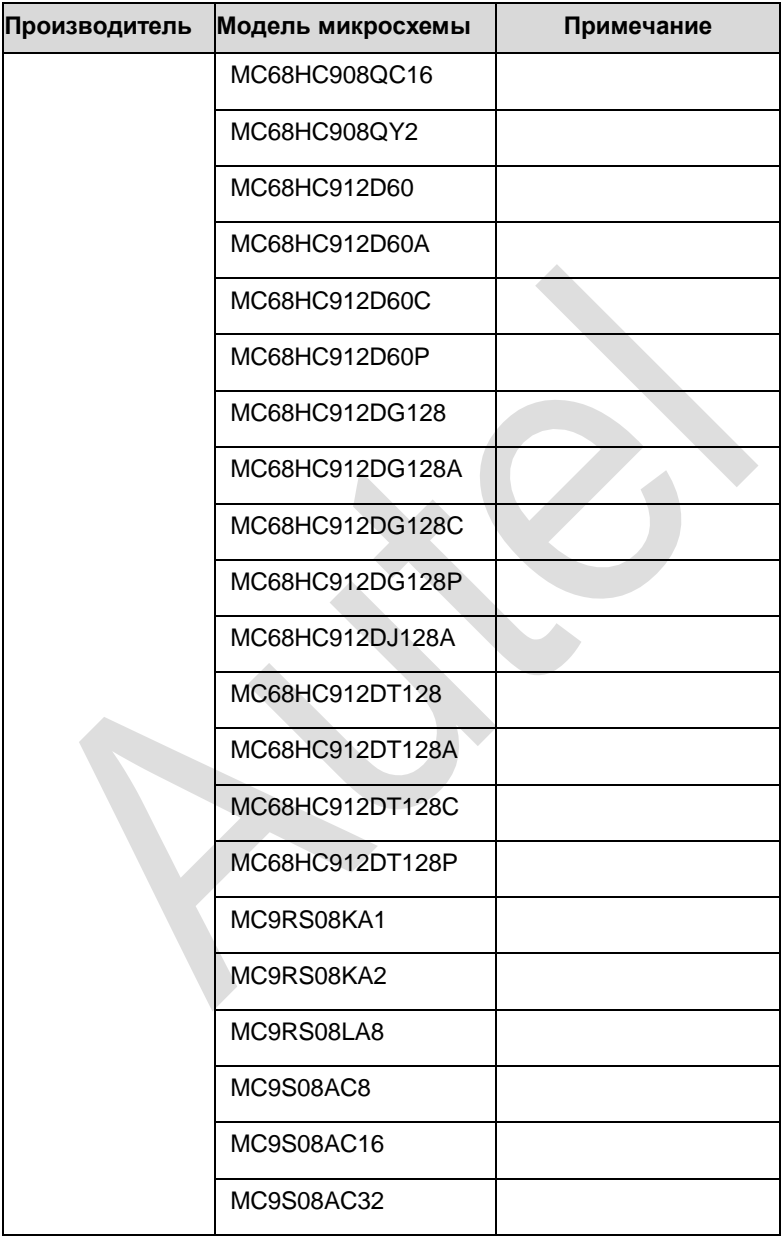

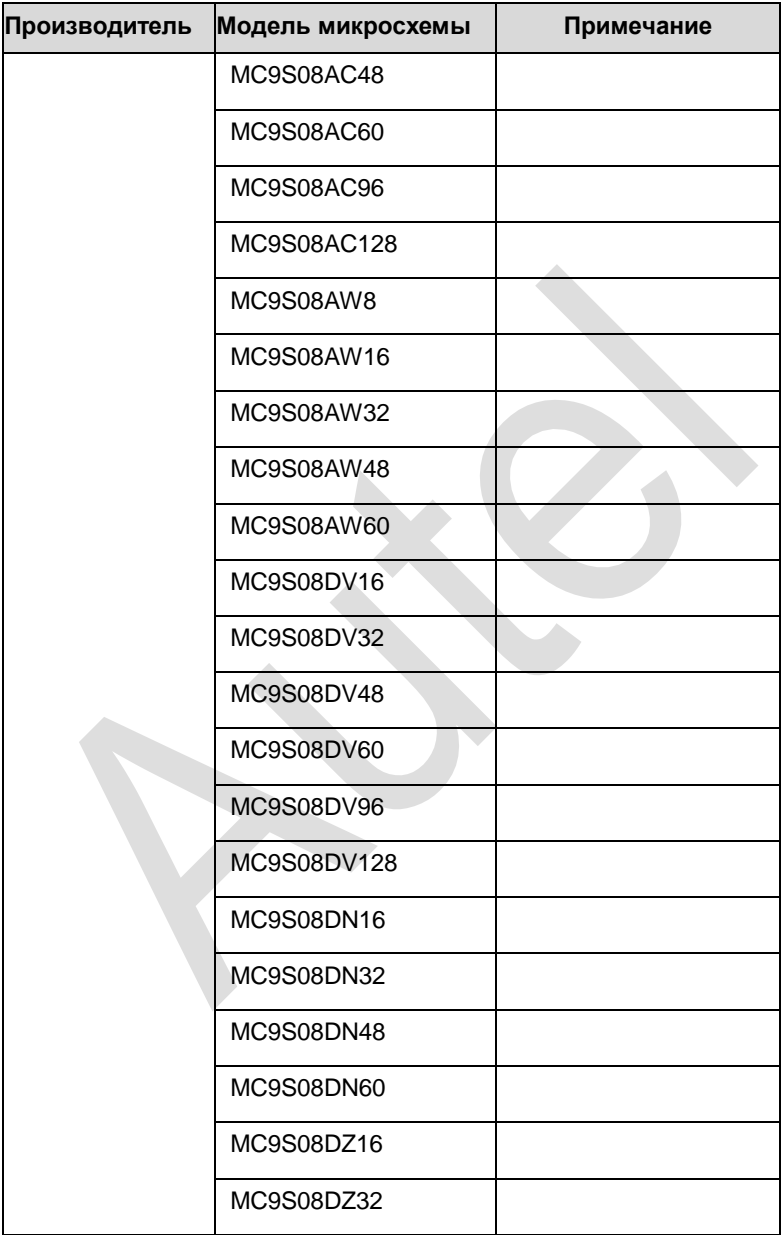

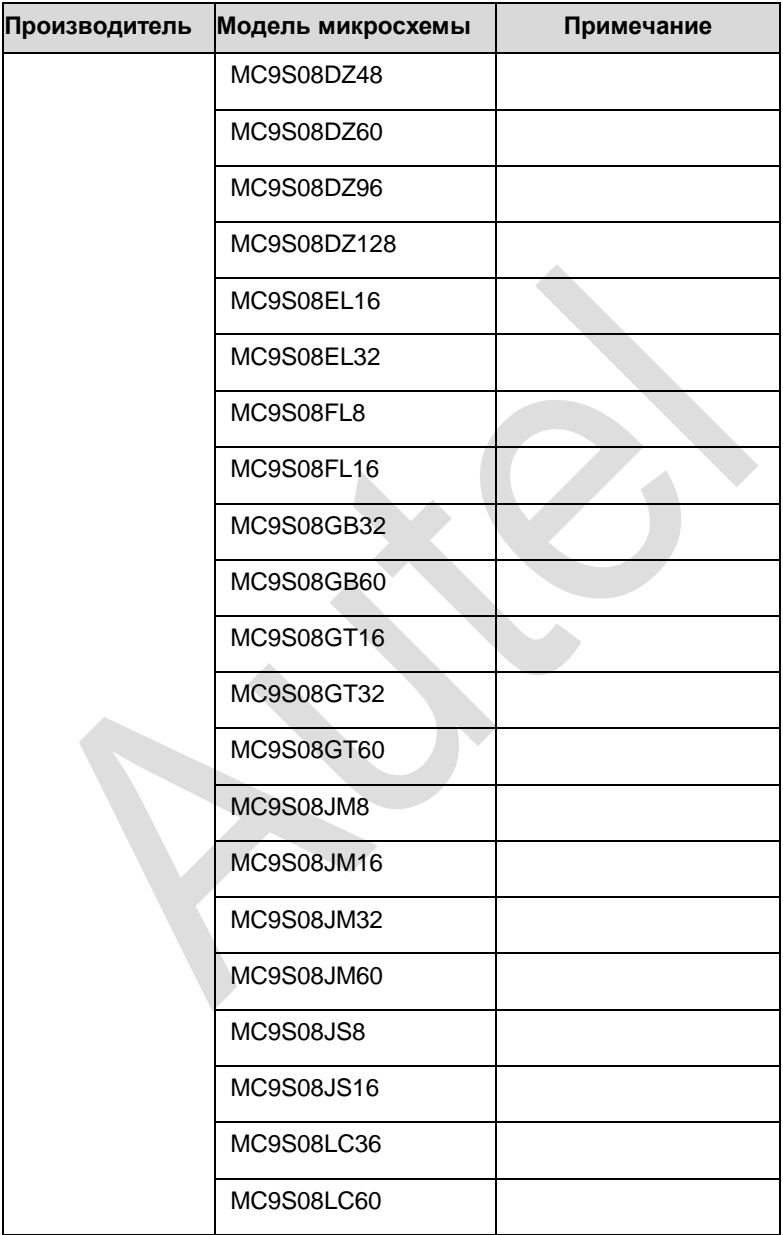

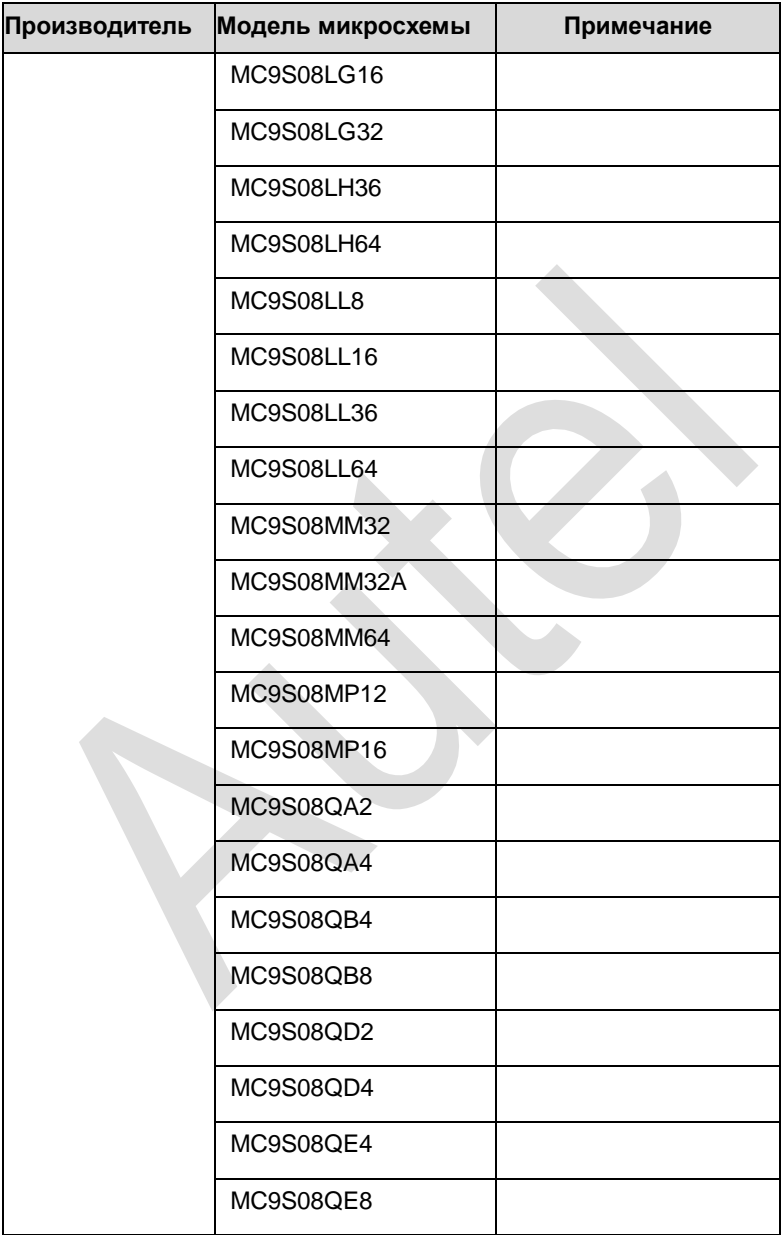

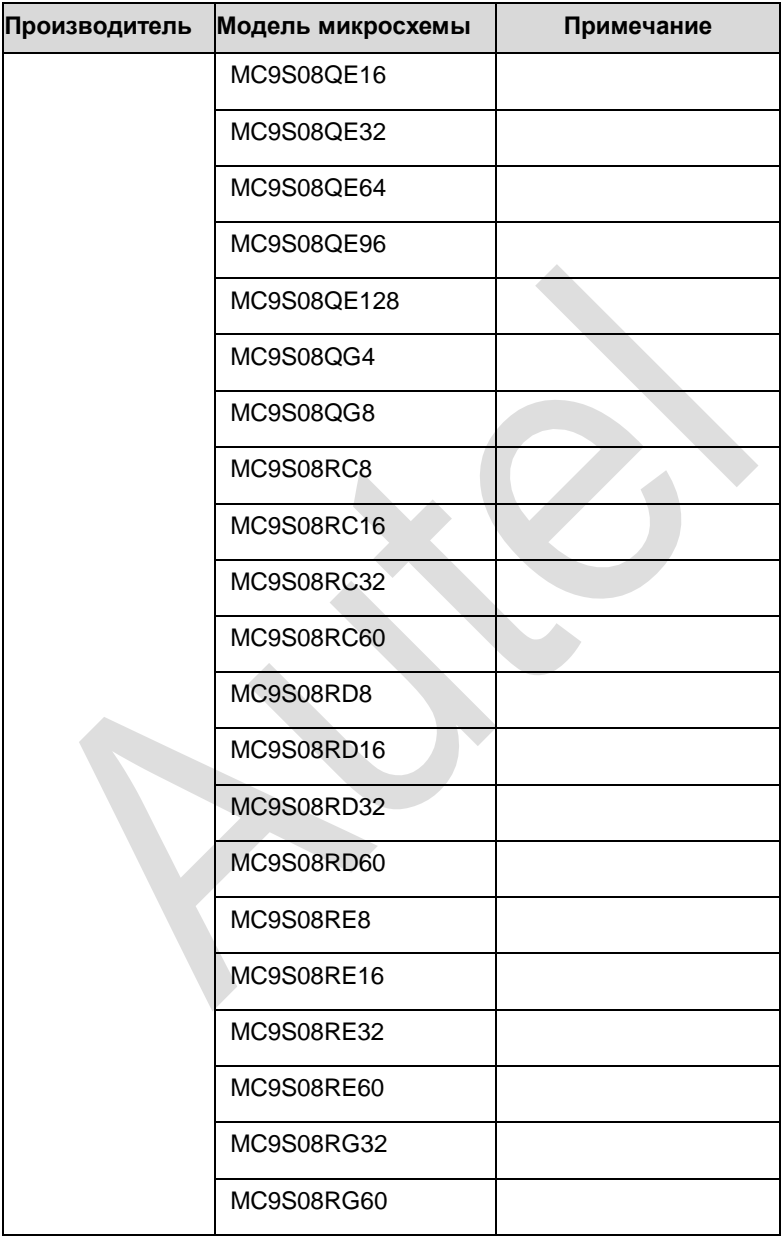

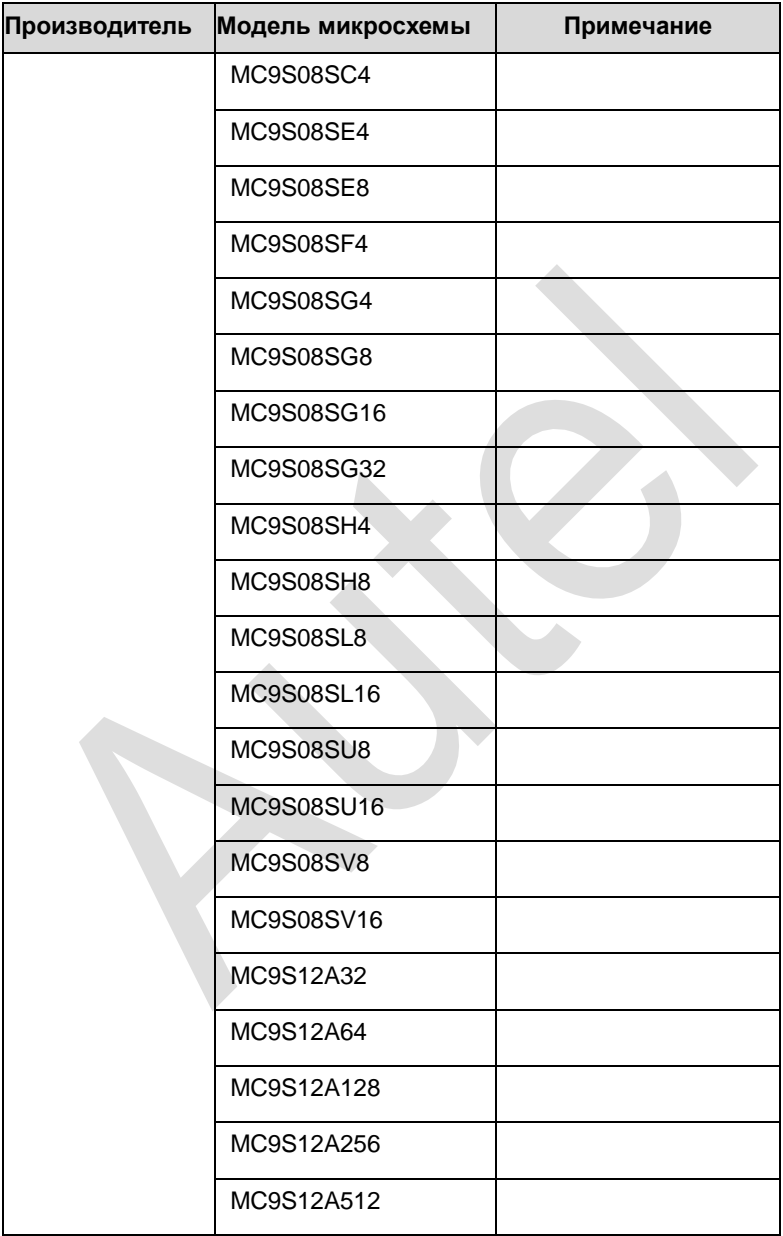
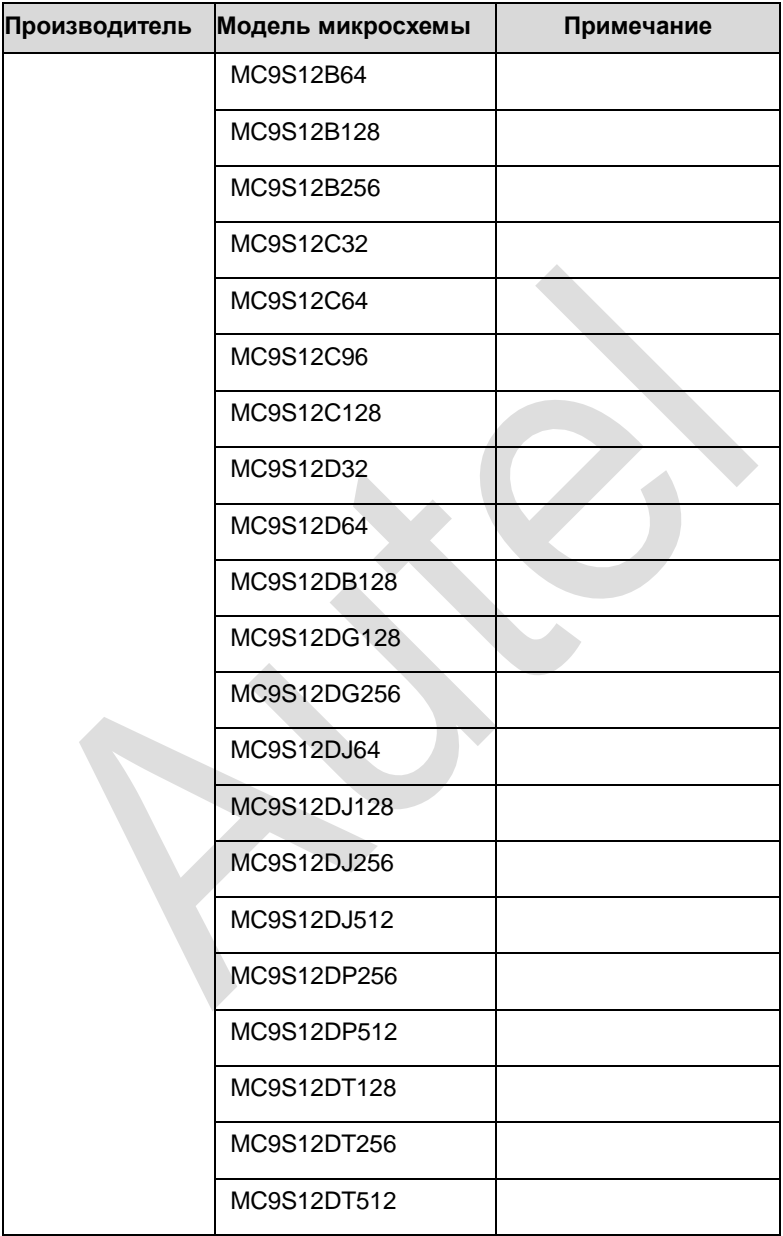

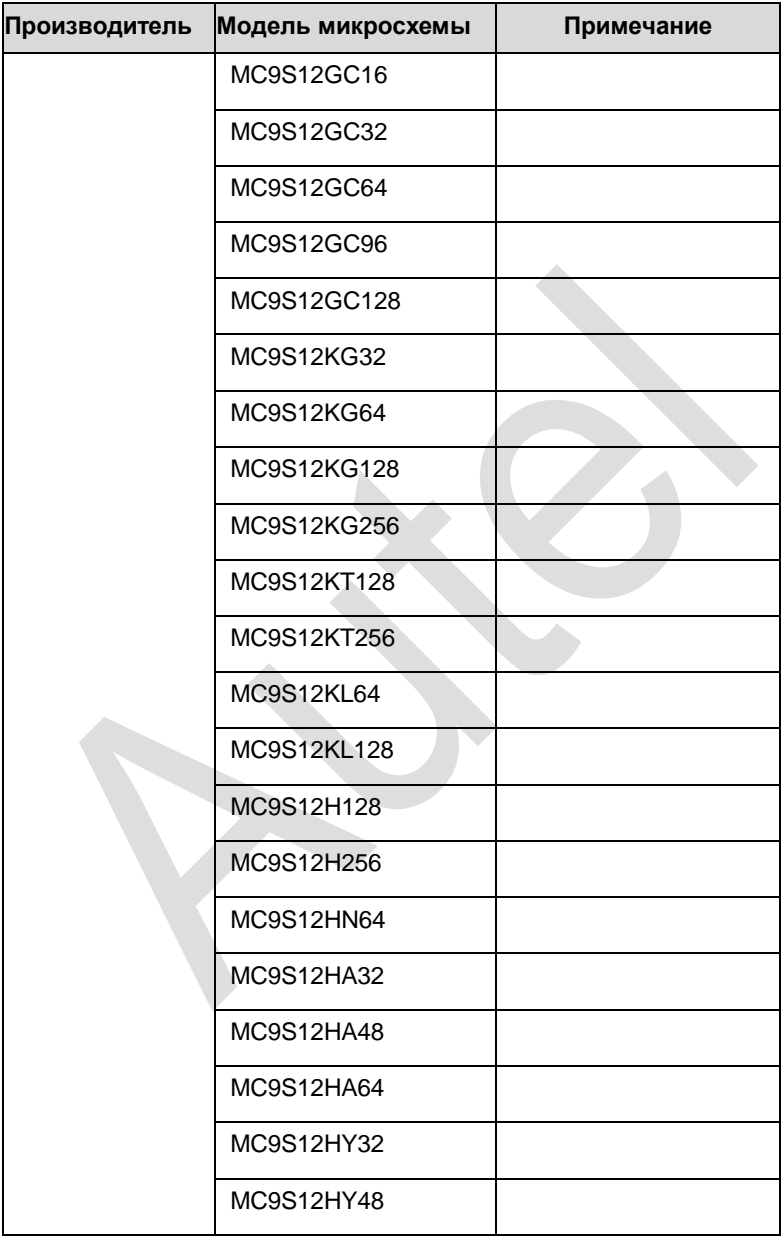

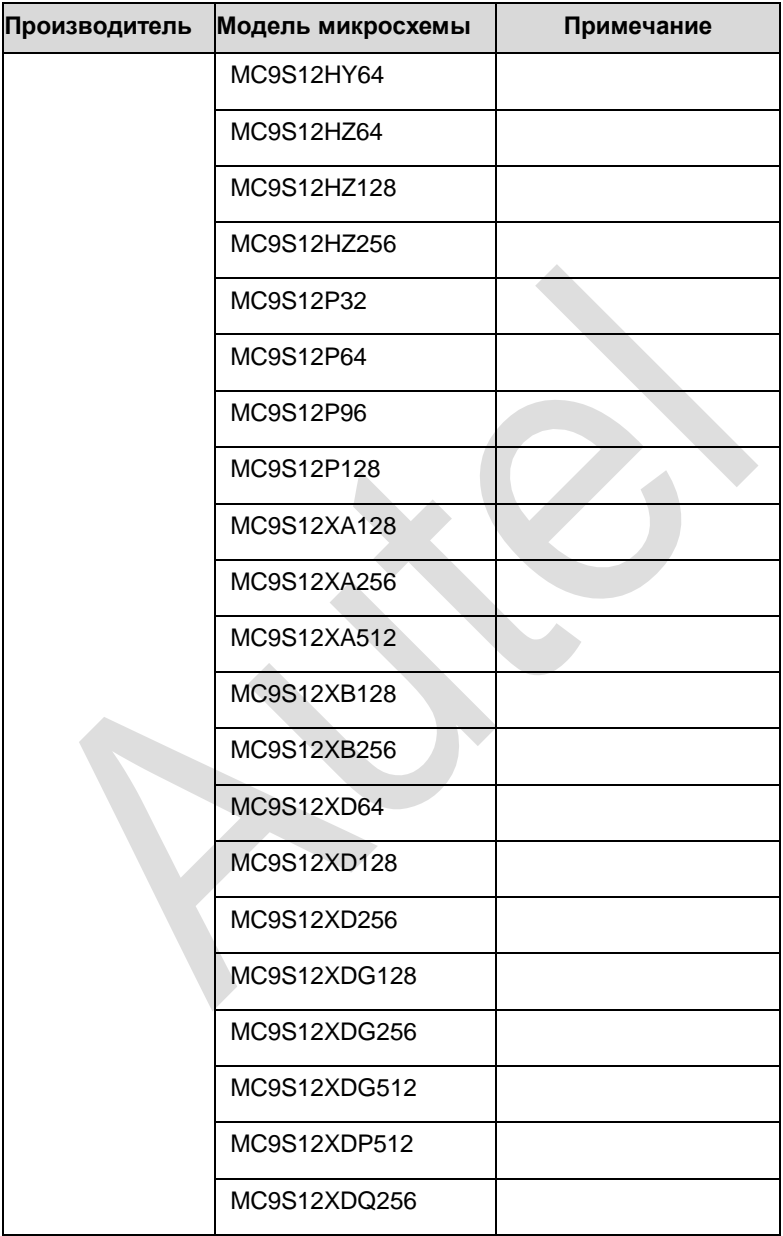

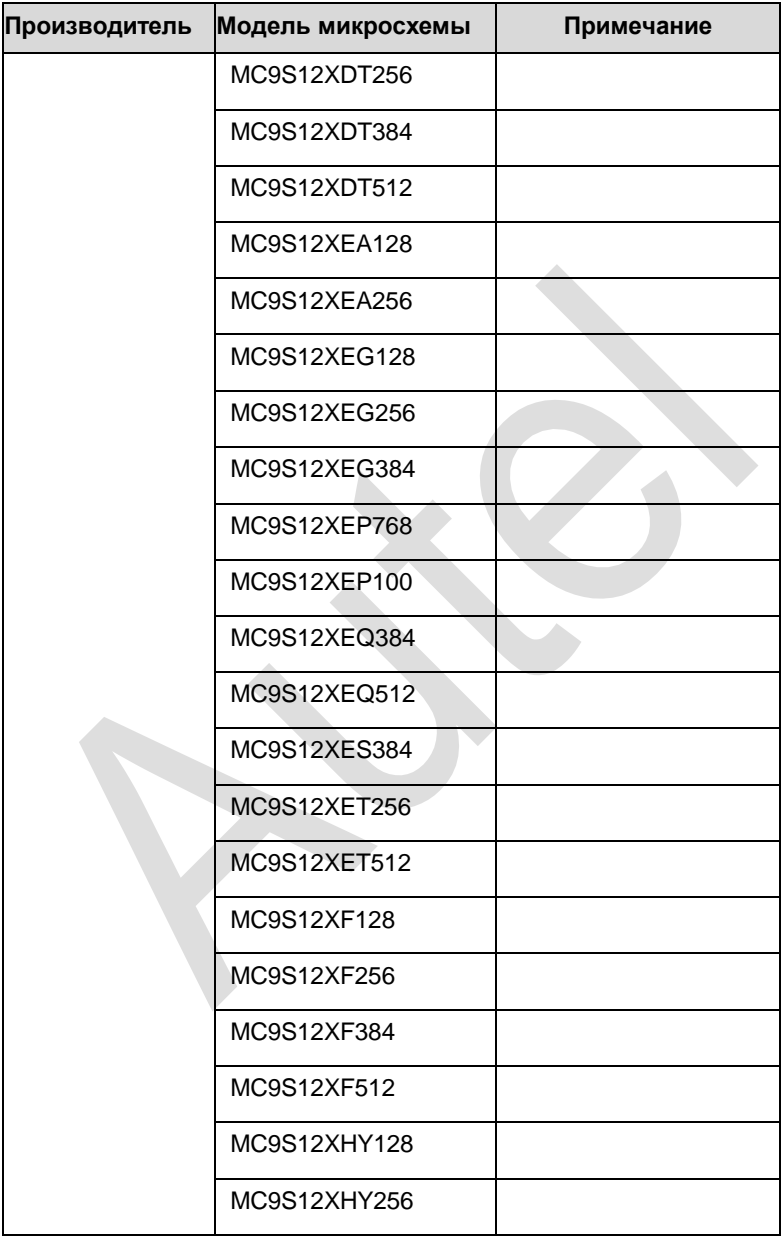

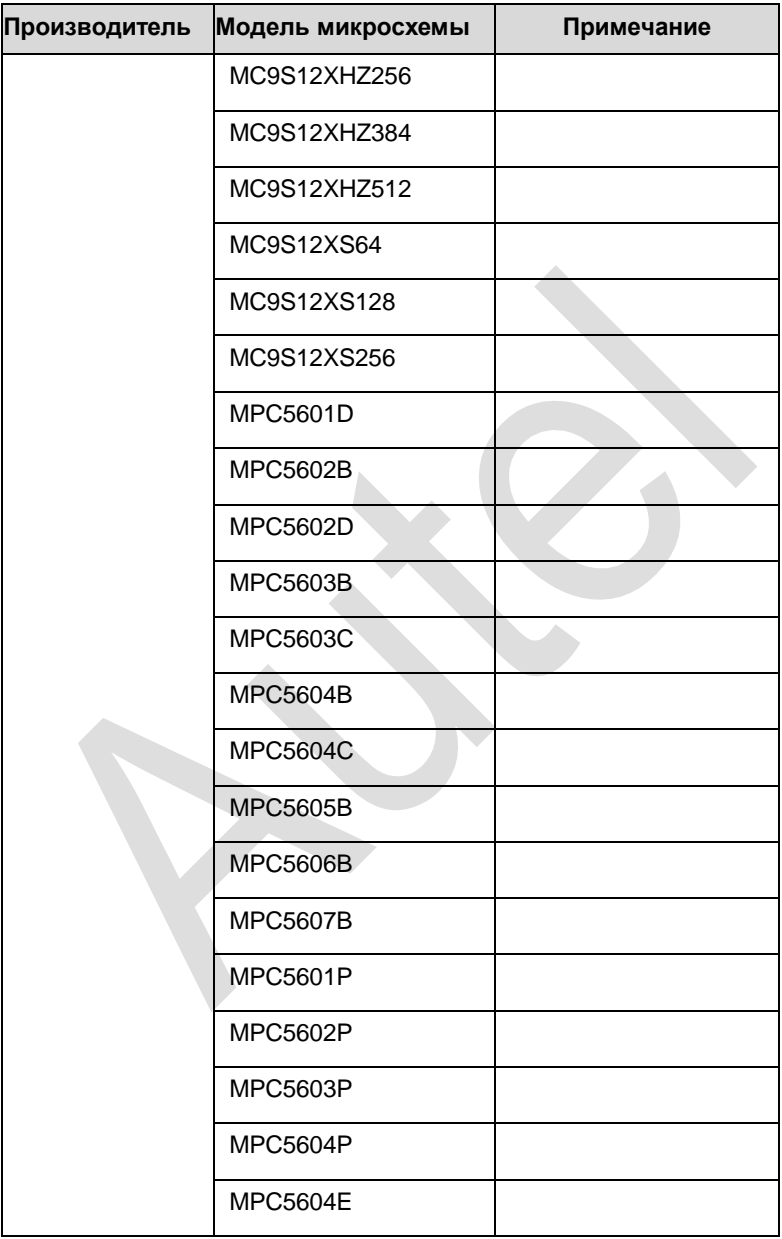

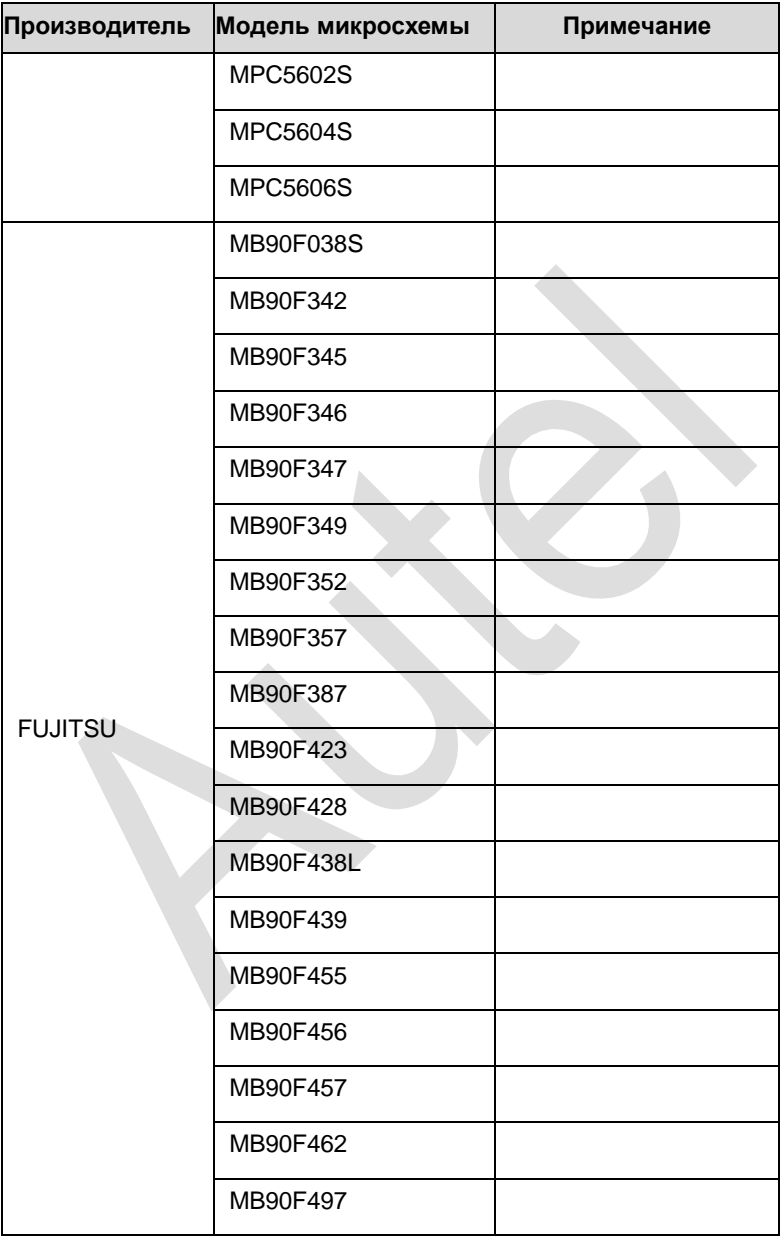

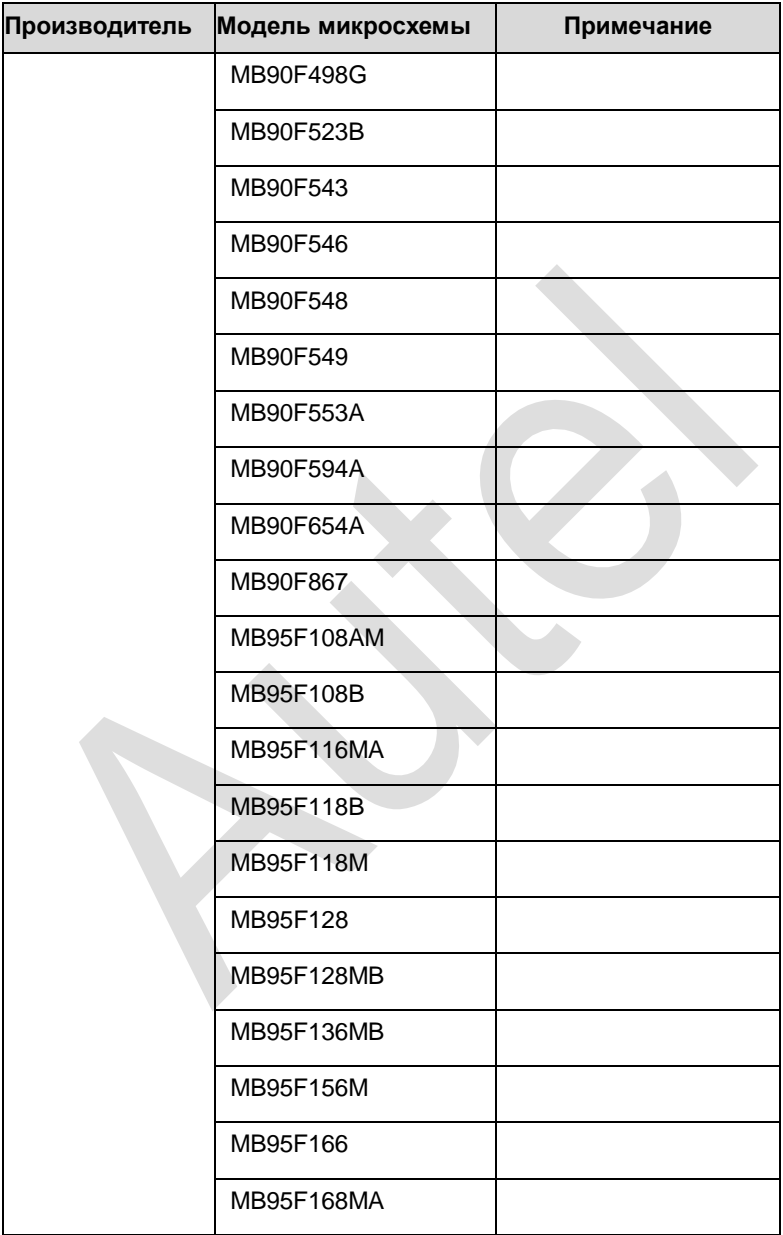

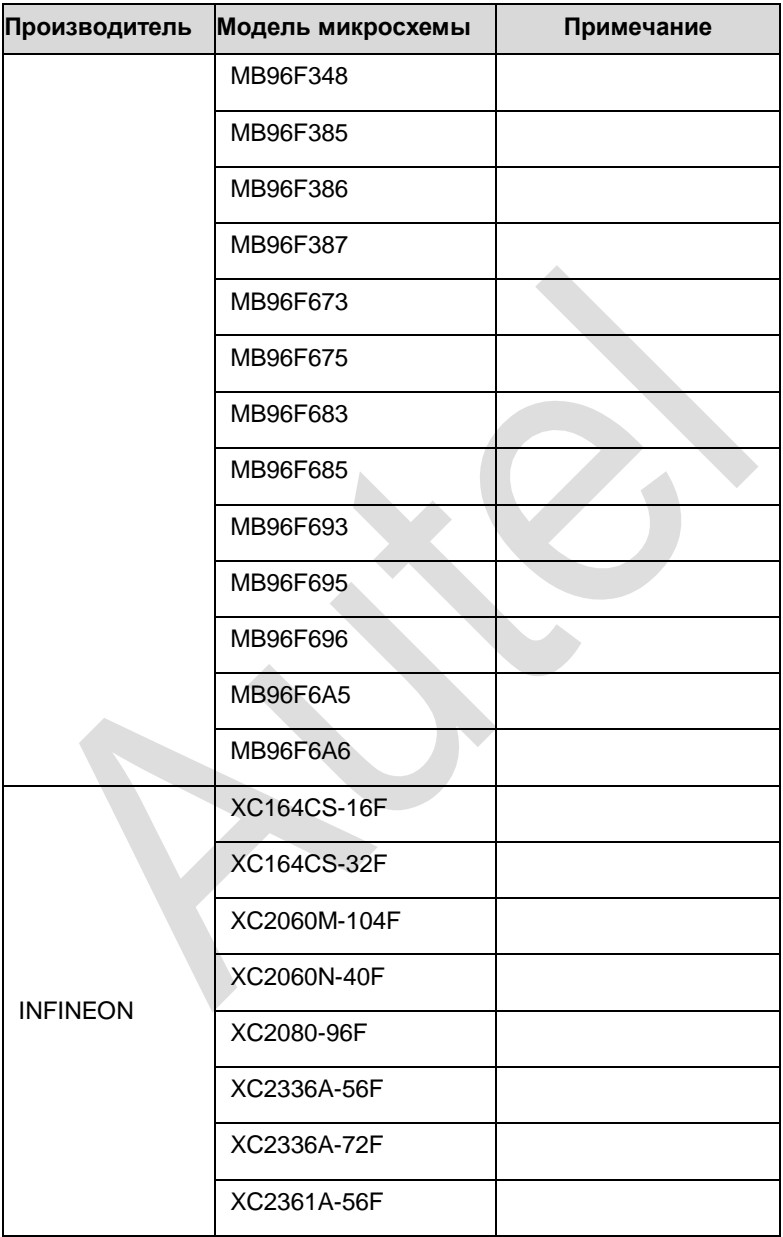

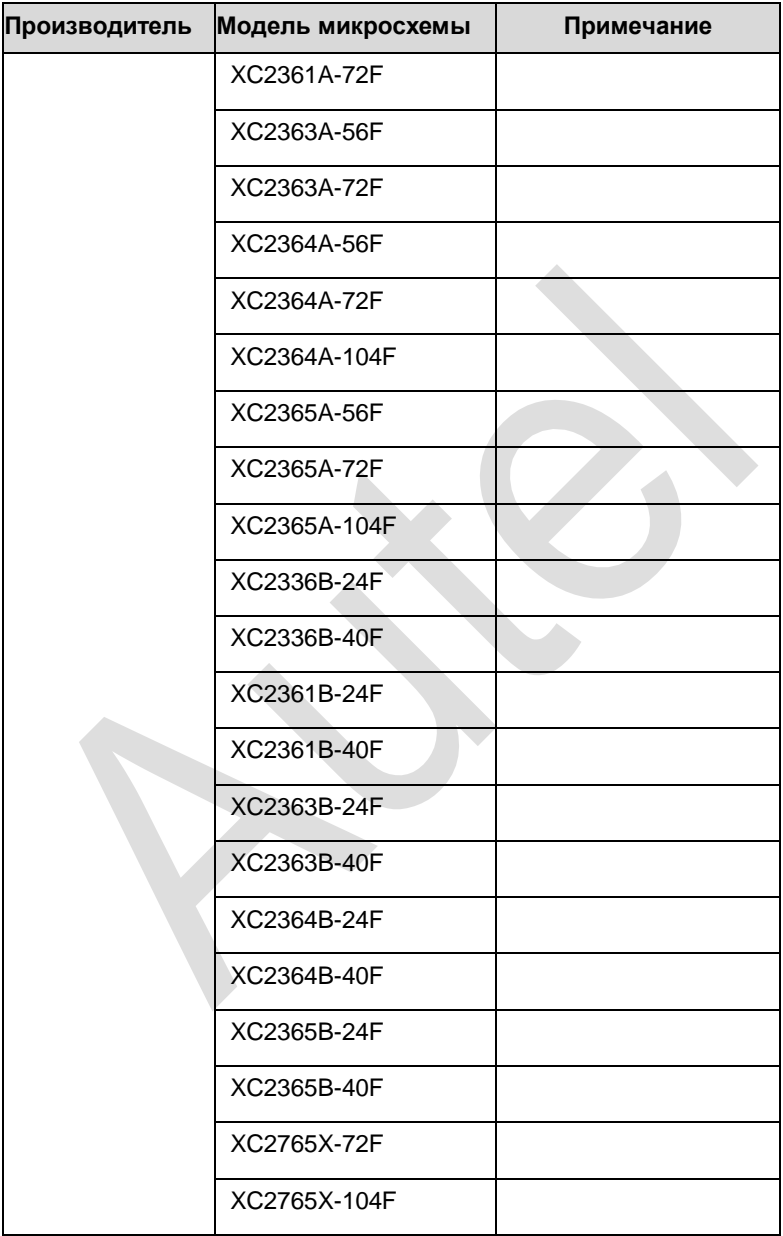

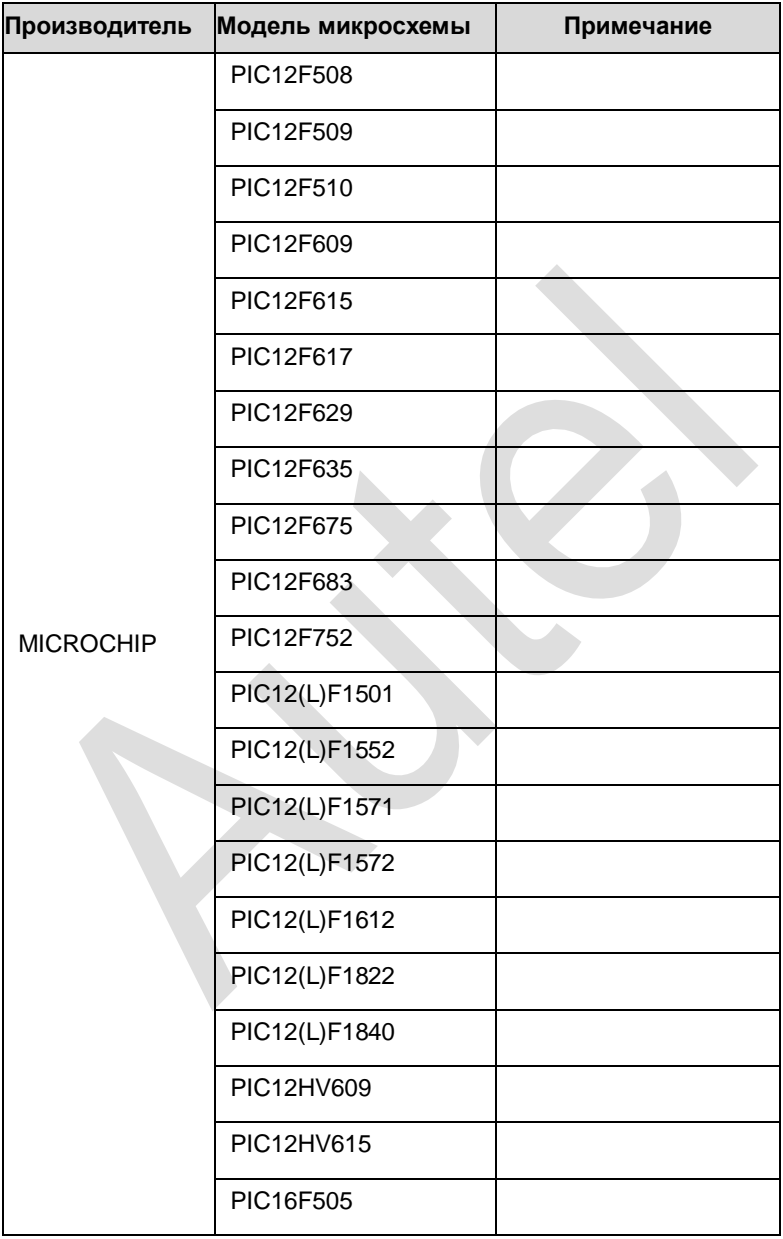

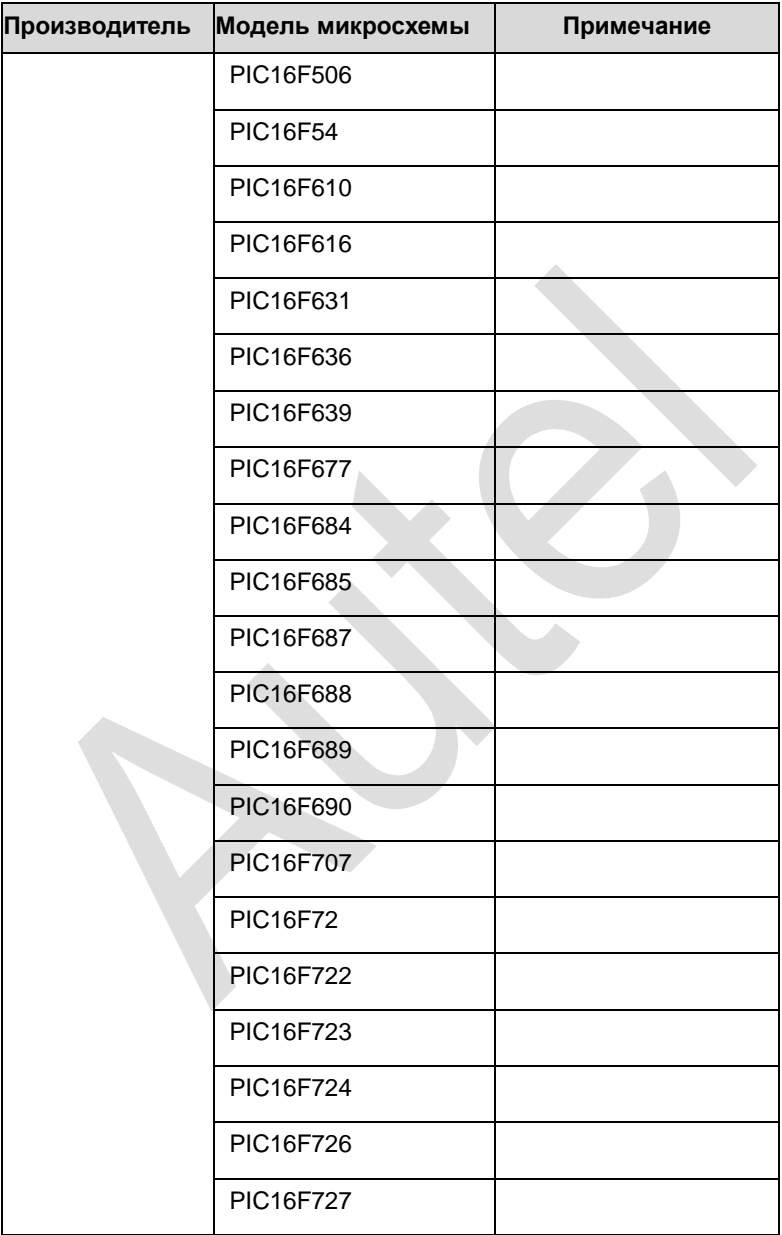

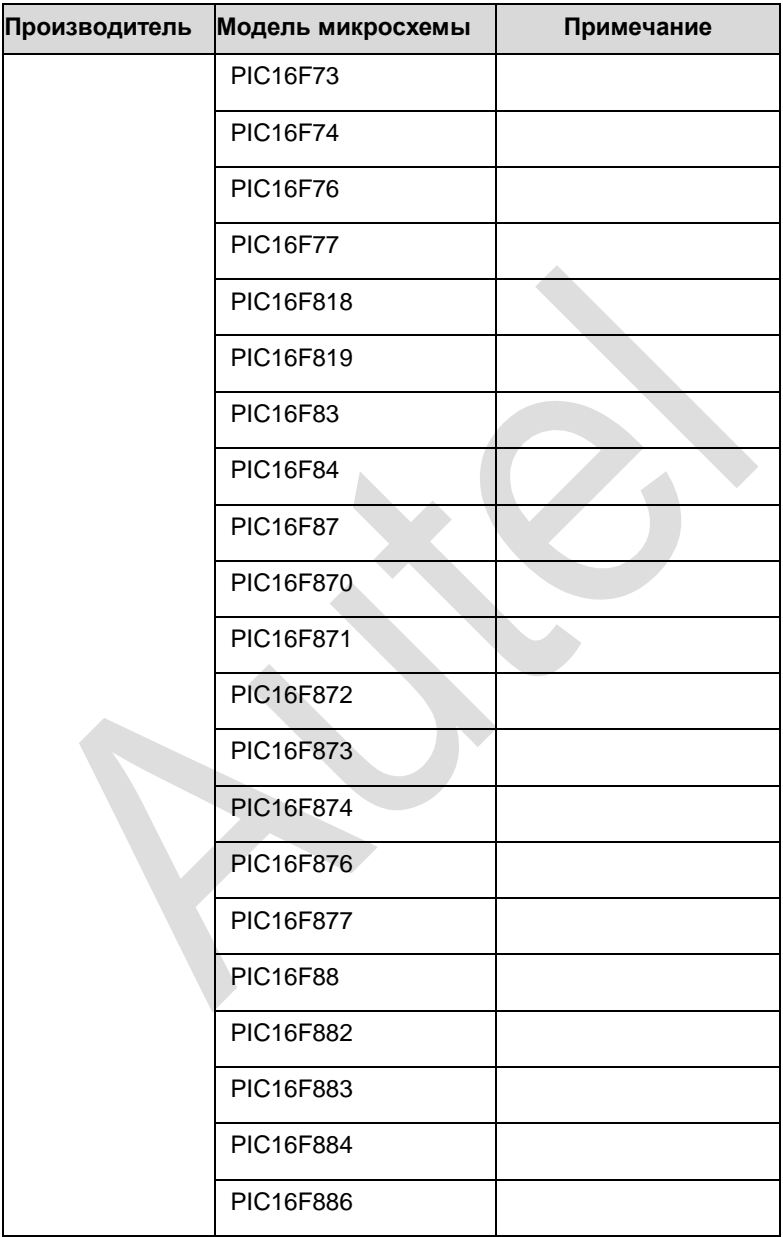

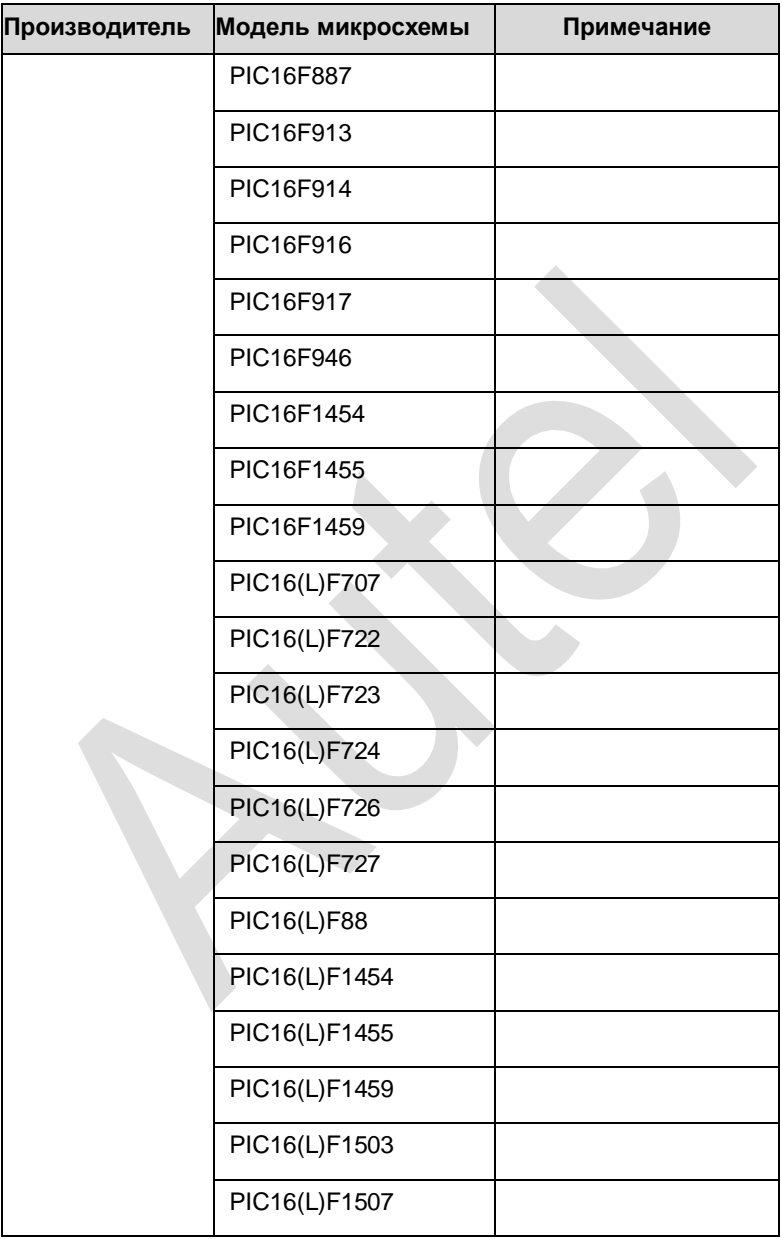

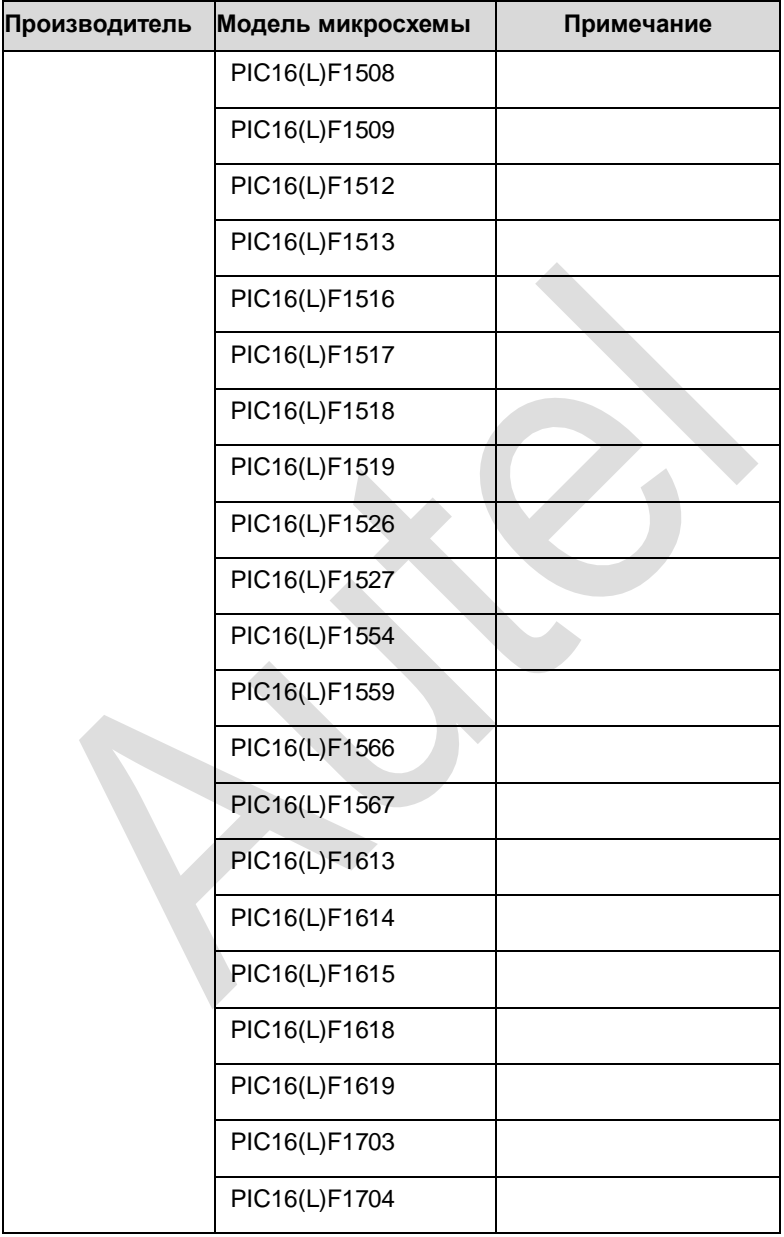

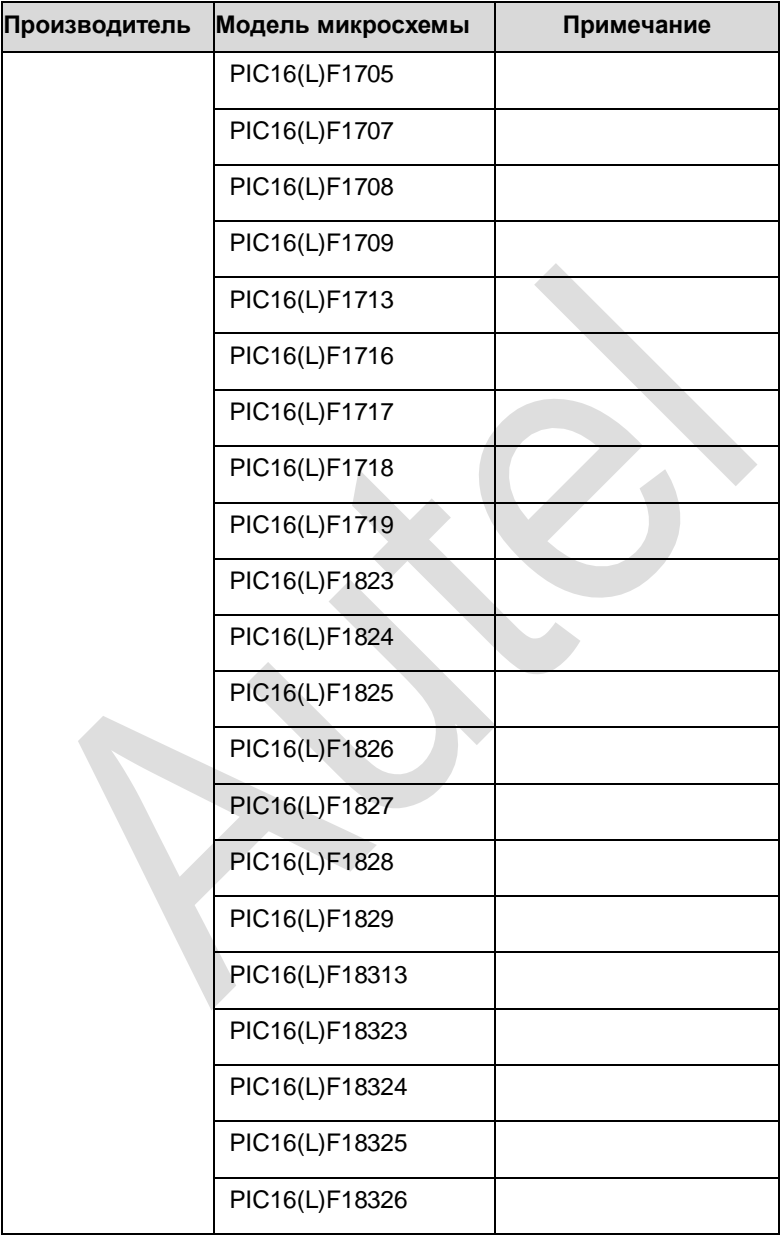

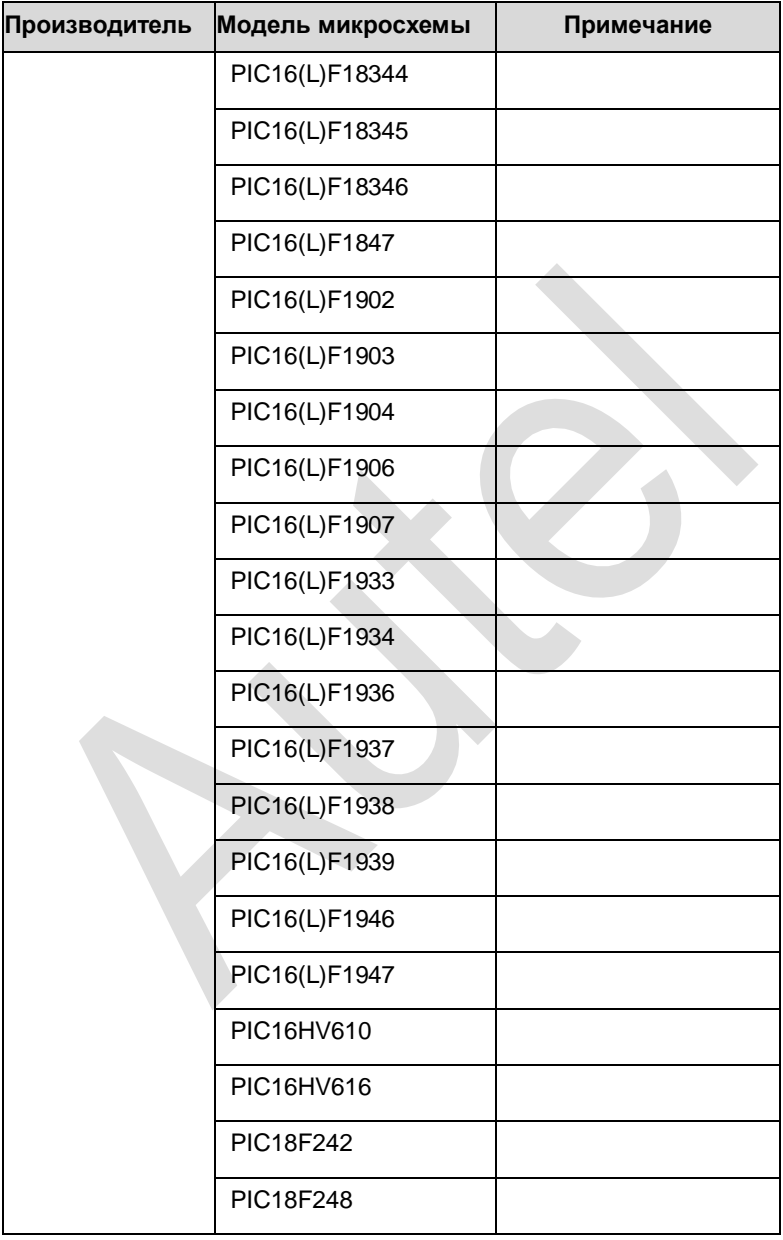

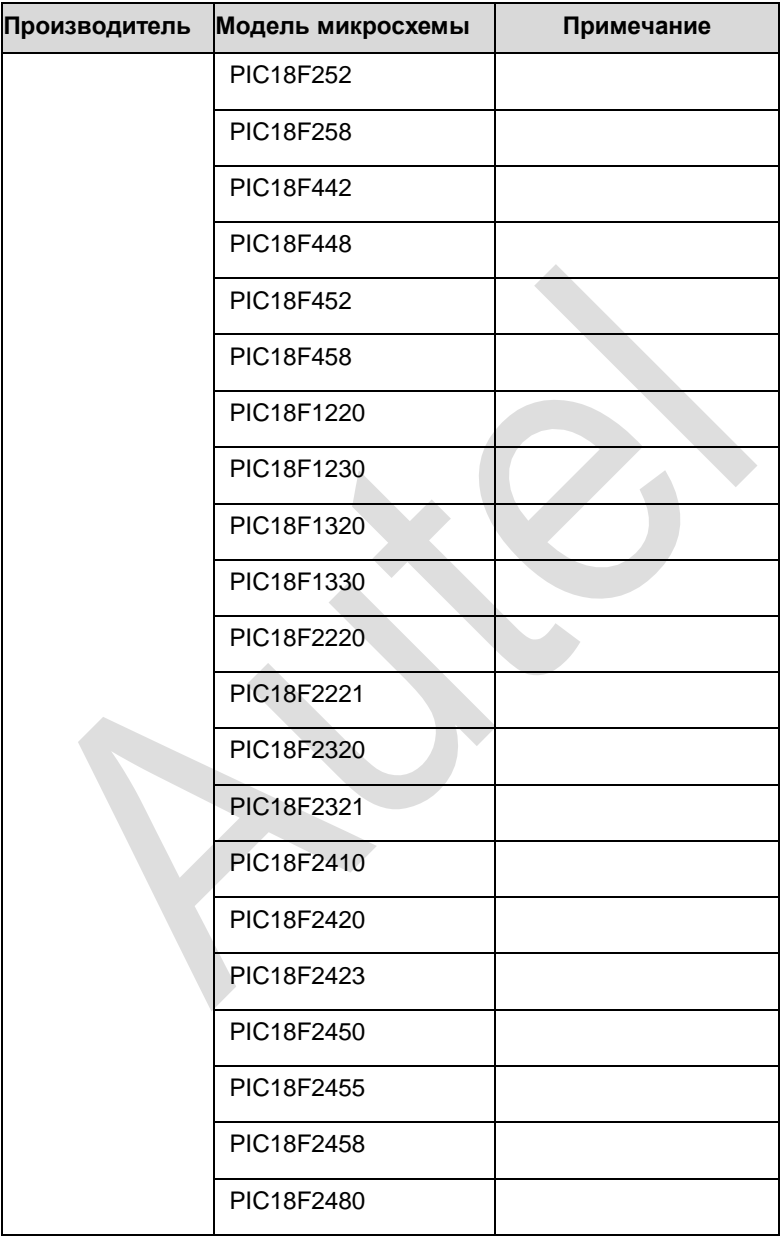

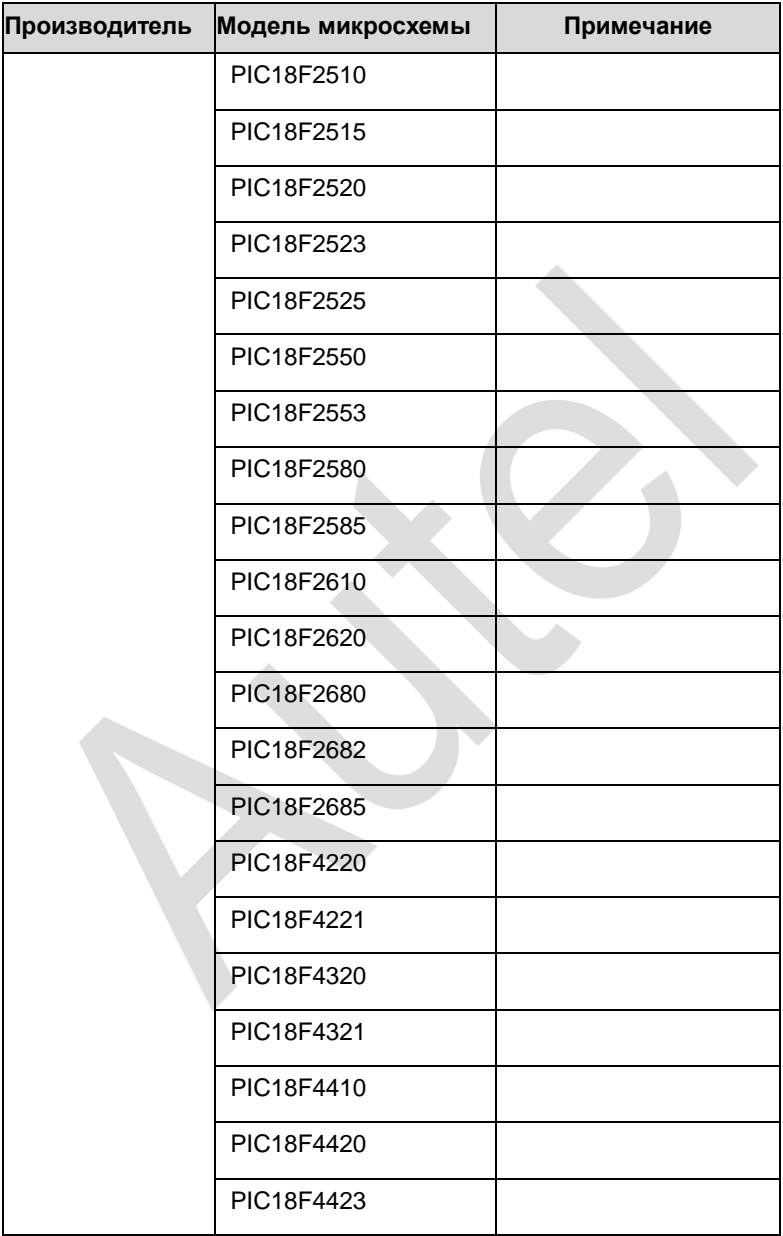

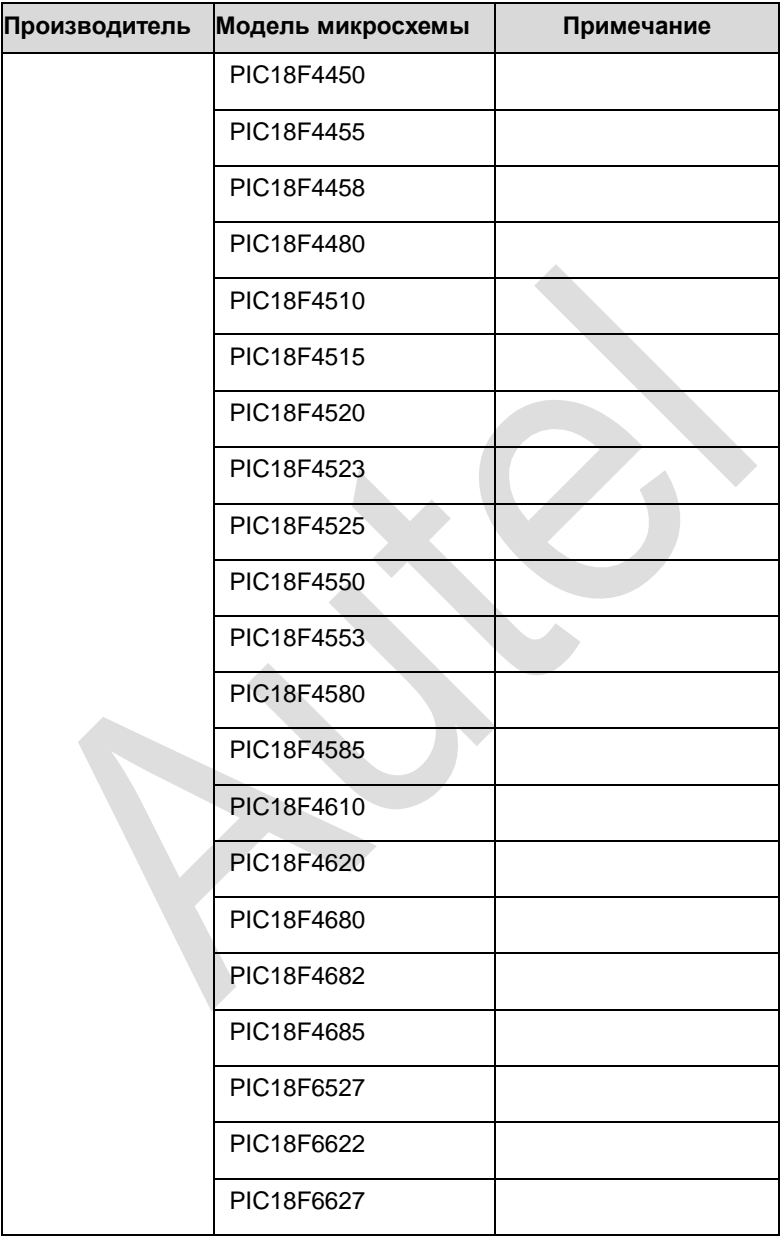

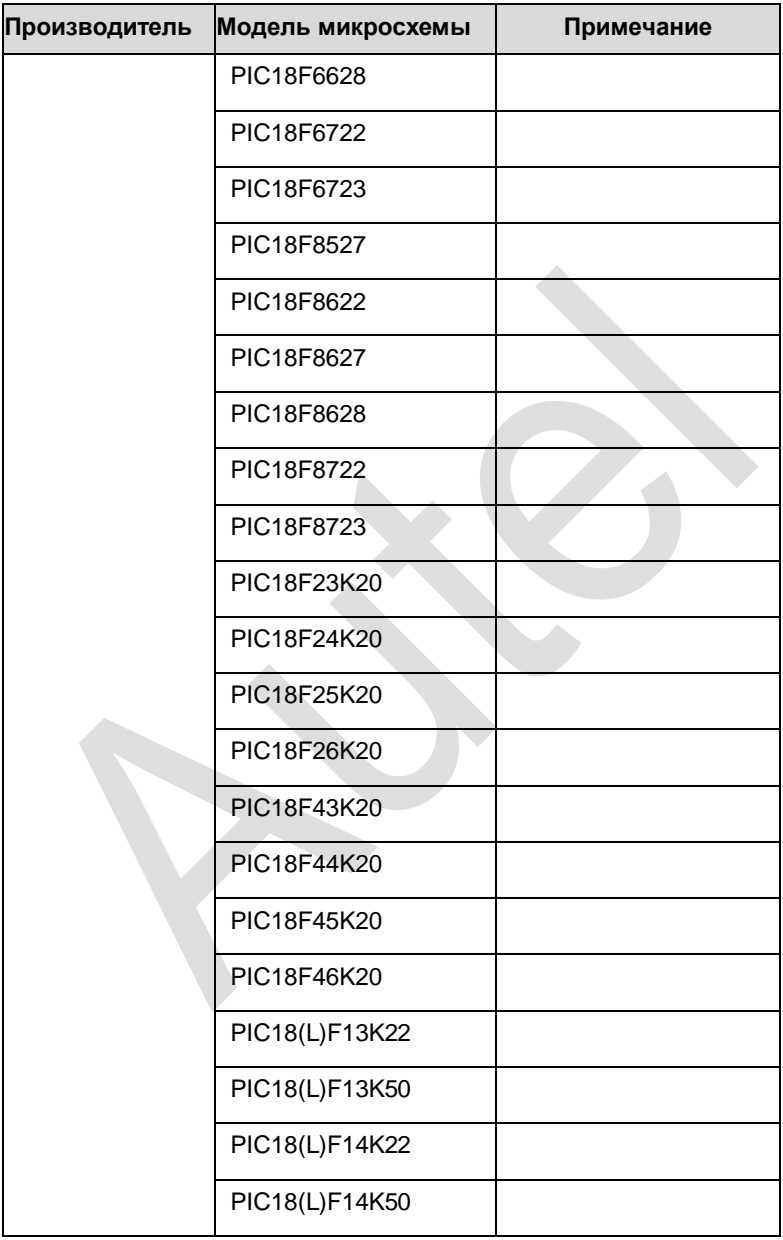

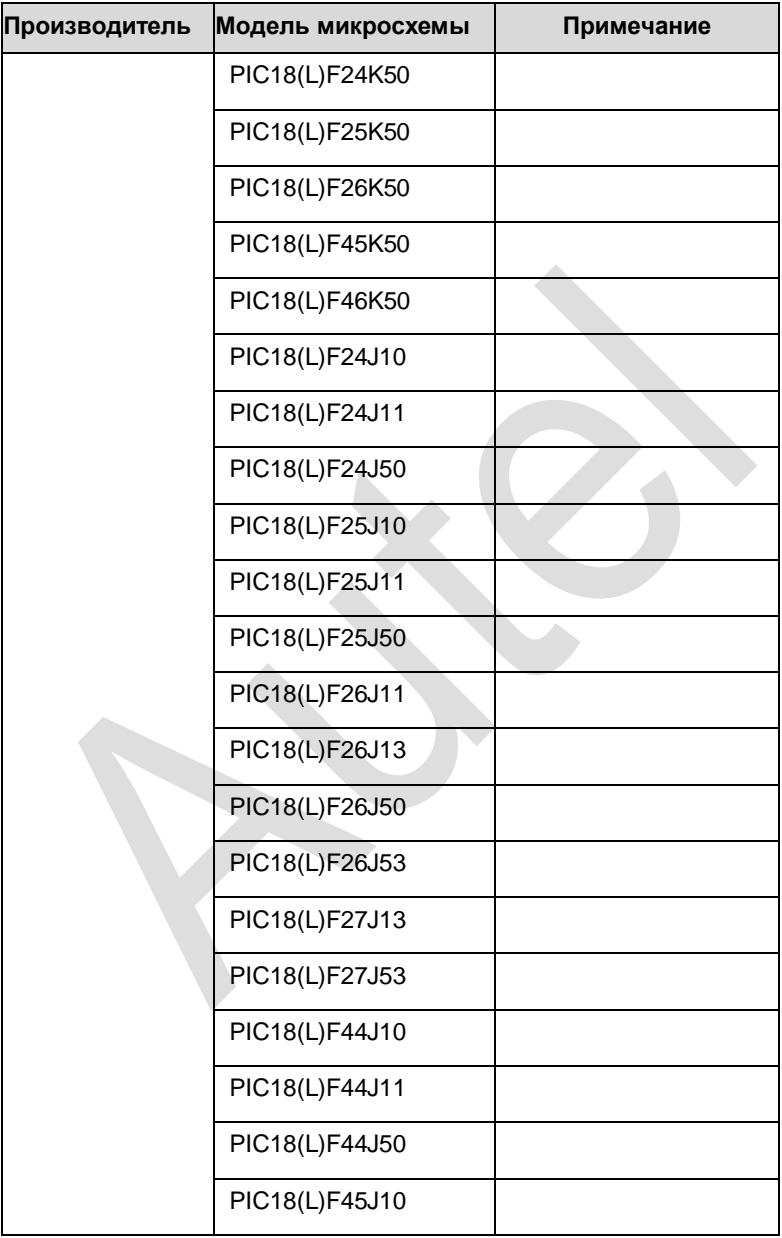

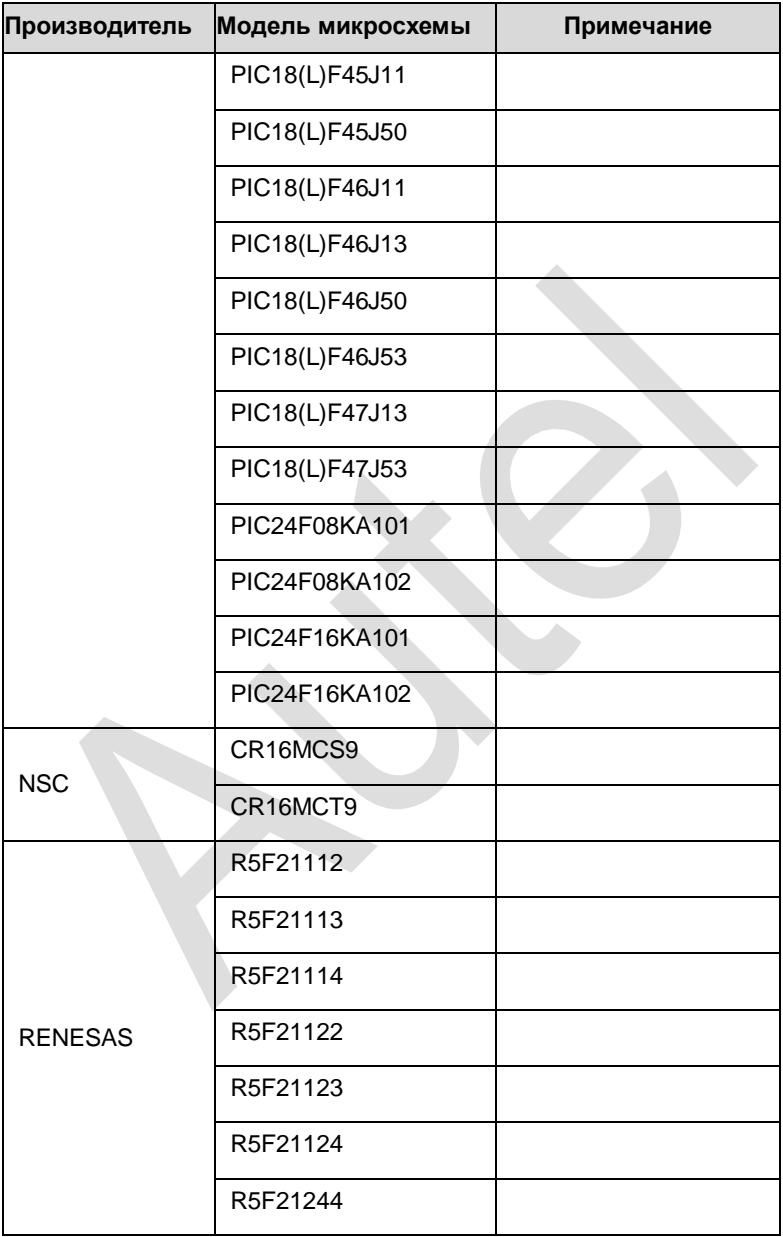

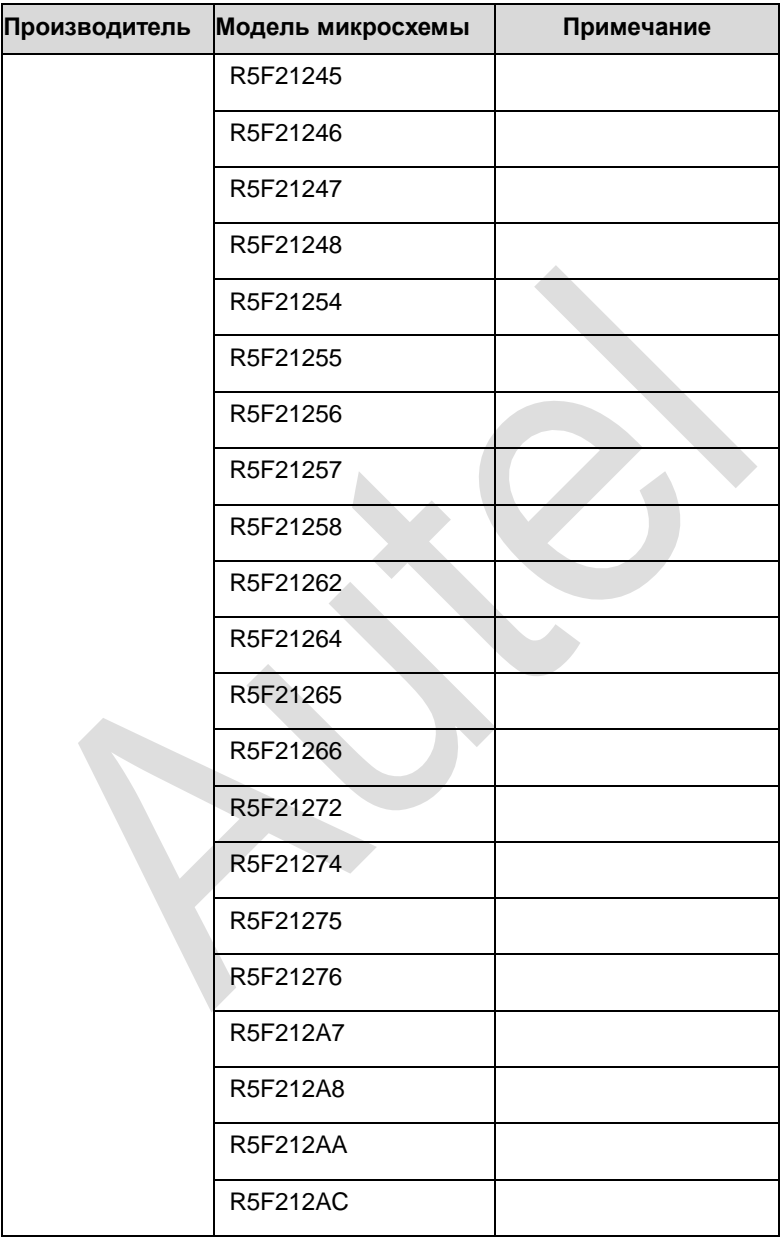

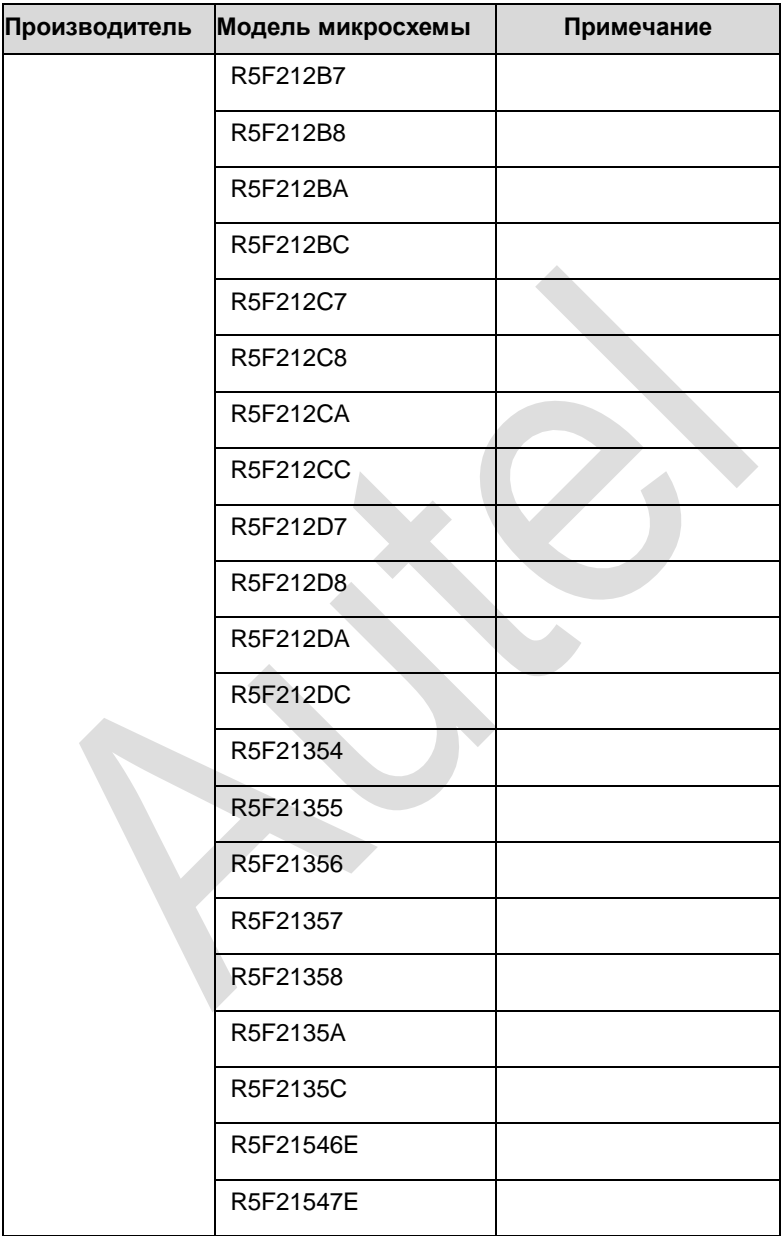

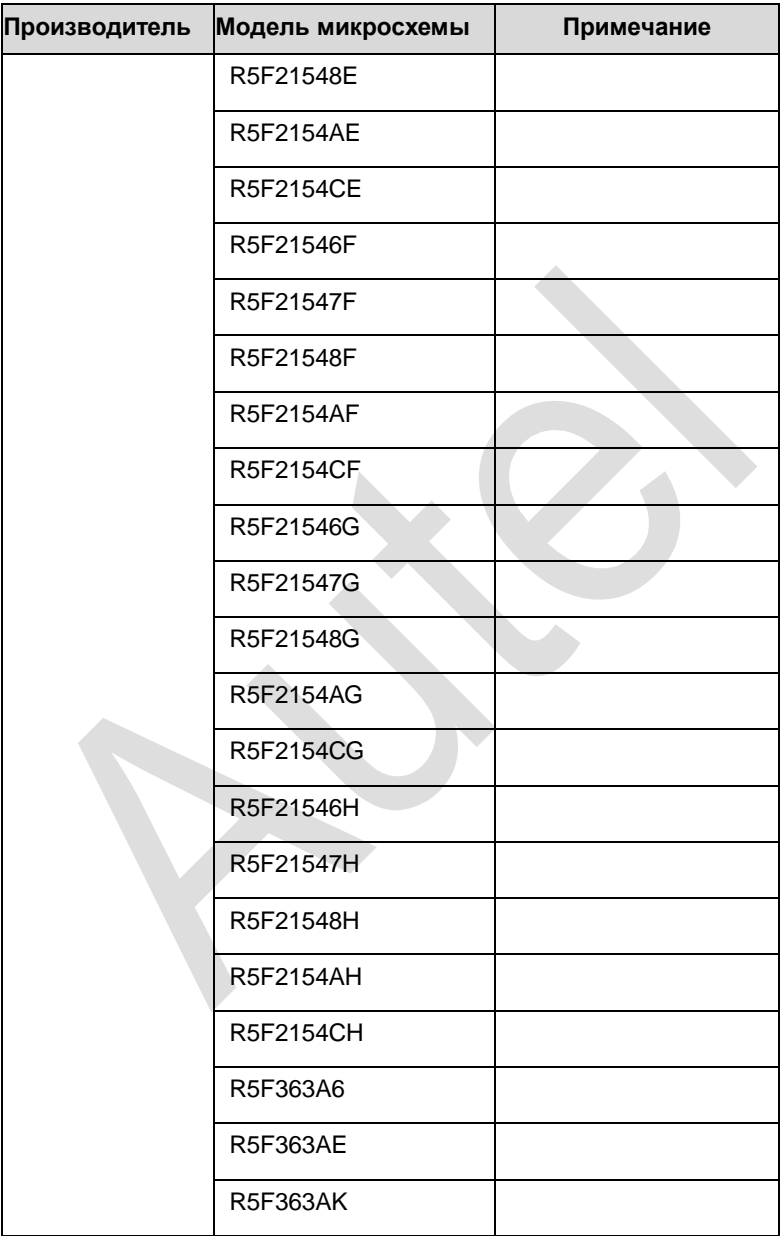

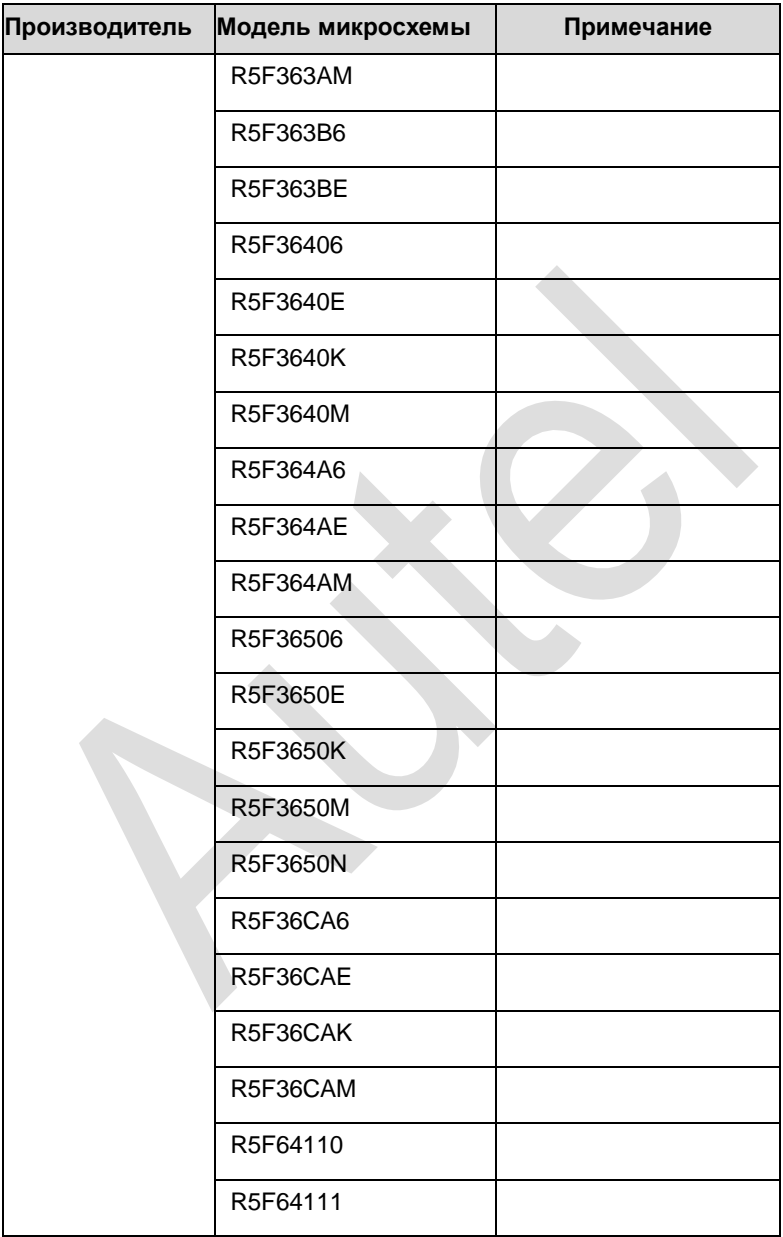

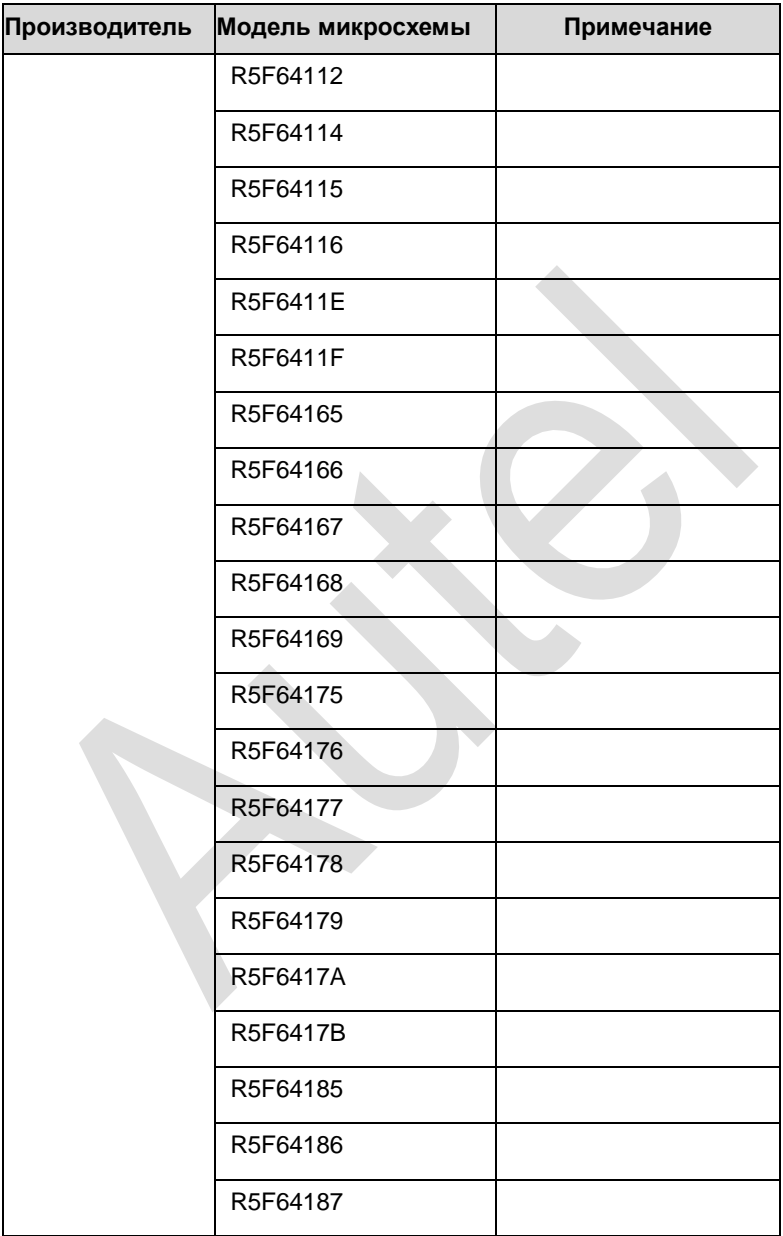

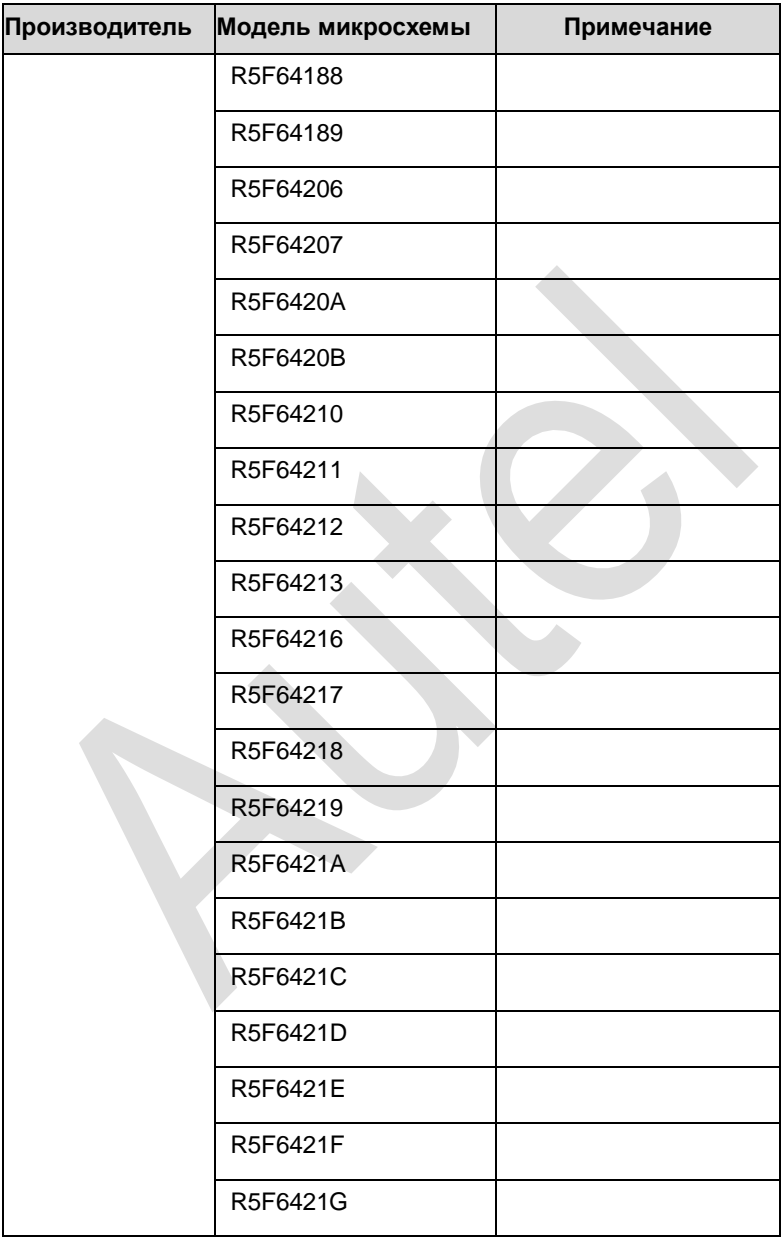

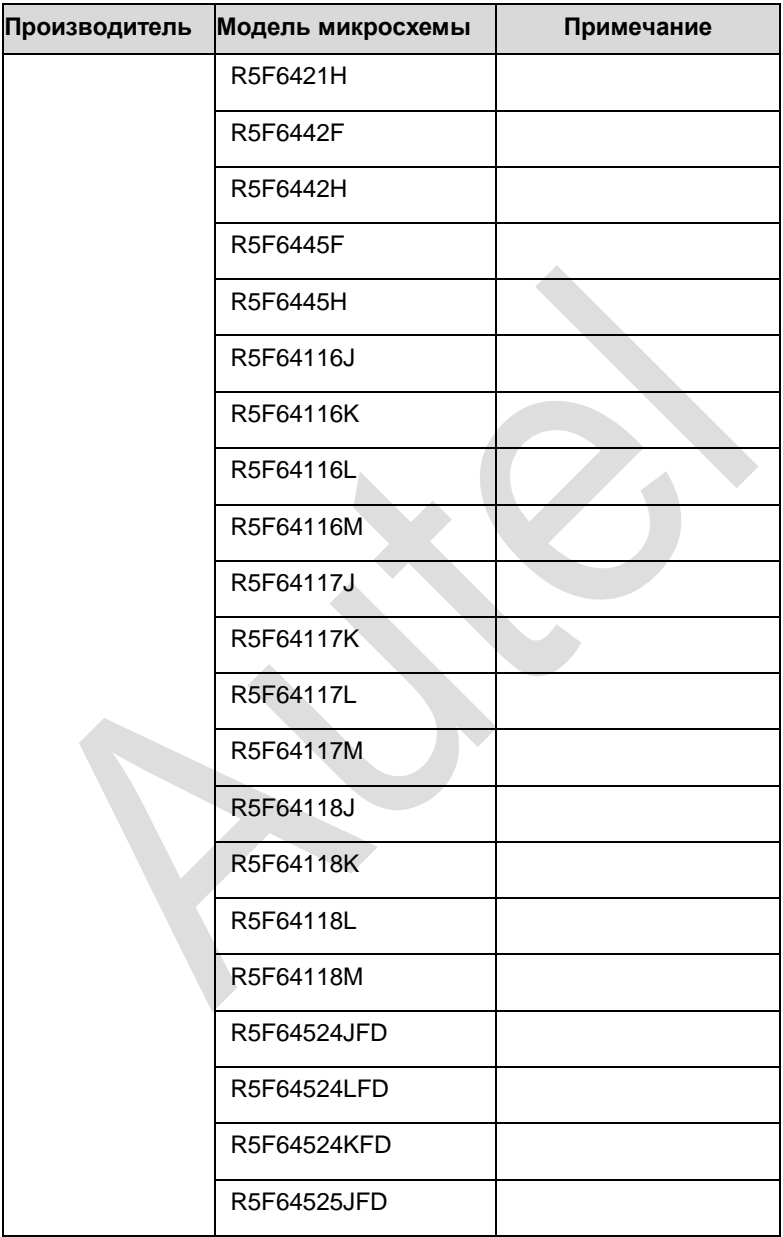

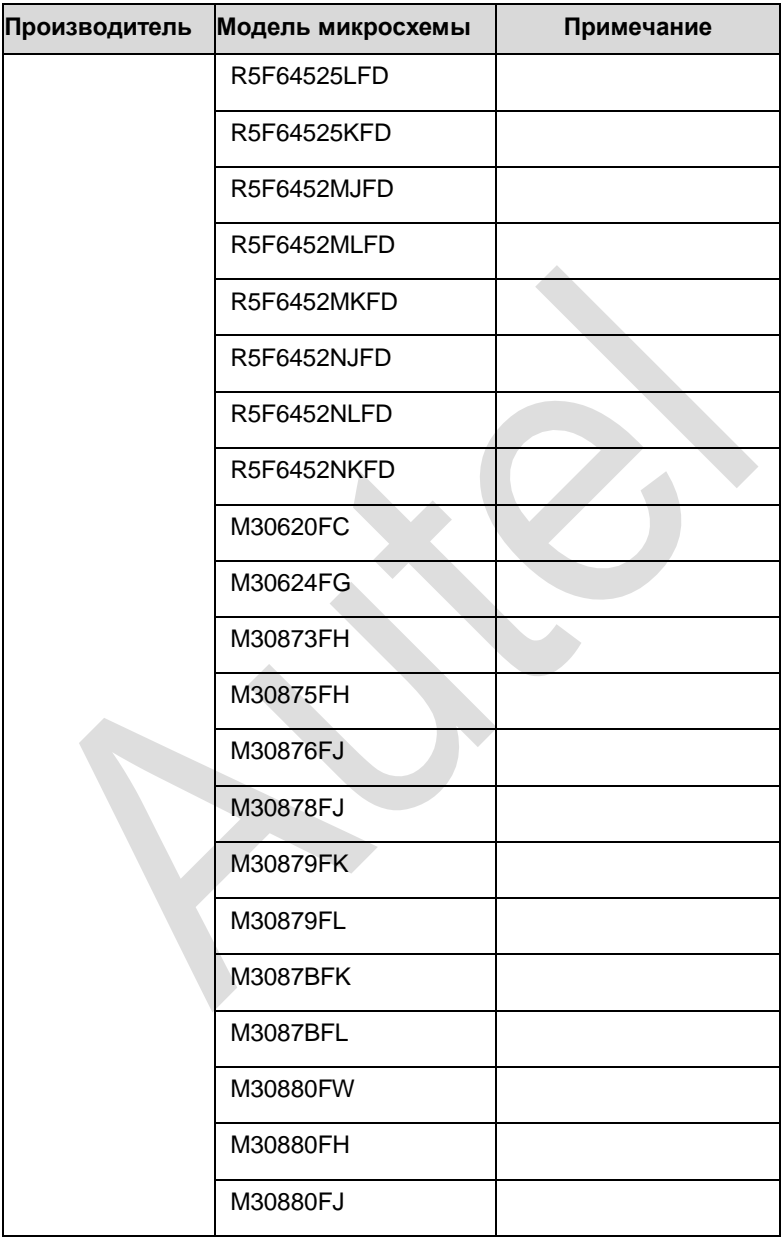

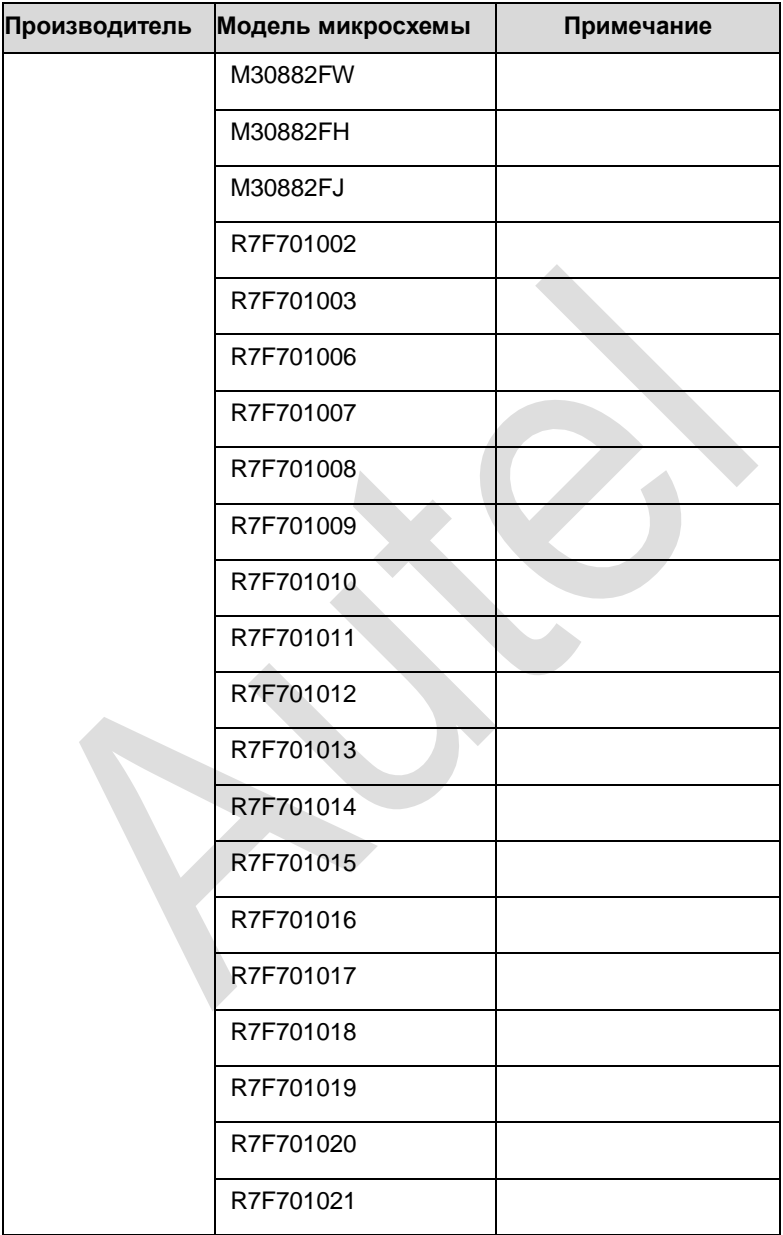

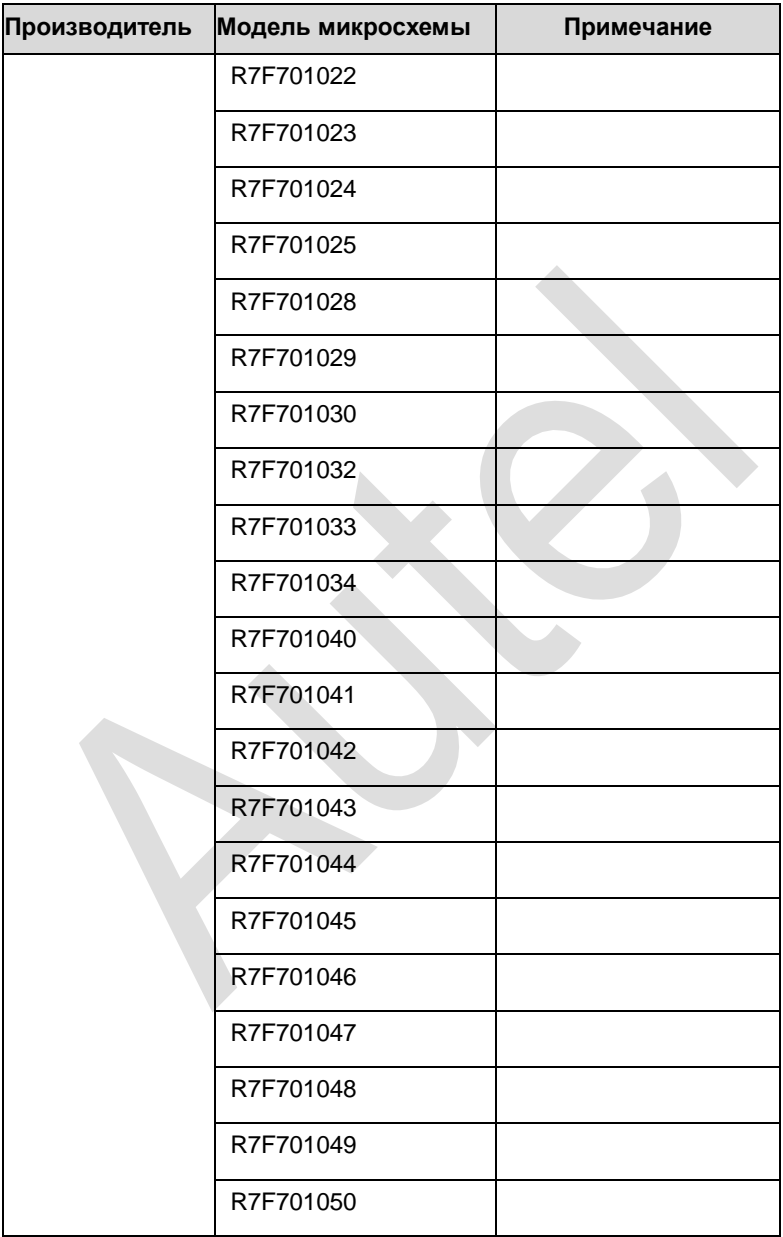

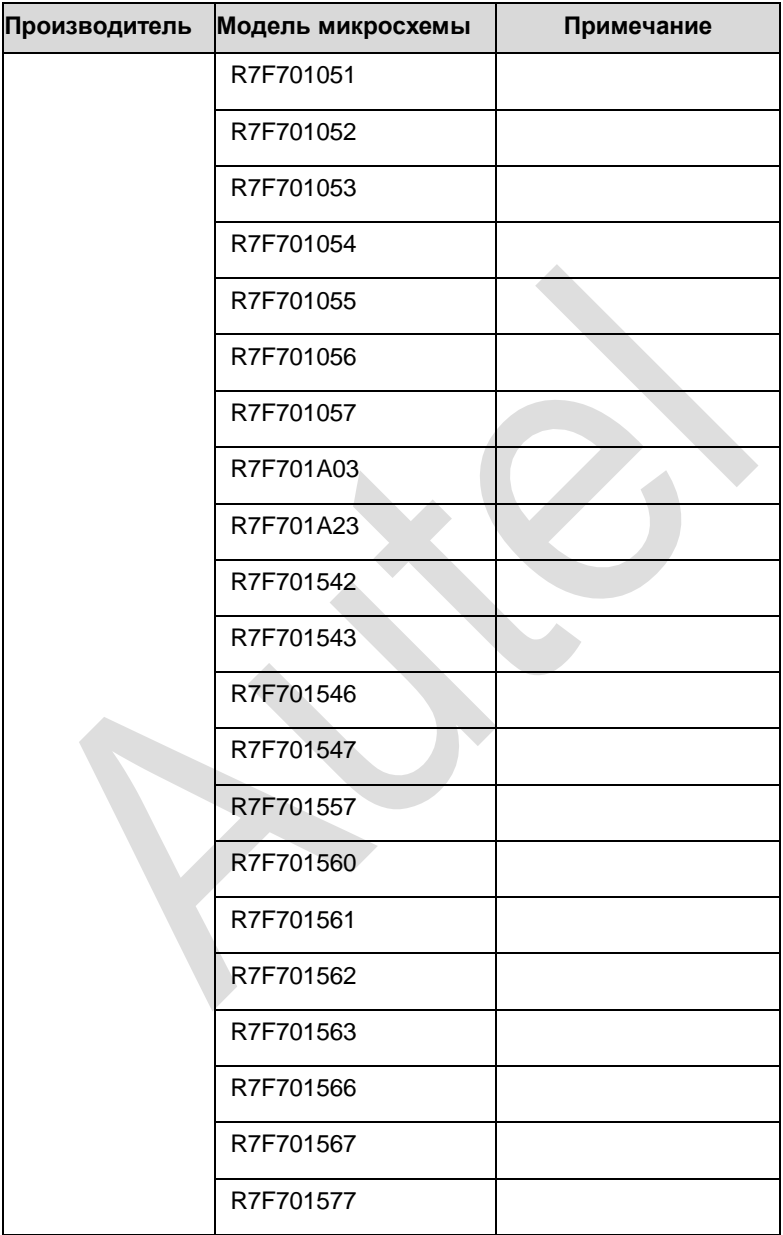

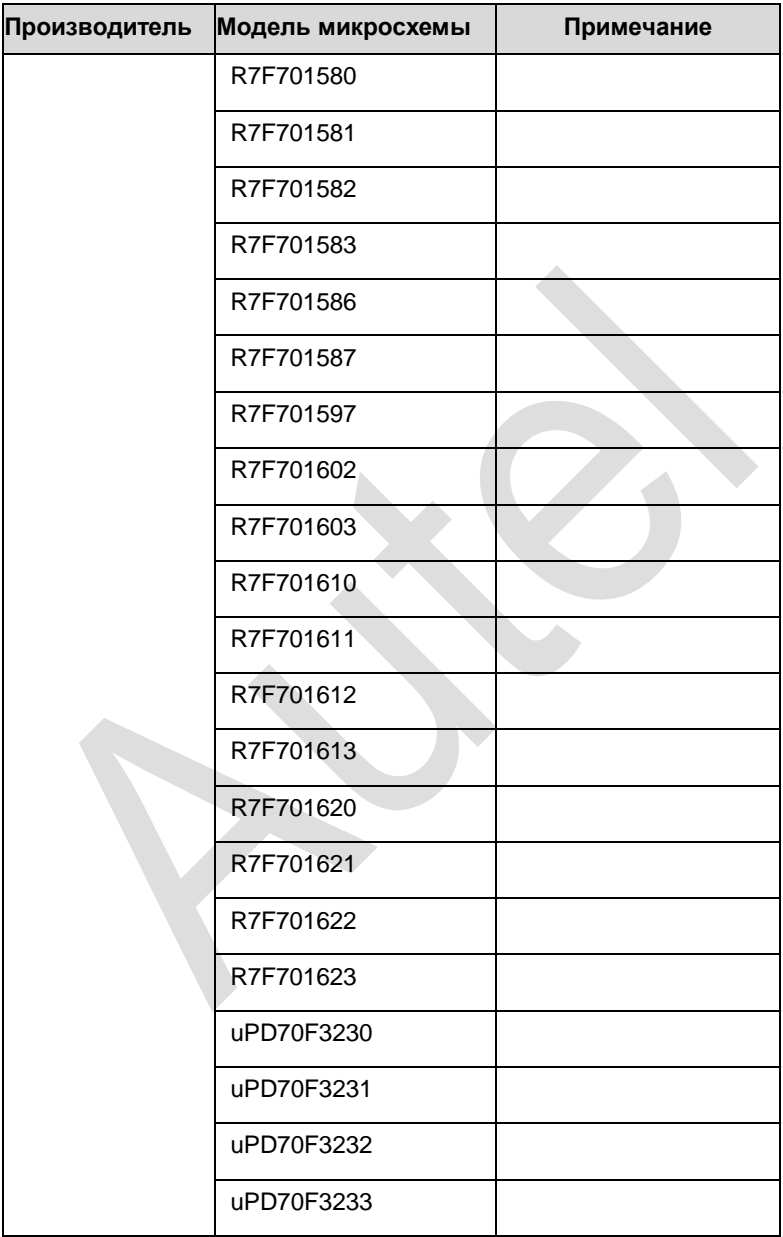

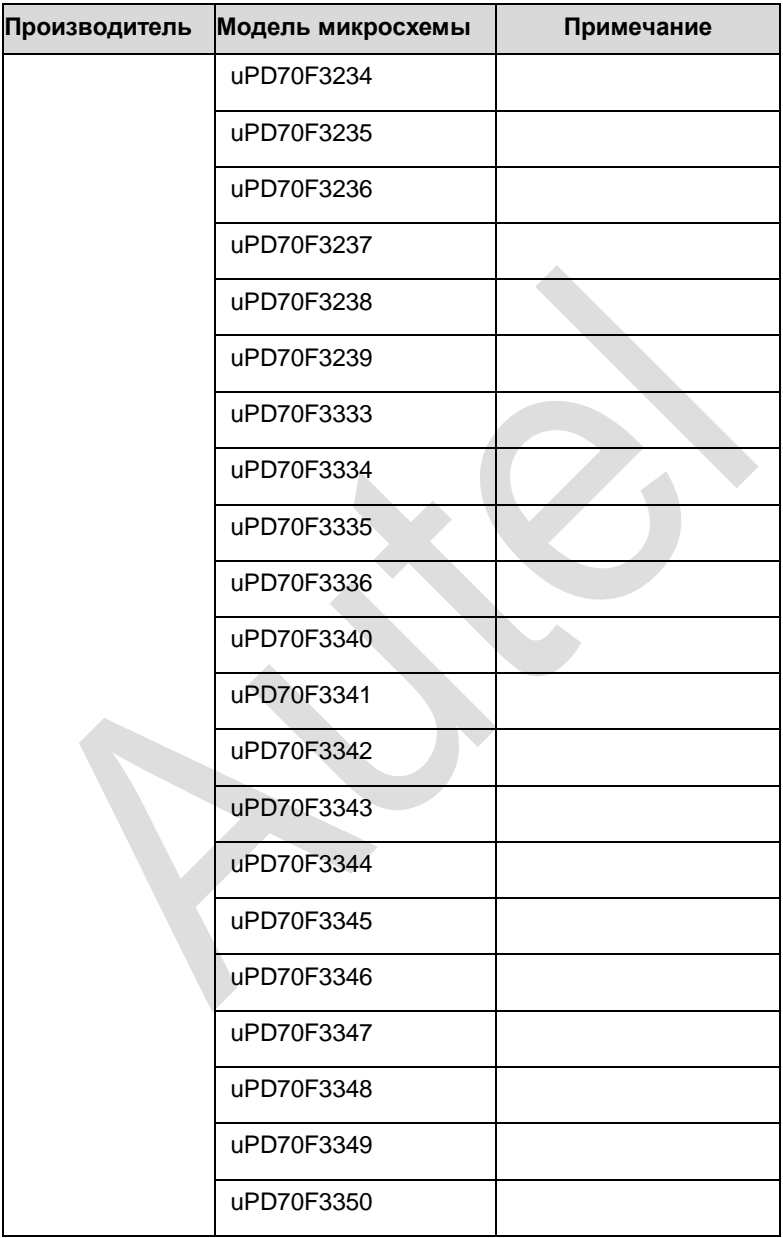

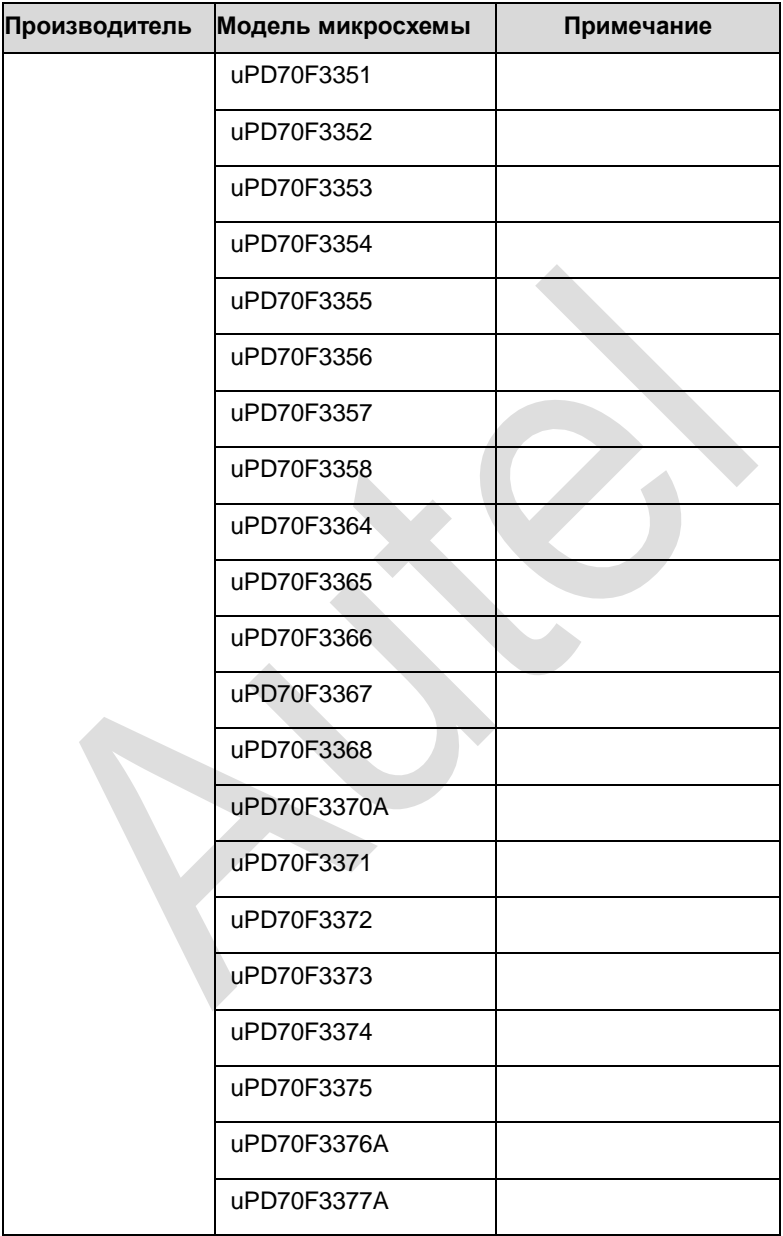
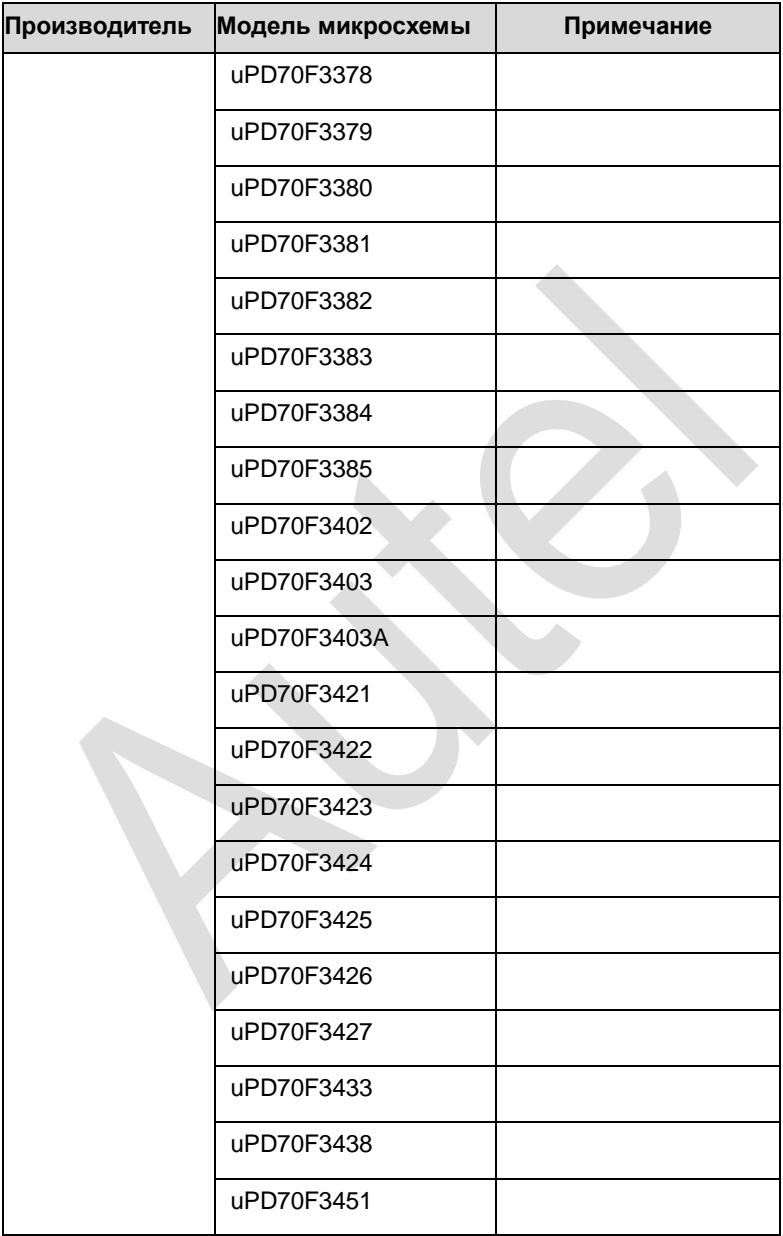

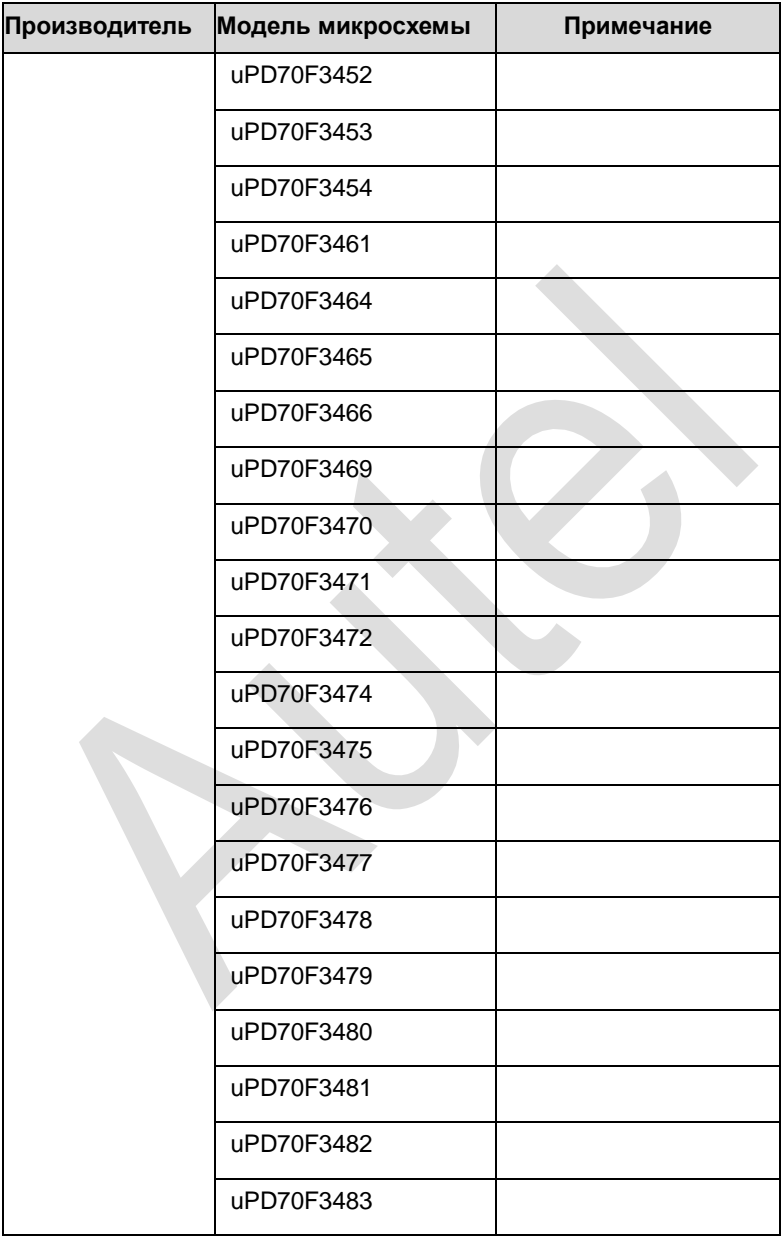

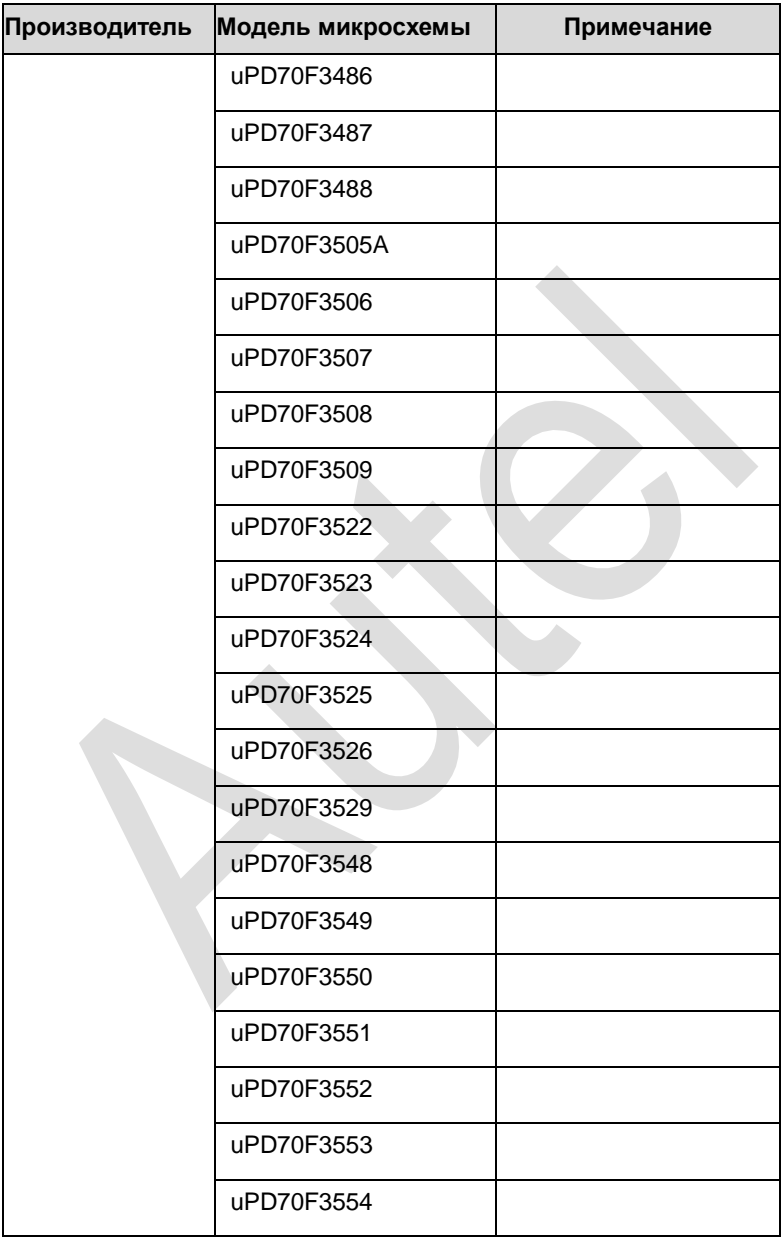

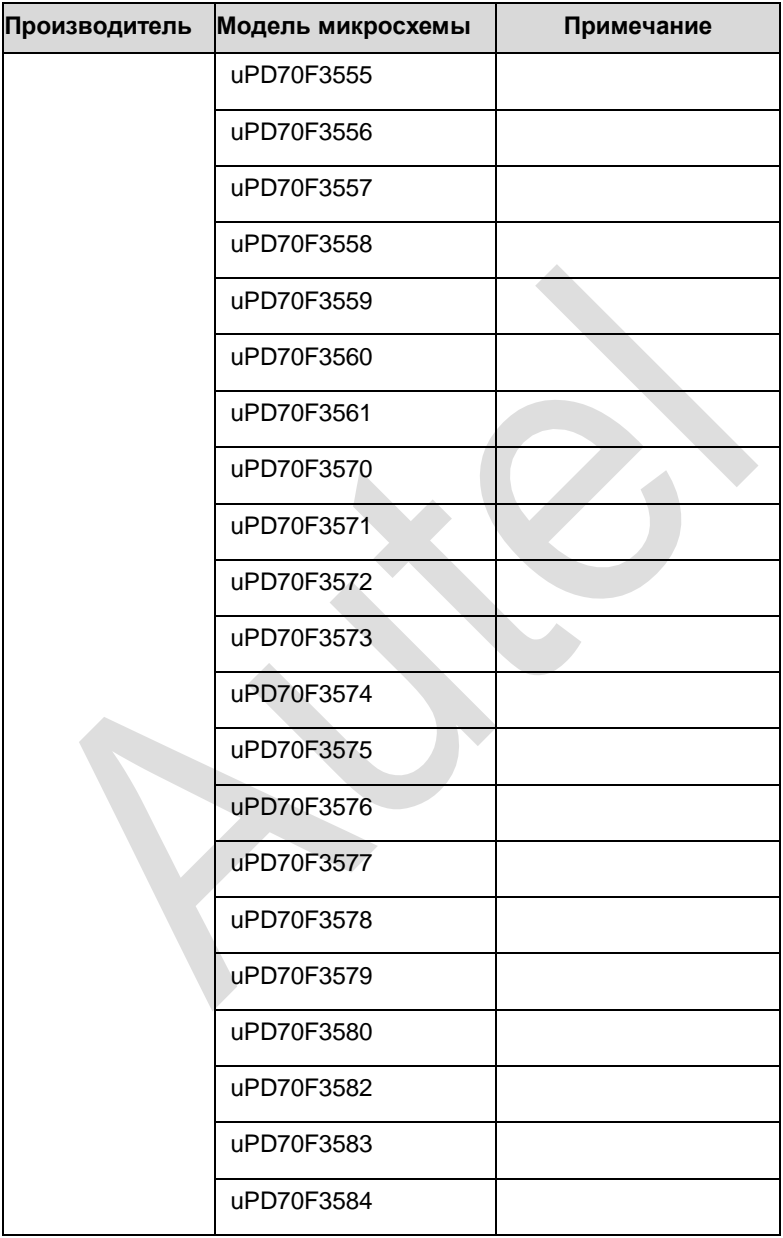

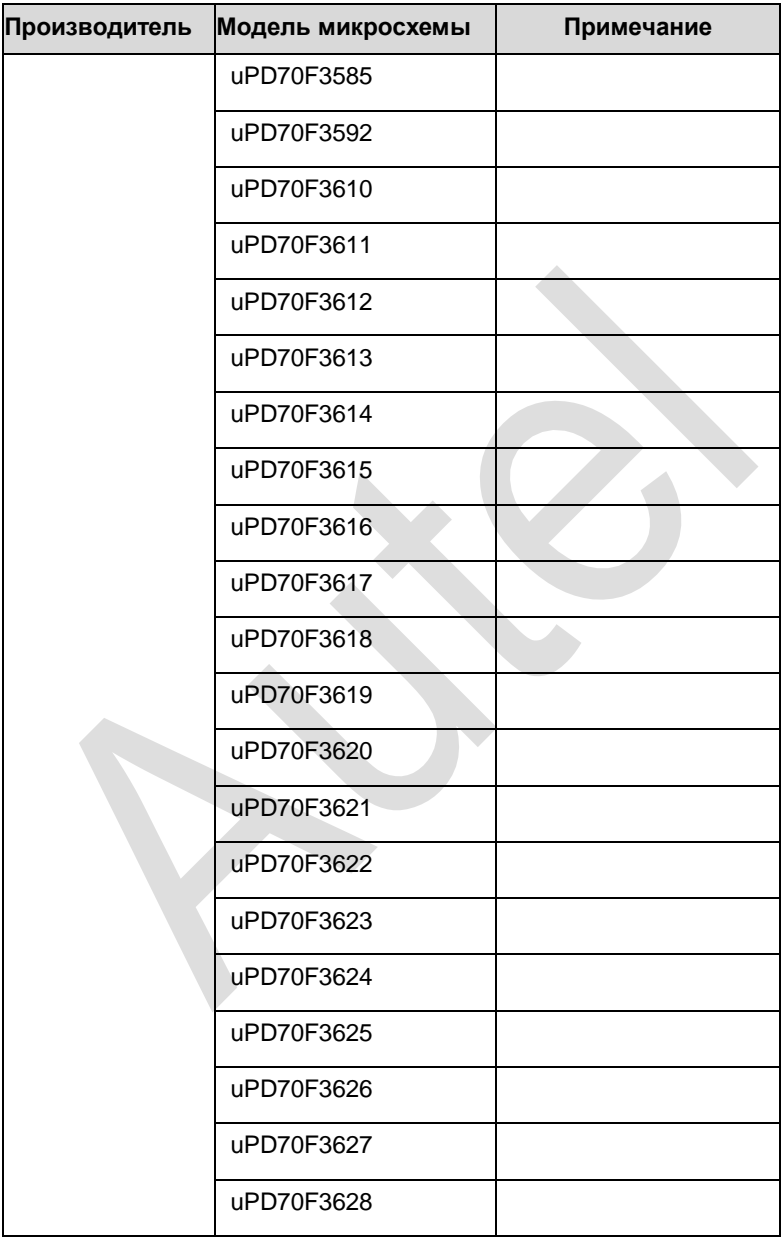

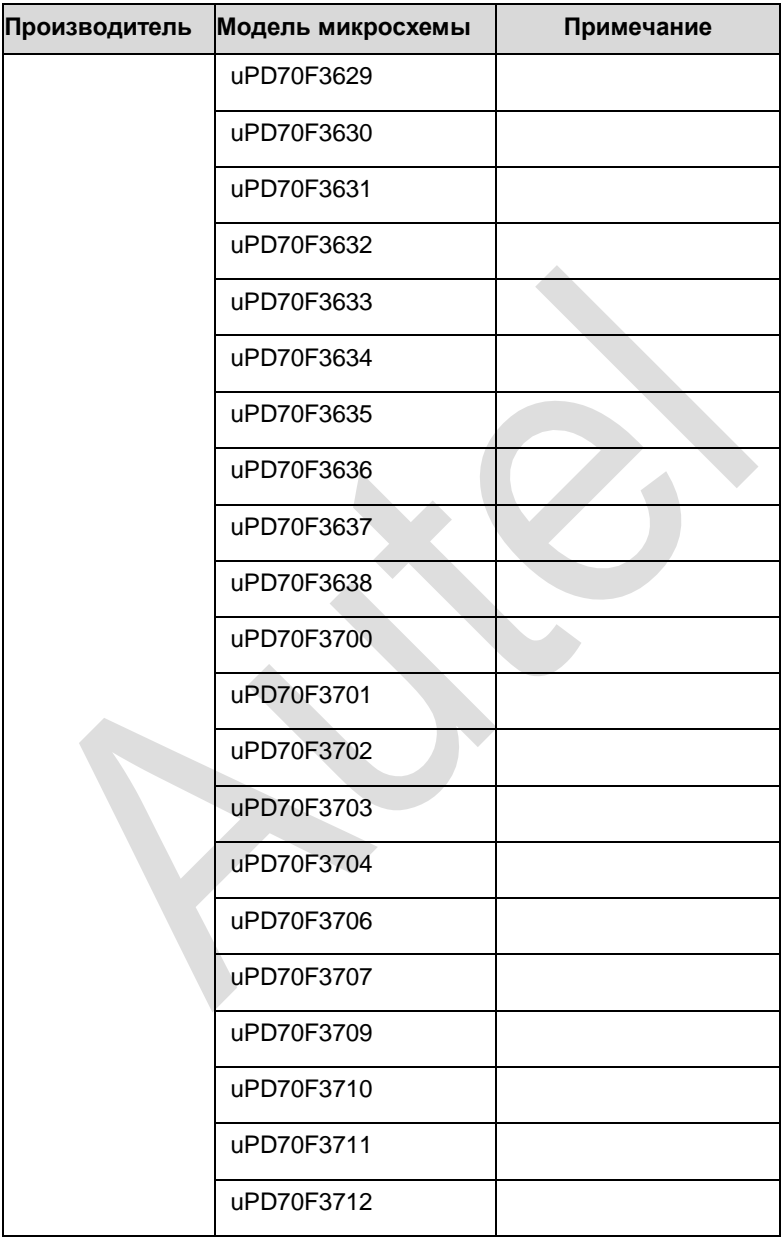

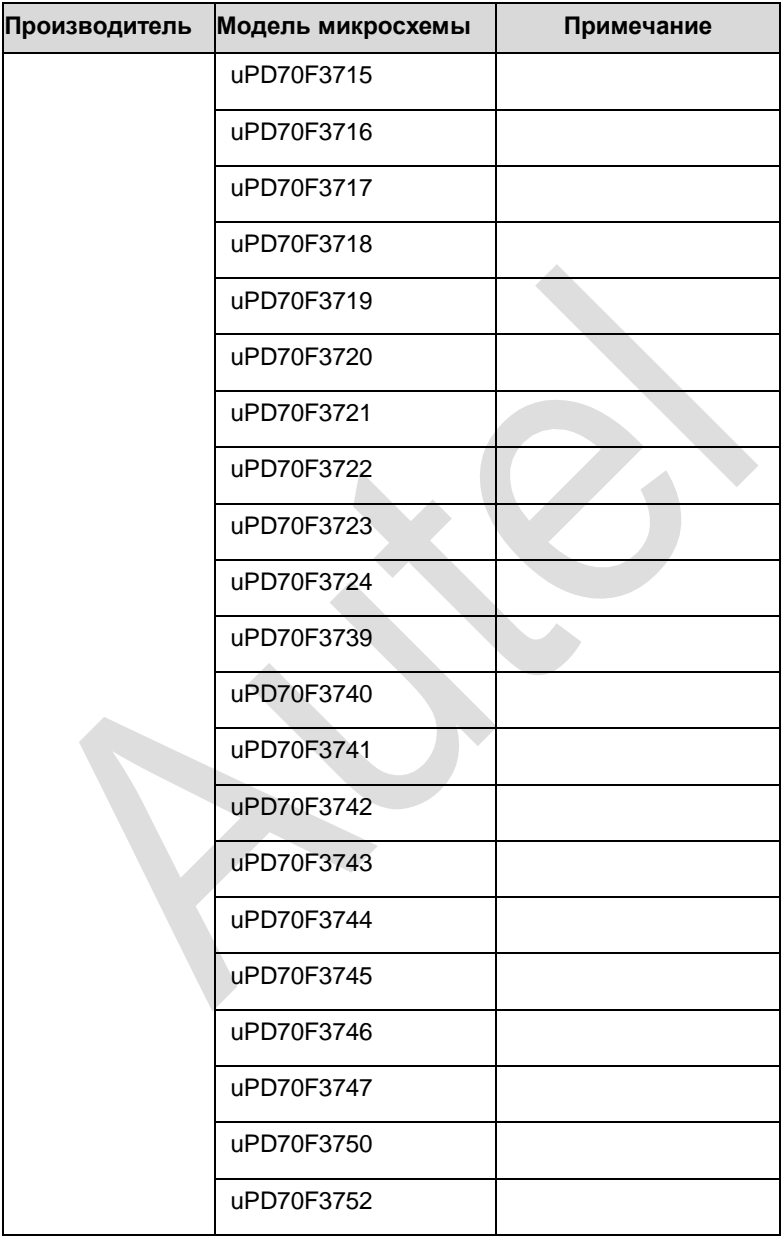

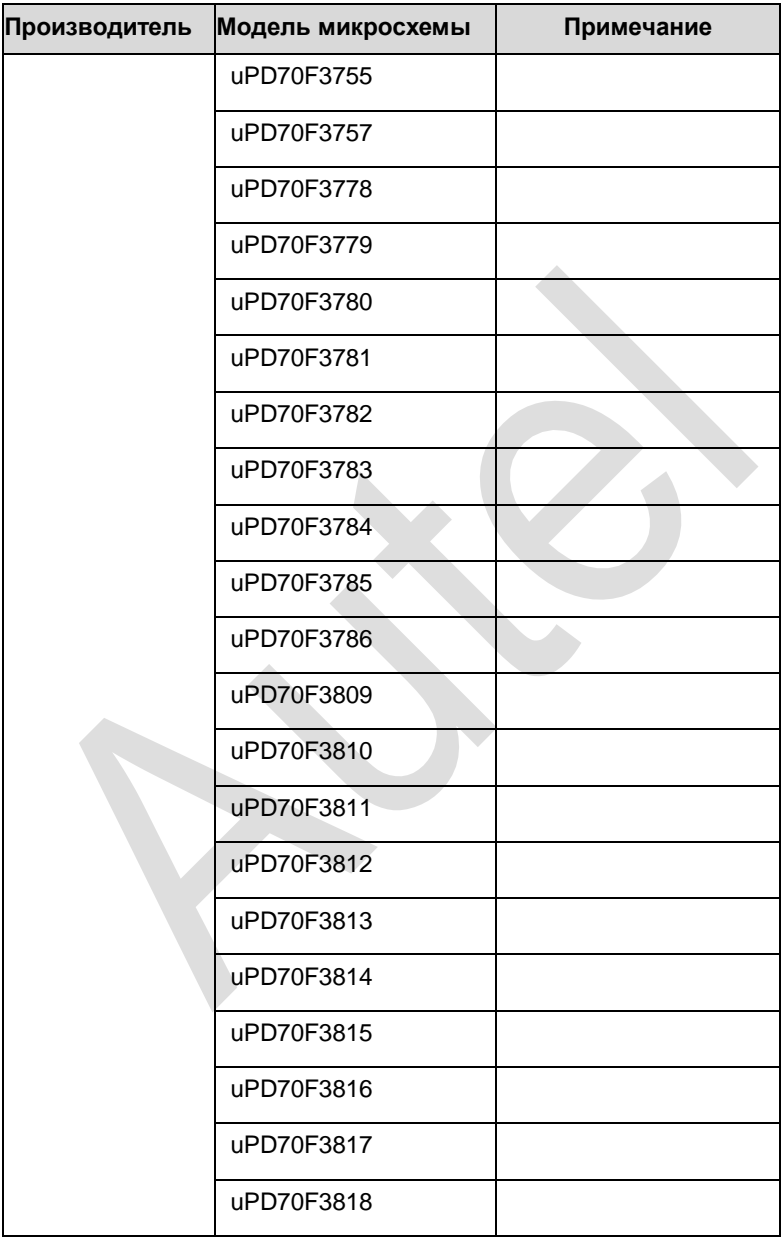

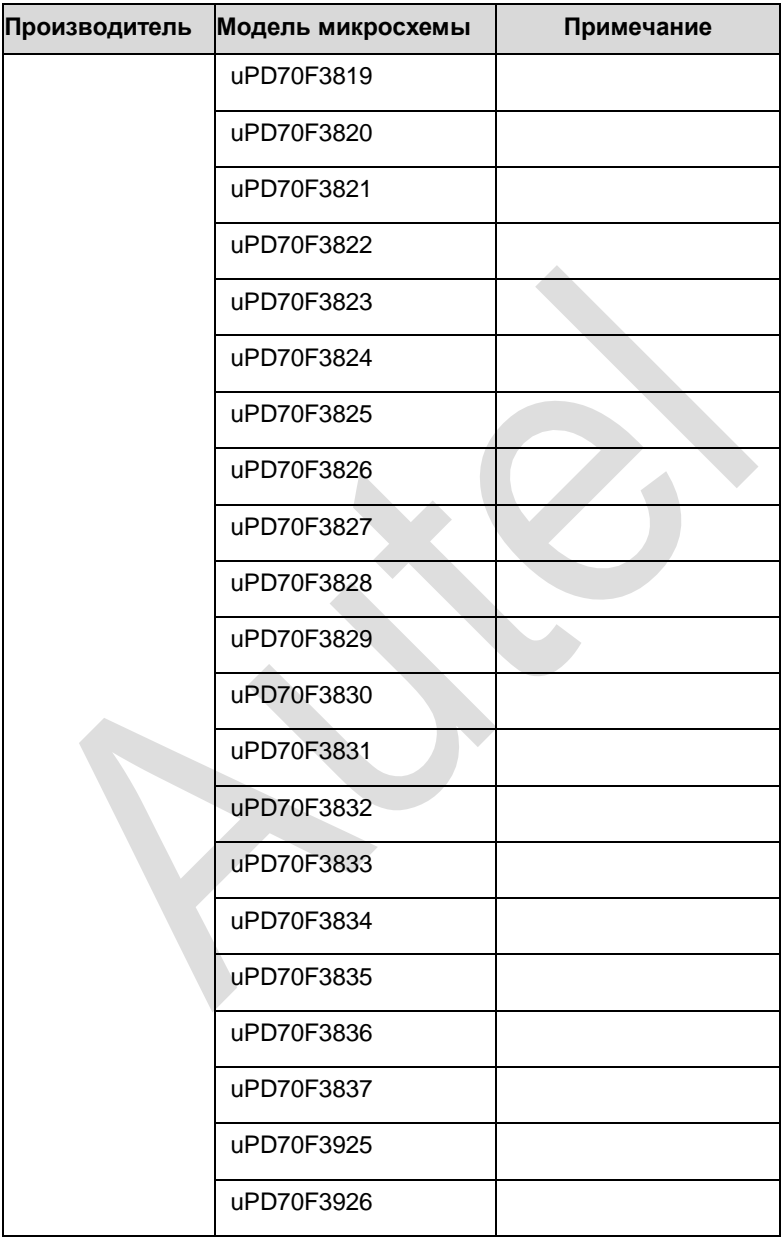

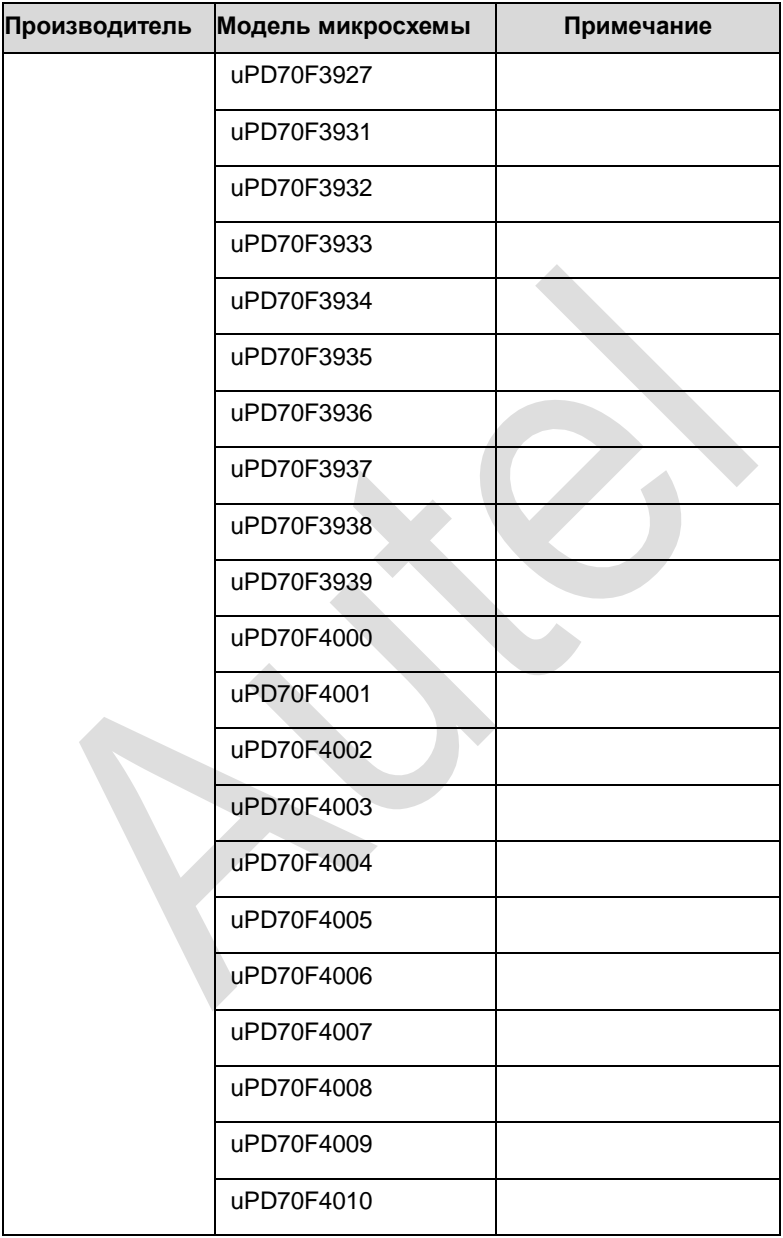

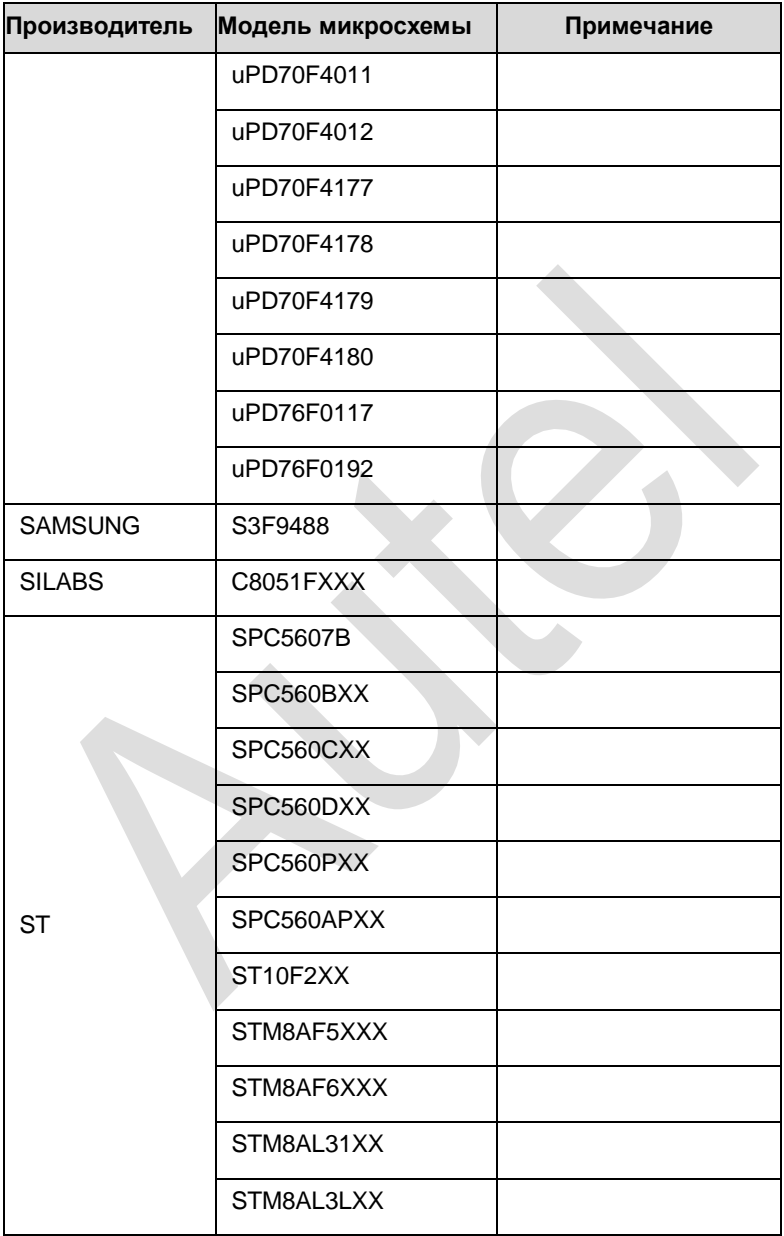

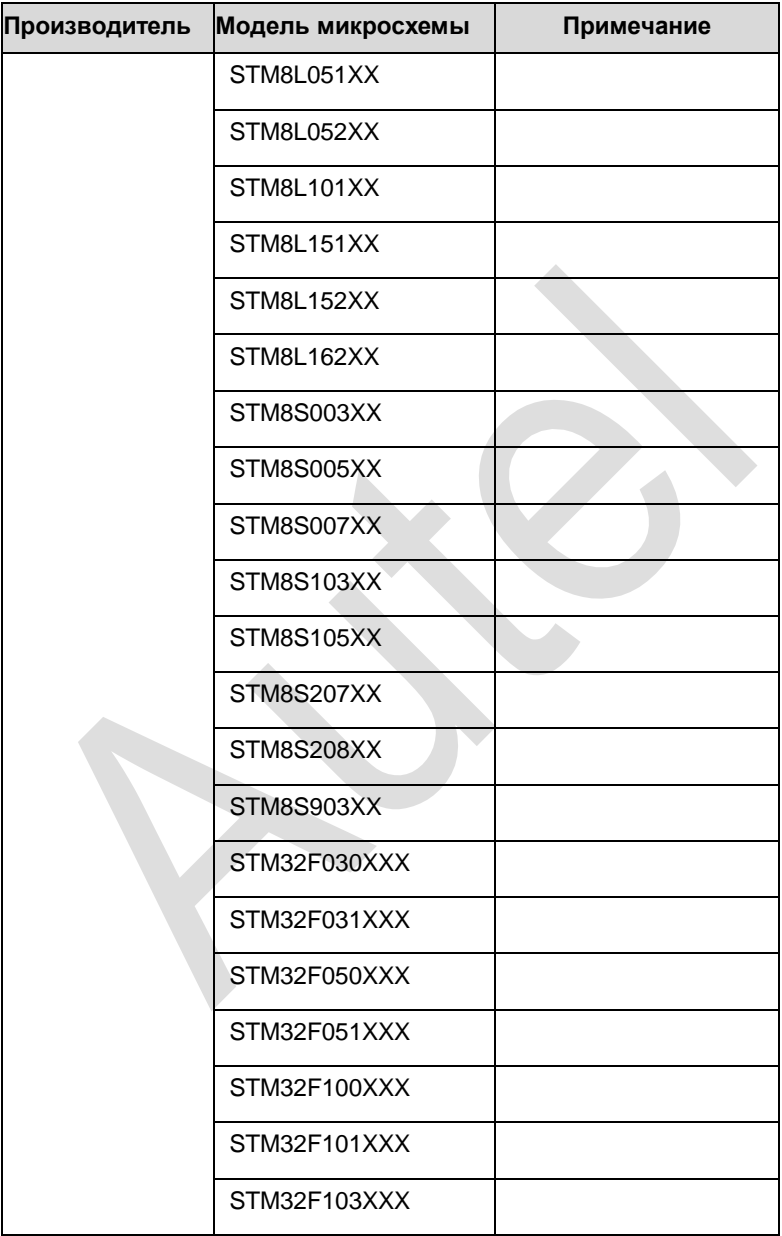

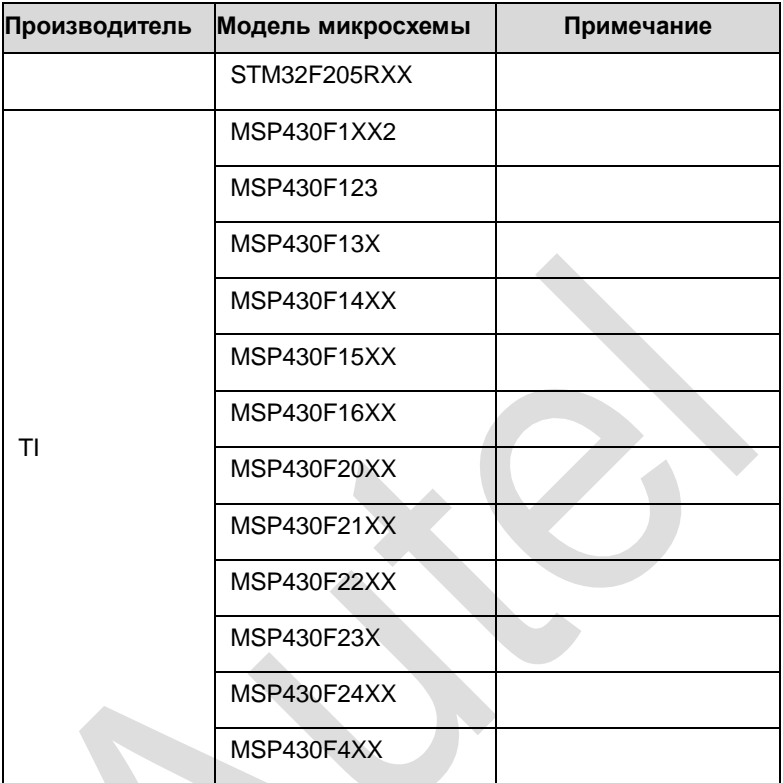

## **Технические характеристики**

## **Таблица 2-9.** *Технические характеристики*

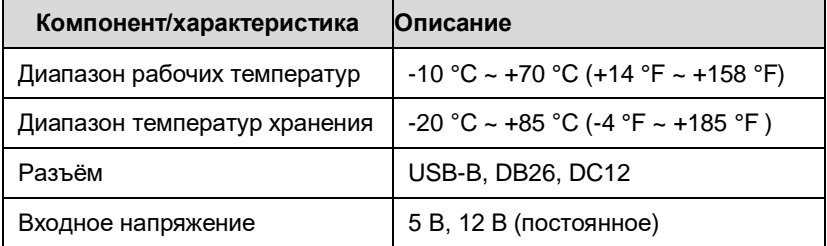

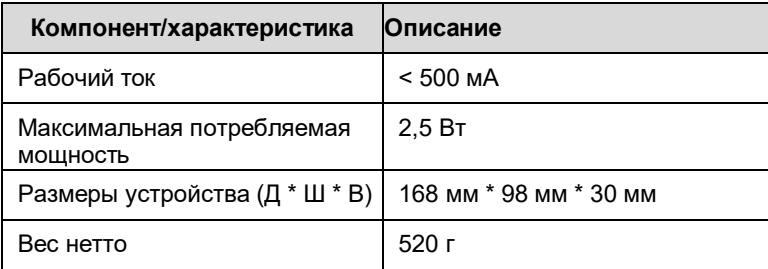

## **Дополнительные принадлежности**

## **Коммуникационный кабель**

Устройство VCI может получать электропитание через коммуникационный кабель после подключения к OBD II- или EOBDсовместимому автомобилю. Коммуникационный кабель позволяет подключить устройство VCI к автомобильному диагностическому разъёму (DLC), через который устройство VCI может передавать данные автомобиля на диагностический сканер.

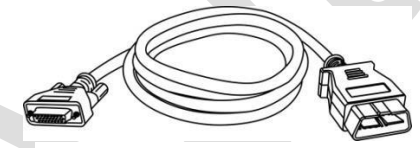

**Рисунок 2-5.** 

#### **Прочие дополнительные принадлежности** *Коммуникационный кабель*

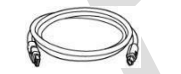

**Кабель USB**

**Кабель Mini USB** Позволяет подключить диагностический сканер к персональному компьютеру.

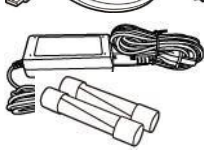

**Блок электропитания (12 В)**

**Плавкие предохранители 6 \* 30 мм (2 шт.)**

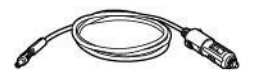

### **Кабель для подключения к прикуривателю**

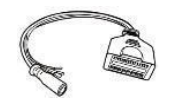

**AAC001** Кабель MED17

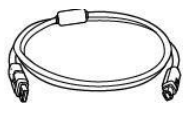

## **APC101 (кабель USB)**

⊐ಂದ ... . . E.  $\overline{\mathbb{Q}}$ 쁜

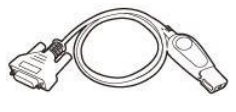

## Адаптер для микросхем EEPROM

## **APB102/APB125**

Инфракрасный коллектор **Mercedes** 

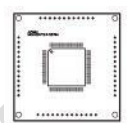

**APB104** Адаптер MCU\_FQFP64

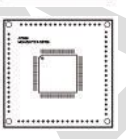

**APB105** Адаптер MCU\_FQFP80

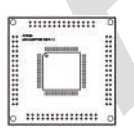

**APB106** Адаптер MCU\_FQFP112

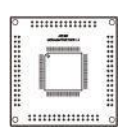

**APB107** Адаптер MCU\_FQFP144

**APB101**

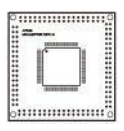

**APB108** Адаптер MCU\_FQFP176

**APA002** Гнездовой разъём для микросхем EEPROM

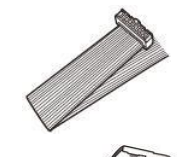

**APA101** Сигнальный кабель

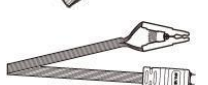

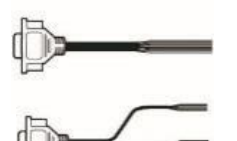

**APA103** Зажим для микросхем EEPROM

**APA104/APA107** Кабель ECU

**APA105/APA108** Кабель MCU

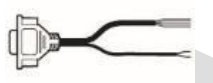

**APA106/APA109** Кабель MC9S12

## **Соединительный кабель**

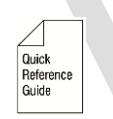

## **Краткое руководство**

Содержит инструкции по подключению устройства и обновлению программного обеспечения.

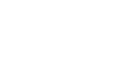

# **3 Начало работы**

Убедитесь, что диагностический сканер получает достаточное электропитание от внутреннего аккумулятора или подключен к

## **ПРИМЕЧАНИЕ**

внешнему источнику электропитания (см. раздел *[Источники](#page-10-0)  [электропитания](#page-10-0)* на странице [5\)](#page-10-0).

Фактический внешний вид реального оборудования может отличаться от внешнего вида, представленного на изображениях и иллюстрациях этого руководства.

## **Включение электропитания**

Длительно нажмите кнопку электропитания/блокировки на верхней правой стороне диагностического сканера, чтобы включить электропитание. Светодиодный индикатор питания будет светиться зеленым. Произойдет загрузка операционной системы, после чего отобразится экран блокировки. Сдвиньте значок блокировки влево, чтобы перейти в рабочее меню MaxiSys IM, или вправо, чтобы снять блокировку.

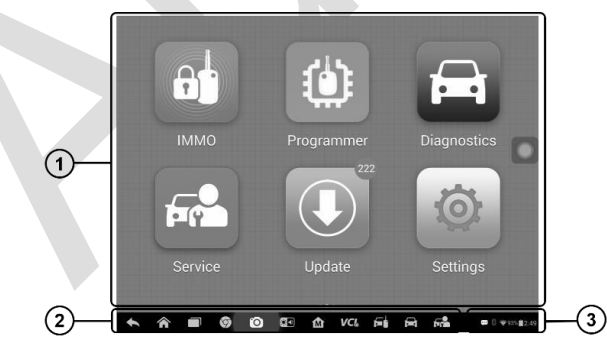

**Рисунок 3-1.** *Пример рабочего меню*

- 1. Кнопки приложений
- 2. Указатель и кнопки навигации
- 3. Значки состояний

## **ПРИМЕЧАНИЕ**

Экран блокируется по умолчанию при первом включении диагностического сканера. Блокировка экрана помогает защитить информацию в системе и уменьшить энергопотребление.

Навигация по сенсорному экрану осуществляется с помощью меню, что обеспечивает быстрый доступ к функциям и параметрам посредством нажатия на заголовки опций и путем реагирования на диалоговые окна. Подробное описание структур меню содержится в разделах, посвященных соответствующим приложениям.

## **Кнопки приложений**

Описание кнопок программных приложений представлено в следующей таблице.

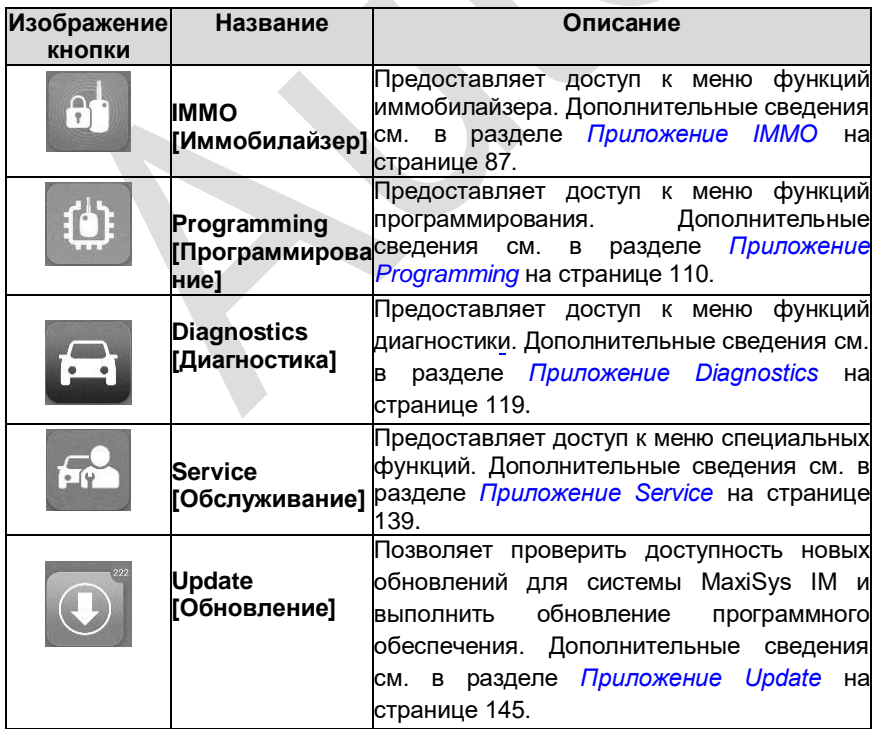

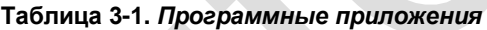

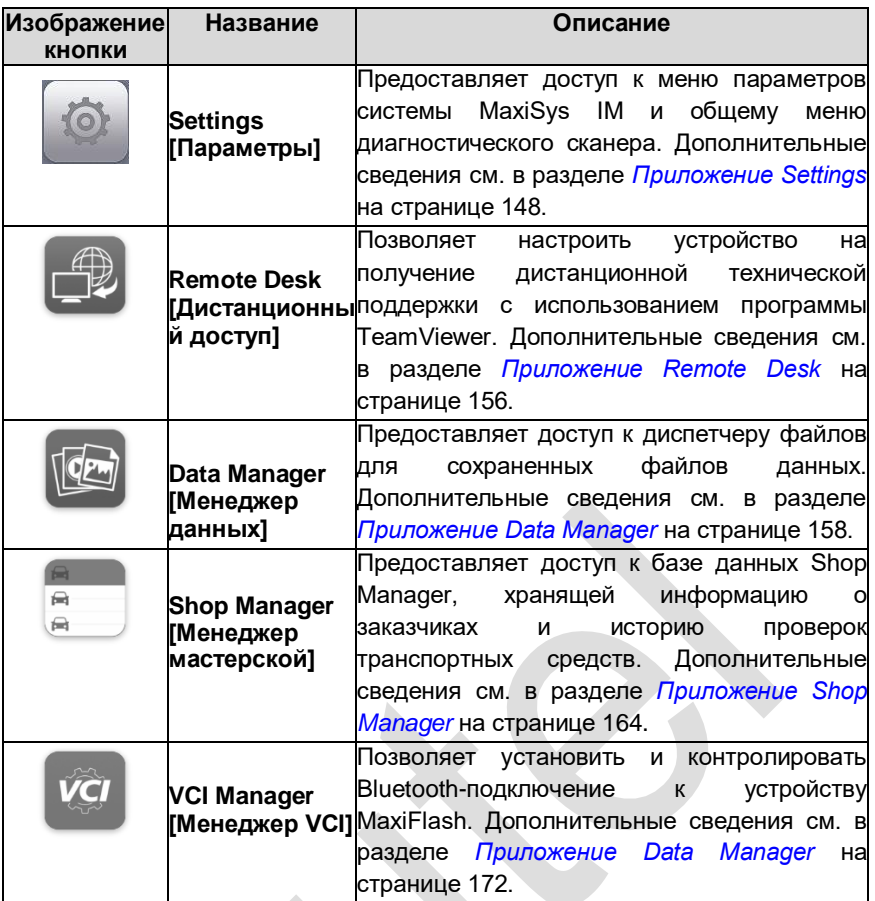

## **Указатель и кнопки навигации**

Операции кнопок навигации внизу экрана описаны в следующей таблице.

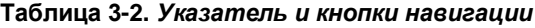

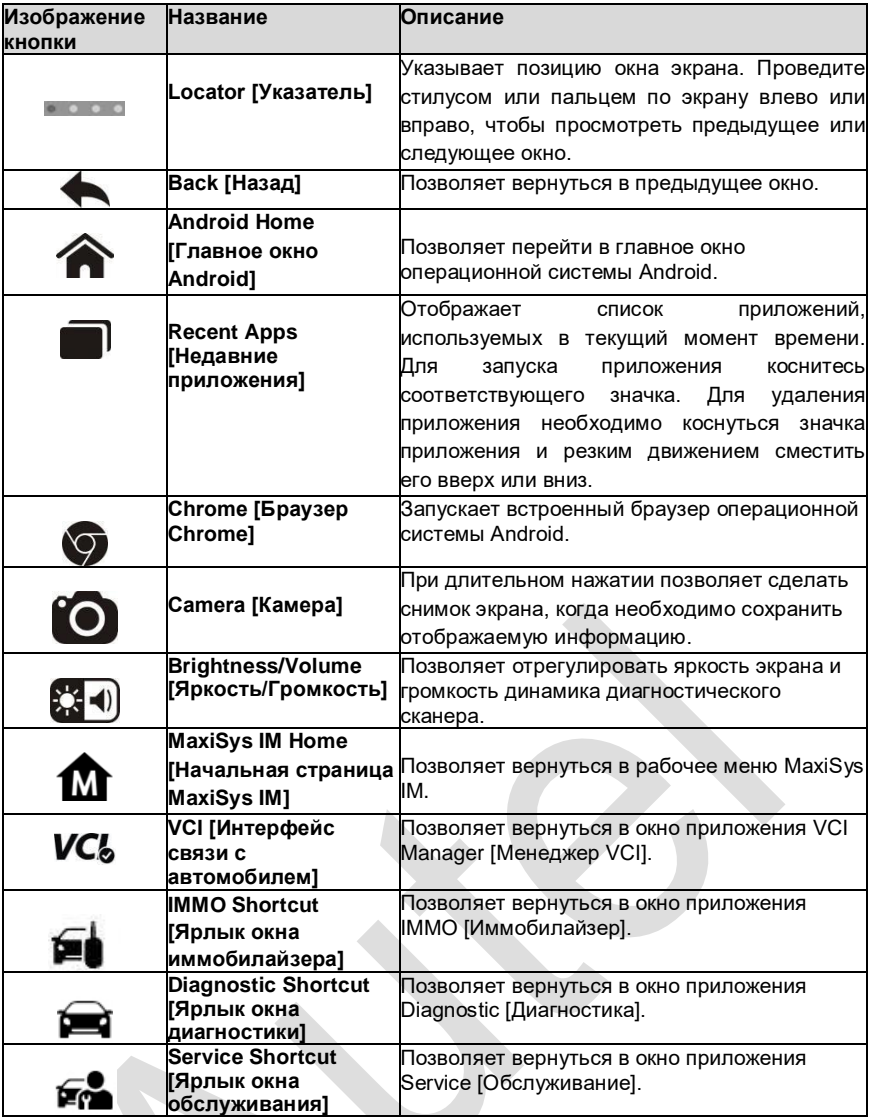

## **Значки состояний системы**

Диагностический сканер работает под управлением операционной

системы Android, поэтому для получения дополнительных сведений можно ознакомиться с документацией операционной системы Android.

После прикосновения к нижнему правому углу отобразится панель ярлыков, позволяющих настроить различные параметры системы диагностического сканера. Операции кнопок панели описаны в следующей таблице.

## **ПРИМЕЧАНИЕ**

Активные кнопки ярлыков будут подсвечиваться, при этом неактивные кнопки имеют пониженную яркость.

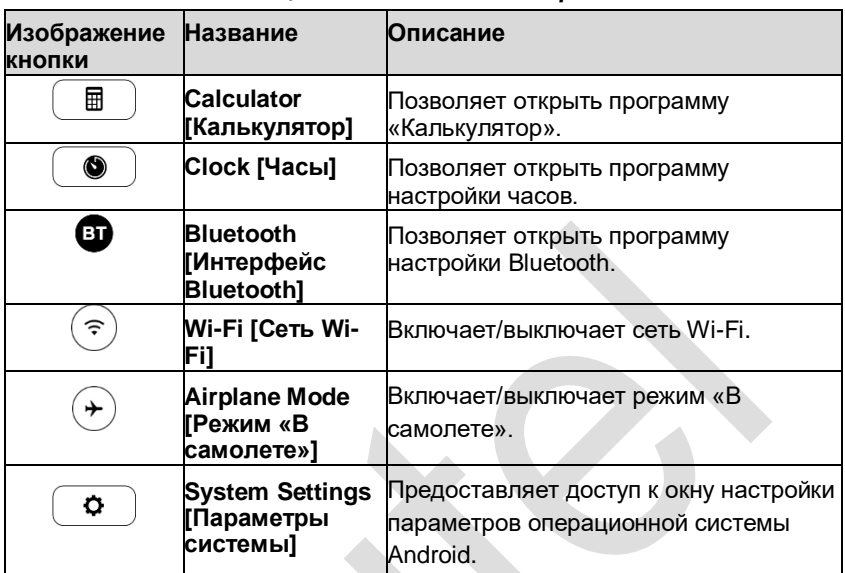

### **Таблица 3-3.** *Кнопки панели ярлыков*

## **Выключение электропитания**

Перед выключением электропитания диагностического сканера необходимо полностью завершить обмен данными с автомобилем. При попытке выключения диагностического сканера, который обменивается данными с автомобилем, отобразится предупреждающее сообщение. Принудительное выключение электропитания во время обмена данными может привести к неисправностям электронных блоков управления в некоторых автомобилях. Закройте приложение Diagnostics [Диагностика] перед выключением электропитания.

#### $\Box$ **Процедура выключения электропитания диагностического сканера**

- 1. Длительно нажмите кнопку электропитания/блокировки.
- 2. Выберите параметр **Power off [Выключение электропитания]**.
- 3. Нажмите кнопку **OK**. Диагностический сканер выключится через несколько секунд.

## **Перезагрузка системы**

В случае полного отказа системы длительно нажмите кнопку электропитания/блокировки, после чего выберите вариант **Reboot [Перезагрузка]**, чтобы перезагрузить систему.

# <span id="page-94-0"></span>**4 Приложение IMMO**

Приложение IMMO [Иммобилайзер] позволяет техническим специалистам переключаться между интеллектуальным и экспертным режимами при выполнении операций, связанных с иммобилазером, среди которых калибровка ключей, калибровка дистанционного управления, добавление возможности дистанционного управления и т. д.

## **Установление связи с автомобилем**

Для настройки иммобилайзера необходимо подключить MaxiSys IM к автомобилю с помощью программатора MaxiFlash Elite, используя коммуникационный кабель и USB-кабель (2 м). Чтобы установить надежную связь между диагностируемым автомобилем и сканером MaxiSys IM, необходимо выполнить следующие действия.

- 1. Подключите MaxiFlash к автомобильному диагностическому разъёму, который одновременно используется для обмена данными и подачи электропитания.
- 2. Подключите MaxiFlash к диагностическому сканеру, используя интерфейс Bluetooth или USB.
- 3. После выполнения этих действий обратите внимание на кнопку навигации VCI, расположенную на нижней панели окна. Если в нижнем правом углу значка кнопки отображается зеленая галочка, диагностический сканер MaxiSys IM готов к началу диагностики автомобиля.

## **Подключение к автомобилю**

Способ подключения MaxiFlash к диагностическому разъёму автомобиля зависит от наличия системы OBD II в автомобиле.

 $\Box$ Диагностический разъём автомобиля, обладающего системой OBD II, используется для обмена данными и выступает в качестве источника электропитания 12 В (см. стандарт J-1962).

Диагностический разъём автомобиля без системы OBD II П. позволяет обмениваться данными без предоставления электропитания 12 В, которое подается путем подключения к прикуривателю или автомобильному аккумулятору.

## *Подключение к автомобилю, снабженному системой OBD II*

Для данного типа подключения необходимо использовать коммуникационный кабель без какого-либо дополнительного адаптера.

#### **Процедура подключения к автомобилю, снабженному системой**   $\Box$ **OBD II**

- 1. Подключите гнездовой разъём коммуникационного кабеля к разъёму для обмена данными с автомобилем (см. на MaxiFlash), после чего закрутите невыпадающие винты.
- 2. Подсоедините 16-контактный разъём кабеля к диагностическому разъёму, расположенному под приборной панелью автомобиля.

## **ПРИМЕЧАНИЕ**

Автомобильный диагностический разъём не всегда расположен под передней панелью. Дополнительные сведения о подключении см. в документации диагностируемого автомобиля.

## *Подключение к автомобилю без системы OBD II*

Подключение данного типа выполняется с помощью коммуникационного кабеля и адаптера OBD I, подходящего для конкретного диагностируемого автомобиля.

Существуют три варианта подключения к автомобилям без системы OBD II.

- Через диагностический разъём выполняется обмен данными и  $\Box$ подается электропитание.
- Диагностический разъём используется для обмена данными, а  $\Box$ электропитание подается через разъём прикуривателя.
- Диагностический разъём используется для обмена данными, а  $\Box$ электропитание осуществляется с помощью подключения к автомобильному аккумулятору.
- **Процедура подключения к автомобилю без системы OBD II**  $\Box$ 
	- 1. Подключите гнездовой разъём коммуникационного кабеля к

разъёму для обмена данными с автомобилем (см. на MaxiFlash), после чего закрутите невыпадающие винты.

- 2. Выберите необходимый адаптер OBD I, после чего подсоедините его 16-контактный разъём к штекерному разъёму кабеля.
- 3. Подсоедините второй разъём адаптера OBD I к диагностическому разъёму автомобиля.

## **ПРИМЕЧАНИЕ**

Некоторые переходники могут снабжаться несколькими адаптерами или измерительными щупами вместо адаптеров. В любом случае необходимо обеспечить правильное подключение к диагностическому разъёму автомобиля.

#### $\Box$ **Процедура подключения к разъёму прикуривателя**

- 1. Вставьте штекерный разъём кабеля электропитания в разъём электропитания на устройстве.
- 2. Другой конец кабеля электропитания подключите к автомобильному прикуривателю.

## **ПРИМЕЧАНИЕ**

После успешного подключения MaxiFlash к автомобилю, на устройстве начинает светиться индикатор электропитания и подается короткий звуковой сигнал.

## **Подключение через интерфейс связи с автомобилем**

После надлежащего подключения MaxiFlash к автомобилю, на MaxiFlash начинает светиться зеленым индикатор электропитания, что свидетельствует о готовности к обмену данными с диагностическим сканером.

Беспроводный диагностический интерфейс позволяет использовать два способа обмена данными: беспроводный (Bluetooth) и проводный (USB).

## *Подключение через Bluetooth*

Подключение через Bluetooth является предпочтительным способом обмена данными между диагностическим сканером и программатором MaxiFlash. Интерфейс Bluetooth позволяет обмениваться данными на расстояниях до 70 м (210 футов). Благодаря этому можно выполнять программирование ключей и диагностику автомобиля без ограничения перемещения в пределах мастерской, что предоставляет дополнительные удобства.

В случае одновременного подключения нескольких программаторов MaxiFlash (например, при большом количестве автомобилей) можно выполнить программирование ключей и диагностику сразу нескольких автомобилей. Для этого, используя интерфейс Bluetooth, подключите диагностический сканер MaxiSys отдельно к каждому программатору MaxiFlash, соединенному с различными диагностируемыми автомобилями. Данный способ подключения не требует выполнения утомительной процедуры подключения и отключения кабелей, которая неизбежна при использовании традиционного проводного соединения. В результате экономится время и повышается эффективность работы.

#### $\Box$ **Процедура подключения диагностического сканера к программатору MaxiFlash через интерфейс Bluetooth**

- 1. Включите электропитание диагностического сканера, если это не сделано ранее.
- 2. Выберите приложение **VCI Manager [Менеджер VCI]** в рабочем меню MaxiSys IM.
- 3. После открытия приложения **VCI Manager [Менеджер VCI]** сканер автоматически начинает обнаружение доступных устройств VCI, чтобы выполнить подключение через интерфейс Bluetooth.

## **ПРИМЕЧАНИЕ**

Обнаруженные устройства перечисляются в разделе Setting [Настройка] с правой стороны экрана.

Если устройство VCI не обнаружено, возможно, мощность сигнала передатчика слишком мала для обнаружения. В этом случае попытайтесь подойти ближе к устройству или изменить положение устройства VCI, а также уберите все объекты, которые могут препятствовать распространению сигналов. После выполнения этих действий нажмите кнопку **Scan [Сканировать]** в верхнем правом углу экрана, чтобы начать повторный поиск.

4. Название устройства VCI может отображаться в виде суффикса MaxiFlash с серийным номером. Выберите необходимое устройство, чтобы установить соединение с ним.

- 5. Если подключение выполнено успешно, состоянию соединения, отображаемому справа от названия устройства, соответствует слово Paired [Соединение установлено].
- 6. По прошествии нескольких секунд на кнопке VCI системной навигационной панели внизу экрана должен отобразиться значок с зеленой галочкой, означающий успешное подключение диагностического сканера к MaxiFlash и готовность к выполнению диагностики.

Дополнительные сведения о *[создании пары Bluetooth](#page-191-0)* см. на странице 173.

## *Подключение с помощью USB-кабеля*

Подключение с помощью USB-кабеля является простым и быстрым способом установления связи между диагностическим сканером и программатором MaxiFlash. После надлежащего подключения диагностического сканера к программатору MaxiFlash с помощью USBкабеля, через несколько секунд на кнопке навигации VCI (см. панель внизу экрана) появится значок с зеленой галочкой и начнет непрерывно светиться зеленый индикатор USB на MaxiFlash, что указывает на успешное установление соединения между устройствами.

Теперь диагностический сканер MaxiSys IM готов к выполнению программирования ключей и диагностики автомобиля.

## **Отсутствие коммуникационных сообщений**

- A. Если диагностический сканер не подключен к устройству VCI, отображается сообщение об ошибке. Сообщение об ошибке указывает, что диагностический сканер не обменивается данными с устройством VCI, поэтому не может получить доступ к автомобильному блоку управления. В этом случае необходимо выполнить следующие проверки.
	- Убедитесь, что электропитание устройства VCI включено.
	- В случае беспроводного подключения убедитесь в правильности настройки сети, а также проверьте, выбрано ли для подключения подходящее устройство.
	- Если во время диагностики обмен данными неожиданно

прерывается вследствие потери сигнала, проверьте наличие каких-либо объектов, прерывающих сигнал.

- Убедитесь в правильности расположения устройства VCI. Рекомендуется расположить устройство VCI передней стороной вверх.
- Попробуйте подойти ближе к устройству VCI, чтобы повысить стабильность передачи сигналов и увеличить скорость обмена данными. В случае проводного подключения проверьте кабельное соединение между диагностическим сканером и устройством VCI.
- Определите какому способу подключения соответствует свечение индикатора на устройстве VCI (Bluetooth или USB).
- Проверьте, светится ли индикатор ошибки на устройстве VCI. Свечение этого индикатора указывает на возможное наличие ошибки связи между устройствами. В этом случае попытайтесь установить соединение повторно. Если это не помогло устранить проблему, возможно наличие аппаратной неисправности устройства. Обратитесь за технической поддержкой.
- B. Если устройству VCI не удается установить соединение, отобразится сообщение, содержащее инструкции по проверке. Данное сообщение отображается при наличии следующих возможных причин.
	- Устройству VCI не удается установить соединение с автомобилем.
	- Для диагностики выбрана система, которая отсутствует в автомобиле.
	- Отсутствует надлежащее соединение.
	- Перегорели плавкие предохранители в автомобиле.
	- Неисправна автомобильная электропроводка, или поврежден кабель или адаптер для передачи данных.
	- Имеется повреждение в цепи кабеля или адаптера для передачи данных.

Введены неправильные идентификационные данные автомобиля.

## **Начало работы**

Убедитесь, что диагностируемый автомобиль и сканер соединены с помощью коммуникационного кабеля. Для подключения программатора XP401 к диагностическому сканеру используется USB-кабель из комплекта поставки.

## **Структура меню выбора марки автомобиля**

Диагностическая платформа готова к началу диагностики после правильного подключения диагностического сканера к автомобилю. Нажмите кнопку приложения **IMMO [Иммобилайзер]** в рабочем меню MaxiSys IM, чтобы получить доступ к меню выбора марки автомобиля.

- 1. Кнопки верхней панели инструментов
- 2. Кнопки с названиями производителей

## *Кнопки верхней панели инструментов*

Функции кнопок панели инструментов, расположенной вверху экрана, перечислены и описаны в следующей таблице.

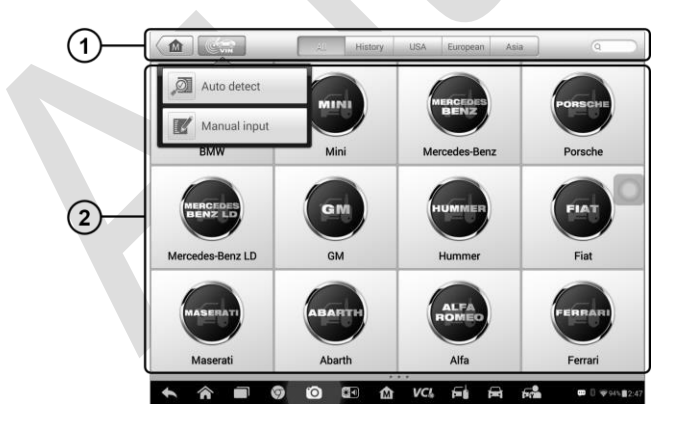

**Рисунок 4-1.** *Пример меню выбора марки автомобиля*

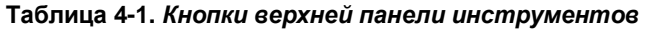

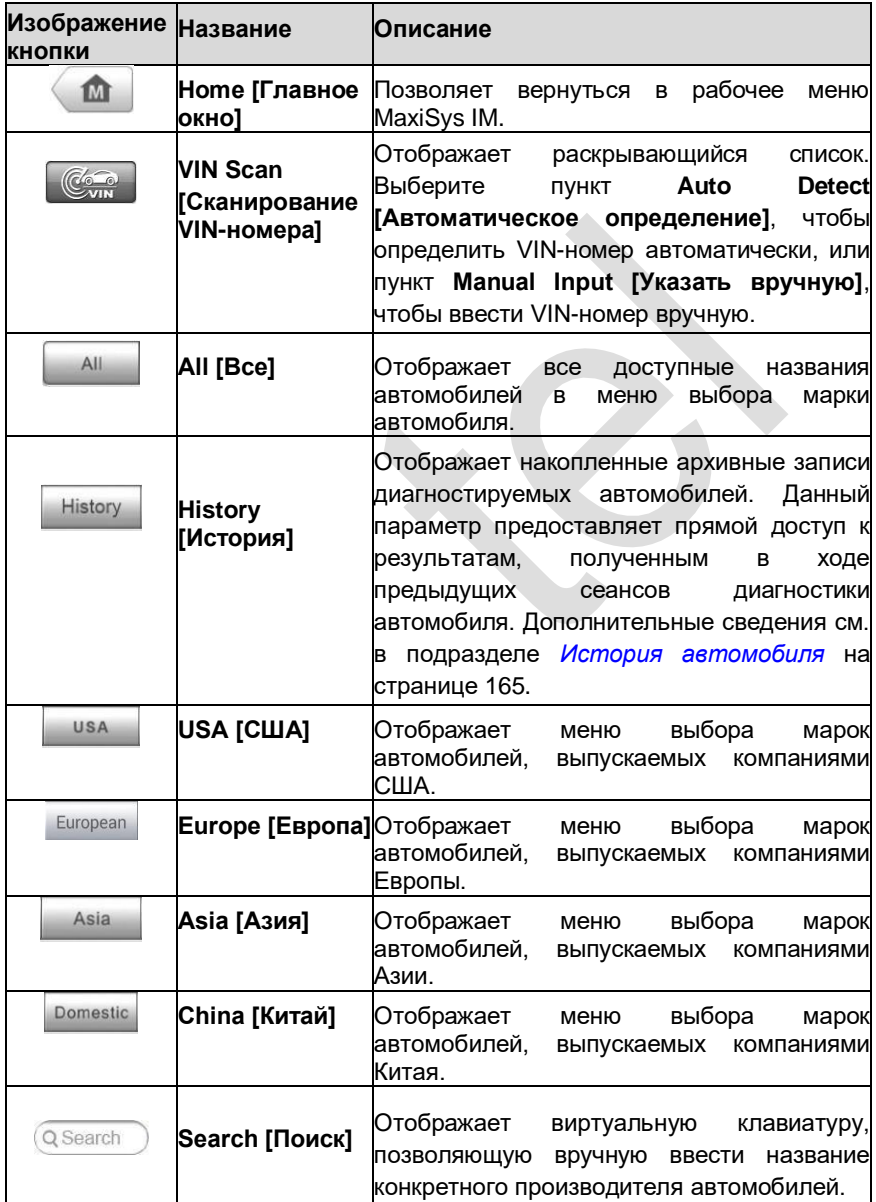

## *Кнопки с названиями производителей*

Чтобы начать, нажмите кнопку с названием производителя диагностируемого автомобиля, после чего укажите модель и год выпуска автомобиля.

## **Идентификация автомобиля**

Диагностическая система MaxiSys IM позволяет идентифицировать автомобиль четырьмя способами.

- 1. Автоматическое сканирование VIN-номера
- 2. Ручной ввод VIN-номера
- 3. Автоматический выбор
- 4. Выбор автомобиля вручную

Функции автоматического сканирования и ручного ввода VIN-номера используются для приложений IMMO [Иммобилайзер], Diagnostic [Диагностика] и Service [Обслуживание], а функции автоматического и ручного выбора используются только для приложений Diagnostic [Диагностика] и Service [Обслуживание]. В приложении IMMO [Иммобилайзер], помимо методов автоматического сканирования и ручного ввода VIN-номера, на основе диагностической информации технические специалисты могут также вручную поэтапно выбрать производителя транспортного средства, чтобы найти необходимую модель иммобилайзера, однако процедура немного отличается от автоматического и ручного выбора. Кроме того, поскольку программирование не требует соединения с автомобилем, автоматическое сканирование VIN-номера не применимо для этого приложения. Технические специалисты могут вручную выбрать информацию о компонентах, следуя инструкциям, отображаемым на экране, чтобы перейти к меню функций.

## **Автоматическое сканирование VIN-номера**

Диагностическая система MaxiSys IM обладает новейшей функцией автоматического сканирования VIN-номера, что позволяет идентифицировать автомобили и в дальнейшем использовать полученную информацию при программировании, диагностике и сервисном обслуживании иммобилайзера. Работа с иммобилайзером возможна в двух режимах: интеллектуальный режим и экспертный режим. После выбора функции автоматического сканирования VINномера доступен только интеллектуальный режим.

#### $\Box$ **Процедура автоматического сканирования VIN-номера**

- 1. Нажмите кнопку приложения **IMMO [Иммобилайзер]** в рабочем меню MaxiSys IM. Появится меню выбора марки автомобиля.
- 2. Нажмите кнопку **VIN Scan [Сканировать VIN-номер]** на верхней панели инструментов, чтобы открыть раскрывающийся список.
- 3. Выберите **Auto Detect [Автоматическое определение]**. После успешной идентификации диагностируемого автомобиля на экране отобразится профиль автомобиля. Нажмите кнопку **OK**, расположенную внизу справа, чтобы подтвердить профиль автомобиля. Если VIN-номер не совпадает с VIN-номером диагностируемого автомобиля, введите VIN-номер вручную или нажмите кнопку **Read [Считывание]**, чтобы получить VIN-номер повторно.
- 4. Нажмите кнопку **Yes [Да]**, чтобы подтвердить выбор профиля автомобиля. Если информация некорректна, нажмите кнопку **No [Нет]**.
- 5. Диагностический сканер устанавливает связь с автомобилем, после чего считывает информацию из блока управления иммобилайзером.

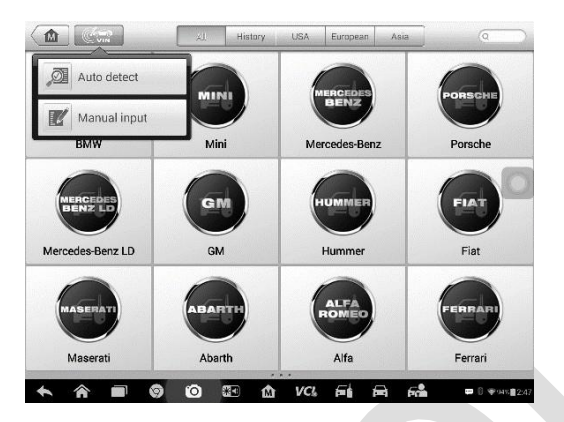

**Рисунок 4-2.** *Выбор функции автоматического сканирования VINномера*

## **Ручной ввод VIN-номера**

Для автомобилей, которые не поддерживают функцию автоматического сканирования VIN-номера, можно ввести автомобильный VIN-номер вручную.

- **Процедура ручного ввода VIN-номера**  $\Box$ 
	- 1. Нажмите кнопку приложения **IMMO [Иммобилайзер]** в рабочем меню MaxiSys IM. Появится меню выбора марки автомобиля.
	- 2. Нажмите кнопку **VIN Scan [Сканировать VIN-номер]** на верхней панели инструментов.
	- 3. Выберите **Manual Input [Указать вручную]**.
	- 4. Коснитесь поля ввода и введите корректный VIN-номер.

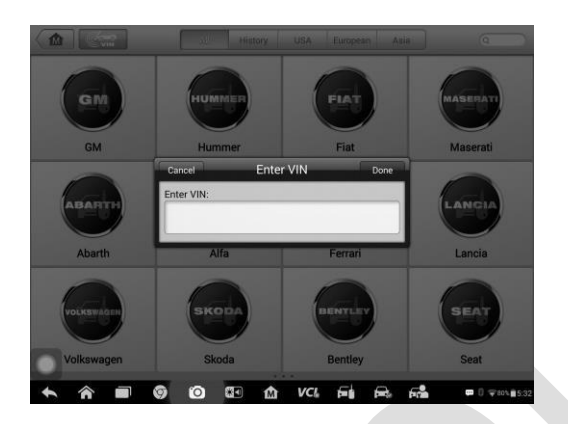

**Рисунок 4-3.** *Пример окна для ввода VIN-номера*

5. Нажмите кнопку **Done [Готово]**, чтобы завершить ввод, или нажмите кнопку **Cancel [Отмена]**, чтобы закрыть окно ручного ввода.

## **Автоматический выбор**

Функцию автоматического сканирования VIN-номера можно выбрать после выбора производителя диагностируемого автомобиля.

- **Процедура выполнения автоматического выбора**  $\Box$ 
	- 1. Нажмите кнопку приложения **Diagnostic [Диагностика]** в рабочем меню MaxiSys IM. Появится меню выбора марки автомобиля.
	- 2. Нажмите кнопку с названием производителя диагностируемого автомобиля.
	- 3. Выберите **Automatic Selection [Автоматический выбор]**, после чего произойдет автоматическое считывание VINномера. Следуйте указаниям, отображаемым на экране, чтобы перейти в окно функций.

## **Ручной выбор**

Если автомобильный VIN-номер не удается автоматически извлечь из электронного блока управления или конкретный VIN-номер нe известен, автомобиль можно выбрать вручную.

Данный режим выбора автомобиля реализуется с помощью меню. Повторите два первых пункта вышеприведенной процедуры автоматического выбора, после чего нажмите кнопку **Manual Selection [Ручной выбор]**. Диагностируемый автомобиль выбирается с помощью диалоговых окон и элементов интерфейса. При необходимости нажмите кнопку **Back [Назад]** в нижнем правом углу окна, чтобы вернуться к предыдущему окну.

## **Навигация**

В данном подразделе содержится описание выбора процедур диагностики и навигации по интерфейсу для приложения IMMO [Иммобилайзер].

## **Структура окна приложения IMMO**

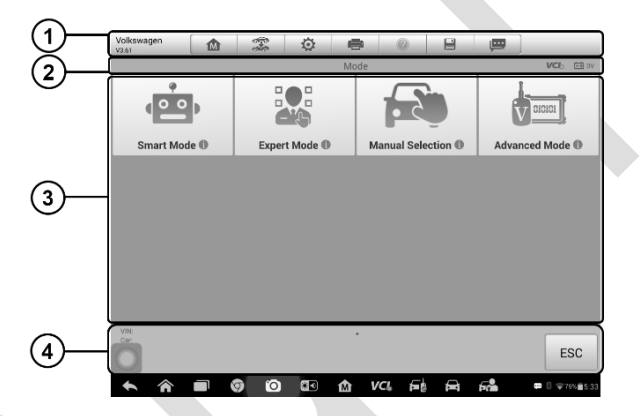

**Рисунок 4-4.** *Пример окна выбора режима*

Окно приложения IMMO [Иммобилайзер] обычно состоит из четырех частей.

- 1. Панель инструментов
- 2. Информационная панель
- 3. Основная часть окна
- 4. Функциональные кнопки

*Панель инструментов*

Панель инструментов содержит целый ряд кнопок, предоставляющих доступ к различным функциям, таким как печать и сохранение. В нижеприведенной таблице содержится краткое описание операций.

| Изображение Название<br><b>КНОПКИ</b> |                                         | Описание                                                                              |
|---------------------------------------|-----------------------------------------|---------------------------------------------------------------------------------------|
| M                                     | Ноте [Главное<br>окно1                  | Позволяет вернуться в рабочее меню<br>MaxiSys IM.                                     |
|                                       | <b>Vehicle Swap</b>                     | Позволяет завершить сеанс диагностики                                                 |
| T                                     | <b>[Сменить</b>                         | идентифицируемого автомобиля и                                                        |
|                                       | автомобиль]                             | вернуться в меню выбора марки<br>автомобиля.                                          |
|                                       |                                         | Открывает окно, содержащее параметры                                                  |
| $\ddot{Q}$                            | <b>Settings</b>                         | настройки. Дополнительные сведения см.                                                |
|                                       | [Параметры]                             | в разделе Приложение Settings на                                                      |
|                                       |                                         | странице 148.                                                                         |
|                                       |                                         | Позволяет распечатать копию                                                           |
| e.                                    | Print [Печать]                          | отображаемых данных. Дополнительную                                                   |
|                                       |                                         | информацию см. в подразделе                                                           |
|                                       |                                         | <i>Параметры печати</i> на странице 150.                                              |
| $\odot$                               | <b>НеІр [Справка]</b>                   | Отображает инструкции или советы по                                                   |
|                                       |                                         | эксплуатации.                                                                         |
| $\blacksquare$                        | Save [Сохранить]                        | эту кнопку, чтобы<br><b>ОТКРЫТЬ</b><br>Нажмите                                        |
|                                       |                                         | Если<br>необходимо<br>сделать<br>подменю.                                             |
|                                       |                                         | снимок экрана, выберите Save This Page                                                |
|                                       |                                         | [Сохранить эту страницу].                                                             |
|                                       |                                         | Bce.<br>сохраненные данные хранятся<br>в                                              |
|                                       |                                         | приложении Data Manager [Менеджер<br>данных] ⁄ для<br>последующего<br>анализа.        |
|                                       |                                         | Дополнительные сведения см. в разделе                                                 |
|                                       |                                         | Приложение Data Manager на странице                                                   |
|                                       |                                         | 158.                                                                                  |
|                                       |                                         | Позволяет<br>записать<br>СВЯЗИ<br>данные<br>и                                         |
| ا عدا                                 | Data Logging<br>[Регистрация<br>данных] | блока<br>электронного<br>управления                                                   |
|                                       |                                         | автомобиля.<br>диагностируемого                                                       |
|                                       |                                         | Сохраненные данные можно отправить                                                    |
|                                       |                                         | через Интернет в технический центр.                                                   |
|                                       |                                         | Для выполнения этой процедуры можно                                                   |
|                                       |                                         | перейти<br>приложение<br>Support<br>B                                                 |
|                                       |                                         | [Поддержка]. Дополнительные сведения<br>см. в подразделе <i>Регистрация данных</i> на |
|                                       |                                         | странице 162.                                                                         |
|                                       |                                         |                                                                                       |

**Таблица 4-2.** *Кнопки панели инструментов*
#### **Процедура печати данных**  $\Box$

- 1. Нажмите кнопку приложения **IMMO [Иммобилайзер]** в рабочем меню MaxiSys IM. Кнопка **Print [Печать]** доступна на панели инструментов при выполнении операций, связанных с иммобилайзером.
- 2. Нажмите кнопку **Print [Печать]**. Отобразится раскрывающееся меню. Нажмите кнопку **Print This Page [Печатать эту страницу]**, чтобы распечатать снимок экрана активного окна.
- 3. Будет создан временный файл, который передается подключенному компьютеру для выполнения печати.
- 4. После успешной передачи файла отобразится подтверждающее сообщение.

#### **Процедура отправки собранных данных**  $\Box$

- 1. Нажмите кнопку приложения **IMMO [Иммобилайзер]** в рабочем меню MaxiSys IM. Кнопка **Data Logging [Регистрация данных]** доступна на панели инструментов при выполнении операций, связанных с иммобилайзером.
- 2. Нажмите кнопку **Data Logging [Регистрация данных]**. Во время записи кнопка содержит синий кружок.
- 3. Повторно нажмите кнопку **Data Logging [Регистрация данных]**, чтобы завершить запись. Отобразится форма представления, позволяющая ввести отчетную информацию.
- 4. Нажмите кнопку **Send [Отправить]**, чтобы отправить форму отчёта через Интернет. После успешной отправки отчета отображается подтверждающее сообщение.

#### *Информационная панель*

Информационная панель над основной частью окна отображает следующие компоненты.

- 1. Название меню указывает наименование меню основной части окна.
- *2.* Значок напряжения указывает состояние напряжения автомобиля*.*

#### *Основная часть окна*

Основная часть окна изменяется в зависимости от этапа выполнения операций. Основная часть окна может отображать идентификационные данные автомобиля, главное меню, результаты диагностики, сообщения, инструкции и прочую информацию. В данном случае предоставляется возможность выбора одного из двух режимов работы с иммобилайзером: интеллектуальный режим и экспертный режим.

#### Функциональные кнопки

Отображение функциональных кнопок изменяется в зависимости от этапа выполнения операций. Функциональные КНОПКИ **MOLVT** использоваться для навигации по меню, сохранения или удаления данных, прекращения сканирования и выполнения ряда других функций управления. Подробное описание использования этих кнопок представлено в последующих разделах, посвященных выполнению соответствующих диагностических операций.

# Экранные сообщения

Экранные сообщения отображаются в случае необходимости ввода дополнительных данных на определенном этапе выполнения диагностики. Существуют три основных типа экранных сообщений: подтверждение, предупреждение и информирование об ошибке.

### Подтверждающие сообщения

Сообщения данного типа обычно отображаются в виде информационного окна, предоставляющего пользователю сведения о том, что выбранное действие невозможно отменить, или когда для продолжения процедуры необходимо подтверждение инициированного действия.

Если для продолжения процедуры ответ пользователя не требуется, сообшение автоматически исчезает после непродолжительного отображения.

#### Предупреждающие сообщения

Сообщения данного типа предупреждают о том, что выполнение выбранного действия может привести к необратимому изменению или потере данных. Примером этого может служить сообщение об удалении кодов.

## Сообщения об ошибках

Cообщения об ошибках отображаются при возникновении системной или процедурной ошибки. Примерами сообщений о возможных ошибках могут служить сообщения об отключении или прерывании обмена данными.

# **Процедура выбора**

Приложение IMMO [Иммобилайзер] является программой, позволяющей с помощью меню делать поэтапный выбор параметров и их значений. После выбора пункта меню отображается следующий пункт меню в соответствующей последовательности. Каждый выбор сужает область поиска и приводит к необходимой процедуре диагностики. Коснитесь экрана, чтобы выбрать соответствующий пункт меню.

# **Иммобилайзер**

Приложение IMMO [Иммобилайзер] использует канал обмена данными с электронной системой управления иммобилайзером диагностируемого автомобиля через интерфейс OBD II. Приложение извлекает информацию об иммобилайзере автомобиля и позволяет выполнить операции, связанные с иммобилайзером, в том числе калибровку ключа, калибровку дистанционного управления, добавление дистанционного управления и т. д.

Доступ к иммобилайзеру возможен в двух режимах.

- 1. Интеллектуальный режим позволяет получить доступ к меню функций, в котором каждая функция представлена в виде системы рациональных рекомендаций.
- 2. Экспертный режим позволяет получить доступ к меню функций, в котором каждая функция отделена друг от друга.

После выбора режима и установления связи между диагностическим сканером и автомобилем отобразится соответствующее меню функций или меню выбора.

# **Интеллектуальный режим**

Интеллектуальный режим предоставляет доступ к управляемым функциям, сопровождаемым пошаговыми инструкциями. После идентификации диагностируемого автомобиля отобразится профиль автомобиля. Выберите **Yes [Да]**, чтобы продолжить.

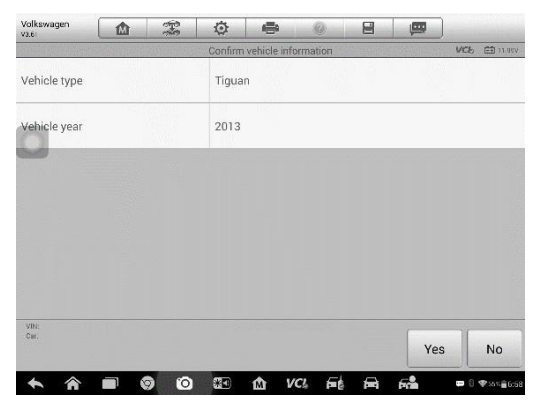

**Рисунок 4-5.** *Пример окна, содержащего информацию об автомобиле*

Диагностический сканер получит доступ к блоку управления иммобилайзером, чтобы считать информацию, имеющую отношение к иммобилайзеру. Нажмите кнопку **OK [ОК]**, чтобы продолжить. После этого на экране диагностического сканера отобразится информация о состоянии автомобильного ключа.

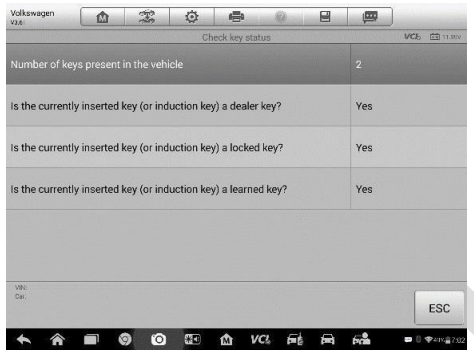

**Рисунок 4-6.** *Пример окна, содержащего результаты проверки состояния ключа*

Внимательно прочитайте информацию о состоянии автомобильного

ключа, после чего нажмите кнопку **OK [ОК]**, чтобы отобразить меню функций.

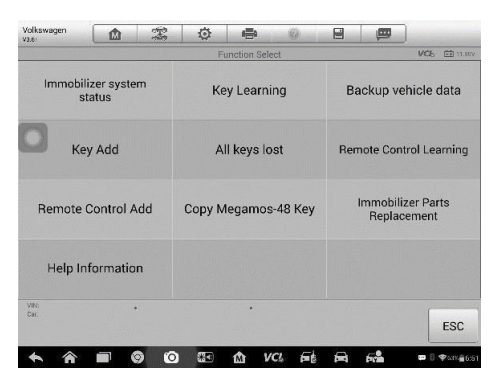

**Рисунок 4-7.** *Пример меню функций в интеллектуальном режиме*

Доступность функций зависит от модели иммобилайзера. Следуйте инструкциям, отображаемым на экране, чтобы выбрать подходящий иммобилайзер.

В качестве примера рассмотрим **функцию калибровки ключа**.

1. Выберите **Key Learning [Калибровка ключа]** в меню функций. Диагностический сканер начнет автоматическое считывание данных иммобилайзера.

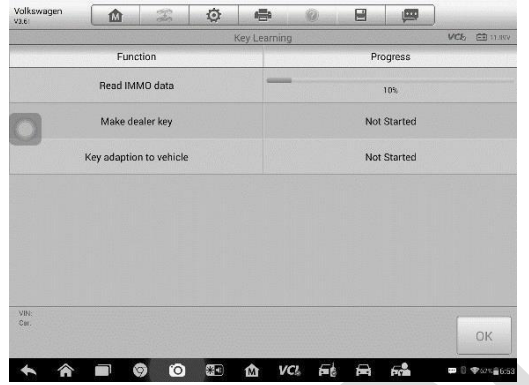

**Рисунок 4-8.** *Первый пример окна калибровки ключа*

2. После завершения считывания данных иммобилайзера на экране диагностического сканера отобразится сообщение "Do you need to make dealer key?" [«Необходимо сделать ключ дилера?»]. Выберите **Yes [Да]**, чтобы подтвердить необходимость изготовления ключа дилера, или выберите **No [Нет]**, чтобы завершить операцию.

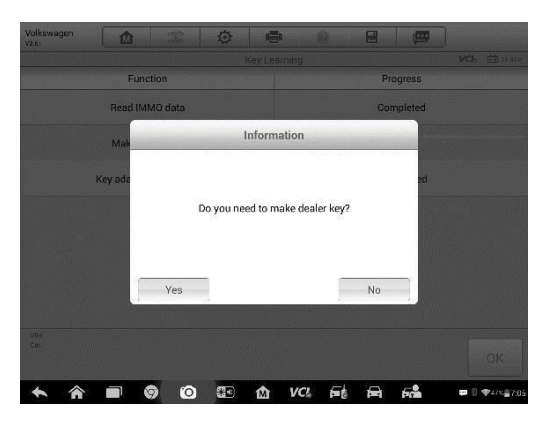

**Рисунок 4-9.** *Второй пример окна калибровки ключа*

- 3. Следуйте инструкциям, отображаемым на экране, чтобы вставить неоткалиброванный ключ, в подходящее углубление программатора XP401. Нажмите кнопку **OK [ОК]**, чтобы продолжить.
- 4. Если новый ключ заблокирован, на экране диагностического сканера отобразится вопрос о необходимости разблокировки ключа. Выберите **Yes [Да]**, чтобы продолжить, или выберите **No [Нет]**, чтобы прервать операцию.
- 5. После успешного изготовления ключа дилера отобразится сообщение "Make dealer key success!" [«Ключ дилера успешно изготовлен!»].
- 6. Затем диагностический сканер автоматически перейдет к следующему этапу (адаптация ключа к автомобилю) и на экране отобразится соответствующее сообщение.
- 7. Сделайте выбор с учетом характеристик диагностируемого автомобиля.
- 8. Введите номера ключей, которые необходимо откалибровать, после чего нажмите кнопку **OK [ОК]**, чтобы продолжить.

| Volkswagen<br>V3.61     | 屳              | 需              | 登 | e                                      |      | 目  |         | 國  |                      |
|-------------------------|----------------|----------------|---|----------------------------------------|------|----|---------|----|----------------------|
|                         |                |                |   | Learn Key                              |      |    |         |    | <b>VCb</b> EB 11.15V |
|                         |                |                |   | Number of keys that need to be learned |      |    |         |    |                      |
|                         | $\overline{c}$ |                |   |                                        |      |    | v       |    |                      |
|                         |                |                |   | 1                                      |      |    |         |    |                      |
|                         | ,,,,,,,,,,,,,  |                |   | $\overline{2}$                         |      |    |         |    |                      |
|                         |                |                |   | 3                                      |      |    |         |    |                      |
|                         |                |                |   | $\overline{4}$                         |      |    |         |    |                      |
|                         |                |                |   | 5                                      |      |    |         |    |                      |
|                         |                |                |   |                                        |      |    |         |    |                      |
| VB <sub>i</sub><br>Car. |                |                |   |                                        |      |    |         |    |                      |
|                         |                |                |   |                                        |      |    |         | OK | ESC                  |
|                         |                | $\bullet$<br>Ø | 距 | 屳                                      | VCL. | 信息 | đ<br>БÅ |    | ■ 8 李47%富7:05        |

**Рисунок 4-10.** *Третий пример окна калибровки ключа*

9. Следуйте инструкциям, отображаемым на экране, чтобы вставить калибруемый ключ в замок зажигания автомобиля.

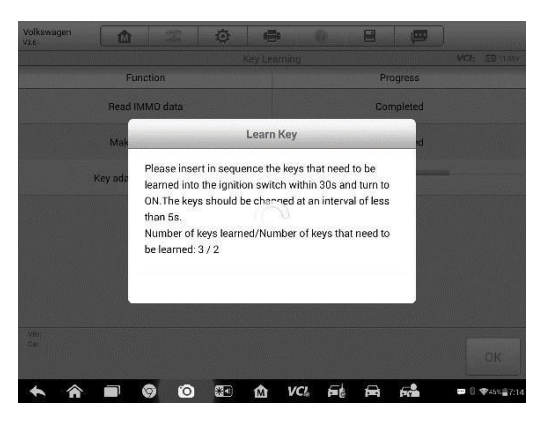

**Рисунок 4-11.** *Четвертый пример окна калибровки ключа*

10. После успешной калибровки ключа отобразится следующее окно. Нажмите **OK**, чтобы завершить использование функции.

| Volkswagen.<br>9261 | 屳                       | 28     | 章            | 疊            |            | œ. | 囼 | 四         |               |
|---------------------|-------------------------|--------|--------------|--------------|------------|----|---|-----------|---------------|
|                     |                         |        |              | Key Learning |            |    |   |           | VCb ED 11.8tv |
|                     | Function                |        |              |              |            |    |   | Progress  |               |
|                     | Read IMMO data          |        |              |              |            |    |   | Completed |               |
|                     | Make dealer key         |        |              |              |            |    |   | Completed |               |
|                     | Key adaption to vehicle |        |              |              |            |    |   | Completed |               |
|                     |                         |        |              |              |            |    |   |           |               |
|                     |                         |        |              |              |            |    |   |           |               |
|                     |                         |        |              |              |            |    |   |           |               |
|                     |                         |        |              |              |            |    |   |           |               |
| VIN:<br>Cit.        |                         |        |              |              |            |    |   |           | OK            |
|                     |                         | o<br>◎ | $\mathbb{C}$ | ⋔            | <b>VCL</b> | 后点 | 圇 | БÅ        | □ 1 字435章7:20 |

**Рисунок 4-12.** *Пятый пример окна калибровки ключа*

# **Экспертный режим**

Экспертный режим позволяет квалифицированным техническим специалистам использовать отдельные функции иммобилайзера, которые им необходимы. Все функции в этом режиме отделены друг от друга. При необходимости технические специалисты могут использовать только одну функцию вместо всей процедуры, доступной в интеллектуальном режиме.

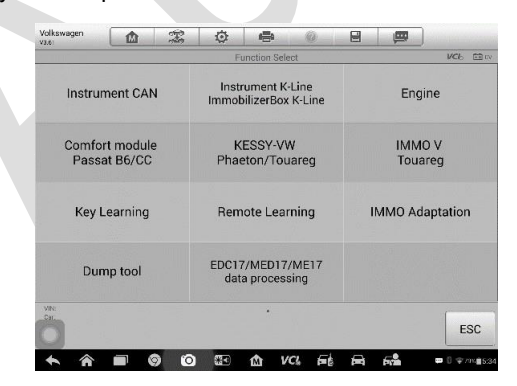

#### **Рисунок 4-13.** *Пример меню функций в экспертном режиме*

1. Выберите **экспертный режим** в окне выбора режима. На экране отображаются названия отдельных функций иммобилайзера, которые доступны для выбора.

2. Диагностический сканер способен автоматически определить характеристики двигателя и оборудования CAN.

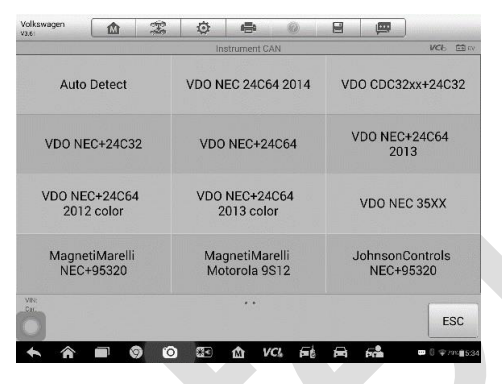

**Рисунок 4-14.** *Пример окна выбора функции автоматического сканирования*

3. Нажмите кнопку **Auto Detect [Автоматическое определение]**, после чего на экране отобразится меню функций.

#### *Считывание данных иммобилайзера*

Выберите **Read IMMO Data [Считать данные иммобилайзера]** в меню функций. Диагностический сканер начнет считывание данных иммобилайзера. Ознакомьтесь с полученными данными, после чего нажмите кнопку **OK [ОК]**, чтобы завершить процедуру.

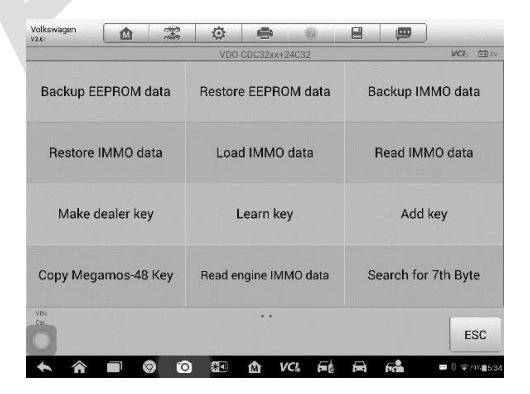

## **Рисунок 4-15.** *Пример окна функций*

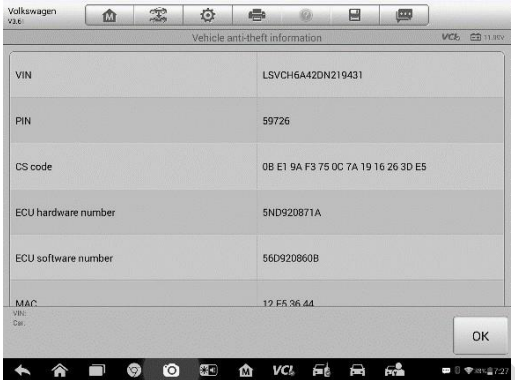

**Рисунок 4-16.** *Пример окна считанных данных иммобилайзера*

После считывания данных иммобилайзера технические специалисты могут выбрать другие функции, связанные с иммобилайзером, используя считанные данные в экспертном режиме.

#### *Калибровка ключа*

1. Выберите **Learn Key [Калибровка ключа]** в меню функций. Диагностический сканер отобразит запрос на подтверждение наличия системы бесключевого доступа (KESSY). Нажмите кнопку **Yes [Да]** или **No [Нет]** с учетом конкретной ситуации, чтобы продолжить.

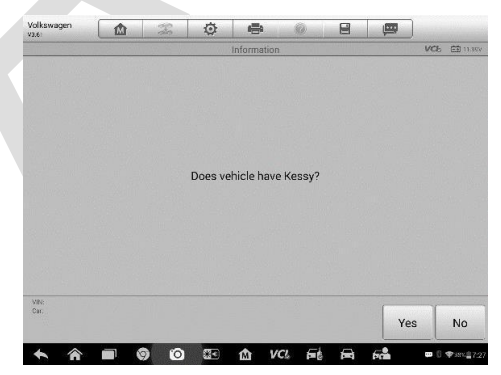

**Рисунок 4-17.** *Пример окна подтверждения наличия системы KESSY*

2. Введите количество ключей, которые необходимо откалибровать.

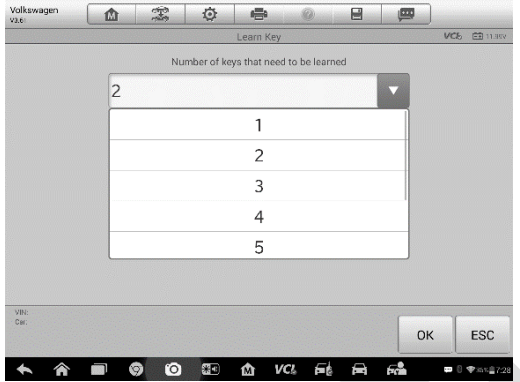

**Рисунок 4-18.** *Первый пример окна калибровки ключа*

3. Последовательно вставьте в замок зажигания ключи, которые необходимо откалибровать. Ключи должны меняться с интервалом менее 5 секунд.

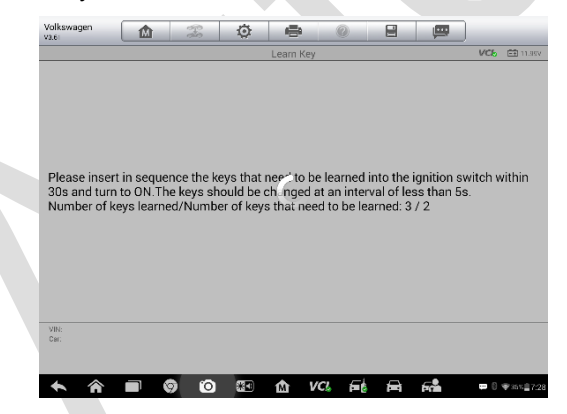

**Рисунок 4-19.** *Второй пример окна калибровки ключа*

4. После успешной калибровки ключей отобразится сообщение "Key learning completed" [«Калибровка ключей завершена»]. Нажмите кнопку **OK [ОК]**, чтобы завершить процедуру.

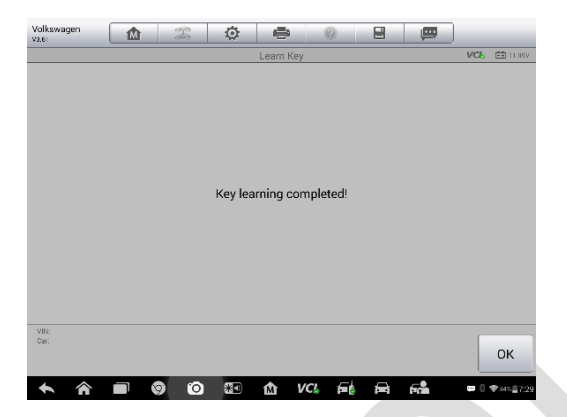

Рисунок 4-20. Третий пример окна калибровки ключа

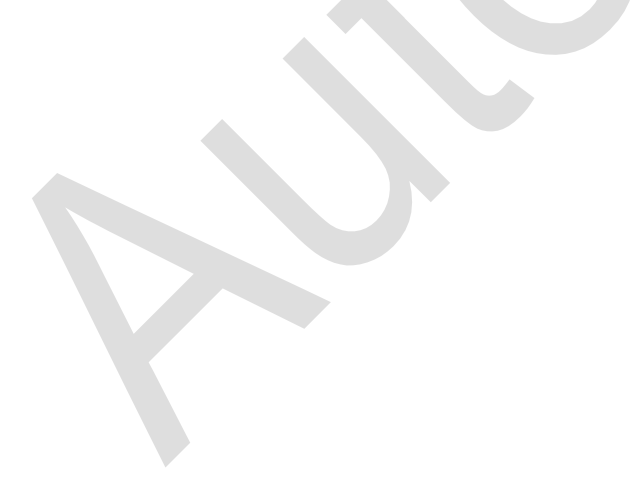

# **5 Приложение Programming**

Приложение Programming [Программирование] использует соединение между диагностическим сканером и программатором XP401, при этом соединение с автомобилем не требуется. Данное приложение может получать доступ к микросхеме ключа, что позволяет выполнить считывание, извлечение и запись информации ключа, а также использовать другие функции, связанные с ключами.

# **Программирование**

В меню выбора марки автомобиля выберите производителя автомобиля, после чего следуйте инструкциям, отображаемым на экране. Сделайте соответствующий выбор, чтобы отобразить меню функций на экране диагностического сканера.

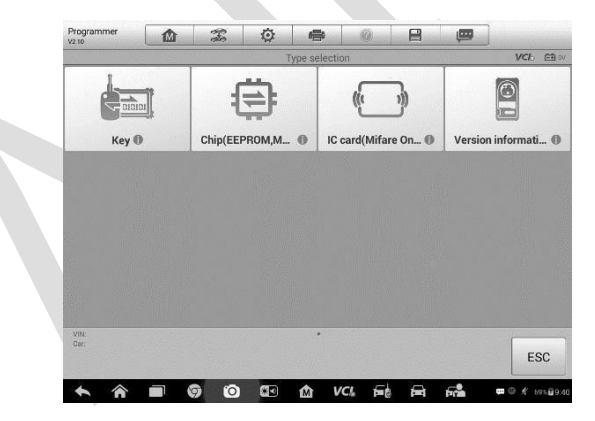

**Рисунок 5-1.** *Пример меню функции программирования*

## **Считывание/запись данных микросхемы**

- 1. Выберите в меню **Chip Read & Write [Считывание/запись данных микросхемы]**.
- 2. При необходимости выберите тип микросхемы. В данном примере выберите **EEPROM**.

| Programmer<br>V210 | 屳                 | 需              | 發            | e         |           | 日 | 四 |                |
|--------------------|-------------------|----------------|--------------|-----------|-----------|---|---|----------------|
|                    |                   |                |              | Functions |           |   |   | VCL CBO        |
|                    | Chip read & write |                |              |           |           |   |   |                |
|                    |                   |                |              |           |           |   |   |                |
|                    |                   |                |              |           |           |   |   |                |
|                    |                   |                |              |           |           |   |   |                |
|                    |                   |                |              |           |           |   |   |                |
| <b>VIV</b><br>Car. |                   |                |              | ×         |           |   |   | <b>ESC</b>     |
| ⋒                  |                   | $\bullet$<br>O | $\mathbf{E}$ | 仚         | VCI,<br>扁 | D | 品 | ■ ◎ 者 71%自9:45 |

**Рисунок 5-2.** *Пример окна выбора типа микросхемы*

3. Отобразится окно, содержащее перечень поддерживаемых типов микросхем EEPROM. Выберите подходящий тип.

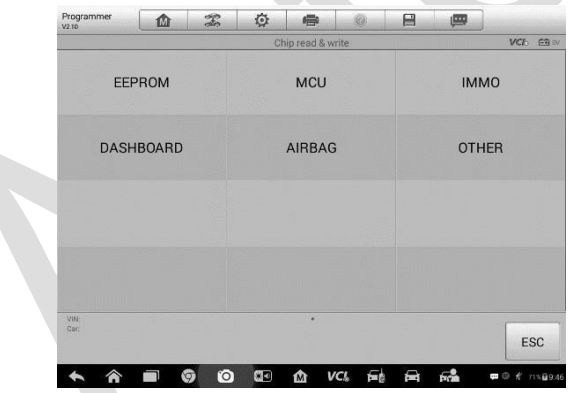

**Рисунок 5-3.** *Пример окна выбора типа микросхемы*

4. В следующем меню выберите **Read Operation [Операция считывания]**.

| Programmer<br>V2.20 | 商               | 需              | O | ë              | <b>O</b>         | 吕 | 四           |                  |  |  |  |
|---------------------|-----------------|----------------|---|----------------|------------------|---|-------------|------------------|--|--|--|
|                     |                 |                |   | EEPROM         |                  |   |             | VCI. EB or       |  |  |  |
|                     | <b>NUMONYX</b>  |                |   | OKI            |                  |   | PCT         |                  |  |  |  |
|                     | <b>PHILIPS</b>  |                |   | <b>PIONEER</b> |                  |   | <b>ROHM</b> |                  |  |  |  |
|                     | <b>SAMSUNG</b>  |                |   | <b>SEIKO</b>   |                  |   | SONY        |                  |  |  |  |
|                     | <b>SPANSION</b> |                |   | <b>SST</b>     |                  |   | <b>ST</b>   |                  |  |  |  |
| <b>VIN</b><br>Car   |                 |                |   | $-0.000$       |                  |   |             | ESC              |  |  |  |
|                     |                 | $\bullet$<br>G | Œ | 屳              | 信息<br><b>VCL</b> | 圇 | 经           | □ ◎ 术 100% 12:29 |  |  |  |

**Рисунок 5-4.** *Пример меню операций*

5. Отобразится окно, содержащее данные микросхемы. Нажмите кнопку **Save [Сохранить]**, чтобы сохранить данные, или нажмите кнопку **Cancel [Отмена]**, чтобы завершить процедуру.

|       |                          | PCF8598->EEPROM |  |      | VCL EB =   |
|-------|--------------------------|-----------------|--|------|------------|
|       |                          | Set             |  | Read |            |
| Write |                          |                 |  |      |            |
|       |                          |                 |  |      |            |
|       |                          |                 |  |      |            |
|       |                          | $\omega$        |  |      | <b>ESC</b> |
|       | <b>Schematic Diagram</b> |                 |  |      |            |

**Рисунок 5-5.** *Пример окна операции считывания*

6. После ввода имени файла нажмите кнопку Confirm [Подтвердить], чтобы сохранить данные микросхемы в памяти диагностического сканера. Отобразится сообщение "File saved successfully" [«Файл успешно сохранен»].

| Programmer<br>42.20 | 嵞                 | 2  | 壺                         | 曡                                   | ø         | e | 画          |        |            |
|---------------------|-------------------|----|---------------------------|-------------------------------------|-----------|---|------------|--------|------------|
|                     |                   |    |                           | Chip data:                          |           |   |            | VCI.   | EBO        |
|                     | 00000000:         |    |                           | 0102030405060708FFFFFFFFFFFFFFFFF   |           |   |            |        |            |
|                     | 00000010:         |    |                           | FFFFFFFFFFFFFFFFFFFFFFFFFFFFFFFFF   |           |   |            |        |            |
|                     | 00000020:         |    |                           | FFFFFFFFFFFFFFFFFFFFFFFFFFFFFFFFFFF |           |   |            |        |            |
|                     | 00000030:         |    |                           | EFFEFFFFFFFFFFFFFFFFFFFFFFFFFFFFFFF |           |   |            |        |            |
|                     | 000000040:        |    |                           | FFFFFFFFFFFFFFFFFFFFFFFFFFFFFFFFF   |           |   |            |        |            |
|                     | 00000050:         |    |                           | FFFFFFFFFFFFFFFFFFFFFFFFFFFFFFFF    |           |   |            |        |            |
|                     | 00000060:         |    |                           | FFFFFFFFFFFFFFFFFFFFFFFFFFFFFFFFF   |           |   |            |        |            |
|                     | 00000070:         |    |                           | FFFFFFFFFFFFFFFFFFFFFFFFFFFFFFFFF   |           |   |            |        |            |
|                     | 000000080         |    |                           | FFFFFFFFFFFFFFFFFFFFFFFFFFFFFFFFF   |           |   |            |        |            |
|                     | 00000090:         |    |                           | FFFFFFFFFFFFFFFFFFFFFFFFFFFFFFFFFF  |           |   |            |        |            |
|                     | 000000A0:         |    |                           | FFEEFFFFFFFFFFFFFFFFFFFFFFFFFFFFF   |           |   |            |        |            |
|                     | 000000B0:         |    |                           | FFEEEFFFFFFFFFFFFFFFFFFFFFFFFFFF    |           |   |            |        |            |
|                     | 00000000          |    |                           | EEEEEEEEEEEEEEEEEEEEEEEEEEEEE       |           |   |            |        |            |
|                     | $000000000 \cdot$ |    |                           | FFFFFFFFFFFFFFFFFFFFFFFFFFFFFFFFFF  |           |   |            |        |            |
|                     | 0000000000        |    |                           | FFFFFFFFFFFFFFFFFFFFFFFFFFFFFFFFF   |           |   |            |        |            |
|                     | 0000000000        |    |                           | FFFFFFFFFFFFFFFFFFFFFFFFFFFFFFFFF   |           |   |            |        |            |
|                     | 00000100:         |    |                           | FFFFFFFFFFFFFFFFFFFFFFFFFFFFFFFFF   |           |   |            |        |            |
|                     | 00000110:         |    |                           | FFEFFFFFFFFFFFFFFFFFFFFFFFFFFFFFF   |           |   |            |        |            |
| <b>VM</b>           |                   |    |                           |                                     |           |   |            |        |            |
| Car                 |                   |    |                           |                                     |           |   |            | Cancel |            |
|                     |                   |    |                           |                                     |           |   | Save       |        |            |
|                     |                   |    |                           |                                     |           |   |            |        |            |
|                     | ত                 | ГO | $\mathbb{C}^{\mathbb{C}}$ | M                                   | VCL<br>ыß | ଲ | <b>COR</b> | K.     | 100%图12:36 |

**Рисунок 6-5.** *Пример окна сохранения данных*

7. В меню операций выберите **Write Operation [Операция записи]**. Диагностический сканер откроет папку по умолчанию. Выберите сохраненные данные, после чего нажмите кнопку **Confirm [Подтвердить]**, чтобы записать данные в микросхему. Отобразится сообщение "Chip written successfully" [«Данные успешно записаны в микросхему»].

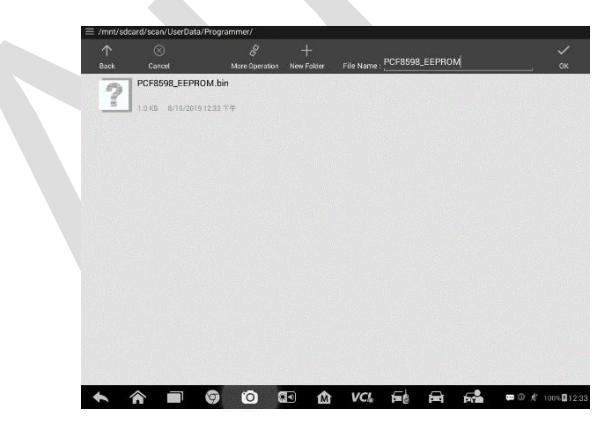

**Рисунок 5-7.** *Пример окна операции записи*

# **Считывание/запись данных ключа**

1. Выберите в меню **Key Read & Write [Считывание/запись данных ключа]**.

| Key read & write | Functions<br>Key information     | VCh EB ox                                      |
|------------------|----------------------------------|------------------------------------------------|
|                  |                                  | <b>Remote detection</b>                        |
|                  |                                  |                                                |
|                  |                                  |                                                |
|                  |                                  |                                                |
| VW<br>Car.       | $\bullet$                        |                                                |
| ত                | æ<br><b>VCL</b><br>ro<br>価値<br>മ | <b>ESC</b><br>€<br>F.<br><b>第 3 者 71%自9:45</b> |

**Рисунок 5-8.** *Пример окна выбора функций*

2. Выберите тип ключа или воспользуйтесь функцией автоматического определения. Обратите внимание, что функция автоматического определения не поддерживает определение инфракрасных ключей.

| VCI. FROV               | 四                  | 囼 | 豳 | e de la contrada de la contrada de la contrada de la contrada de la contrada de la contrada de la contrada de la contrada de la contrada de la contrada de la contrada de la contrada de la contrada de la contrada de la cont | Q | 需                   | 命                | V2.20         |  |
|-------------------------|--------------------|---|---|----------------------------------------------------------------------------------------------------|---|---------------------|------------------|---------------|--|
|                         |                    |   |   | Key type                                                                                                    |   |                     |                  |               |  |
| <b>HITAG 2 Extended</b> |                    |   |   | <b>HITAG 2</b>                                                                                                    |   | Automatic detection |                  |               |  |
|                         | <b>HITAG BMW</b>   |   |   | <b>HITAG AES</b>                                                                                                    |   |                     | <b>HITAG 3</b>   |               |  |
|                         | <b>MEGAMOS 13</b>  |   |   | <b>HITAG VAG</b>                                                                                                    |   |                     | <b>HITAG PRO</b> |               |  |
|                         | <b>MEGAMOS AES</b> |   |   | MEGAMOS 8E                                                                                                    |   |                     | MEGAMOS 48       |               |  |
| <b>ESC</b>              |                    |   |   | $\bullet$                                                                                                    |   |                     |                  | OVINE<br>Car: |  |

**Рисунок 5-9.** *Пример окна выбора ключа*

3. После успешного определения типа ключа на экране диагностического сканера отобразится тип ключа. Нажмите кнопку **OK [ОК]**, чтобы перейти в интерфейс операций.

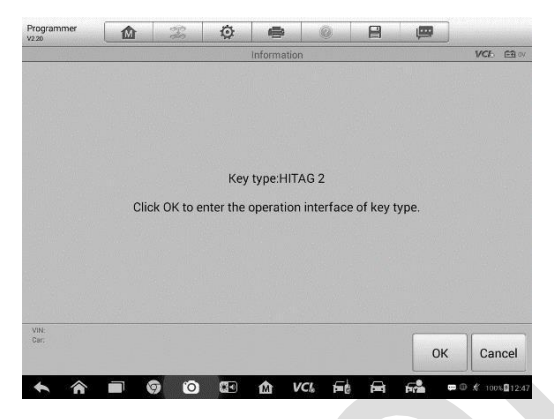

**Рисунок 5-10.** *Пример окна, содержащего информацию о типе ключа*

4. На экране отображаются поддерживаемые функции, например, такие как считывание идентификатора ключа, считывание информации ключа, запись страницы, разблокировка ключа, генерация ключа и поиск 7-го байта.

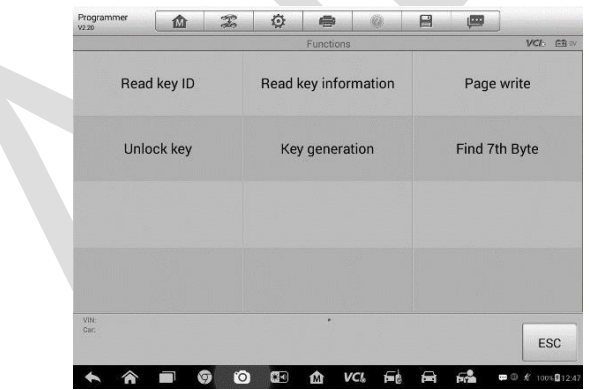

**Рисунок 5-11.** *Пример окна функций*

5. Нажмите **Read key ID [Считать идентификатор ключа]**, чтобы считать идентификатор ключа.

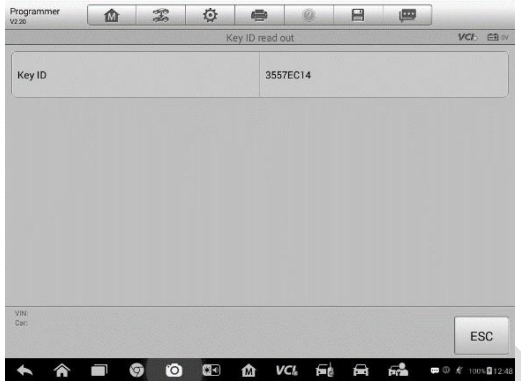

**Рисунок 5-12.** *Пример окна, содержащего идентификатор ключа*

6. Нажмите **Read key information [Считать информацию ключа]**, чтобы считать информацию.

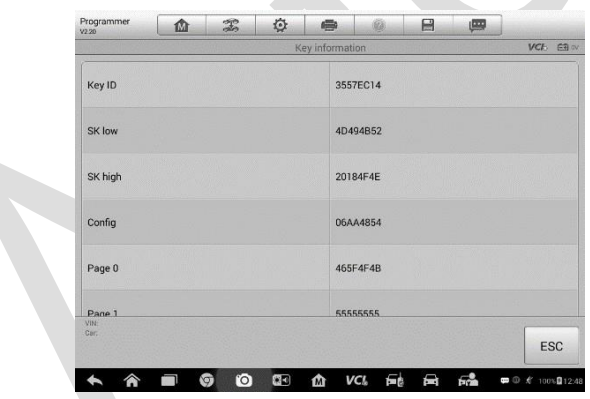

**Рисунок 5-13.** *Пример окна, содержащего считанную информацию о ключе*

**7.** Нажмите **Page Write [Запись страницы]**, чтобы записать информацию о странице**.**

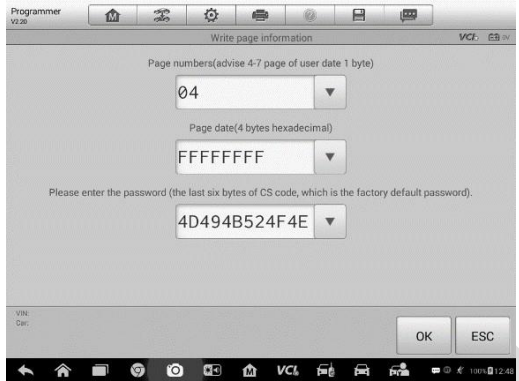

**Рисунок 5-14.** *Пример окна, содержащего информацию о записи страницы*

# **Дистанционное обнаружение**

1. Выберите **Remote Detection [Дистанционное обнаружение]**, после чего отобразится меню функций.

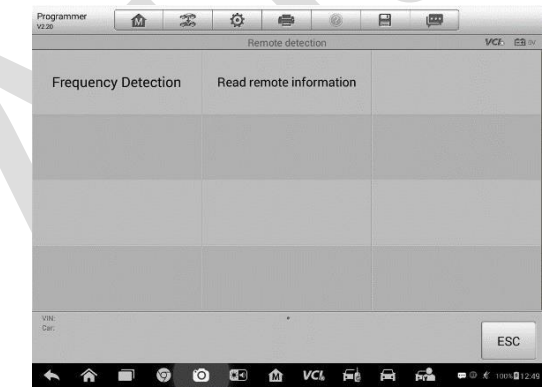

#### **Рисунок 5-15.** *Пример окна функции дистанционного обнаружения*

2. Поместите ключ в подходящее место, затем нажмите любую кнопку. Отобразится окно, содержащее информацию о частоте ключа.

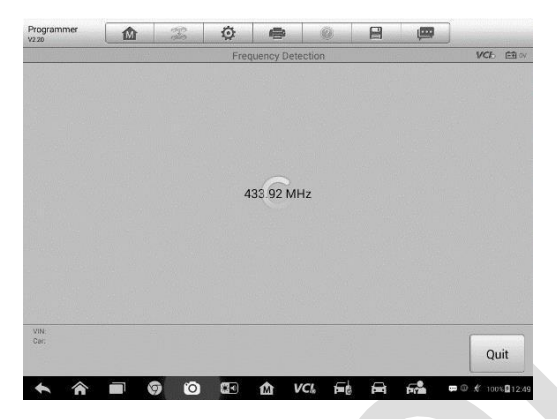

**Рисунок 5-16.** *Пример окна, содержащего информацию о частоте ключа*

3. Выберите **Read remote information [Дистанционное считывание информации]**, чтобы проверить информацию.

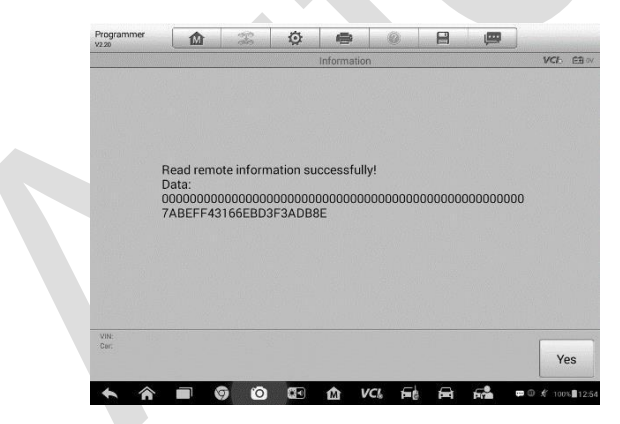

**Рисунок 5-17. Пример окна дистанционно считанной информации**

# **6 Приложение Diagnostics**

Приложение Diagnostics [Диагностика] может извлекать информацию из электронных блоков управления, считывать и удалять диагностические коды, а также позволяет просматривать данные в реальном времени. Приложение Diagnostics [Диагностика] может получать доступ к электронным модулям (ECU) различных автомобильных систем управления, в том числе двигателя, трансмиссии, антиблокировочной тормозной системы (ABS), системы пассивной безопасности (SRS).

# **Диагностика**

Приложение Diagnostics [Диагностика] позволяет организовать обмен данными с электронными системами управления диагностируемого автомобиля при выполнении диагностики через интерфейс OBD II. Данное приложение используется с целью управления функциональными проверками и извлечения диагностической информации (например, кодов неисправностей, кодов событий и оперативных данных) для различных автомобильных систем управления, например, двигателя, трансмиссии и антиблокировочной тормозной системы.

В разделе Diagnosis [Диагностика] доступны две функции.

- 1. Auto Scan [Автоматическое сканирование] запускает автоматическое сканирование всех доступных систем автомобиля.
- 2. Control Units [Блоки управления] отображает меню выбора всех доступных блоков управления диагностируемого автомобиля.

После выбора раздела и установления связи между диагностическим сканером и автомобилем отобразится соответствующее меню функций или меню выбора.

## **Автоматическое сканирование**

Функция Auto Scan [Автоматическое сканирование] позволяет

всеобъемлюшее автомобильных ВЫПОЛНЯТЬ сканирование **BCCX** электронных блоков управления с целью обнаружения неисправностей систем и извлечения диагностических кодов. Пример интерфейса управления автоматическим сканированием показан на следующем рисунке.

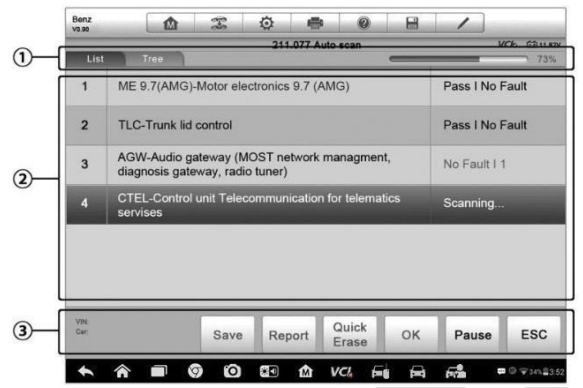

#### Рисунок 6-1. Пример окна операции автоматического сканирования

- $1<sub>1</sub>$ Панель навигации
- $\mathcal{P}$ Основная часть окна
- $\mathcal{R}$ Функциональные кнопки

#### Панель навигации

Вкладка List [Список] - отображает сканированные данные в виде списка. Индикатор выполнения - указывает ход выполнения диагностики (в процентах).

#### Основная часть окна

Столбец 1 - содержит порядковые номера.

Столбец 2 - содержит названия сканированных систем.

Столбец 3 - отображает диагностические показатели, описывающие

результаты диагностики. Данные показатели определены ниже.

 $\prec$ --- указывает, что сканированная система не поддерживает функцию считывания кодов или существует ошибка связи между диагностическим сканером и системой управления.

-?-: указывает, что автомобильная система управления обнаружена, но диагностическому сканеру не удается выполнить ее точную идентификацию.

 $\rightarrow$ **Fault(s) | # [Неисправность | #]**: указывает на наличие кодов неисправностей, при этом знаку решетки (#) соответствует количество обнаруженных неисправностей.

 $\rightsquigarrow$ Pass | No Fault [Пройдено | Без неисправностей]: указывает, что система прошла сканирование, при этом неисправности не обнаружены.

Колонка 4 - для выполнения дальнейшей диагностики или проверки определенного элемента системы, нажмите кнопку **O** справа от соответствующего элемента. После этого отобразится окно Function Menu [Меню функций].

#### Функциональные кнопки

В нижеследующей таблице представлено краткое описание операций, связанных функциональными кнопками автоматического  $\mathbf{C}$ сканирования.

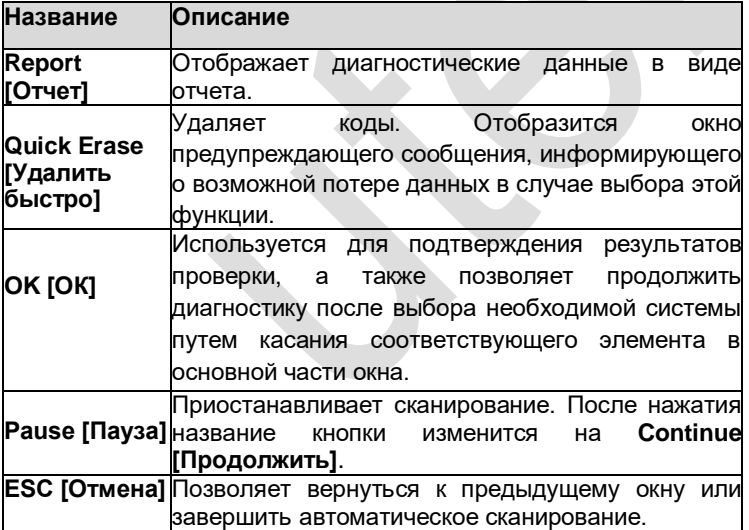

#### Таблица 6-1. Функциональные кнопки, отображаемые в режиме автоматического сканирования

# Блоки управления

Вручную выберите (выполняется последовательный выбор элементов меню) необходимую систему управления для проведения ee диагностики. Сделайте правильный выбор, последовательно выбирая подходящие элементы меню системы. чтобы перейти K соответствующему меню диагностических функций.

| Benz<br>V0.90 | 屳                        | T      | O | ÷                        | ø         | н            |    |                     |  |  |
|---------------|--------------------------|--------|---|--------------------------|-----------|--------------|----|---------------------|--|--|
|               |                          |        |   | <b>Function Menu</b>     |           |              |    | <b>VCb</b> EB11.82V |  |  |
|               | <b>ECU</b> Information   |        |   | <b>Read Codes</b>        |           | Event memory |    |                     |  |  |
|               | <b>Erase Codes</b>       |        |   | <b>Live Date</b>         |           |              |    | <b>Active Test</b>  |  |  |
|               | Control unit adaptations |        |   | <b>Special Functions</b> |           |              |    |                     |  |  |
|               |                          |        |   |                          |           |              |    |                     |  |  |
| VIN:<br>Car:  |                          |        |   | ٠                        |           |              |    | <b>ESC</b>          |  |  |
|               |                          | Ю<br>ত | Ő | 屳                        | VCI.<br>画 | ⊟            | 乐器 | <b>中</b> 0 学3机量3:52 |  |  |

Рисунок 6-2. Пример окна меню функций

Параметры меню функций незначительно отличаются для автомобилей различных марок. Меню функций может содержать следующие параметры.

- ECU Information [Данные электронного блока управления] предоставляет подробные данные, полученные от электронного блока управления. После выбора этого параметра откроется информационное окно.
- Read Codes [Считывание кодов] отображает подробную информацию  $\overline{\mathsf{O}}$ диагностических кодах. полученных **OT** диагностируемого автомобильного блока управления.
- Erase Codes [Стереть коды] удаляет диагностические коды и прочие данные, полученные от диагностируемого автомобильного блока управления.
- Live data [Оперативные данные] извлекает и отображает оперативные данные и значения параметров из диагностируемых автомобильных блоков управления.
- Active Test [Активная диагностика] позволяет выполнить

специальные процедуры диагностики подсистем и компонентов. Данному параметру могут соответствовать названия Actuators **[Исполнительные** механизмы], Actuator Test [Проверка исполнительных устройств], Function Tests [Функциональная проверка] и т. д., при этом доступность процедур диагностики зависит от марки и модели автомобиля.

**Special** Functions [Специальные функции] позволяет выполнять адаптацию компонентов или предоставляет доступ к функциям кодирования пользовательских конфигураций, а также перепрограммировать адаптивные помогает значения ДЛЯ определенных компонентов после выполнения ремонта. B. зависимости от модели диагностируемого автомобиля данный иногда может называться Control Unit Adaptations раздел [Адаптация блоков управления], Variant Coding [Кодирование модификации], Configuration [Настройка] или похожим образом.

### ⊘ ПРИМЕЧАНИЕ

Bo время диагностики могут использоваться функции панели инструментов, например, сохранение И результатов печать диагностики. Также доступны регистрация данных и доступ к справочной информации.

#### Процедура выполнения диагностической операции  $\Box$

- $1.$ Установите связь с диагностируемым автомобилем.
- $2.$ Идентифицируйте автомобиль путем выбора пунктов меню.
- 3. Выберите раздел Diagnosis [Диагностика].
- 4. Найдите необходимую систему для проведения диагностики в режиме автоматического сканирования или выберите соответствующий параметр в разделе Control Units [Блоки управления].
- $5.$ В меню функций выберите необходимую диагностическую функцию.

#### Информация электронного блока управления

Функция ECU Information [Данные электронного блока управления] извлекает И отображает определенную информацию ДЛЯ диагностируемого блока управления, например, тип блока, номера версий и прочие характеристики. На следующем рисунке показан пример окна ECU Information [Данные электронного блока управления].

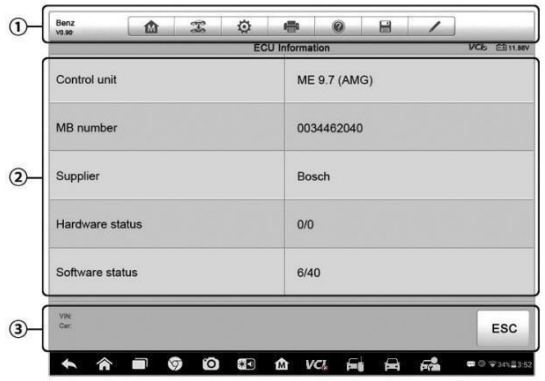

#### **Рисунок 6-3.** *Пример окна, содержащего данные электронного блока управления*

- 1. Кнопки панели инструментов диагностики ознакомьтесь с *[таблицей](#page-107-0)  [4-2 «Кнопки панели инструментов»](#page-107-0)* на странице 98, чтобы получить подробное описание операций для каждой кнопки.
- 2. Основная часть окна левый столбец содержит названия параметров, правый столбец отображает технические характеристики или описания.
- 3. Функциональная кнопка доступна кнопка **ESC [Отмена]** (или **Back [Назад]**). Нажмите эту кнопку, чтобы закрыть окно после просмотра.

#### *Считывание кодов*

Функция Read Codes [Считывание кодов] извлекает и отображает диагностические коды из автомобильных систем управления. Внешний вид окна считывания кодов зависит от модели диагностируемого автомобиля. Некоторые автомобили позволяют извлечь для просмотра данные стоп-кадров. На следующем рисунке показан пример окна считывания кодов.

| Sprinter<br><b>VD.90.</b> | 仚             | 雲 | O  | ₿                  |      | ø | а |                                                                                       |                       |   |
|---------------------------|---------------|---|----|--------------------|------|---|---|---------------------------------------------------------------------------------------|-----------------------|---|
|                           |               |   |    | <b>Read Codes</b>  |      |   |   |                                                                                       | <b>VCL GRILLEY</b>    |   |
| Code                      | <b>Status</b> |   |    | <b>Description</b> |      |   |   |                                                                                       |                       |   |
| 0007                      | <b>Stored</b> |   |    |                    |      |   |   | N15/5 (ESM [EWM] control unit) - Fault in<br>peripheral component 'Jogging pushbutton | $\circledR$           |   |
|                           |               |   |    |                    |      |   |   |                                                                                       |                       |   |
| VIN<br>Car                |               |   |    |                    |      |   |   |                                                                                       | <b>ESC</b>            | 3 |
| €                         | $\circ$<br>σ  | Ó | 網り | 屳                  | VCI, | 画 | D | 帚                                                                                     | <b>■ ◎ 学34% 盒3:52</b> |   |

Рисунок 6-4. Пример окна считывания кодов

 $1<sup>1</sup>$ Кнопки панели инструментов диагностики - ознакомьтесь с *таблицей* 4-2 «Кнопки панели инструментов»

на странице 98, чтобы получить подробное описание операций для каждой кнопки.

- $\mathcal{P}$ Основная часть окна
	- Столбец Code [Код] отображает коды, полученные от  $\bullet$ автомобиля
	- Столбец Status [Состояние] указывает состояние полученных  $\bullet$ КОДОВ.
	- Столбец Description [Описание] содержит подробное описание полученных кодов.
	- Значок снежинки отображается только в тех случаях, когда для просмотра доступны данные стоп-кадров. При выборе этого значка отображается информационное окно, которое ведет себя похоже на окно считывания кодов.
- 3. Функциональные кнопки
	- Help [Справка] позволяет получить справочную информацию  $\bullet$ неисправностей (в  $\circ$ кодах том числе описание неисправностей, условия выявления неисправностей и сведения о драйверах).
	- Freeze Frame [Стоп-кадр] позволяет просмотреть содержимое  $\bullet$ стоп-кадра.
	- Search [Поиск] позволяет воспользоваться поисковой системой

Google, чтобы найти информацию о кодах неисправностей.

ESC [Отмена] - позволяет вернуться к предыдущему окну или завершить выполнение операции.

## Удаление кодов

После считывания кодов, полученных от автомобиля, и выполнения определенного ремонта, с помощью этой функции можно стереть коды из памяти автомобиля. Перед выполнением данной процедуры убедитесь, что ключ зажигания автомобиля находится в положении ON [ВКЛ] при выключенном двигателе.

#### $\Box$ Процедура стирания кодов

- Нажмите кнопку Erase Codes [Удалить коды] в меню функций.  $1.$
- $2<sup>1</sup>$ Отобразится предупреждающее сообщение, информирующее о потере данных в случае использования этой функции.
	- $a)$ Нажмите кнопку Да [Yes], чтобы продолжить. После выполнения операции отобразится успешного OKHO подтверждения.
	- b) Нажмите кнопку **No [Нет]**, чтобы закрыть окно.
- Нажмите кнопку **ESC [Отмена]** в окне подтверждения, чтобы  $3<sub>l</sub>$ закрыть окно стирания кодов.
- 4. Повторно выберите функцию считывания кодов, чтобы убедиться в успешном удалении кодов.

#### Оперативные данные

После выбора функции Live Data [Оперативные данные] на экране отображается список данных для выбранного модуля. Доступность элементов интерфейса для конкретного блока управления зависит от выбранной модели автомобиля. Параметры отображаются в порядке их получения от электронного блока управления, поэтому вид **конкретной** последовательности параметров определяется диагностируемым автомобилем.

Прокрутка жестами позволяет быстро перемещаться по списку данных. Используйте один или два пальца, чтобы прокрутить содержимое окна вверх или вниз, если требуется найти необходимые данные. На нижеприведенном рисунке показано типичное окно оперативных данных.

| Renault | ŵ                                     | œ. | 舂 | 區              |         | $\overline{6}$<br>ö |  |
|---------|---------------------------------------|----|---|----------------|---------|---------------------|--|
|         |                                       |    |   |                |         |                     |  |
|         | PR055 ENGINE SPEED O                  |    |   |                |         |                     |  |
|         | PR312 MANIFOLD PRESSURE O             |    |   | 0.2            | 0/1     | bar                 |  |
|         | PR071 COMPUTER SUPPLY VOLTAGE O       |    |   | 0.5            | 0.0/1.0 | V                   |  |
|         | PR887 THROTTLE VALVE SAFE MODE VAL. O |    |   | 0.3            | 0/1     | %                   |  |
|         | PR469 CYLINDER 1 KNOCK VALUE O        |    |   | 1              |         |                     |  |
|         | PR471 CYLINDER 1 KNOCK VALUE O        |    |   | 0.6            |         |                     |  |
|         | PR473 CYLINDER 1 KNOCK VALUE O        |    |   | 0.36           |         |                     |  |
|         | PR475 CYLINDER 1 KNOCK VALUE O        |    |   | $\overline{2}$ |         |                     |  |

**Рисунок 6-5.** *Пример окна оперативных данных*

- 1. Кнопки панели инструментов диагностики нажатие кнопки раскрывающегося списка (расположено вверху по центру экрана) отображает кнопки панели инструментов. Подробное описание операций каждой кнопки см. в *[таблице 4-2](#page-107-0) [«Кнопки панели](#page-107-0)  [инструментов»](#page-107-0)* на странице 98.
- 2. Основная часть окна
	- Столбец Name [Название] отображает названия параметров.
		- a) Поле флажка установите флажок с левой стороны названия параметра, чтобы выбрать элемент списка. Повторно коснитесь поля флажка, чтобы отменить выделение элемента.
		- b) Кнопка раскрывающегося списка нажатие кнопки раскрывающегося списка с правой стороны названия параметра открывает подменю, предоставляющее различные варианты выбора для режима отображения данных.
	- Столбец Value [Значение] отображает значения параметров.
	- Столбец Unit [Единица измерения] отображает единицы измерения для параметров.
		- Для изменения единицы измерения нажмите кнопку **Setting [Настройка]** на верхней панели инструментов, после чего выберите необходимый режим. Дополнительные сведения см. в подразделе *[Единицы](#page-164-0)* измерения на странице 148.

#### 3. Режим отображения

Для представления данных доступны четыре типа режимов отображения. Выберите подходящий режим для проведения диагностики.

Нажатие кнопки раскрывающегося списка с правой стороны названия параметра позволяет открыть подменю. Режим отображения данных настраивается с помощью четырех кнопок. Нажмите кнопку Help [Справка], чтобы получить дополнительную информацию.

Каждый параметр отображает выбранный режим независимо.

- 1) Режим Analog Gauge [Аналоговый прибор] отображает параметры в виде изображения аналогового измерительного прибора.
- 2) Режим Text [Текст] используется по умолчанию для отображения параметров в виде текстового списка.

# **ПРИМЕЧАНИЕ**

Параметры состояния, такие как состояния реле, преимущественно отображаются в текстовом формате с использованием соответствующего слова: ON [ВКЛ], OFF [ВЫКЛ], ACTIVE [АКТИВНО] и ABORT [ПРЕРВАНО]. При этом параметры, имеющие числовые значения (например, показания датчиков), могут отображаться в текстовом и графических режимах.

3) Режим Waveform Graph [График формы сигнала] – отображает параметры в виде графиков формы сигнала.

После выбора этого режима с правой стороны названия параметра располагаются три кнопки управления, позволяющие контролировать состояние отображения.

- Кнопка Text [Текст] возобновляет режим текстового отображения.
- Кнопка Scale [Масштаб] изменяет масштаб шкалы, отображаемой ниже графика формы сигнала. Доступны четыре масштаба: x1, x2, x4 и x8.
- Кнопка Zoom-in [Увеличить масштаб] нажмите кнопку однократно, чтобы отобразить выбранные данные на графике в полноэкранном режиме.

 $\leftrightarrow$  Кнопка Edit [Правка] – нажмите эту кнопку, чтобы

открыть окно редактора, в котором можно задать цвет и толщину линии, отображаемой на графике для выбранного параметра.

 $\leftrightarrow$  Кнопка Scale [Масштаб] – изменяет масштаб шкалы, отображаемой ниже графика формы сигнала. Доступны четыре масштаба: x1, x2, x4 и x8.

 $\leftrightarrow$  Кнопка Zoom-out [Уменьшить масштаб] – позволяет выйти из режима полноэкранного просмотра.

4) Режим Digital Gauge [Цифровой прибор] – отображает параметры в виде изображения цифрового измерительного прибора.

**Full Screen Display [Полноэкранный режим]** - данный параметр доступен только в режиме графика формы сигнала и преимущественно используется для наложения графиков при сравнении данных.

В этом режиме доступны три кнопки управления, расположенные вверху с правой стороны окна.

#### **Процедура изменения цвета и толщины линии на графике данных**

- 1. Выберите первые три параметра, чтобы отобразить их значения в режиме графика формы сигнала.
- 2. Нажмите кнопку **Zoom-in [Увеличить масштаб]**, чтобы отобразить график данных в полноэкранном режиме.
- 3. Нажмите **кнопка Edit [Правка]**, после чего откроется окно редактора.
- 4. Выберите параметр в левом столбце.
- 5. Выберите необходимый образец цвета в среднем столбце.
- 6. Выберите необходимый образец толщины линии в правом столбце.
- 7. Повторите действия, указанные в пунктах с 3 по 5, чтобы изменить линию формы сигнала для каждого параметра.
- 8. Нажмите кнопку **Done [Готово]**, чтобы сохранить изменения и закрыть окно, или нажмите кнопку **Cancel [Отмена]**, чтобы завершить настройку без сохранения изменений.

#### $\overline{4}$ Функциональные кнопки

Описание операций доступных функциональных кнопок, расположенных в окне оперативных данных, приведено далее.

**Back [Назад]** - возвращает в предыдущее окно или прерывает выполнение операции.

Record [Запись] - инициирует запись полученных оперативных данных. Записанные данные затем хранятся в виде видеоклипа в приложении Data Manager [Менеджер данных] для последующего просмотра. Данная функция может инициироваться автоматически при достижении заданного порогового значения или выбираться вручную. Режим запуска и продолжительность записи можно задать в режиме настройки оперативных данных.

Freeze frame [Стоп-кадр] - отображает данные, полученные в режиме стоп-кадра.

- Previous Frame [Предыдущий кадр] позволяет перейти к предыдущему стоп-кадру.
- Next Frame [Следующий кадр] позволяет перейти к следующему  $\bullet$ стоп-кадру.

**Clear Data [Стереть данные]** - удаляет все ранее полученные значения параметров для конкретной метки.

То Тор [Вверх] - перемещает выбранный элемент данных вверх списка.

Graph Merge [Наложение графиков] - нажатие этой кнопки позволяет совместить выбранные графики данных (доступно только в режиме графика формы сигнала). Данная функция полезна при сравнении различных параметров.

# **O ПРИМЕЧАНИЕ**

В этом режиме возможно наложение и отображение графиков не более трех параметров.

 $\Box$ Для отмены режима наложения графиков нажмите **КНОПКУ** раскрывающегося списка с правой стороны названия параметра, а затем выберите режим отображения данных.

**Show [Показать]** - позволяет переключаться между двумя режимами отображения данных. В одном режиме отображаются выбранные параметры, а в другом - все доступные параметры.

**Setting [Настройка]** - позволяет получить доступ к окну настройки,

после чего можно задать режим активации, продолжительность записи и пороговые значения для записи данных, а также другие параметры управления.

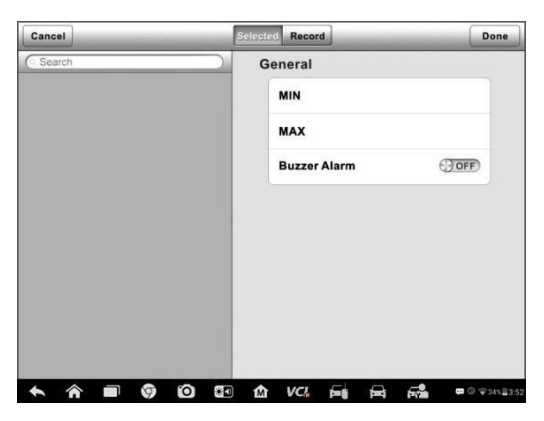

**Рисунок 6-6.** *Пример режима настройки для оперативных данных*

Вверху **окна режима настройки** расположены четыре кнопки навигации.

- **Кнопка Selected [Выбрано]**  отображает окно настройки, позволяющее задать пороговые значения (верхний и нижний пределы) для активации звукового сигнала. Данная функция используется только в режиме отображения графика формы сигнала.
	- a) **MIN [МИНИМУМ]**  после выбора этого параметра открывается виртуальная клавиатура, позволяющая ввести необходимое значение нижнего предела.
	- b) **MAX [МАКСИМУМ]**  после выбора этого параметра открывается виртуальная клавиатура, позволяющая ввести необходимое значение верхнего предела.
	- c) **Buzzer Alarm [Звуковой сигнал]**  включает и отключает звуковой сигнал.
- П **Процедура настройки пороговых предельных значений параметров**
	- 1. Нажмите функциональную кнопку **Setting [Настройка]** в нижней части окна Live data [Оперативные данные].
- 2. Нажмите навигационную кнопку **Selected [Выбрано]**.
- 3. Выберите параметр в левом столбце или введите название параметра в поле Search [Поиск].
- 4. В правой части окна нажмите кнопку **MIN [МИНИМУМ]** и введите необходимое минимальное значение.
- 5. В правой части окна нажмите кнопку **MAX [МАКСИМУМ]** и введите необходимое максимальное значение.
- 6. Нажмите кнопку **ON/OFF [ВКЛ/ВЫКЛ]**, расположенную справа от кнопки Buzzer Alarm [Звуковой сигнал], чтобы включить или отключить возможность подачи звукового сигнала.
- 7. Нажмите кнопку **Done [Готово]**, чтобы сохранить настройки или вернуться в окно Live Data [Оперативные данные], или нажмите кнопку **Cancel [Отмена]**, чтобы закрыть окно без сохранения изменений.

Если пороговые предельные значения заданы успешно, на каждом графике данных отображаются две горизонтальные линии (в режиме графика формы сигнала), указывающие точки аварийной сигнализации. Пороговые линии показаны с помощью различных цветов, чтобы упростить идентификацию параметров.

- **Кнопка Record [Запись]**  отображает окно настройки записи, позволяющее задать тип активации, продолжительность и пороговую точку для функции записи данных.
	- a) **Trigger Type [Тип активации]**  задает один из двух режимов активации записи данных: вручную или автоматически. Доступны четыре параметра.
		- 1) **Manual [Вручную]**  позволяет вручную начать и завершить запись данных.
		- 2) **DTC [Диагностический код неисправности]**  автоматически активирует запись данных в случае обнаружения какого-либо диагностического кода неисправности.
		- 3) **DTC Check Mode [Режим проверки диагностического кода неисправности]** – автоматически активирует запись данных в случае обнаружения определенного предварительно выбранного диагностического кода неисправности.
- 4) **Parameter [Параметр]**  автоматически активирует запись данных, когда значение какого-либо параметра достигает заданного предела.
- b) **Duration [Продолжительность]**  задает продолжительность записи (только для режима автоматической активации).
- c) **Trigger Point [Пороговая точка]**  резервирует в качестве ссылки часть продолжительности записи перед точкой начала записи данных (только для режима автоматической активации).

#### **Процедура настройки записи оперативных данных**  $\Box$

- 1. Нажмите функциональную кнопку **Setting [Настройка]** в нижней части окна Live data [Оперативные данные].
- 2. Нажмите навигационную кнопку **Record [Запись]**.
- 3. Нажмите кнопку , расположенную справа от поля **Trigger Type [Тип активации]**, а затем выберите необходимый режим активации.
- 4. Нажмите кнопку <sup>®</sup>, расположенную справа от поля Duration **[Продолжительность]**, а затем выберите продолжительность записи.
- 5. Нажмите кнопку , расположенную справа от поля **Trigger Point [Пороговая точка]**, а затем выберите часть продолжительности записи, которая будет зарезервирована перед точкой начала записи данных.
- 6. Нажмите кнопку **Done [Готово]**, чтобы сохранить изменения и вернуться в окно оперативных данных, или нажмите кнопку **Cancel [Отмена]**, чтобы завершить настройку без сохранения изменений.
- **Кнопка Done [Готово]** подтверждает и сохраняет настройку параметров, после чего позволяет вернуться в окно оперативных данных.
- **Кнопка Cancel [Отмена]** отменяет операцию настройки и позволяет вернуться в окно оперативных данных.

#### *Активная диагностика*

Функция активной диагностики используется для доступа к процедурам диагностики подсистем и компонентов автомобиля. Доступность
процедур диагностики зависит от марки, года выпуска и модели автомобиля. В меню отображаются только доступные процедуры диагностики.

Во время активной диагностики сканер подает команды электронному блоку управления, чтобы активировать исполнительные механизмы. Данная диагностика позволяет определить целостность системы или компонентов путем считывания данных электронного блока управления двигателя или путем отслеживания функционирования исполнительных механизмов, например, переключения электромагнитов, реле или переключения между двумя рабочими состояниями.

После выбора параметра Active Test [Активная диагностика] открывается меню вариантов проверок. Доступность процедур диагностики определяется маркой и моделью автомобиля. Выбор параметра меню активирует соответствующую процедуру диагностики. Во время выполнения диагностики следуйте указаниям, отображаемым на экране. Форма и содержание информации, отображаемой на экране, зависит от типа выполняемой проверки. Во время проверки некоторых переключаемых и регулируемых систем отображаются элементы управления активной диагностикой, расположенные вверху экрана выше информации о потоке данных, или наоборот.

| Sprinter<br><b>VS.60</b>                                                                                                    | 楍 | $\mathcal{Z}$ | 壺 |                  | Ø.  | н          |         |                   |
|----------------------------------------------------------------------------------------------------|---|---------------|---|------------------|-----|------------|---------|-------------------|
|                                                                                                    |   |               |   | Locking solenoid |     |            |         | <b>VCh</b> FRILAN |
| Locking solenoid request                                                                                                    |   |               |   |                  |     | <b>YFS</b> |         |                   |
| Output current of locking solenoids                                                                                                    |   |               |   |                  |     | 92170      |         |                   |
| Locking solenoid                                                                                                    |   |               |   |                  | ON  |            |         |                   |
| Locking solenoid [CAN, EWM]                                                                                                    |   |               |   |                  | OFF |            |         |                   |
| <b>Note</b><br>F5: Actuate lock solenoid<br>It is only possible to shift from P to if the lock<br>solenoid is operated.<br>It is only possible to shift from N to R if the lock<br>solenoid is not operated |   |               |   |                  |     |            |         |                   |
| <b>VIN</b><br>Car                                                                                                    |   |               |   |                  |     | F5 Start   | F4 Stop | ESC               |

**Рисунок 6-7.** *Пример окна активной диагностики*

Функциональные кнопки в нижнем правом углу окна активной диагностики позволяют контролировать испытательные сигналы. Указания отображаются в основной части окна диагностики. Для завершения процедуры проверки просто выполняйте указания, отображаемые на экране, и выбирайте подходящие варианты действий. После каждого успешного выполнения операции отображается сообщение, например, Command Finished [Команда выполнена], Activation Successful [Активация выполнена успешно] или похожее.

Нажмите функциональную кнопку **ESC**, чтобы закрыть окно после завершения диагностики.

### *Специальные функции*

Данные функции помогают выполнить адаптацию различных компонентов, а также повторную калибровку или настройку определенных компонентов после выполнения ремонта или замены.

Основная область окна адаптации отображает оперативные данные и информацию о состоянии автомобиля. Данная область окна обычно состоит из четырех частей.

- 1. Первая часть в виде верхней строки отображает описание выполняемой операции, при этом состояние выполнения отображается справа, например, Completed [Выполнено] или Activated [Активировано].
- 2. Вторая часть содержит предварительные условия или требования для выполнения выбранной операции.
- 3. Третья часть отображает текущее состояние диагностируемого автомобильного блока управления, что позволяет выполнить сравнение с предварительными условиями, указанными во второй части. Если текущее состояние параметров блока управления находится вне пределов диапазона допустимых значений, потребуется откорректировать состояние автомобиля в соответствии с предъявляемыми требованиями.
- 4. Последняя часть отображает указания по использованию функциональной кнопки, расположенной в нижнем правом углу окна. Данная кнопка позволяет контролировать операции диагностики.

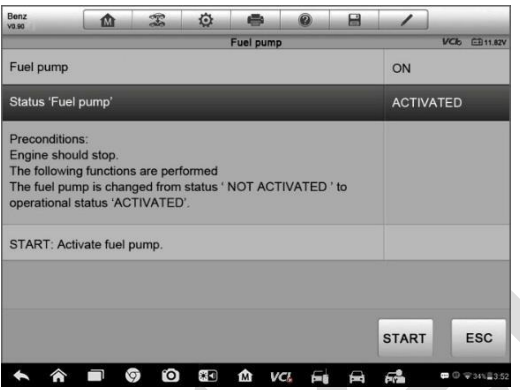

**Рисунок 6-8.** *Пример окна специальных функций*

Внимательно прочитайте отображаемую информацию и проверьте состояние автомобиля соответствующим образом. При наличии уверенности в том, что автомобиль готов к выполнению адаптации, просто следуйте указаниям, отображаемым на экране, чтобы сделать надлежащий выбор. После выполнения операции отображается сообщение о состоянии выполнения, например, Completed [Выполнено], Finished [Готово] или Successful [Успешно].

Нажмите кнопку **ESC**, чтобы закрыть окно.

# **Основные операции OBD II**

В меню выбора марки автомобиля имеется параметр для быстрого доступа к диагностике автомобильных систем OBD II/EOBD. Данный параметр позволяет быстро проверить диагностические коды, выявить причину свечения индикатора неисправности (MIL), проверить состояние контрольного устройства перед измерением токсичных составляющих отработавших газов, проверить качество ремонта и выполнить целый ряд других процедур, связанных с регулировкой выбросов. Параметр прямого доступа к встроенной системе диагностирования используется также для проверки OBD II- и EOBDсовместимых автомобилей, которые отсутствуют в базе данных диагностики.

Функции кнопок панели инструментов диагностики, расположенных вверху окна, аналогичны кнопкам для конкретных процедур

диагностики автомобиля. Дополнительные сведения см. в *[таблице 4-2](#page-107-0) [«Кнопки панели инструментов»](#page-107-0)* на странице 98.

## **Общая процедура**

- $\Box$ **Процедура получения доступа к функциям диагностики OBD II/EOBD**
	- 1. Нажмите кнопку приложения **Diagnostics [Диагностика]** в рабочем меню MaxiSys IM. Появится меню выбора марки автомобиля.
	- 2. Нажмите кнопку **EOBD [Европейская система бортовой диагностики]**. Существуют два варианта установления связи с автомобилем.
		- **Auto Scan [Автоматическое сканирование]** при выборе данного параметра диагностический сканер пытается установить связь с использованием каждого доступного протокола, чтобы определить протокол, подходящий для обмена данными с автомобилем.
		- **Protocol [Протокол]** при выборе данного параметра открывается подменю различных протоколов. Протокол обмена данными представляет собой стандартизированную спецификацию передачи данных между электронным блоком управления и средством диагностики. Встроенная система диагностирования может использовать несколько различных протоколов обмена данными.
	- 3. Выберите конкретный протокол, используя параметр **Protocol [Протокол]**. Дождитесь появления меню диагностики OBD II.

## **ПРИМЕЧАНИЕ**

После нажатия кнопки , отображаемой рядом с названием функции, открывается всплывающее окно с дополнительной информацией о функции.

- 4. Выберите функцию, чтобы продолжить.
	- **DTC & FFD [Диагностический код неисправности и устройство обнаружения первых неисправностей]**
	- **I/M Readiness [Готовность проверки и обслуживания]**
- **Live Data [Оперативные данные]**
- **On-Board Monitor [Средства мониторинга]**
- **Component Test [Диагностика компонентов]**
- **Vehicle Information [Информация об автомобиле]**
- **Vehicle Status [Cостояние автомобиля]**

## **ПРИМЕЧАНИЕ**

Некоторые функции недоступны для определенных марок автомобилей.

## **Описание функций**

В этом разделе приведено описание различных функций каждого варианта диагностики.

## *Диагностический код неисправности и устройство обнаружения первых неисправностей*

В случае выбора этой функции отображается список сохраненных и активных кодов. Если для просмотра доступны данные стоп-кадров определенных диагностических кодов, справа от кода будет отображаться кнопка со значком снежинки.

| 办                   | đ.            | <b>O</b> | e                                                           | Ø. | н                                          |                     |  |                                                   |
|---------------------|---------------|----------|-------------------------------------------------------------|----|--------------------------------------------|---------------------|--|---------------------------------------------------|
|                     |               |          |                                                             |    |                                            |                     |  | <b>VCb</b> CB12 23V                               |
|                     | <b>Status</b> |          |                                                             |    |                                            |                     |  |                                                   |
| $\omega$            | Stored        |          | Fuel Volume Regulator Cintrol Circuit/Open                  |    |                                            |                     |  |                                                   |
| $\omega$            | Stored        |          | Fuel Volume Regulator Cintrol Circuit Range/<br>Performance |    |                                            |                     |  |                                                   |
| $\omega$            | Stored        |          | Fuel Volume Regulator Cintrol Circuit Low                   |    |                                            |                     |  |                                                   |
| $\omega$            | Stored        |          |                                                             |    |                                            |                     |  |                                                   |
| $\omega$            | Stored        |          | <b>Fuel Volume Regulator Cintrol Circuit/Open</b>           |    |                                            |                     |  |                                                   |
| $\omega$            | Stored        |          | <b>Fuel Volume Regulator Cintrol Circuit Low</b>            |    |                                            |                     |  |                                                   |
| $\ddot{\mathbf{Q}}$ | Stored        |          | <b>Fuel Volume Regulator Cintrol Circuit Hight</b>          |    |                                            |                     |  |                                                   |
|                     |               |          |                                                             |    |                                            | Clear<br><b>DTC</b> |  | <b>ESC</b>                                        |
|                     |               |          |                                                             |    | <b>Trouble Codes</b><br><b>Description</b> |                     |  | <b>Fuel Volume Regulator Cintrol Circuit High</b> |

**Рисунок 6-9.** *Пример окна функции DTC & FFD*

Функция удаления кодов может применяться путем нажатия функциональной кнопки **Clear DTC [Удалить диагностические коды]** внизу окна.

 $\Box$ **Сохраненные коды** Сохраненные коды — это связанные с выбросами диагностические коды, полученные от электронного блока управления автомобиля. Каждому коду OBD II/EOBD назначается приоритет, учитывающий опасность выбросов. Коды с более высоким приоритетом перезаписывают коды с более низким приоритетом. Приоритет кода обуславливает свечение индикатора MIL и процедуру удаления кодов. Производители классифицируют коды по своему усмотрению, поэтому приоритеты, заданные любыми двумя производителями, имеют различия.

#### $\Box$ **Активные коды**

Данные коды соответствуют настройке нормальных рабочих режимов, существовавших во время последнего ездового цикла, при этом необходимо проведение двух или более дополнительных последовательных ездовых циклов, чтобы деактивировать такие диагностические коды. Активные коды обычно используются специалистами сервисной службы после ремонта автомобиля и удаления диагностической информации. Результаты проверок сообщаются по окончании ездового цикла.

- a) Если во время ездового цикла испытание не выполнено успешно, указываются диагностические коды, связанные с такой проверкой. Если неисправность не возникает повторно на протяжении 40-80 циклов прогрева, информация о такой неисправности автоматически удаляется из памяти.
- b) Результаты испытаний нe всегда следует рассматривать в качестве доказательства наличия неисправного компонента или системы. Если после дополнительного вождения результаты испытаний опять указывают на неисправность, диагностический код необходимо рассматривать в качестве признака наличия неисправного компонента или системы (при этом светится индикатор MIL).

#### $\Box$ **Стоп-кадр**

В большинстве случаев сохраненный стоп-кадр содержит последний полученный диагностический код неисправности. Диагностическим кодам, имеющим более высокую важность с точки зрения опасности выбросов, назначается более высокий приоритет. Наивысший приоритет назначается диагностическому коду, которому соответствуют сохраненные стоп-кадры. Стопкадры содержат «моментальный снимок» значений критически важных параметров в момент активации диагностического кода.

#### **Удаление диагностических кодов**  $\Box$

Функция Clear DTC [Стереть коды] позволяет удалить из автомобильного бортового компьютера диагностические коды неисправностей, данные стоп-кадров и дополнительные данные производителя.

Чтобы предотвратить случайную потерю данных, при выборе функции стирания кодов отображается окно подтверждения. В окне подтверждения нажмите кнопку **Yes [Да]**, чтобы продолжить, или нажмите кнопку **No [Нет]**, чтобы закрыть окно.

#### *Готовность проверки и обслуживания*

Функция I/M Readiness [Готовность проверки и обслуживания] используется для проверки готовности системы контроля, а также помогает выполнить проверку автомобиля на соответствие нормативным требованиям, предъявляемым к уровням выбросов. После выбора I/M Readiness [Готовность проверки/обслуживания] открывается подменю с двумя параметрами.

- **Since DTCs Cleared [После удаления диагностических кодов]** отображает состояние блоков контроля после удаления диагностических кодов неисправностей.
- **This Drive Cycle [Обычный ездовой цикл]** отображает состояние блоков контроля после начала обычного ездового цикла.

#### *Оперативные данные*

Функция Live Data [Оперативные данные] отображает в режиме реального времени данные ПИД-регулирования, получаемые от электронного блока управления. Отображаемые данные охватывают аналоговые и цифровые входные и выходные сигналы, а также содержат информацию о состоянии систем, передаваемую автомобилем в виде потока данных.

Доступны различные режимы отображения оперативных данных. Дополнительные сведения см. в подразделе *[Оперативные данные](#page-136-0)* на странице 125.

### *Средства мониторинга*

Функция On-Board Monitor [Средства мониторинга] позволяет просматривать результаты диагностики встроенных средств мониторинга. Такую диагностику рекомендуется проводить после сервисного обслуживания или стирания модуля памяти блока управления автомобилем.

### *Диагностика компонентов*

Во время диагностики компонентов выполняется активная проверка электронных блоков управления, благодаря чему диагностический сканер может передавать команды управления автомобильными системами. Данная функция помогает определить насколько хорошо электронный блок управления реагирует на команды.

### *Информация об автомобиле*

Функция Vehicle Information [Информация об автомобиле] отображает идентификационный номер автомобиля (VIN-номер), идентификационные данные калибровки, номер проверки калибровки (CVN) и прочую информацию о диагностируемом автомобиле.

#### *Состояние автомобиля*

Функция Vehicle Status [Cостояние автомобиля] используется для проверки текущего состояния автомобиля. Возможно отображение информации о протоколах обмена данными модулей OBD II, количестве полученных кодов, состоянии индикатора неисправности (MIL) и прочих дополнительных сведений.

## **Завершение диагностики**

Приложение Diagnostics [Диагностика] остается открытым до тех пор, пока существует активный обмен данными с автомобилем. Перед закрытием приложения Diagnostics [Диагностика] необходимо прервать диагностическую операцию, чтобы полностью завершить обмен данными с автомобилем.

## **ПРИМЕЧАНИЕ**

В случае прерывания обмена данными возможно повреждение автомобильного электронного блока управления. На протяжении всей диагностики обеспечьте надлежащее подключение USB-кабеля и средств беспроводной связи. Завершите выполнение всех проверок перед отсоединением средств диагностики или выключением электропитания диагностического сканера.

#### $\Box$ **Процедура закрытия приложения диагностики**

- 1. В активном окне диагностики нажмите функциональную кнопку **Back [Назад]** или **ESC [Отмена]**, чтобы поэтапно завершить сеанс диагностики.
- 2. Или нажмите кнопку **Vehicle Swap [Сменить автомобиль]**, расположенную на панели инструментов диагностики, чтобы вернуться в меню выбора марки автомобиля.
- 3. В меню выбора марки автомобиля нажмите кнопку **Home [Главное окно]**, расположенную на верхней панели инструментов, или нажмите кнопку **Back [Назад]** на панели навигации внизу окна.
- 4. Или нажмите кнопку **Home [Главное окно]** на панели инструментов диагностики, чтобы закрыть приложение и вернуться в рабочее меню MaxiSys IM.

Теперь приложение Diagnostics [Диагностика] больше не обменивается данными с автомобилем, поэтому можно безопасно открыть другие программные приложения MaxiSys IM или выйти из диагностической системы MaxiSys IM и вернуться в главное окно операционной системы Android.

# **7 Приложение Service**

Приложение **Service [Обслуживание]** специально предназначено для предоставления быстрого доступа к системам автомобиля с целью проведения разнообразного сервисного и технического обслуживания. Типичное окно обслуживания содержит набор команд, выполняемых с помощью меню. Следуйте инструкциям, отображаемым на экране, чтобы выбрать подходящие параметры (или необходимые действия) и ввести значения (или данные). Приложение Service [Обслуживание] отобразит подробные инструкции для завершения выбранных сервисных операций.

После выбора каждой специальной функции отображаются два приложения: **Diagnosis [Диагностика]** и **Hot Functions [Функции быстрого доступа]**. Приложение **Diagnosis [Диагностика]** позволяет считывать и удалять коды, которые иногда необходимы после выполнения некоторых специальных функций. **Hot Functions [Функции быстрого доступа]** содержит дополнительные функции, связанные с выбранной специальной функцией.

| 屳                  |             | Service            |              |
|--------------------|-------------|--------------------|--------------|
|                    | $\circled($ | Ξ.                 | - +          |
| Oil reset          | EPB         | <b>TPMS</b>        | <b>BMS</b>   |
| ı                  | DPF         | f(x)               |              |
| <b>Brake bleed</b> | <b>DPF</b>  | Immo keys          | Injector     |
|                    |             |                    |              |
| SAS                | Throttle    | <b>WIN DR ROOF</b> | <b>Seats</b> |

**Рисунок 7-1.** *Пример сервисного меню*

В этом разделе описаны некоторые наиболее часто используемые сервисные функции.

# **Сброс данных, используемых для замены масла**

Периодически требуется выполнять сброс значений параметров системы контроля срока службы моторного масла, которая вычисляет оптимальный срок замены масла, учитывая режимы вождения и климатические условия эксплуатации автомобиля. Значение параметра Oil Life Reminder [Уведомление о замене масла] должно сбрасываться при каждой замене масла, чтобы система могла вычислить, когда потребуется следующая замена масла.

## **ПРИМЕЧАНИЕ**

- 1. После каждой замены масла обязательно сбросьте значение параметра срока службы моторного масла до уровня 100 %.
- 2. Все необходимые работы должны выполняться до сброса состояния сервисных индикаторов. В противном случае возможно присвоение неправильных значений сервисных параметров и сохранение диагностических кодов неисправностей в памяти соответствующего блока управления.
- 3. Для некоторых автомобилей сканер может сбросить статус дополнительных сигнальных индикаторов (например, цикла технического обслуживания и периода обслуживания). Например, для автомобилей BMW сканер проверяет состояние моторного масла, свечей зажигания, передних/задних тормозов, охлаждающей жидкости, сажевого фильтра, тормозной жидкости, микрофильтра и системы снижения вредных выбросов, а также диагностирует состояние автомобиля в целом и его готовность к техническому осмотру.

## **Техобслуживание электрического стояночного тормоза (EPB)**

Данная функция имеет множество вариантов применения для поддержания безопасности и эффективности электронных тормозных систем. Например, данная функция используется для включения/отключения системы управления тормозами, проверки тормозной жидкости, открытия/закрытия тормозных колодок, регулировки тормозов после замены дисков или колодок.

## **Безопасность электрического стояночного тормоза**

Обслуживание системы электрического стояночного тормоза (EPB) может оказаться небезопасным, поэтому до начала технического обслуживания ознакомьтесь со следующими рекомендациями.

- До начала любых работ убедитесь в полном понимании принципов работы тормозной системы.
- Перед выполнением технического обслуживания/диагностики тормозной системы может потребоваться отключение системы управления электрическим стояночным тормозом. Отключение можно выполнить с помощью меню сканера.
- Техническое обслуживание должно выполняться только для неподвижного автомобиля, который находится на ровной горизонтальной площадке.
- Убедитесь, что система управления электрическим стояночным тормозом повторно включена после завершения технического обслуживания.

### **ПРИМЕЧАНИЕ**

Компания Autel не несет ответственности за любые аварии или травмы, возникающие вследствие технического обслуживания электрического стояночного тормоза.

## **Техобслуживание системы контроля давления внутри шин (TPMS)**

Данная функция позволяет быстро извлечь идентификаторы датчиков шины из памяти автомобильного электронного блока управления, а также выполнить замену системы контроля давления внутри шин и сбросить настройки после замены датчиков шины.

# **Техобслуживание системы управления аккумулятором (BMS)**

Система управления аккумулятором (BMS) позволяет диагностическому сканеру оценить уровень зарядки аккумулятора, контролировать ток замкнутой цепи, регистрировать замену аккумулятора, активировать состояние неподвижности автомобиля и заряжать аккумулятор через диагностический разъём.

## **ПРИМЕЧАНИЕ**

- 1. Данная функция поддерживается не всеми автомобилями.
- 2. Наличие дополнительных функций и фактический вид окон параметров диагностики системы управления аккумулятором зависят от конкретной модели диагностируемого автомобиля. Выполняйте инструкции, отображаемые на экране, чтобы выбрать подходящий параметр.

Автомобиль может использовать герметичный свинцовый аккумулятор или аккумулятор с абсорбированным электролитом (AGM). Свинцовый аккумулятор содержит жидкую серную кислоту, которая может пролиться во время переворачивания аккумулятора. Аккумулятор с абсорбированным электролитом (известен под названием аккумулятор VRLA, свинцово-кислотный аккумулятор с клапанным регулированием) также содержит серную кислоту, однако кислота абсорбирована прокладкам из стекловойлока, расположенными между контактными пластинами.

Рекомендуется, чтобы запасной аккумулятор обладал теми же характеристиками (например, емкостью и типом), что и аккумулятор, установленный в автомобиле. Если исходный аккумулятор заменяется аккумулятором другого типа (например, свинцовый аккумулятор заменяется на аккумулятор с абсорбированным электролитом) или аккумулятором, обладающим отличающейся ёмкостью (мАч), может потребоваться не только сброс настроек аккумулятора, но и перепрограммирование с учетом характеристик нового аккумулятора. Для получения дополнительной информации ознакомьтесь с руководством по эксплуатации автомобиля.

## **Техобслуживание датчика угла поворота руля (SAS)**

В памяти датчика угла поворота руля постоянно хранится информация о положении рулевого колеса, используемая для определения положения, соответствующего движению по прямой. Следовательно, перед калибровкой необходимо, чтобы положение передних колёс и руля соответствовали прямолинейному движению автомобиля. Кроме того, из памяти приборной панели считывается идентификационный номер автомобиля (VIN), который постоянно хранится в электрически

стираемом ППЗУ датчика угла поворота руля. После успешного завершения калибровки происходит автоматическое стирание памяти ошибок датчика угла поворота руля.

Калибровка должна всегда выполняться после завершения следующих операций:

- $\Box$ замена рулевого колеса;
- замена датчика угла поворота руля;  $\Box$
- $\Box$ любое техническое обслуживание, подразумевающее отсоединение разъёма датчика угла поворота руля от рулевой колонки;
- любое техническое обслуживание или ремонт рулевой тяги,  $\Box$ рулевого механизма или прочих узлов рулевого управления;
- $\Box$ выравнивание колес или регулировка расстояния между серединами колёс одной оси;
- $\Box$ послеаварийный ремонт поврежденного датчика угла поворота руля или любой части системы рулевого управления

## **ПРИМЕЧАНИЕ**

- 1. Компания Autel не несет ответственности за любые аварии или травмы, возникающие вследствие технического обслуживания системы SAS. Во время толкования автомобильных диагностических кодов всегда соблюдайте рекомендации по ремонту, предоставленные производителем.
- 2. Все окна программного обеспечения, содержащиеся в данном руководстве, используются в качестве примеров. Реальные окна параметров диагностики могут меняться в зависимости от модели испытываемого автомобиля. Для правильного выбора параметров анализируйте названия пунктов меню и следуйте инструкциям, которые отображаются на экране сканера.
- 3. Перед началом выполнения процедуры убедитесь, что автомобиль обладает кнопкой ESC [Отмена]. Найдите соответствующую кнопку на панели приборов.

# **Техобслуживание сажевого фильтра (DPF)**

Диагностический сканер поможет выполнить восстановление сажевого фильтра, калибровку замененных компонентов системы фильтрации сажевых частиц и калибровку сажевого фильтра после замены блока управления двигателем.

Электронный блок управления отслеживает стиль вождения и выбирает подходящее время выполнения восстановления. Если двигатель автомобиля долгое время работает на холостом ходу или при малой нагрузке, восстановление сажевого фильтра потребуется раньше, чем при работе двигателя с большими нагрузками на высоких оборотах. Восстановление должно выполняться в условиях, когда на протяжении длительного времени существует высокая температура выхлопных газов.

Если условия эксплуатации автомобиля не позволяют выполнить восстановление (например, частые короткие поездки), со временем будет зарегистрирован диагностический код и включатся индикаторы DPF [Сажевый фильтр] и Check Engine [Проверьте двигатель]. Сервисную регенерацию можно выполнять в мастерской с помощью диагностического сканера.

Проверьте соблюдение следующих условий перед выполнением принудительного восстановления сажевого фильтра с помощью диагностического сканера:

- П индикатор топлива не светится;
- $\Box$ в системе отсутствуют неисправности, связанные с сажевым фильтром;
- $\Box$ в двигатель автомобиля залито подходящее моторное масло;
- $\Box$ масло для дизельных двигателей не загрязнено.

## **ВНИМАНИЕ!**

Перед диагностикой неисправного автомобиля и попыткой выполнить принудительное восстановление необходимо получить полный журнал диагностики и считать подходящие блоки измеренных величин.

## **ПРИМЕЧАНИЕ**

1. Восстановление сажевого фильтра не будет выполнено, если включен индикатор управления двигателем или имеется

неисправный клапан рециркуляции выхлопных газов.

- 2. Электронный блок управления необходимо повторно настроить после замены сажевого фильтра и добавления топливной присадки Eolys.
- 3. Если автомобиль должен двигаться во время выполнения техобслуживания сажевого фильтра, ОБЯЗАТЕЛЬНО наличие помощника. Один человек должен управлять автомобилем, а другой — наблюдать за информацией, отображаемой на экране диагностического сканера. Запрещается использовать сканер одному техническому специалисту одновременно с вождением автомобиля, поскольку это небезопасно и создает угрозу для водителя, транспортных средств и пешеходов.

## **Техобслуживание иммобилайзера (IMMO)**

Иммобилайзер представляет собой противоугонное устройство, препятствующее включению двигателя автомобиля до момента применения подходящего ключа зажигания или иного устройства. Данное устройство не позволяет преступникам включить двигатель автомобиля, используя метод под названием «замыкание проводов». Современные автомобили оснащены иммобилайзером в рамках стандартной комплектации. Значительное преимущество иммобилайзера заключается в том, что владельцу автомобиля не требуется активировать его. Иммобилайзер функционирует в автоматическом режиме. Предполагается, что иммобилайзер обеспечивает намного более эффективную противоугонную защиту по сравнению со звуковой сигнализацией. Многие страховые компании предлагают меньшие страховые ставки для автомобилей, оснащенных иммобилазером.

В качестве противоугонного устройства иммобилайзер отключает одну из систем, необходимых для включения двигателя автомобиля (обычно система подачи топлива или зажигания). На практике это реализуется с помощью радиочастотной идентификации между приемопередатчиком ключа зажигания и устройством под названием «радиочастотный считыватель», расположенном в [рулевой](http://www.wisegeek.com/what-is-a-steering-column.htm) [колонке. Е](http://www.wisegeek.com/what-is-a-steering-column.htm)сли ключ вставлен в замок зажигания, приемопередатчик посылает считывателю сигнал, содержащий уникальный идентификационный код, который ретранслируется приёмнику бортового компьютера автомобиля. Если

используется правильный код, бортовой компьютер позволяет системам подачи топлива и зажигания включить двигатель автомобиля. Если код не верен или отсутствует, бортовой компьютер отключает системы, после чего двигатель автомобиля не получится включить до момента установки правильного ключа в замок зажигания.

Сервисное обслуживание иммобилайзера позволяет деактивировать потерянный автомобильный ключ и запрограммировать запасной ключбрелок. Можно запрограммировать один или несколько ключейбрелоков.

# **8 Приложение Update**

Приложение Update [Обновление] позволяет загрузить новейший выпуск программного обеспечения. Обновления расширяют возможности системы MaxiSys IM (обычно за счет добавления новых процедур диагностики и новых моделей, или путем улучшения приложений).

Поиск всех программных обновлений выполняется автоматически при подключении системы MaxiSys IM к Интернету. Обнаруженные обновления можно загрузить в диагностический сканер и установить соответствующим образом. В этом разделе приведено описание процедуры установки пакета обновления программного обеспечения системы MaxiSys IM. Если в приложении Settings [Параметры] включена функция получения служебных сообщений, на экране диагностического сканера появится уведомление о наличии доступного

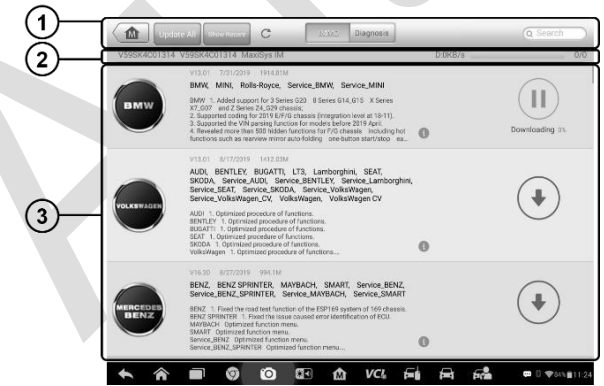

обновления.

#### **Рисунок 8-1.** *Пример окна приложения Update*

#### **1. Навигация и управление**

- Кнопка Home [Главное окно] позволяет вернуться в рабочее меню MaxiSys IM.
- Кнопка Update All [Обновить все] инициирует установку всех доступных пакетов обновлений.
- Вкладка IMMO [Иммобилайзер] содержит всё доступное программное обеспечение для иммобилайзера.
- Вкладка Diagnostics [Диагностика] содержит всё доступное программное обеспечение для диагностики автомобилей.
- Поле Search [Поиск] помогает найти конкретный пакет обновления после ввода, например, имени файла или названия производителя автомобиля.

#### **2. Строка состояния**

- Левая сторона отображает информацию о модели и серийный номер диагностического сканера MaxiSys IM.
- Правая сторона отображает индикатор состояния выполнения процедуры обновления.

#### **3. Основная часть окна**

- Левый столбец содержит логотипы автомобилей и информацию о версиях пакетов обновления программ. Нажмите кнопку **About [Сведения]**, чтобы открыть PDF-файл, содержащий список функций и более подробные сведения о программном обеспечении.
- Средний столбец отображает краткую информацию об изменениях функциональных возможностей программного обеспечения. Нажмите кнопку **Ф**, чтобы открыть информационное окно и ознакомиться с более подробными сведениями, после чего закройте окно путем касания области за его границами.
- Правый столбец содержит кнопки, отображаемые в зависимости от состояния выполнения обновления соответствующего элемента программного обеспечения.
	- a) Нажмите кнопку **Update [Обновить]**, чтобы обновить выбранный элемент.
	- b) Нажмите кнопку **Pause [Приостановить]**, чтобы приостановить процедуру обновления.
	- c) Нажмите кнопку **Continue [Продолжить]**, чтобы продолжить приостановленное обновление.

#### **Процедура обновления диагностического и сервисного**   $\Box$ **программного обеспечения системы TPMS**

- 1. Убедитесь, что диагностический сканер подключен к источнику электропитания, а также имеет стабильный доступ в Интернет.
- 2. Нажмите кнопку приложения **Update [Обновление]** в рабочем меню MaxiSys IM или выберите полученное уведомление о доступности обновления. Кроме того, можно использовать значок обновления в меню выбора марки автомобиля приложения **Diagnostics [Диагностика]**. Откроется окно приложения Update [Обновление].
- 3. Ознакомьтесь с информацией о всех доступных обновлениях.
	- Если необходимо обновить все элементы программного обеспечения иммобилайзера, выберите вкладку **IMMO [Иммобилайзер]**, после чего нажмите кнопку **Update All [Обновить все]**. Если необходимо обновить все элементы диагностического программного обеспечения, выберите вкладку **Diagnose [Диагностика]**, после чего нажмите кнопку **Update All [Обновить все]**.
	- Для обновления отдельных компонентов нажмите кнопку **Update [Обновить]** рядом с названием конкретного компонента в правом столбце.
- 4. Нажмите кнопку **Pause [Приостановить]**, чтобы приостановить процесс обновления. При нажатии кнопки **Continue [Продолжить]** процесс обновления возобновится с точки прерывания.
- 5. После завершения обновления произойдет автоматическая установка загруженной микропрограммы. Предыдущая версия будет заменена.

# **9 Приложение Settings**

После выбора приложения Settings [Параметры] открывается окно настройки, позволяющее задать значения по умолчанию и ознакомиться с информацией о системе MaxiSys IM. Для настройки системы MaxiSys IM доступны семь групп параметров:

- $\Box$ **Unit [Единицы измерения];**
- **Language [Язык];**  $\Box$
- $\Box$ **Printing Setting [Параметры печати];**
- **Notification Center [Центр уведомлений];**  $\Box$
- **Auto Update [Автоматическое обновление];**  $\Box$
- **About [Сведения];**  $\Box$
- **System Settings [Параметры системы].**  $\Box$

Данный раздел содержит описание процедур настройки различных параметров.

## **Единицы измерения**

Раздел Unit [Единицы измерения] позволяет выбрать единицы измерения для системы диагностирования.

- **Процедура выбора единиц измерения**  $\Box$ 
	- 1. Нажмите кнопку приложения **Settings [Параметры]** в рабочем меню MaxiSys IM.
	- 2. В левом столбце выберите параметр **Unit [Единицы измерения]**.
	- 3. Выберите необходимую систему единиц измерения: Metric [Метрическая] или English [Британская]. Справа от названия выбранной системы единиц измерения отображается значок галочки.

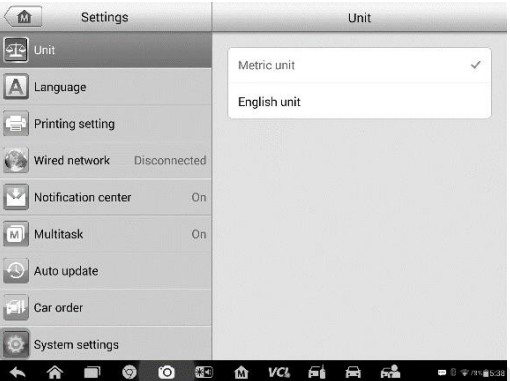

#### **Рисунок 9-1.** *Пример окна выбора системы единиц измерения*

4. Нажмите кнопку **Home [Главное окно]**, расположенную в верхнем левом углу, чтобы вернуться в рабочее меню MaxiSys IM. Или выберите другой параметр настройки системы.

# **Язык интерфейса**

Раздел Language [Язык] позволяет выбрать язык интерфейса системы MaxiSys IM.

- **Процедура выбора языка интерфейса** П
	- 1. Нажмите кнопку приложения **Settings [Параметры]** в рабочем меню MaxiSys IM.
	- 2. В левом столбце выберите параметр **Language [Язык]**.

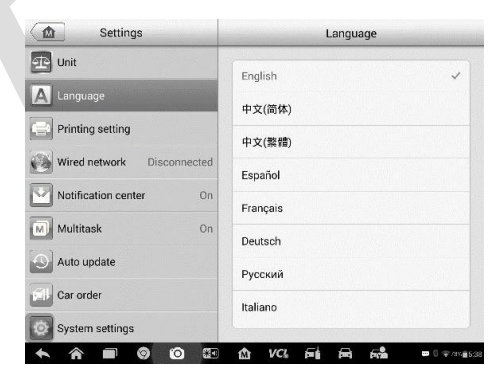

**Рисунок 9-2.** *Пример окна выбора языка интерфейса*

- 3. Выберите необходимый язык интерфейса. Справа от названия выбранного языка интерфейса отображается значок галочки.
- 4. Нажмите кнопку **Home [Главное окно]**, расположенную в верхнем левом углу, чтобы вернуться в рабочее меню MaxiSys IM. Или выберите другой параметр настройки системы.

## **Параметры печати**

Функция Printing Setting [Параметры печати] позволяет печатать любые данные или сведения из любого места в любое время с помощью подключения Wi-Fi.

- Л **Процедура настройки подключения к принтеру**
	- 1. Нажмите кнопку приложения **Settings [Параметры]** в рабочем меню MaxiSys IM.
	- 2. В левом столбце выберите параметр **Printing Setting [Параметры печати]**.
	- 3. Выберите параметр **Print via Network [Печать через сеть]**, чтобы активировать функцию печати, которая позволяет устройству отправить файлы принтеру с помощью компьютера через подключение Wi-Fi.

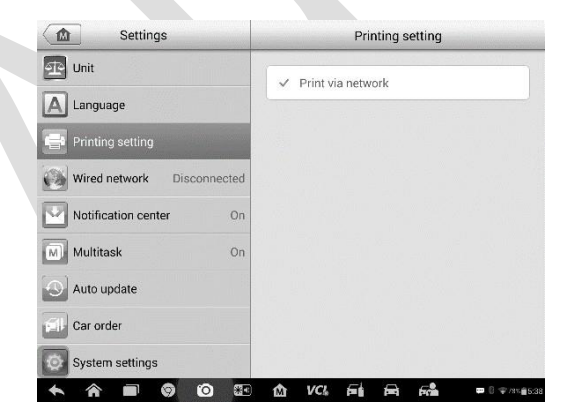

**Рисунок 9-3.** *Пример окна настройки функции печати*

4. Нажмите кнопку **Home [Главное окно]**, расположенную в верхнем левом углу, чтобы вернуться в рабочее меню MaxiSys IM. Или выберите другой параметр настройки системы.

## **ПРИМЕЧАНИЕ**

Программа **Autel Printer** запускается автоматически после установки. Перед выполнением печати убедитесь, что диагностический сканер и компьютер подключены к одной и той же сети через интерфейс Wi-Fi или разъём LAN. Компьютер необходимо подключить к принтеру.

#### $\Box$ **Процедура выполнения печати с помощью компьютера**

- 1. Запустите программу **Autel Printer** на компьютере.
- 2. Щелкните **Test Print [Пробная печать]**, чтобы убедиться в правильном функционировании принтера.
- 3. Нажмите кнопку **Print [Печать]** на панели инструментов диагностического сканера. Будет создан временный документ, который передается компьютеру.
	- Если в программе Autel Printer выбран параметр **Auto Print [Автоматическая печать]**, полученный документ будет автоматически напечатан программой Autel Printer.
	- Если параметр **Auto Print [Автоматическая печать]** не выбран, нажмите кнопку **Open PDF file [Открыть файл PDF]**, чтобы просмотреть все временные файлы. Выберите файл, который необходимо напечатать, после чего нажмите кнопку **Print [Печать]**.

#### $\Box$ **Процедура выполнения печати с помощью программного приложения**

Если доступен Wi-Fi-принтер, купите его и установить на диагностический сканер программу печати через сеть Wi-Fi. Нажмите кнопку **Print [Печать]** для сохраненного файла в диагностическом сканере, чтобы напечатать файл автоматически.

# **Центр уведомлений**

Раздел Notification Center [Центр уведомлений] позволяет включить или отключить функцию центра уведомлений. Функция Notification Center [Центр уведомлений] позволяет настроить диагностический сканер MaxiSys IM на получение регулярных сообщений от интернет-сервера, рассылающего уведомления об обновлениях системы или иную служебную информацию. Настоятельно не рекомендуется выключать

данную функцию, чтобы не пропустить сообщения о событиях компании Autel или обновлениях системы MaxiSys IM. Для получения служебных сообщений необходим доступ в Интернет.

#### $\Box$ **Процедура включения функции получения служебных сообщений**

- 1. Нажмите кнопку приложения **Settings [Параметры]** в рабочем меню MaxiSys IM.
- 2. В левом столбце выберите **Notification Center [Центр уведомлений]**.

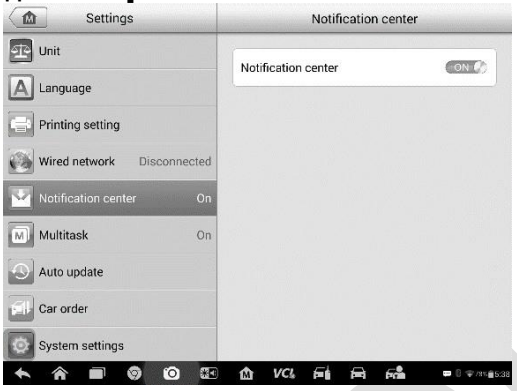

#### **Рисунок 9-4.** *Пример окна настройки центра уведомлений*

- 3. Нажмите кнопку **ON/OFF [ВКЛ/ВЫКЛ]**, чтобы включить или отключить функцию получения служебных сообщений. Если функция получения служебных сообщений активна, кнопка окрашена в синий цвет. После отключения функции эта кнопка окрашивается в серый цвет.
- 4. Нажмите кнопку **Home [Главное окно]**, расположенную в верхнем левом углу, чтобы вернуться в рабочее меню MaxiSys IM. Или выберите другой параметр настройки системы.

Если функция получения уведомлений включена, при получении новых сообщений диагностический сканер MaxiSys IM отображает их в окне рабочего меню MaxiSys IM. Выберите и перетащите вниз окно сообщения. Полученные сообщения добавляются в список. Список можно прокручивать вверх или вниз, чтобы просмотреть все сообщения, если список сообщений занимает несколько страниц экрана.

После выбора определенного сообщения запускается соответствующее приложение. Например, выбор уведомления об обновлении запустит приложение Update [Обновление].

## **Автоматическое обновление**

Раздел Auto Update [Автоматическое обновление] позволяет настроить диагностический сканер на автоматическое обновление операционной системы, системы MaxiSys IM и программного обеспечения автомобилей. Необходимо переключить в положение ON [ВКЛ] соответствующую кнопку, расположенную с правой стороны каждого варианта обновления, после чего задайте требуемое время автоматического обновления.

- $\Box$ **Процедура автоматического обновления системы или автомобиля**
	- 1. Нажмите кнопку приложения **Settings [Параметры]** в рабочем меню MaxiSys IM.
	- 2. В левом столбце выберите **Auto Update [Автоматическое обновление]**. Справа отобразится список, содержащий три варианта автоматического обновления.
	- 3. Переключите в положение ON [ВКЛ] соответствующую кнопку справа от элемента, который необходимо обновлять автоматически.

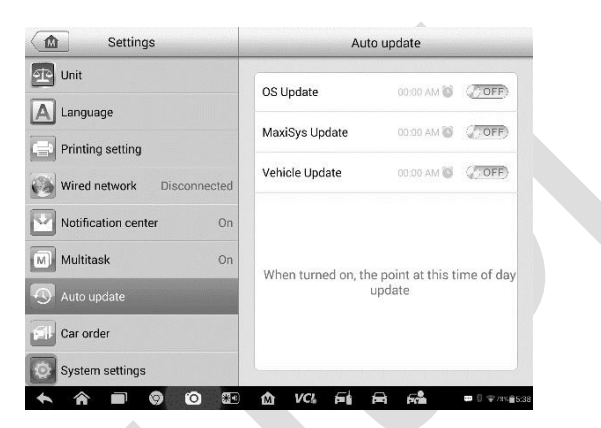

**Рисунок 9-5.** *Пример окна настройки автоматического обновления*

4. Задайте время обновления с помощью кнопок **+** и **–** или введите число вручную в открывшемся диалоговом окне. Нажмите кнопку **Done [Готово]**, чтобы завершить настройку времени.

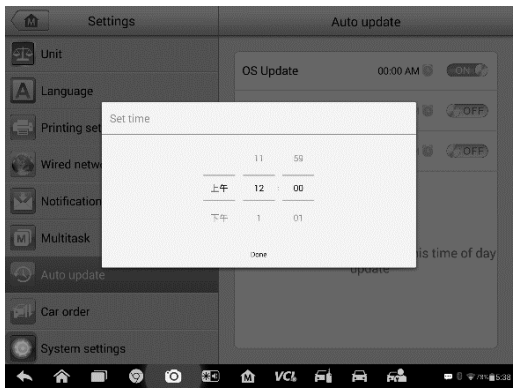

**Рисунок 9-6.** *Пример окна настройки времени*

## **ПРИМЕЧАНИЕ**

Для использования автоматического обновления необходимо наличие подключения к Интернету, иначе обновление не будет работать даже после надлежащей настройки. В заданное время обновления диагностический сканер должен быть подключен к Интернету.

# **Информация о сканере**

Раздел About [Сведения] предоставляет информацию о диагностическом сканере MaxiSys IM (название, версия, аппаратное обеспечение, серийный номер и т. д.).

#### **Процедура ознакомления с дополнительной информацией о**   $\Box$ **системе MaxiSys IM**

- 1. Нажмите кнопку приложения **Settings [Параметры]** в рабочем меню MaxiSys IM.
- 2. В левом столбце выберите **About [Сведения]**. На экране появится окно, содержащее информацию о диагностическом сканере.

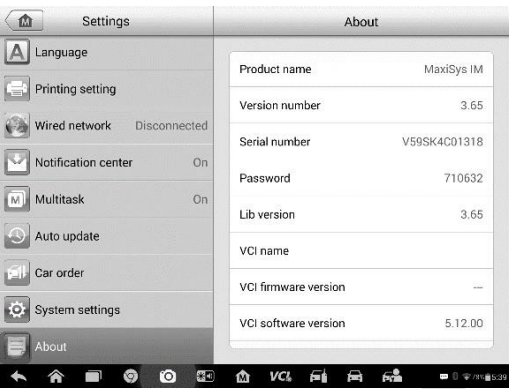

**Рисунок 9-7.** *Пример окна, содержащего сведения о диагностическом сканере*

3. После ознакомления с представленной информацией нажмите кнопку **Home [Главное окно]**, расположенную в верхнем левом углу, чтобы вернуться в рабочее меню MaxiSys IM, или выберите другой параметр настройки системы.

## **Параметры системы**

Раздел System Settings [Параметры системы] предоставляет прямой доступ к интерфейсу настройки операционной системы Android, который позволяет настроить различные параметры платформы Android: беспроводное подключение, различные аппаратные настройки (например, звук и дисплей), параметры обеспечения безопасности системы, а также прочие настройки операционной системы Android.

Дополнительную информацию о настройках см. в документации операционной системы Android.

# **10 Приложение Remote Desk**

Приложение Remote Desk [Дистанционный доступ] позволяет запустить программу TeamViewer Quick Support, которая представляет собой простое, быстрое и защищенное средство дистанционного управления. Данное приложение можно использовать для получения специализированной дистанционной технической поддержки от компании Autel, коллег или друзей, позволяя им управлять вашим диагностическим сканером MaxiSys IM с помощью персонального компьютера и программного обеспечения TeamViewer.

Если рассматривать соединение TeamViewer в качестве телефонного вызова, то идентификатор TeamViewer можно сравнить с номером телефона, который доступен для использования всем клиентским программам TeamViewer независимо друг от друга. Компьютеры и мобильные устройства, на которых установлено программное обеспечение TeamViewer, идентифицируются с помощью глобально уникального идентификатора. Во время первого запуска приложения Remote Desk [Дистанционный доступ] этот идентификатор генерируется автоматически на основе характеристик оборудования и не изменяется в дальнейшем.

Чтобы обеспечить возможность дистанционного подключения к диагностическому сканеру, перед началом использования приложения Remote Desk [Дистанционный доступ] убедитесь, что диагностический сканер подключен к Интернету.

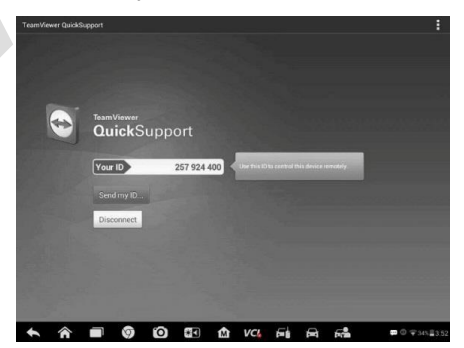

**Рисунок 10-1.** *Пример окна настройки дистанционного доступа*

#### $\Box$ **Процедура получения дистанционной технической поддержки от партнера**

- 1. Включите электропитание диагностического сканера.
- 2. Выберите приложение **Remote Desk [Дистанционный доступ]** в рабочем меню MaxiSys IM. На экране появится окно TeamViewer, после чего будет сгенерирован и отображен идентификационный номер устройства.
- 3. Вашему партнеру необходимо установить программу дистанционного управления на своем компьютере. Полная версия программы TeamViewer доступна для загрузки по адресу: [\(http://www.teamviewer.com\)](http://www.teamviewer.com/). Данная программа запускается на компьютере партнера, который предоставляет поддержку путем дистанционного подключения к диагностическому сканеру.
- 4. Сообщите партнеру идентификационный номер и дождитесь получения от него запроса на дистанционное подключение.
- 5. При получении запроса отобразится всплывающее окно, содержащее просьбу подтвердить разрешение на дистанционное подключение к вашему устройству.
- 6. Нажмите кнопку **Allow [Разрешить]**, чтобы разрешить подключение, или нажмите кнопку **Deny [Запретить]**, чтобы отклонить запрос.

Дополнительные сведения см. в документации к программному обеспечению TeamViewer.

# **11 Приложение Data Manager**

Приложение Data Manager [Менеджер данных] используется для хранения, печати и просмотра сохраненных файлов. Большинство операций контролируется с помощью панели инструментов.

После выбора приложения Data Manager [Менеджер данных] открывается меню файловой системы. Файлы различных типов сортируются раздельно с использованием различных параметров. Существуют пять типов информационных файлов, доступных для просмотра или воспроизведения.

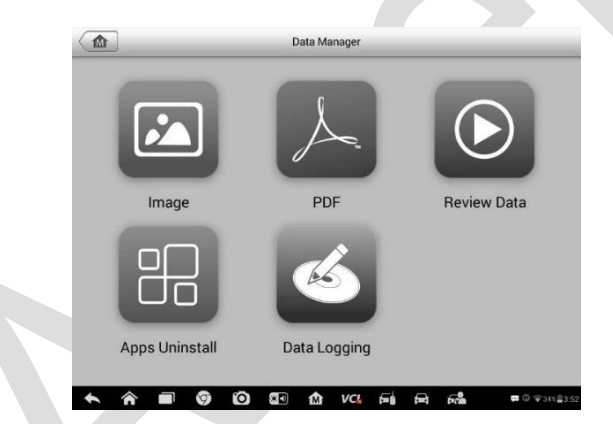

**Рисунок 11-1.** *Пример главного окна менеджера данных*

# **Операции**

Операции приложения Data Manager [Менеджер данных] доступны с помощью панели инструментов. Дополнительные сведения см. в последующих разделах.

## **Файлы изображений**

Раздел Image [Изображение] содержит изображения снимков экрана.

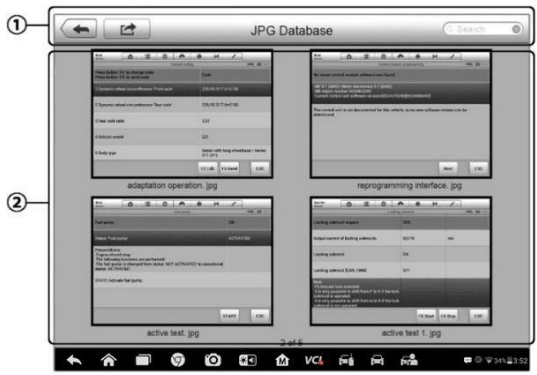

**Рисунок 11-2.** *Пример окна, содержащего файлы изображений*

- 1. **Кнопки панели инструментов**  используются для редактирования, печати и удаления файлов изображений. Дополнительную информацию см. в следующей таблице.
- 2. **Основная часть окна** отображает сохраненные изображения.

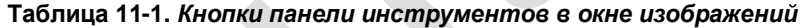

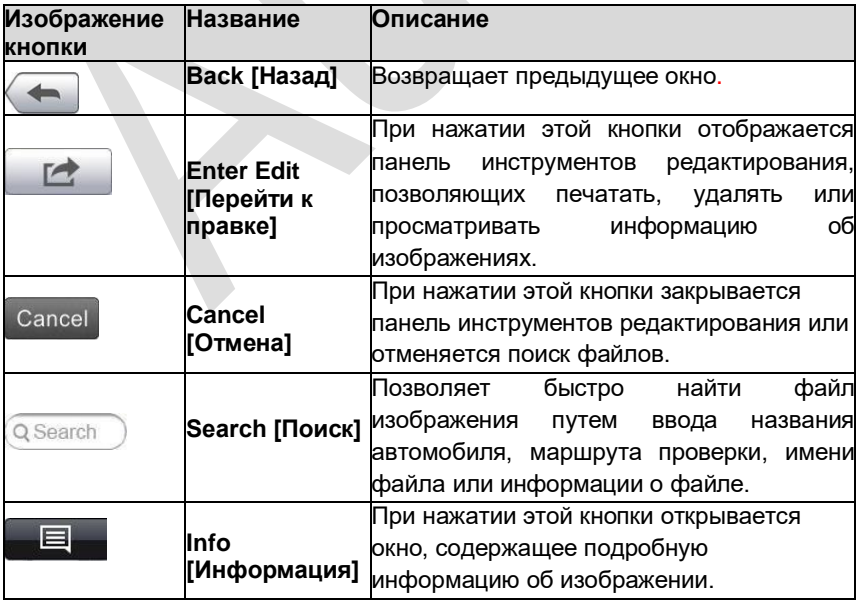

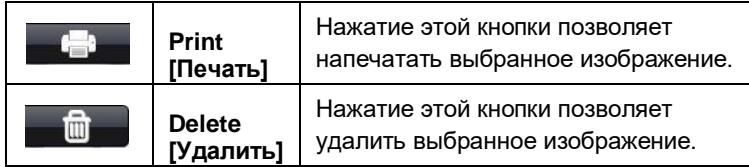

- **Процедура изменения информации об изображении**  $\Box$ 
	- 1. В рабочем меню MaxiSys IM выберите приложение **Data Manager [Менеджер данных]**.
	- 2. Выберите **Image [Изображение]**, чтобы получить доступ к базе данных изображений.
	- 3. Выберите изображение для просмотра в полноэкранном режиме.
	- 4. Коснитесь экрана, чтобы отобразить панель инструментов редактирования.
	- 5. Нажмите кнопку **Info [Информация]**, чтобы открыть окно, содержащее информацию об изображении.
	- 6. Нажмите кнопку **Edit [Правка]**, расположенную в верхнем правом углу окна. Появится окно редактирования.
	- 7. Отредактируйте информацию об изображении путем ввода нового имени файла и сведений о файле.
	- 8. Нажмите кнопку **Done [Готово]**, чтобы сохранить информацию и закрыть окно, или нажмите кнопку **Cancel [Отмена]**, чтобы закрыть окно без сохранения изменений.

## **ПРИМЕЧАНИЕ**

Для практической реализации функции беспроводной печати данных необходимо установить драйвер принтера.

#### П. **Процедура установки драйвера принтера**

1. Скачайте дистрибутив компанией **Autel PC Suite** с веб-сайта [www.autel.com](http://www.autel.com/) <http://www.autel.com/>(Support & Updates [Поддержка и обновления] > Firmware & Downloads [Микропрограмма и загрузки] > UPDATE CLIENT [КЛИЕНТ ОБНОВЛЕНИЯ]), после чего установите его на компьютер. Дистрибутив Autel PC Suite содержит программы Autel Printer и

Autel PC Suite.

- **2.** Дважды щелкните по файлу **Setup.exe.**
- 3. Выберите язык интерфейса программы установки, после чего откроется окно мастера установки драйвера принтера.
- 4. Выполните указания, отображаемые на экране, после чего нажмите кнопку **Next [Далее]**, чтобы продолжить.
- 5. После нажатия кнопки **Install [Установить]** на компьютер будет установлен драйвер принтера.
- 6. Для завершения процедуры установки нажмите кнопку **Finish [Готово]**.
- $\Box$ **Процедура удаления выбранных изображений**
	- 1. В рабочем меню MaxiSys IM выберите приложение **Data Manager [Менеджер данных]**.
	- 2. Выберите раздел **Image [Изображение]**, чтобы получить доступ к базе данных JPG-файлов.
	- 3. Нажмите кнопку **Enter Edit [Перейти к правке]**, чтобы отобразить панель инструментов редактирования.
	- 4. Путем прикосновения к эскизным кадрам выберите изображения, которые необходимо удалить. В нижнем правом углу выбранных эскизов отображается значок с галочкой.
	- 5. Нажмите кнопку **Delete [Удалить]**, а затем выберите **Delete Selected [Удалить выбранное]**. После этого выбранные изображения будут удалены.

## **Файлы в формате PDF**

Раздел PDF [Формат PDF] хранит и отображает все PDF-файлы сохраненных данных. После перехода в базу данных PDF-файлов выберите PDF-файл, чтобы ознакомиться с сохраненной информацией.

Данный раздел использует стандартное приложение Adobe Reader для просмотра и редактирования файлов. Более подробные инструкции см. в руководстве пользователя программы Adobe Reader.

# **Просмотр данных**

Раздел Review Data [Просмотр данных] позволяет воспроизводить записанные кадры потоков оперативных данных.

В главном окне раздела Review Data [Просмотр данных] выберите для воспроизведения ранее сохраненный файл.

| Name                      | Value     | Unit          |
|---------------------------|-----------|---------------|
| <b>BUS Power Mode O</b>   | Accessory |               |
| Transport Mode O          | Active    |               |
| Vehicle Speed O           | 20        | km/h          |
| Vehicle Speed (CAN-Bus) @ | 20        | km/h          |
| Engine Speed O<br>7       | 642       | rpm           |
| OverSpeed Warning O<br>п  | Off       |               |
| OverSpeed Function O      | Inactive  |               |
| OverSpeed Buzzer O        | Enabled   |               |
| Displayed Fuel Level O    | 5         | $\frac{a}{2}$ |

**Рисунок 11-3.** *Пример окна воспроизведения данных*

- 1. **Раскрывающаяся панель инструментов** нажмите кнопку, расположенную в верхней центральной части окна, чтобы открыть раскрывающуюся панель инструментов.
- 2. **Основная часть окна** отображает записанные кадры данных.
- 3. **Навигационная панель инструментов** позволяет контролировать воспроизведение данных.

Используйте кнопки навигационной панели инструментов, чтобы воспроизвести записанные данные в покадровом режиме. Нажмите кнопку **Back [Назад]**, чтобы завершить воспроизведение данных.

## **Деинсталляция приложений**

Раздел Apps Uninstall [Деинсталляция приложений] позволяет управлять программными приложениями, установленными в диагностической системе MaxiSys IM. После выбора этого раздела открывается окно управления, которое позволяет проверить все доступные автомобильные диагностические приложения.

Путем прикосновения к значку марки автомобиля выберите программу, которую необходимо удалить. Выбранный элемент отображается вместе с синим флажком в правом верхнем углу. Нажмите кнопку **Delete [Удалить]** на верхней панели, чтобы удалить программу из системной базы данных.

## **Регистрация данных**

Раздел Data Logging [Регистрация данных] позволяет воспользоваться платформой поддержки, чтобы просмотреть все отправленные или неотправленные (сохраненные) записи данных системы диагностирования.
# **12 Приложение Shop Manager**

Приложение Shop Manager [Менеджер мастерской] помогает управлять информацией, связанной с мастерской и заказчиками, а также работать с архивными записями диагностируемых автомобилей, что значительно упрощает выполнение ремонта и повышает качество обслуживания заказчиков. Доступны три основные функции:

- **Vehicle History [История автомобиля];**  $\Box$
- **Workshop Information [Информация о мастерской];**  $\Box$
- **Customer Manager [Менеджер заказчиков].**  $\Box$

Операции этих функций в основном контролируются кнопками панели инструментов, которые перечислены и описаны в нижеследующей таблице.

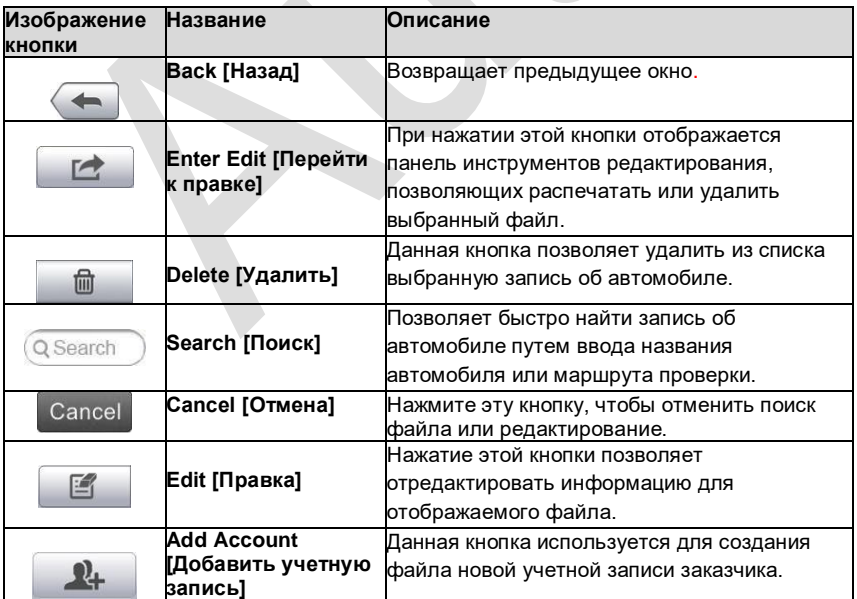

#### **Таблица 12-1.** *Кнопки верхней панели инструментов приложения Shop Manager*

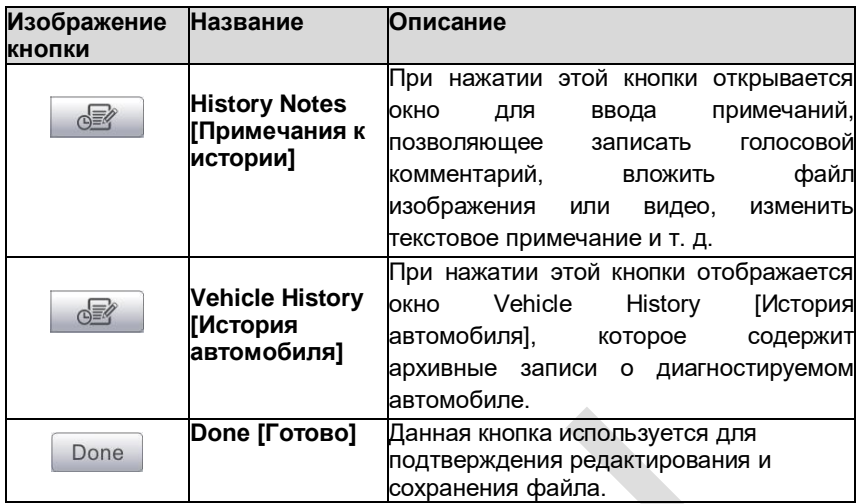

# **Vehicle History [История автомобиля]**

Данная функция позволяет хранить архивные записи о диагностируемом автомобиле, в том числе информацию об автомобиле и диагностические коды, полученные во время предыдущих сеансов диагностики, при этом вся информация отображается в удобной для восприятия табличной форме. Возможен просмотр сводных сведений, ручной ввод информации о диагностируемом автомобиле, сохранение результатов диагностики и т. д. Функция Vehicle History [История автомобиля] также предоставляет прямой доступ к ранее диагностированному автомобилю и позволяет перезапустить сеанс диагностики без повторной идентификации автомобиля.

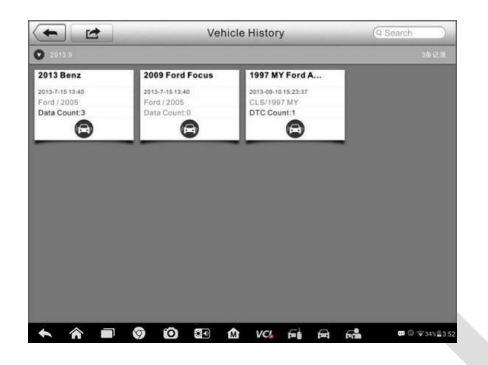

#### **Рисунок 12-1.** *Пример окна Vehicle History [История автомобиля]*

- 1. **Кнопки верхней панели инструментов** используются для навигации и выполнения различных управляющих команд приложения. Записи, связанные с иммобилайзером, диагностикой и сервисным обслуживанием, сортируются по соответствующим вкладкам.
- 2. **Основная часть окна** отображает всю информацию об архивных записях автомобиля.
- **Процедура выбора архивного сеанса диагностики автомобиля**  $\Box$ 
	- 1. Выберите приложение **Shop Manager [Менеджер мастерской]** в рабочем меню MaxiSys IM.
	- **2.** Выберите функцию **Vehicle History [История автомобиля].**
	- 3. Нажмите кнопку **Diagnostics [Диагностика]**, расположенную внизу эскиза записи об автомобиле. или
	- 4. Выберите запись об автомобиле путем прикосновения к эскизу.
	- 5. В открывшемся окне Historical Test [Архивная диагностика] представлена информация о ранее выполненной диагностике автомобиля. После ознакомления с этой информацией нажмите кнопку Diagnostics [Диагностика], расположенную в верхнем правом углу окна.
	- 6. При появлении окна Diagnostics [Диагностика] становится

активен новый сеанс диагностики. Дополнительные сведения об операциях диагностики автомобиля см. в подразделе *[Приложение Diagnostics](#page-129-0)* на странице 119.

### **Окно архивной диагностики**

Окно Historical Test [Архивная диагностика] содержит подробную информацию о ранее выполненной диагностике автомобиля, в том числе общие сведения об автомобиле (год выпуска, производитель, модель и т. д.) и диагностические коды, полученные во время предыдущих сеансов диагностики, а также прочую сервисную информацию, которая может вручную добавляться техническим специалистом.

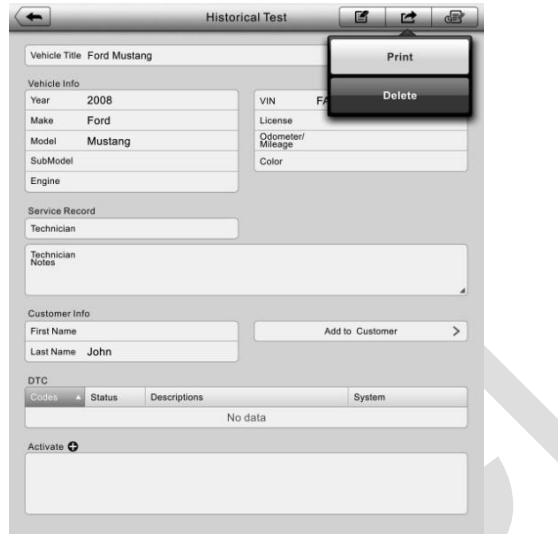

**Рисунок 12-2.** *Пример записей окна Historical Test [Архивная диагностика]*

- **Процедура редактирования информации в окне архивной**   $\Box$ **диагностики**
	- 1. Выберите приложение **Shop Manager [Менеджер мастерской]** в рабочем меню MaxiSys IM.
	- 2. Выберите функцию **Vehicle History [История автомобиля]**.
	- 3. В основной части окна выберите конкретную архивную запись

об автомобиле. Появится окно Historical Test [Архивная диагностика].

- 4. Нажмите кнопку **Edit [Правка]**, чтобы начать редактирование информации, содержащейся в этом окне.
- 5. Выберите необходимый элемент интерфейса, чтобы ввести соответствующую информацию или добавить файлы/изображения.

#### **ПРИМЕЧАНИЕ**

Автомобильный VIN-номер сопоставляется со сведениями о лицензии и учетной записи заказчика. При добавлении одного из указанных элементов информации он автоматически сопоставляется с другими элементами в окне архивных записей (при условии наличия соответствующей информации).

- 6. Нажмите кнопку **Add to Customer [Добавить заказчика]**, чтобы сопоставить информацию окна Historical Test [Архивная диагностика] и существующую учетную запись заказчика, или добавить новую связанную учетную запись, которая будет сопоставлена с записью о диагностируемом автомобиле. Дополнительные сведения см. в разделе *[Приложение](#page-185-0)  [Customer Manager](#page-185-0)* на страниц[е 169.](#page-185-0)
- 7. Нажмите кнопку **Done [Готово]**, чтобы сохранить изменения в окне архивных записей, или нажмите кнопку **Cancel [Отмена]**, чтобы закрыть окно без сохранения изменений.

# **Информация о мастерской**

Форма Workshop Information [Информация о мастерской] позволяет редактировать, вводить и сохранять подробную информацию о мастерской, например, название мастерской, адрес, номер телефона и прочие сведения, которые будут отображаться в заголовке напечатанных документов, таких как отчеты о диагностике автомобилей и т. п.

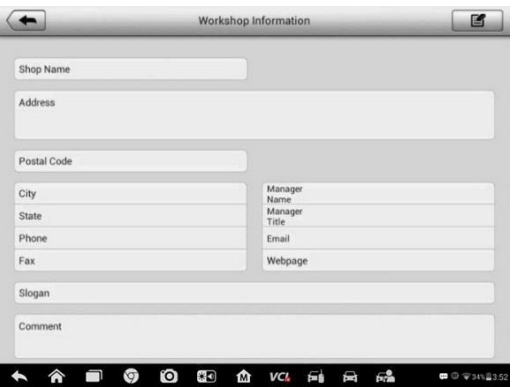

**Рисунок 12-3.** *Пример окна Workshop Information [Информация о мастерской]*

- **Процедура редактирования информации о мастерской**  $\Box$ 
	- 1. Выберите приложение **Shop Manager [Менеджер мастерской]** в рабочем меню MaxiSys IM.
	- 2. Выберите параметр **Workshop Information [Информация о мастерской]**.
	- 3. Нажмите кнопку **Edit [Правка]** на верхней панели инструментов.
	- 4. Коснитесь каждого поля, чтобы ввести подходящую информацию.
	- 5. Нажмите кнопку **Done [Готово]**, чтобы сохранить изменения информации о мастерской, или нажмите кнопку **Cancel [Отмена]**, чтобы закрыть окно без сохранения изменений.

#### <span id="page-185-0"></span>**Менеджер заказчиков**

Функция Customer Manager [Менеджер заказчиков] позволяет создавать и редактировать учетные записи заказчиков. Благодаря этой функции можно сохранить и систематизировать все сведения о заказчиках. Данные сведения сопоставляются с архивными записями диагностируемых автомобилей, что помогает улучшить повседневную работу автомастерской.

- $\Box$ **Процедура создания учетной записи заказчика**
	- 1. Выберите приложение **Shop Manager [Менеджер мастерской]** в

рабочем меню MaxiSys IM.

- 2. Выберите параметр **Customer Manager [Менеджер заказчиков]**.
- 3. Нажмите кнопку **Add Account [Добавить учетную запись]**. Коснитесь каждого поля пустой информационной формы, чтобы ввести подходящую информацию.

#### **ПРИМЕЧАНИЕ**

Поля, обязательные для заполнения, помечаются соответствующим образом.

- 4. Нажмите на крестик вблизи названия, чтобы добавить фотографию. В появившемся подменю выберите **Take Photo [Фотосъемка]**, чтобы сделать новую фотографию для учетной записи, или щелкните **Choose Photo [Выбрать фотографию]**, чтобы выбрать один из имеющихся файлов фотоизображения.
- 5. Если заказчику необходимо диагностировать несколько автомобилей, можно в любое время дополнить учетную запись такого заказчика информацией о новом автомобиле. Выберите **Add New Vehicle Information [Добавить информацию о новом автомобиле]**, после чего добавьте необходимую информацию об автомобиле. Для отмены добавления нажмите кнопку $\mathbf{\odot}$ .
- 6. Нажмите кнопку **Done [Готово]**, чтобы сохранить изменения учетной записи, или нажмите кнопку **Cancel [Отмена]**, чтобы закрыть окно без сохранения изменений.

#### **Процедура редактирования учетной записи заказчика**  $\Box$

- 1. Выберите приложение **Shop Manager [Менеджер мастерской]** в рабочем меню MaxiSys IM.
- 2. Выберите параметр **Customer Manager [Менеджер заказчиков]**.
- 3. Выберите учетную запись заказчика путем прикосновения к соответствующему значку с именем. Появится окно Customer Information [Cведения о заказчике].
- 4. Нажмите кнопку **Edit [Правка]**, расположенную на верхней панели инструментов, чтобы начать редактирование.
- 176 5. Коснитесь поля ввода, которое необходимо изменить или

дополнить, после чего введите обновленную информацию.

6. Нажмите кнопку **Done [Готово]**, чтобы сохранить обновленную информацию, или нажмите кнопку **Cancel [Отмена]**, чтобы закрыть окно без сохранения изменений.

#### $\Box$ **Процедура удаления учетной записи заказчика**

- 1. Выберите приложение **Shop Manager [Менеджер мастерской]** в рабочем меню MaxiSys IM.
- 2. Выберите параметр **Customer Manager [Менеджер заказчиков]**.
- 3. Выберите учетную запись заказчика путем прикосновения к соответствующему значку с именем. Появится окно Customer Information [Cведения о заказчике].
- 4. Нажмите кнопку **Edit [Правка]**, расположенную на верхней панели инструментов, чтобы начать редактирование.
- 5. Нажмите кнопку **Delete Customer Information [Удалить сведения о заказчике]**. Появится окно подтверждения.
- 6. Нажмите кнопку **ОК**, чтобы подтвердить удаление учетной записи. Нажмите кнопку **Cancel [Отмена]**, чтобы отменить удаление.

## **Примечания к истории**

Функция History Notes [Примечания к истории] позволяет добавить аудио- и видеозаписи, текстовые заметки и фотографии для соответствующей учетной записи заказчика, что очень удобно при работе с постоянными заказчиками. Сохранение заметок для всех диагностируемых автомобилей каждого заказчика поможет оптимизировать и хорошо организовать бизнес-процессы.

- **Процедура получения доступа к примечаниям**  $\Box$ 
	- 1. Выберите приложение **Shop Manager [Менеджер мастерской]** в рабочем меню MaxiSys IM.
	- 2. Выберите **Customer Manager [Менеджер заказчиков]** или **Vehicle History [История автомобиля]**.
	- 3. Выберите учетную запись заказчика путем прикосновения к

соответствующему значку с именем. Появится окно Customer Information [Cведения о заказчике] (при выборе **Customer Manager [Менеджер заказчиков]**). Или выберите архивную запись об автомобиле, чтобы открыть окно архивной диагностики (при выборе **Vehicle History [История автомобиля]**).

4. Нажмите кнопку **History Notes [Примечания к истории]** на верхней панели инструментов. Теперь появится окно History Notes [Примечания к истории].

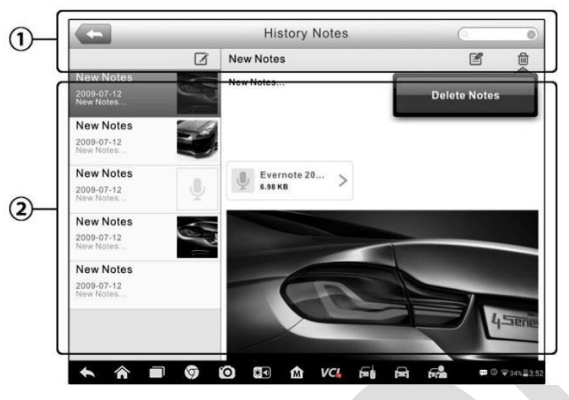

**Рисунок 12-4.** *Пример окна History Notes [Примечания к истории]*

- 1. **Функциональные кнопки** используются для навигации и выполнения различных управляющих команд.
- 2. **Основная часть окна** содержит список примечаний в левом столбце, при этом в правом столбце отображается подробная информация о выбранном примечании.
- $\Box$ **Процедура добавления примечаний к истории**
	- 1. Перейдите в окно History Notes [Примечания к истории].
	- 2. Нажмите кнопку **Add Notes [Добавить заметки]**. Откроется окно редактора.
	- 3. Коснитесь панели заголовка, чтобы ввести название примечания.
	- 4. Коснитесь пустой области под заголовком, чтобы изменить текст заметки или примечания.
	- 5. Нажмите функциональную кнопку на верхней панели, чтобы

добавить выбранные файлы любого формата.

6. Нажмите кнопку **Save [Сохранить]**, чтобы сохранить заметку, или нажмите кнопку **Discard [Отменить]** или **Cancel [Отмена]**, чтобы закрыть окно без сохранения изменений.

# **13 Приложение VCI Manager**

Приложение VCI Manager [Менеджер VCI] позволяет диагностическому сканеру установить соединение с устройством VCI (программатор MaxiFlash Elite) и проверить состояние обмена данными.

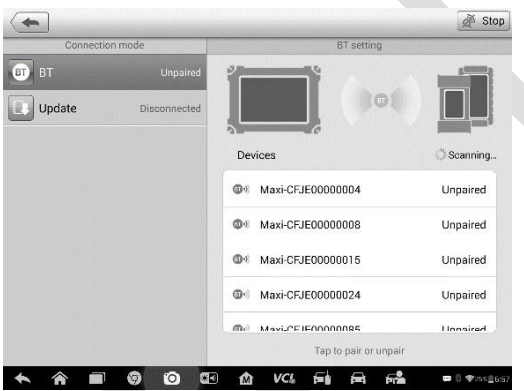

*Рисунок 13-1. Пример окна менеджера устройств VCI*

1. Connection Mode [Способ подключения] – доступны два способа подключения. Состояние подключения отображается рядом с названием способа подключения.

- Создание пары Bluetooth после установления связи с беспроводным устройством соединению соответствует состояние Paired [Соединение установлено]. При отсутствии связи отображается состояние Unpaired [Соединение не установлено].
- Обновление (только для программного обеспечения VCI) позволяет обновить программное обеспечение VCI через Интернет, используя USB-подключение диагностического сканера MaxiSys.

 $\Box$ Выберите способ подключения, чтобы настроить соединение.

2. Settings [Параметры] – данный раздел позволяет управлять беспроводным соединением или настроить сетевое подключение.

Bluetooth Setting [Настройка Bluetooth] – позволяет найти и

отобразить серийный номер и тип каждого устройства, доступного для установления связи. Выберите необходимое устройство, чтобы начать установление связи. Значок состояния Bluetooth, отображаемый слева от названия устройства, служит индикатором мощности принимаемого сигнала.

 Ethernet Setting [Настройка Ethernet] – позволяет выполнить настройку проводной сети.

# **Создание пары Bluetooth**

Устройство VCI необходимо подключить к автомобилю или отдельному источнику электропитания, чтобы обеспечить подачу электропитания во время процесса синхронизации. Убедитесь, что диагностический сканер получает электропитание от полностью заряженного внутреннего аккумулятора или подключен к блоку электропитания.

 Процедура подключения устройства VCI к диагностическому сканеру

1. Включите электропитание диагностического сканера.

2. Подсоедините 26-контактный разъем кабеля данных к соответствующему разъему программатора J2534 ECU.

3. Подсоедините 16-контактный разъем кабеля данных к диагностическому разъёму автомобиля (DLC).

4. Нажмите кнопку приложения VCI Manager [Менеджер VCI] в рабочем меню диагностического сканера MaxiSys.

5. Выберите вариант BT [Bluetooth] в предложенном списке способов подключения.

6. Нажмите кнопку Scan [Сканировать], расположенную в верхнем правом углу окна. После этого начнется поиск устройств, доступных для подключения.

7. В зависимости от типа используемого интерфейса VCI название устройства может отображаться в виде суффикса Maxi с серийным номером. Выберите необходимое устройство, чтобы установить соединение с ним.

8. Если подключение выполнено успешно, состоянию соединения, отображаемому справа от названия устройства, соответствует слово Paired [Соединение установлено].

9. По прошествии нескольких секунд на кнопке VCI системной навигационной панели внизу экрана должен отобразиться значок с зеленой галочкой, означающий успешное подключение диагностического сканера к устройству VCI.

10. Повторно выберите сопряженное устройство, чтобы разорвать соединение.

11. Нажмите кнопку Back [Назад], расположенную в верхнем левом углу, чтобы вернуться в рабочее меню MaxiSys.

### **ПРИМЕЧАНИЕ**

Устройство VCI можно подключить одновременно лишь к одному диагностическому сканеру. Подключенное устройство VCI будет недоступно для обнаружения всеми остальными устройствами.

Перед обновлением программного обеспечения VCI убедитесь в стабильности сетевого подключения диагностического сканера.

Процедура обновления программного обеспечения устройства VCI

1. Включите электропитание диагностического сканера.

2. Подсоедините устройство VCI к диагностическому сканеру через USB-интерфейс.

3. Нажмите кнопку приложения VCI Manager [Менеджер VCI] в рабочем меню диагностического сканера MaxiSys.

4. Выберите вариант Update [Обновление] в списке способов подключения.

5. По прошествии нескольких секунд отобразятся номера текущей и последней версий программного обеспечения VCI. Щелкните Update Now [Обновить сейчас], чтобы обновить программное обеспечение VCI (при наличии такой возможности).

# **Обновление**

После подключения к сети Интернет функция обновления позволяет проверить наличие доступных обновлений. При наличии новой версии программного обеспечения нажмите кнопку **Update [Обновить]**, чтобы выполнить обновление. В противном случае на экране диагностического сканера отобразится сообщение "Your software is up to date" [«Программное обеспечение не нуждается в обновлении»].

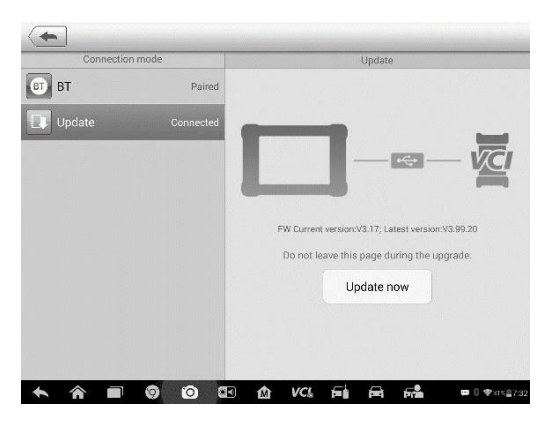

**Рисунок 13-1.** *Пример окна приложения Update*

# **14 Техническое обслуживание и сервисная поддержка**

# **Инструкции по техническому обслуживанию**

Ниже приведены указания по технике безопасности и техническому обслуживанию.

- $\Box$ Для чистки сенсорного экрана диагностического сканера используйте мягкую ткань, смоченную в неагрессивном стеклоочистителе или спирте.
- Запрещается очищать сенсорный экран с помощью абразивных  $\Box$ чистящих средств, моюще-дезинфицирующих средств или автомобильной химии.
- Оборудование должно располагаться в сухом месте с нормальной  $\Box$ рабочей температурой.
- $\Box$ Управление диагностическим сканером должно выполняться сухими руками. Сенсорный экран диагностического сканера может оказаться неработоспособным в условиях повышенной влажности или в случае прикосновения к нему влажными руками.
- Не храните оборудование во влажных, запыленных или грязных  $\Box$ местах.
- До и после каждого использования сканера убедитесь в отсутствии  $\Box$ загрязнений и повреждений корпуса, электропроводки и адаптеров.
- В конце каждого рабочего дня очищайте корпус, электропроводку и  $\Box$ адаптеры диагностического сканера с помощью чистой влажной ткани.
- $\Box$ Не пытайтесь разбирать диагностический сканер или устройство VCI.
- $\Box$ Не роняйте оборудование и относитесь к нему бережно.
- Используйте только рекомендуемые зарядные устройства и  $\Box$ вспомогательные принадлежности. Любые неисправности или повреждения, возникшие в результате использования нерекомендуемого зарядного устройства и вспомогательных

принадлежностей, не подпадают под условия ограниченной гарантии.

- $\Box$ Убедитесь, что зарядное устройство не соприкасается с токопроводящими предметами.
- Не используйте диагностический сканер вблизи микроволновых  $\Box$ печей, беспроводных телефонов и каких-либо медицинских или научных приборов, чтобы предотвратить воздействие помех.

# **Контрольный перечень для устранения неисправностей**

#### **A. Неполадки в работе диагностического сканера**

- Убедитесь, что диагностический сканер зарегистрирован на вебсайте производителя.
- Убедитесь в актуальности версий операционной системы и диагностического программного обеспечения.
- Убедитесь, что диагностический сканер подключен к Интернету.
- Проверьте все кабели, соединения и индикаторы, чтобы убедиться в надежности передачи сигналов.

#### **B. Значительное сокращение продолжительности работы от аккумулятора**

 Такая ситуация возникает в тех случаях, когда имеется низкая мощность радиосигнала. Кроме того, рекомендуется выключать неиспользуемое устройство.

#### **C. Не удается включить диагностический сканер**

 Убедитесь, что аккумулятор полностью заряжен и диагностический сканер подключен к источнику электропитания.

#### **D. Не удается зарядить аккумулятор диагностического сканера**

- Возможна неисправность зарядного устройства. Обратитесь за помощью к ближайшему дилеру.
- Устройство находится в окружающей среде со слишком высокой или низкой температурой. Обеспечьте зарядку устройства в надлежащих условиях.
- Устройство подключено к зарядному устройству ненадлежащим образом. Проверьте подключение.

Если проблемы не устранены, обратитесь в службу технической поддержки компании Autel или к местному торговому агенту.

# **Сведения об использовании аккумулятора**

Диагностический сканер может получать электропитание от встроенного литий-полимерного аккумулятора. Благодаря этому, в отличие от других типов аккумуляторов, возможна повторная зарядка неполностью разряженного аккумулятора без снижения его емкости, поскольку отсутствует так называемый «эффект памяти аккумулятора», характерный для аккумуляторов других типов.

## **ОПАСНО!**

Встроенный литий-полимерный аккумулятор должен меняться только производителем оборудования, так как неправильная замена или использование несертифицированного аккумулятора может привести к взрыву.

Не используйте поврежденное зарядное устройство.

- Запрещается разбирать, вскрывать, раздавливать, изгибать,  $\Box$ деформировать, пробивать, разделять или иным образом нарушать целостность аккумулятора.
- Запрещается модифицировать или восстанавливать аккумулятор,  $\Box$ а также вставлять в него посторонние предметы, поджигать, взрывать или воздействовать иным подобным образом.
- Используйте только зарядное устройство и USB-кабели, входящие  $\Box$ в комплект поставки диагностического сканера. При использовании других зарядных устройств и USB-кабелей возможно возникновение неисправности диагностического сканера.
- Используйте только зарядное устройство, которое прошло  $\Box$ проверку на совместимость с диагностическим сканером согласно действующим стандартам. Использование несертифицированного аккумулятора или зарядного устройства может привести к возгоранию, взрыву, утечке электролита или прочим неприятностям.
- Не допускайте падений диагностического сканера. Ударные  $\Box$ воздействия, возникающие при падении на твердую поверхность, могут повредить диагностический сканер, поэтому необходимо обратиться в сервисный центр для выполнения проверки работоспособности упавшего сканера.
- Чем ближе диагностический сканер расположен к базовой станции локальной сети, тем продолжительнее его автономная работа от аккумулятора, поскольку на сетевое соединение расходуется меньше электроэнергии, запасенной в аккумуляторе.
- Продолжительность повторной зарядки аккумулятора зависит от  $\Box$ его остаточной емкости.
- Со временем емкость аккумулятора неизбежно сокращается.  $\Box$
- Избыточная зарядка может сократить срок службы аккумуляторной  $\Box$ батареи, поэтому отключите диагностический сканер от зарядного устройства после ее завершения. Отсоедините зарядное устройство после завершения зарядки.
- Размещение диагностического сканера в местах с высокой или низкой температурой окружающей среды (особенно летом или зимой внутри автомобиля) может уменьшить ёмкость и срок службы аккумулятора. Всегда храните аккумулятор при нормальной температуре.

# **15 Информация о соответствии требованиям нормативной документации**

#### **Соответствие стандартам FCC**

Данное оборудование отвечает требованиям Части 15 Правил Федеральной комиссии связи США и требованиям Министерства промышленности Канады, связанным со стандартами RSS. Эксплуатация осуществляется в соответствии со следующими условиями.

- 1. Данное устройство не создает помехи.
- 2. Устройство должно сохранять работоспособность при воздействии любых помех, в том числе способных нарушить его нормальную работу.

Внесение изменений или модификаций без разрешения соответствующих регулирующих органов может привести к лишению пользователя права на эксплуатацию данного оборудования.

# **ПРИМЕЧАНИЕ**

Данное оборудование испытано и признано соответствующим ограничениям для цифровых устройств класса «B» согласно Части 15 Правил Федеральной комиссии США по связи. Такие ограничения призваны обеспечить адекватную защиту от помех при эксплуатации оборудования в жилых помещениях.

Данное оборудование генерирует, использует и излучает радиочастотную энергию, поэтому может создавать вредные помехи для радиосвязи в случае установки и эксплуатации без соблюдения прилагающегося руководства по эксплуатации. Однако отсутствие помех не гарантируется для каждого конкретного варианта размещения. Если при включении и выключении оборудование создает помехи для приёма радиочастотных или телевизионных сигналов, необходимо попытаться устранить такие помехи следующим образом:

-- переориентировать или переместить приёмную антенну;

-- увеличить расстояние между устройством и приёмником сигналов;

-- подключить оборудование к розетке, соединенной с электрической цепью, отличной от цепи, к которой подключен приёмник;

-- обратиться за помощью к дилеру или квалифицированному специалисту по радио/телевизионной технике.

Внесение изменений или модификаций без разрешения соответствующих регулирующих органов может привести к лишению пользователя права на эксплуатацию данного оборудования.

#### **Удельный коэффициент поглощения**

Выходная мощность излучения этого устройства ниже предельно допустимых уровней радиочастотного воздействия, указанных Федеральной комиссией США по связи. Несмотря на это, устройство должно использоваться таким образом, чтобы минимизировать вероятность контакта с человеком во время нормальной работы.

Радиочастотное воздействие устройств беспроводной связи стандартно характеризуется параметром, известным под названием «удельный коэффициент поглощения» (или «SAR»). Предельное значение SAR, заданное Федеральной комиссией США по связи, равно 1,6 Вт/кг. Величина SAR определяется для стандартных рабочих положений устройства, одобренных Федеральной комиссией США по связи, когда излучается максимально допустимый уровень мощности во всех диапазонах испытательных частот.

Удельный коэффициент поглощения (SAR) определяется при максимально допустимом уровне мощности, однако фактическое значение SAR устройства во время работы может оказаться значительно ниже максимального значения. Такая особенность обусловлена тем, что устройство рассчитано на работу с переменной мощностью и использует только уровень мощности, необходимый для связи с сетью. Во избежание возможного превышения предельно допустимых уровней радиочастотного воздействия, заданных Федеральной комиссией США по связи, необходимо минимизировать присутствие человека вблизи антенны.

#### **Предупреждение, касающееся радиочастотных сигналов**

Устройство прошло проверку на соответствие требованиям, связанным с воздействием радиочастотных сигналов. Устройство можно использовать в полевых условиях без ограничений.

Буквы «IC» перед номером сертификата радиооборудования указывают на соблюдение требований, предъявляемых к техническим характеристикам интегральных схем.

#### **Соответствие стандарту RoHS**

Данное устройство соответствует требованиям директивы ЕС 2011/65/EU (RoHS).

#### **Соответствие нормам ЕС**

Данное изделие прошло процедуру сертификации CE и соответствует требованиям следующиx директив:

Директива EMC 2014/30/EU Директива R&TTE 2014/53/EU Директива по низковольтному оборудованию 2014/35/EU

# **16 Гарантия**

# **Годичная ограниченная гарантия**

Компания Autel Intelligent Technology Corp. Ltd (далее «Компания») на протяжении 1 (одного) года с даты поставки гарантирует первичному розничному покупателю диагностического сканера MaxiSys IM, что (при условии правильной эксплуатации диагностического сканера в надлежащих условиях и наличия доказательства покупки) в случае выявления дефектов материалов или качества изготовления, которые привели к неисправности сканера, Компания по своему усмотрению выполнит бесплатный ремонт или замену (с использованием новых или восстановленных компонентов) частей, которые напрямую связаны с выявленными дефектами.

Компания не несет ответственности за любые случайные или косвенные повреждения, возникшие вследствие использования, неправильного использования или монтажа сканера. Законодательство некоторых стран не допускает ограничения срока действия подразумеваемых гарантий, поэтому вышеуказанные ограничения могут не применяться в отдельных случаях.

### **Настоящая гарантия не действует в отношении:**

- a) продукции, которая использовалась ненадлежащим образом, находилась в неблагоприятных условиях, повреждена в результате аварии или неправильного обращения, подверглась несанкционированной модификации, неправильному монтажу или ремонту, или хранилась в ненадлежащих условиях;
- b) продукции с удаленным, стертым или поврежденным механическим или электронным серийным номером;
- c) повреждений, полученных в результате воздействия избыточных температур или экстремальных условий окружающей среды;
- d) повреждений, возникших в результате подключения или использования любых вспомогательных принадлежностей или иной продукции без согласования с Компанией;
- e) дефектов внешнего вида декоративных или структурных элементов, таких как каркас и нефункциональные части;
- f) продукции, поврежденной в результате внешних воздействий, таких как возгорания, загрязнения, утечки электролита аккумулятора, перегорания предохранителей, кражи или ненадлежащее использование любого источника электроэнергии.

# **ВНИМАНИЕ!**

Во время ремонта возможна потеря всех данных, содержащихся в диагностическом сканере. Перед выполнением любого ремонта необходимо создать резервную копию всех данных, содержащихся в сканере.

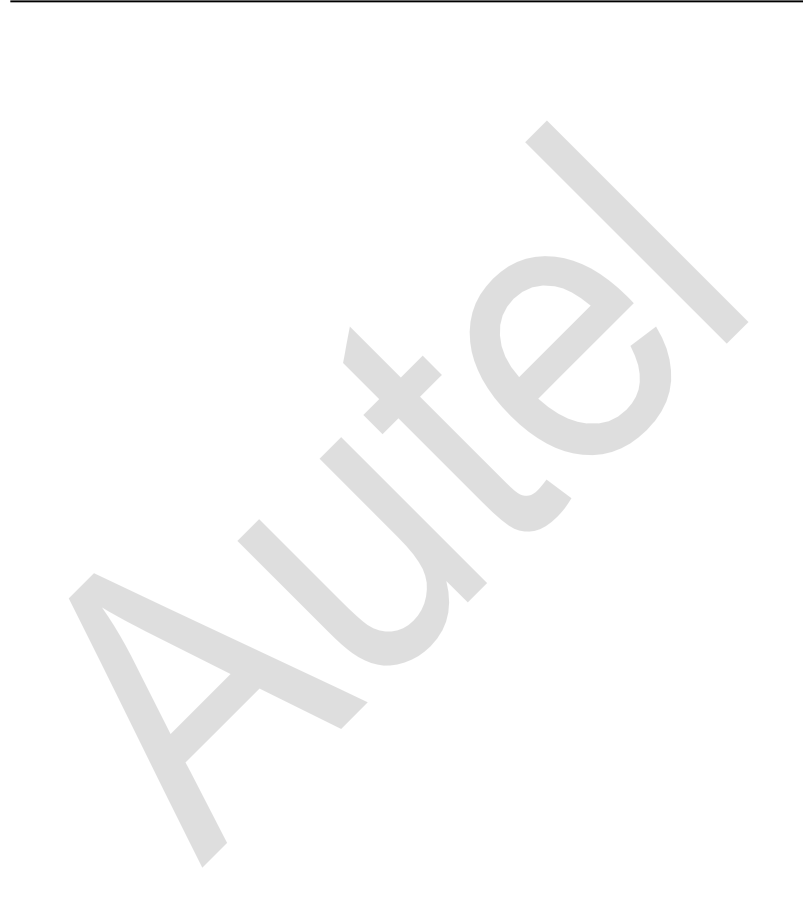